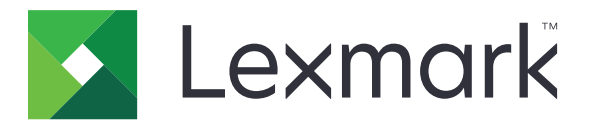

# **Tulostimet: C4342, C4352, CS730, CS735, CS737**

**Käyttöopas**

**Huhtikuu 2023 [www.lexmark.com](http://www.lexmark.com)**

Laitteen tyyppi: 5030 Mallit: 235, 239, 635, 695, 835

# **Sisällys**

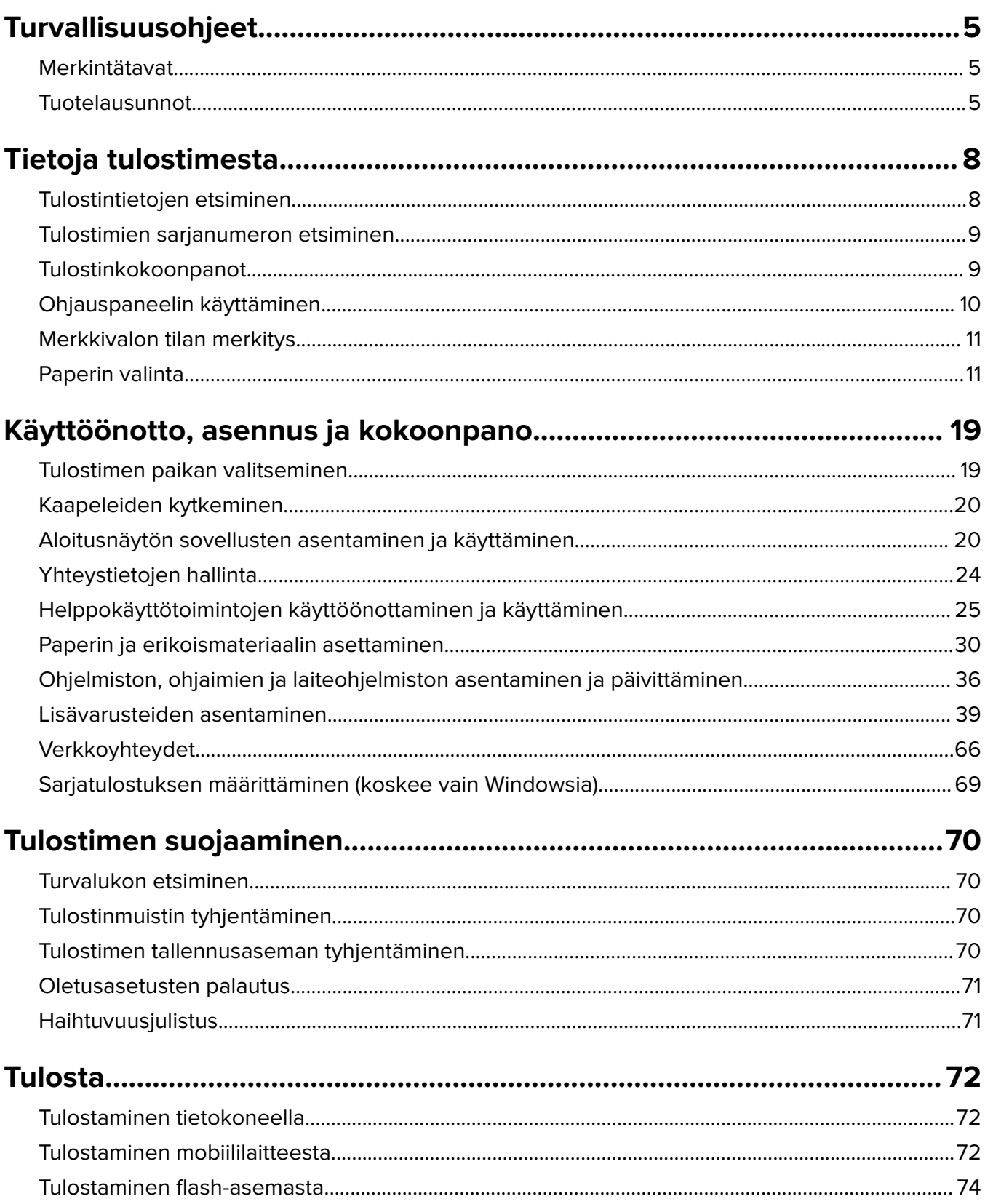

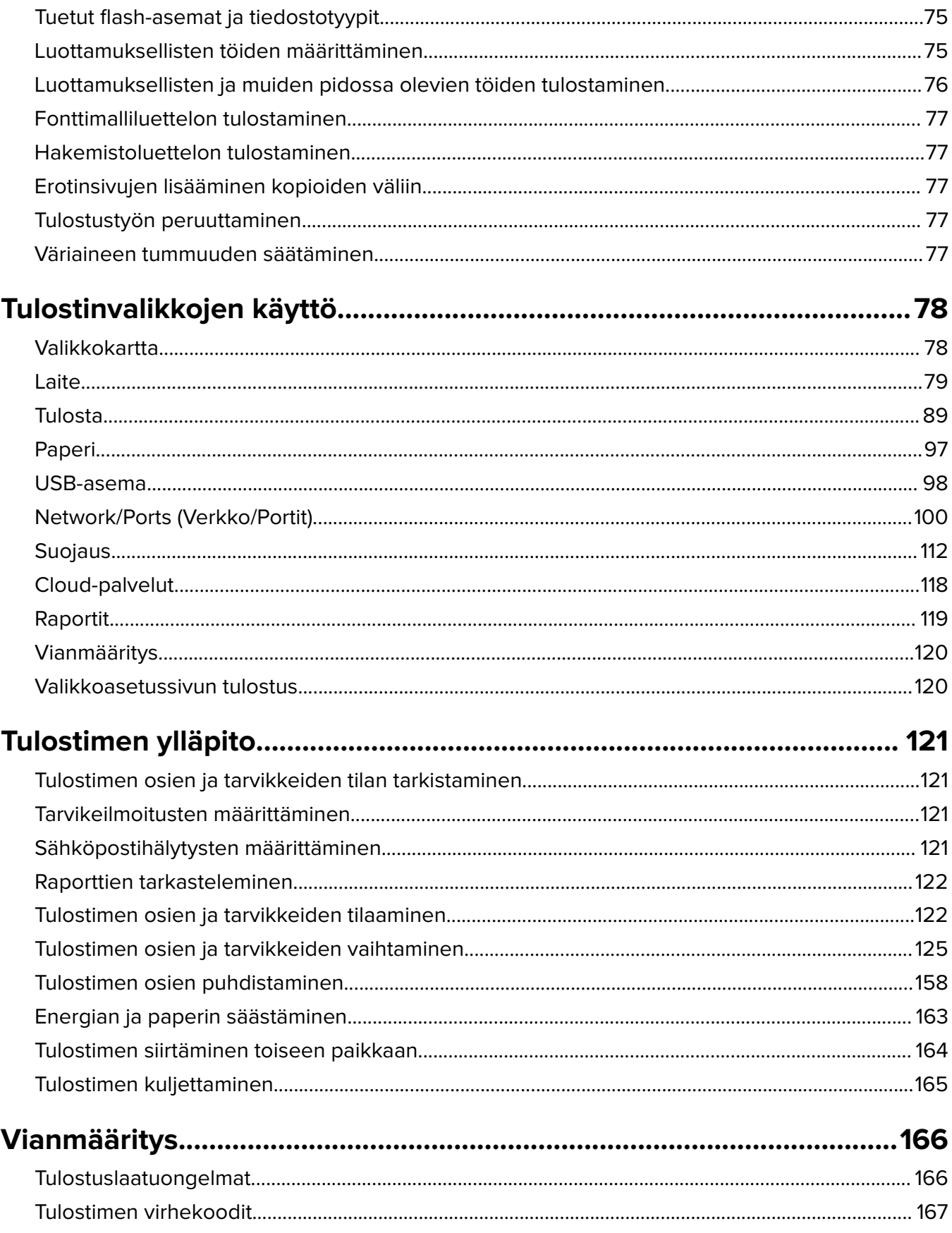

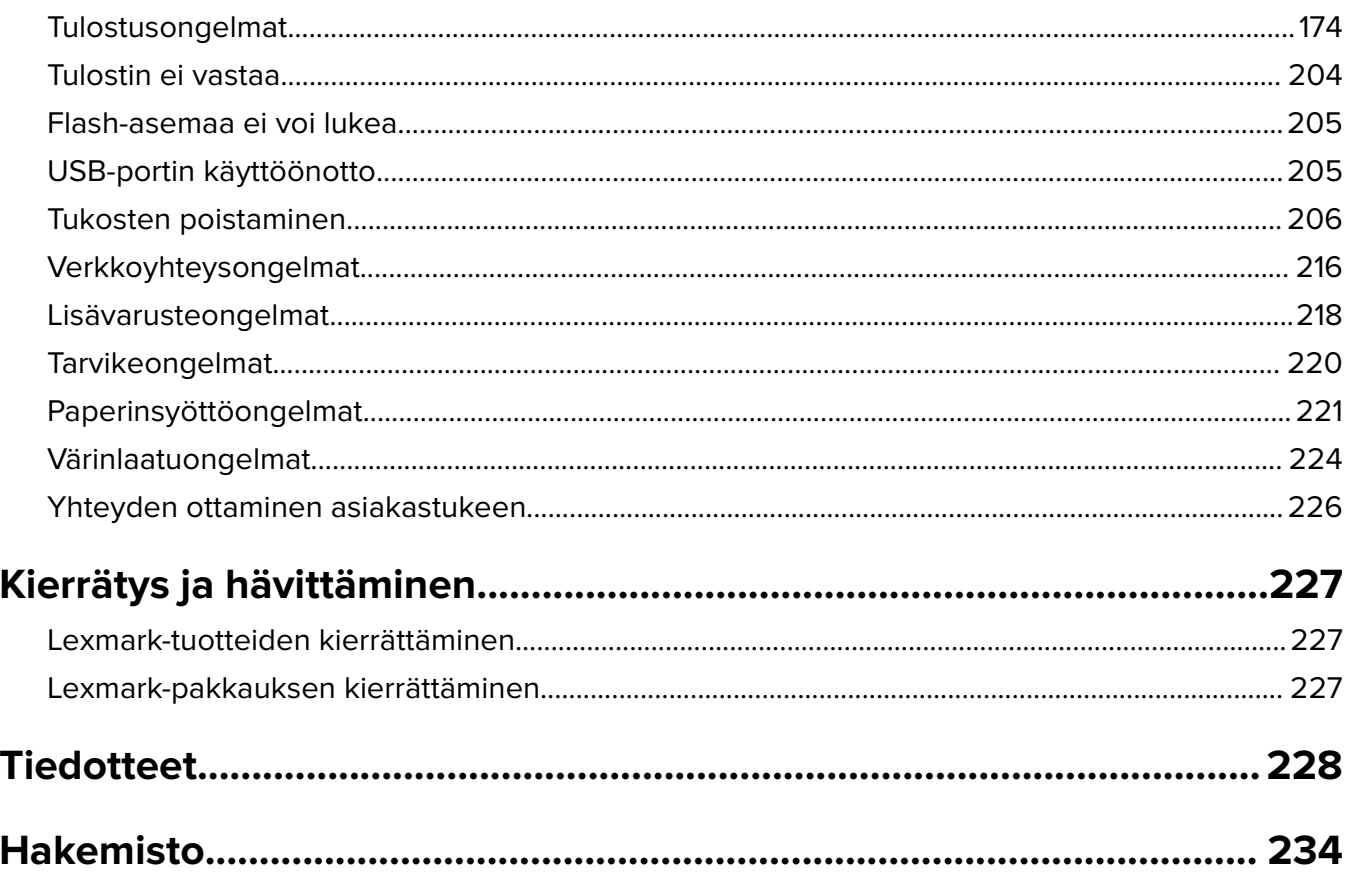

# <span id="page-4-0"></span>**Turvallisuusohjeet**

# **Merkintätavat**

**Huomautus**: Huomautuksella osoitetaan sellaista tietoa, josta voi olla apua.

**Varoitus**: Varoituksella osoitetaan jotain sellaista, joka voi vahingoittaa laitetta tai ohjelmistoa.

**VAARA**: Muistutus osoittaa mahdollisen vaaratilanteen, joka saattaa johtaa loukkaantumiseen.

Eri tyyppisiä huomautuksia ovat esimerkiksi seuraavat:

**HUOMIO – TAPATURMAN MAHDOLLISUUS:** osoittaa loukkaantumisvaaraa.

**HUOMIO – SÄHKÖISKUN VAARA:** osoittaa sähköiskun vaaraa.

**HUOMIO – KUUMA PINTA:** osoittaa palovamman vaaraa kosketuksessa.

**HUOMIO – KAATUMISVAARA:** osoittaa puristumisvaaraa.

**HUOMIO – VARO SORMIASI:** osoittaa liikkuvien osien väliin tarttumisen vaaraa.

# **Tuotelausunnot**

**HUOMIO – TAPATURMAN MAHDOLLISUUS:** Tulipalo- tai sähköiskuriskin välttämiseksi kytke virtajohto suoraan asianmukaiseen maadoitettuun sähköpistokkeeseen, joka on lähellä ja helposti saatavilla.

**HUOMIO – TAPATURMAN MAHDOLLISUUS:** Vältä tulipalon tai sähköiskun vaara: käytä vain tämän tuotteen mukana toimitettua tai valmistajan hyväksymää virtajohtoa.

**HUOMIO – TAPATURMAN MAHDOLLISUUS:** Älä kytke laitteen virtajohtoa jatkojohtoihin, virranjakajiin, muihin jakolaitteisiin tai UPS-varavirtalaitteisiin. Lasertulostimen virrankulutus voi ylittää näiden lisävarusteiden kapasiteetin, mikä voi aiheuttaa tulipalovaaran, omaisuusvahinkoja tai heikon tulostustehon.

**HUOMIO – TAPATURMAN MAHDOLLISUUS:** Tämän tuotteen kanssa saa käyttää ainoastaan Lexmarkin omaa ylijännitesuojaa. Se on liitettävä oikealla tavalla tulostimen ja tulostimen mukana toimitetun virtajohdon välille. Muiden kuin Lexmarkin omien ylijännitesuojalaitteiden käyttäminen saattaa johtaa tulipalovaaraan, omaisuusvahinkoihin tai heikkoon tulostustehoon.

**HUOMIO – SÄHKÖISKUN VAARA:** Sähköiskuvaaran välttämiseksi älä sijoita tätä tuotetta veden äärelle tai märkään paikkaan, äläkä myöskään käytä sitä sellaisissa paikoissa.

**HUOMIO – SÄHKÖISKUN VAARA:** Sähköiskuvaaran välttämiseksi älä asenna laitetta tai tee sähkö- tai kaapeliliitäntöjä (esimerkiksi virtajohto, faksi tai puhelin) ukkosmyrskyn aikana.

**HUOMIO – TAPATURMAN MAHDOLLISUUS:** Älä leikkaa, kierrä, solmi tai rusenna virtajohtoa äläkä aseta sen päälle painavia esineitä. Älä altista virtajohtoa hiertymiselle tai paineelle. Älä jätä virtajohtoa puristukseen esimerkiksi huonekalujen ja seinän väliin. Jos jokin näistä tapahtuu, siitä voi seurata tulipalon tai sähköiskun vaara. Tutki virtajohto säännöllisesti tällaisten ongelmien varalta. Irrota virtajohto pistorasiasta ennen tutkimusta.

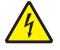

**HUOMIO – SÄHKÖISKUN VAARA:** Sähköiskuvaaran välttämiseksi varmista, että kaikki ulkoisten liitäntöjen liittimet (kuten Ethernet- ja puhelinliittimet) on kytketty niille varattuihin liitäntäportteihin.

**HUOMIO – SÄHKÖISKUN VAARA:** Jos käsittelet ohjainlevyä tai asennat lisävarusteita tai muistilaitteita tulostimen käyttöönoton jälkeen, sähköiskuvaaran välttämiseksi katkaise tulostimesta virta ja irrota virtajohto pistorasiasta ennen toimenpiteiden tekemistä. Jos tulostimeen on kytketty muita laitteita, katkaise niidenkin virta ja irrota kaikki tulostimeen kytketyt kaapelit.

**HUOMIO – SÄHKÖISKUN VAARA:** Voit välttää sähköiskun vaaran tulostimen ulkopintaa puhdistettaessa irrottamalla virtajohdon pistorasiasta ja irrottamalla kaikki tulostimeen johtavat kaapelit.

**HUOMIO – TAPATURMAN MAHDOLLISUUS:** Jos tulostin painaa yli 20 kg, sen turvallinen siirtäminen edellyttää kahta tai useampaa henkilöä.

**HUOMIO – TAPATURMAN MAHDOLLISUUS:** Ennen kuin siirrät tulostinta, tutustu seuraaviin ohjeisiin, jotta kukaan ei loukkaantuisi eikä tulostin vahingoittuisi:

- **•** Varmista, että tulostimen kaikki luukut ja lokerot ovat kiinni.
- **•** Sammuta tulostin ja irrota virtajohto pistorasiasta.
- **•** Irrota kaikki kaapelit tulostimesta.
- **•** Jos tulostimeen on liitetty erillisiä lattialle sijoitettavia valinnaisia lokeroita tai tulostuslisävarusteita, irrota ne, ennen kuin siirrät tulostinta.
- **•** Jos tulostimessa on tulostintuki, rullaa se varovasti uuteen paikkaan. Ylitä kynnykset ja lattian epätasaisuudet varovasti.
- **•** Jos tulostimessa ei ole tulostintukea mutta siinä on lisälokeroja tai tulostuslisävarusteita, irrota tulostuslisävarusteet nosta tulostin pois lokeroilta. Älä yritä nostaa tulostinta ja lisävarusteita samanaikaisesti.
- **•** Nosta tulostinta aina sen sivuilla olevista kädensijoista.
- **•** Tulostimen siirtämiseen käytettävien kärryjen on oltava senkokoiset, että ne tukevat tulostimen koko jalustaa.
- **•** Laitteiden siirtämiseen käytettävien kärryjen on oltava niin suuret, että laitteet mahtuvat niihin kokonaan.
- **•** Pidä tulostin pystyasennossa.
- **•** Vältä erittäin äkkinäisiä liikkeitä.
- **•** Varmista, että sormesi eivät ole tulostimen alla, kun lasket tulostimen alas.
- **•** Varmista, että tulostimen ympärillä on riittävästi tilaa.

**HUOMIO – KAATUMISVAARA:** Yhden tai useamman vaihtoehdon asentaminen tulostimeen tai monitoimilaitteeseen saattaa vaatia tulostintuen, huonekalun tai muun ominaisuuden epävakauden ja loukkaantumisvaaran estämiseksi. Lisätietoja tuetuista kokoonpanoista on osoitteessa **[www.lexmark.com/multifunctionprinters](http://www.lexmark.com/multifunctionprinters)**.

**HUOMIO – KAATUMISVAARA:** Voit vähentää laitteen epävakauden riskiä lisäämällä jokaisen alustan erikseen. Pidä kaikki muut alustat suljettuina, kunnes niitä tarvitaan.

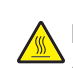

**HUOMIO – KUUMA PINTA:** Tulostimen sisäosat voivat olla kuumat. Välttyäksesi palovammoilta kosketa osia vasta, kun ne ovat jäähtyneet.

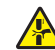

**HUOMIO – VARO SORMIASI:** Vältä sormiin kohdistuva puristusvaara noudattamalla erityistä varovaisuutta tällä tarralla merkityillä alueilla. Sormiin voi kohdistua vaara liikkuvien osien, esimerkiksi rattaiden, luukkujen, lokeroiden ja kansien, lähellä.

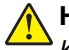

**HUOMIO – TAPATURMAN MAHDOLLISUUS:** Tuotteessa käytetään laseria. Muiden kuin Käyttöoppaassa mainittujen ohjausten tai säätöjen käyttäminen tai toimenpiteiden suorittaminen voi altistaa vaaralliselle säteilylle.

**HUOMIO – TAPATURMAN MAHDOLLISUUS:** Tuotteessa olevaa litiumakkua ei ole tarkoitettu vaihdettavaksi. Litiumakun poistaminen väärin aiheuttaa räjähdysvaaran. Älä lataa, pura tai polta litiumparistoa. Hävitä käytetyt litiumakut valmistajan ohjeiden ja paikallisten säädösten mukaisesti.

Tämä laite ei sovellu käytettäväksi paikoissa, joissa voi olla lapsia.

Tuote täyttää kansainväliset turvamääräykset, kun siinä käytetään tietyn valmistajan osia. Joidenkin osien turvapiirteet eivät aina ole ilmeisiä. Valmistaja ei vastaa vaihto-osien käytöstä

Kun tarvitset huolto- tai korjauspalveluja, ota yhteyttä huoltoedustajaan.

#### **SÄILYTÄ NÄMÄ OHJEET.**

# <span id="page-7-0"></span>**Tietoja tulostimesta**

# **Tulostintietojen etsiminen**

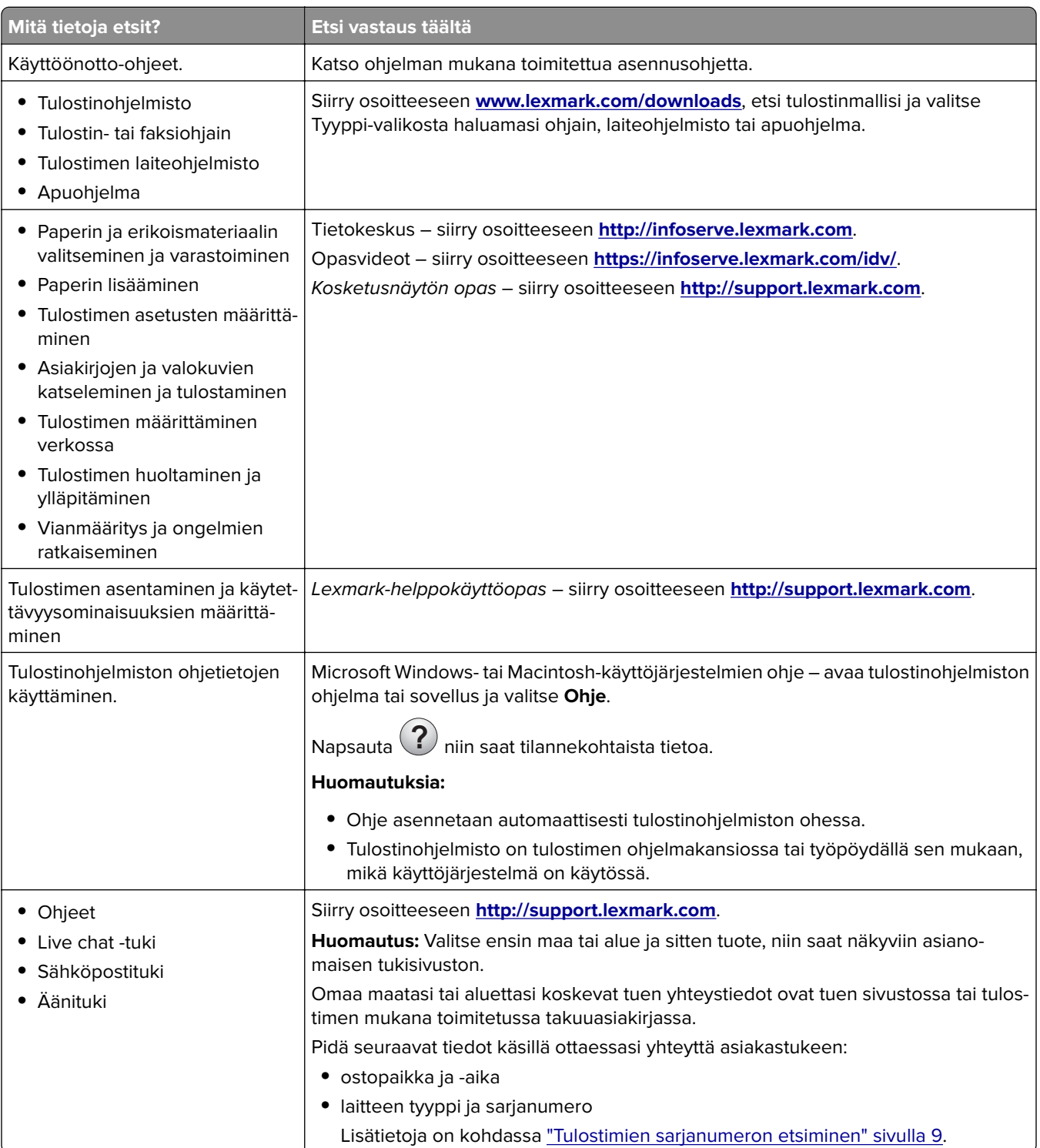

<span id="page-8-0"></span>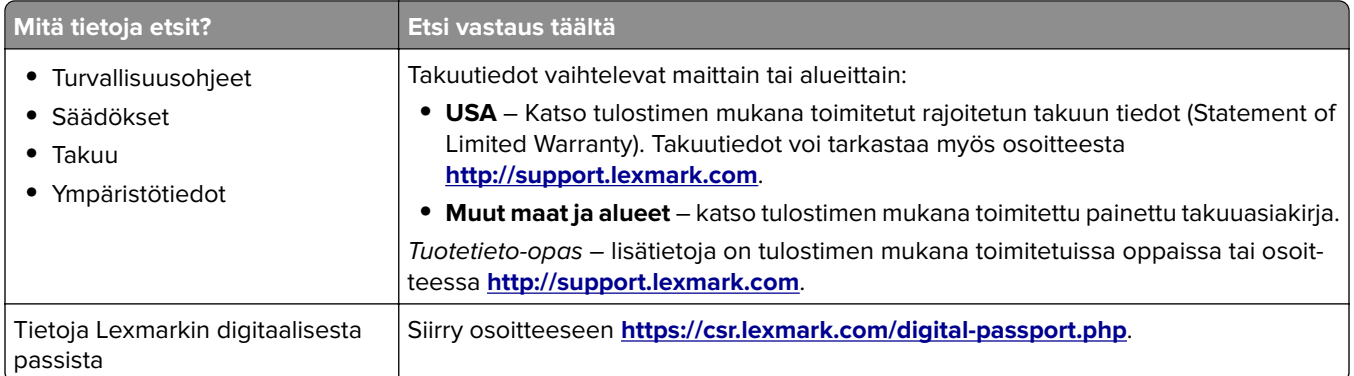

# **Tulostimien sarjanumeron etsiminen**

- **1** Avaa luukku A.
- **2** Etsi sarjanumero.

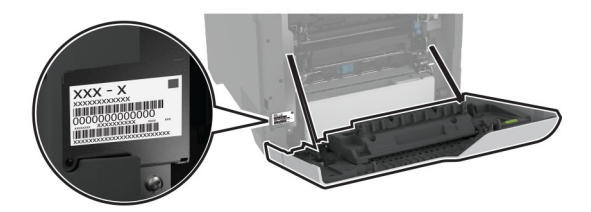

# **Tulostinkokoonpanot**

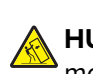

**HUOMIO – KAATUMISVAARA:** Yhden tai useamman vaihtoehdon asentaminen tulostimeen tai monitoimilaitteeseen saattaa vaatia tulostintuen, huonekalun tai muun ominaisuuden epävakauden ja loukkaantumisvaaran estämiseksi. Lisätietoja tuetuista kokoonpanoista on osoitteessa **[www.lexmark.com/multifunctionprinters](http://www.lexmark.com/multifunctionprinters)**.

**HUOMIO – KAATUMISVAARA:** Voit vähentää laitteen epävakauden riskiä lisäämällä jokaisen lokeron erikseen. Pidä kaikki muut alustat suljettuina, kunnes niitä tarvitaan.

Voit lisätä tulostimeen neljä valinnaista 550 arkin lokeroa.

<span id="page-9-0"></span>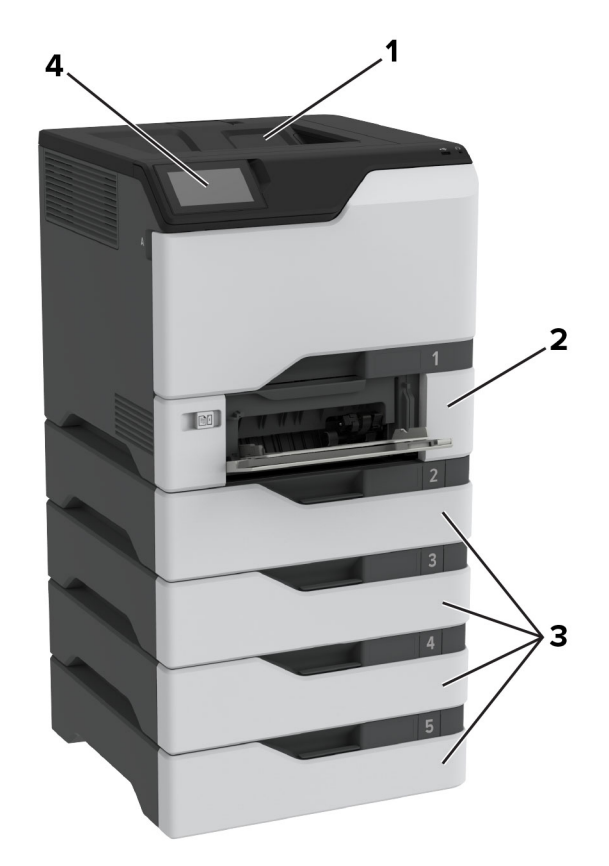

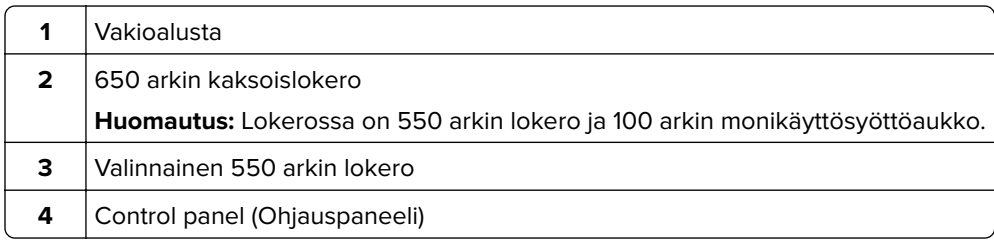

# **Ohjauspaneelin käyttäminen**

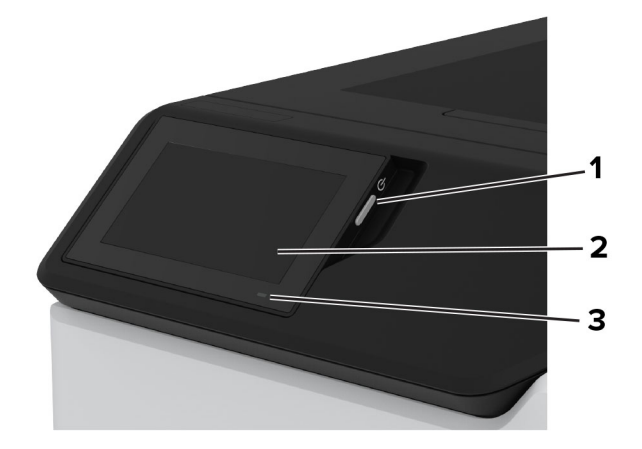

<span id="page-10-0"></span>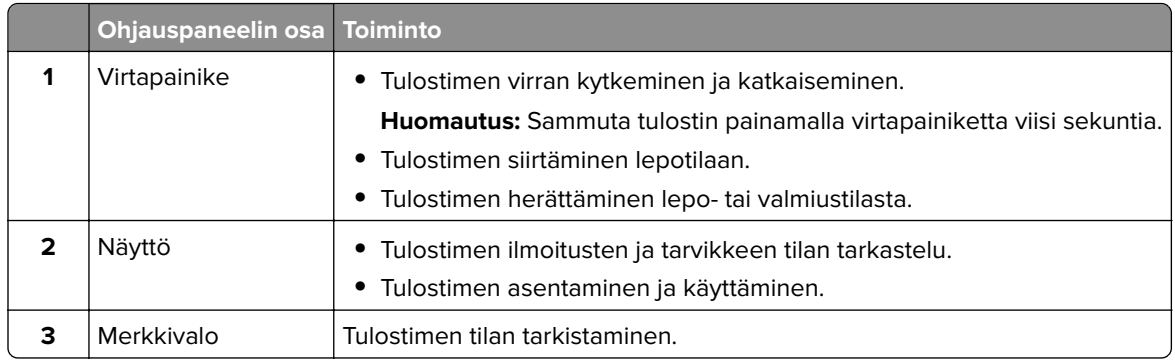

# **Merkkivalon tilan merkitys**

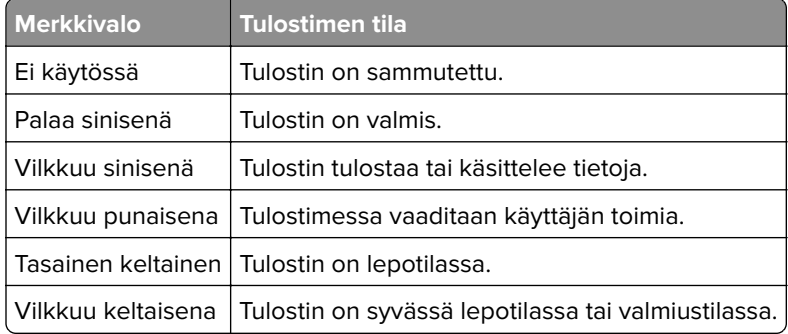

# **Paperin valinta**

# **Paperiohjeet**

Käyttämällä asianmukaista paperia voit estää tukoksia ja varmistaa häiriöttömän tulostuksen.

- **•** Käytä aina uutta, vahingoittumatonta paperia.
- **•** Paperia lisättäessä on tiedettävä paperin suositeltava tulostuspuoli. Tämä tieto löytyy yleensä paperipakkauksesta.
- **•** Älä käytä käsin leikattua tai rajattua materiaalia.
- **•** Älä lisää samaan lokeroon erikokoisia, -painoisia tai -lajisia papereita, sillä seurauksena voi olla tukos.
- **•** Älä käytä muuta kuin elektrofotografiseen tulostukseen tarkoitettua päällystettyä paperia.

Lisätietoja on Paperi- ja erikoismateriaalioppaassa.

### **Paperin ominaisuudet**

Seuraavat paperin ominaisuudet vaikuttavat tulostuslaatuun ja -varmuuteen. Ota huomioon seuraavat seikat ennen kuin tulostat näille papereille.

#### **Paino**

Lokeroihin voi lisätä monen painoista paperia. Alle 60 g/m<sup>2</sup>:n paperi ei välttämättä ole riittävän tukevaa, ja se voi aiheuttaa tukoksia. Lisätietoja on ohjeaiheessa Tuetut paperien painot.

#### **Käpristyminen**

Käpristymisellä tarkoitetaan paperin reunojen taipumista. Liiallinen käpristyminen voi aiheuttaa paperinsyöttöhäiriöitä. Käpristymistä esiintyy yleensä, kun paperi kulkee tulostimen läpi, sillä tulostimessa paperi on alttiina korkeille lämpötiloille. Paperin säilyttäminen suojaamattomana kuumissa, kosteissa, kylmissä ja kuivissa tiloissa voi lisätä paperin käpristymistä ennen tulostusta ja aiheuttaa syöttöhäiriöitä.

#### **Tasaisuus**

Paperin tasaisuus vaikuttaa tulostuslaatuun suoraan. Jos paperi on liian karkeaa, väriaine ei kiinnity siihen oikein. Liian sileä paperi voi aiheuttaa syöttöhäiriöitä tai tulostuslaatuongelmia. Suosittelemme käyttämään 50 Sheffield-pisteen paperia.

#### **Kosteuspitoisuus**

Paperin kosteuspitoisuus vaikuttaa sekä tulostuslaatuun että paperinsyöttöön. Säilytä paperia alkuperäisessä pakkauksessaan, kunnes otat sen käyttöön. Paperin altistuminen kosteuspitoisuuden muutoksille voi huonontaa paperin ominaisuuksia.

Säilytä paperia ennen tulostamista alkuperäisessä pakkauksessaan 24–48 tunnin ajan. Paperia on säilytettävä samassa ympäristössä, jossa tulostin on. Pidennä valmisteluaikaa useita vuorokausia, jos säilytys- tai kuljetusympäristö poikkeaa tulostimen ympäristöstä huomattavasti. Lisäksi paksun paperin valmisteleminen voi kestää tavallista kauemmin.

#### **Syisyys**

Syisyys viittaa paperin kuitujen suuntaan paperiarkissa. Syyt ovat joko pitkiä, jolloin ne kulkevat paperin pituussuunnassa, tai lyhyitä, jolloin ne kulkevat paperin leveyssuunnassa. Tarkista suositeltavat syiden suunnat ohjeaiheesta Tuetut paperien painot.

#### **Kuitupitoisuus**

Useimmat hyvälaatuiset kopiopaperit on tehty 100-prosenttisesta sellukuidusta. Tällainen paperi on tasalaatuista, jolloin paperinsyöttöhäiriöitä on vähän ja tulostuslaatu on hyvä. Jos paperissa on esimerkiksi puuvillakuituja, paperinkäsittelyominaisuudet voivat huonontua.

# **Ei-hyväksyttävät paperit**

Seuraavanlaisia papereita ei suositella käytettäväksi tulostimessa:

- **•** Kemiallisesti käsitellyt paperit, joilla voi tehdä kopioita ilman hiilipaperia. Niitä kutsutaan myös itsejäljentäviksi papereiksi, itsejäljentäviksi kopiopapereiksi (CCP) tai ilman hiiltä kopioiviksi (NCR) papereiksi.
- **•** esipainetut paperit, joiden valmistuksessa on käytetty kemikaaleja, jotka voivat vahingoittaa tulostinta
- **•** esipainetut paperit, joihin voi vaikuttaa tulostimen kiinnitysyksikön lämpötila
- **•** esipainetut paperit, jotka edellyttävät kohdistustarkkuutta (tarkkaa tulostuskohtaa sivulla), joka on yli ±2,3 mm, kuten OCR-lomakkeet

Joissakin tapauksissa kohdistusta voi säätää sovelluksessa, jolloin näiden lomakkeiden tulostus onnistuu.

- **•** pinnoitetut paperit, synteettiset paperit, lämpöpaperit
- **•** karkeareunaiset tai käpristyneet paperit tai paperit, joiden pinta on karkea tai paljon kuvioitu
- **•** uusiopaperit, jotka eivät ole EN12281:2002-standardin (Eurooppa) mukaisia
- **•** paperi, jonka paino on alle 60g/m<sup>2</sup>
- **•** moniosaisia lomakkeita tai asiakirjoja.

### **Paperin varastointi**

Noudattamalla paperin säilytysohjeita voit estää tukoksia ja epätasaista tulostuslaatua:

- **•** Säilytä paperia samassa lämpötilassa kuin tulostinta 24–48 tuntia ennen tulostamista.
- **•** Pidennä valmisteluaikaa useita vuorokausia, jos säilytys- tai kuljetusympäristö poikkeaa tulostimen ympäristöstä huomattavasti. Lisäksi paksun paperin valmisteleminen voi kestää tavallista kauemmin.
- **•** Saat parhaan tuloksen säilyttämällä paperia tilassa, jonka lämpötila on 21 °C ja suhteellinen ilmankosteus 40 %.
- **•** Useimmat tarrojen valmistajat suosittelevat, että tulostusympäristön lämpötila on 18–24 °C ja suhteellinen kosteus 40–60 %.
- **•** Säilytä paperia sen omassa laatikossa, mieluummin kuljetuslavalla tai hyllyllä kuin lattialla.
- **•** Säilytä yksittäisiä pakkauksia tasaisella alustalla.
- **•** Älä aseta mitään paperipakettien päälle.
- **•** Poista paperi laatikosta tai pakkauksesta vasta, kun olet valmis lisäämään sen tulostimeen. Laatikko ja pakkaus auttavat pitämään paperin puhtaana, kuivana ja suorana.

### **Esipainettujen lomakkeiden ja kirjelomakkeiden valinta**

- **•** Käytä pitkäsyistä paperia.
- **•** Käytä vain sellaisia lomakkeita ja kirjelomakkeita, jotka on painettu kivipainossa tai kaiverretulla telalla.
- **•** Vältä paperia, jossa on karkea tai hyvin kuvioitu pinta.
- **•** Käytä vain sellaista mustetta, johon väriaineen sisältämä hartsi ei vaikuta. Hapetettu tai öljypohjainen muste tavallisesti täyttää nämä vaatimukset, lateksimuste yleensä ei.
- **•** Kokeile esipainettujen lomakkeiden tulostamista, ennen kuin ostat niitä suuria määriä. Näin voit määrittää, vaikuttaako esipainettujen lomakkeiden tai kirjelomakkeiden muste tulostuslaatuun.
- **•** Jos olet epävarma, ota yhteys paperin toimittajaan.
- **•** Kun tulostat kirjelomakkeelle, lisää paperi tulostimeen oikeassa suunnassa. Lisätietoja on Paperi- ja erikoismateriaalioppaassa.

# **Tuetut paperikoot**

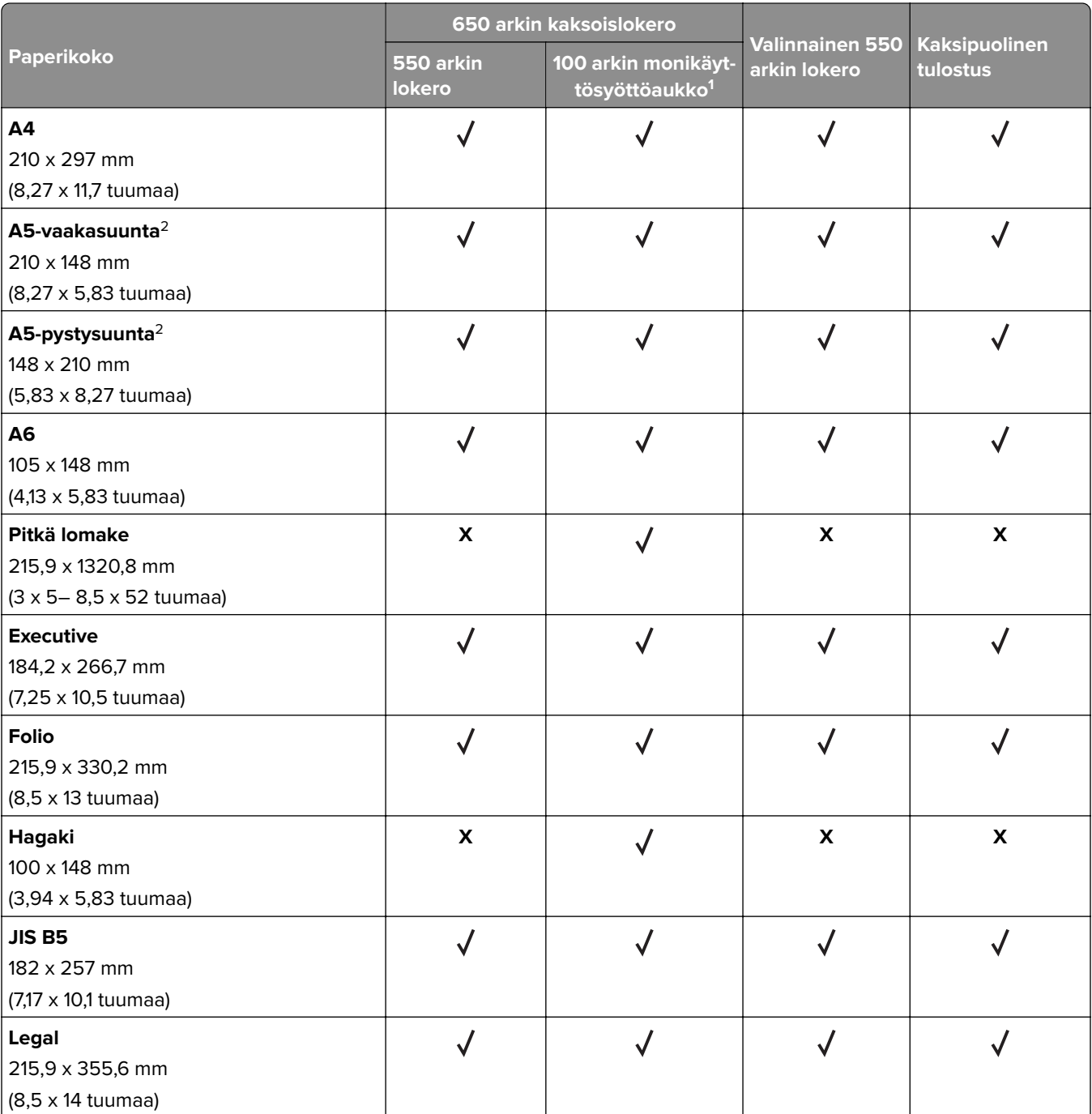

1 Ei tue automaattista koon tunnistustoimintoa.

2 Tuetaan sekä pysty- että vaakasuunnassa. Käytettäessä pystysuunnassa kokoa A5 käsitellään kapeana paperina. Kun se syötetään vaakasuunnassa, sitä käsitellään tavallisen levyisenä paperina.

3 Kun valittuna on Universal, sivu muotoillaan 215,9 x 355,6 mm:n (8,5 x 14 tuuman) kokoiseksi, ellei kokoa ole määritetty sovelluksessa.

4 Lisää kapea paperi pystysuunnassa.

5 Kun valittuna on Muu kirjekuori, sivu muotoillaan 215,9 x 355,6 mm:n (8,5 x 14 tuuman) kokoiseksi, ellei kokoa ole määritetty sovelluksessa.

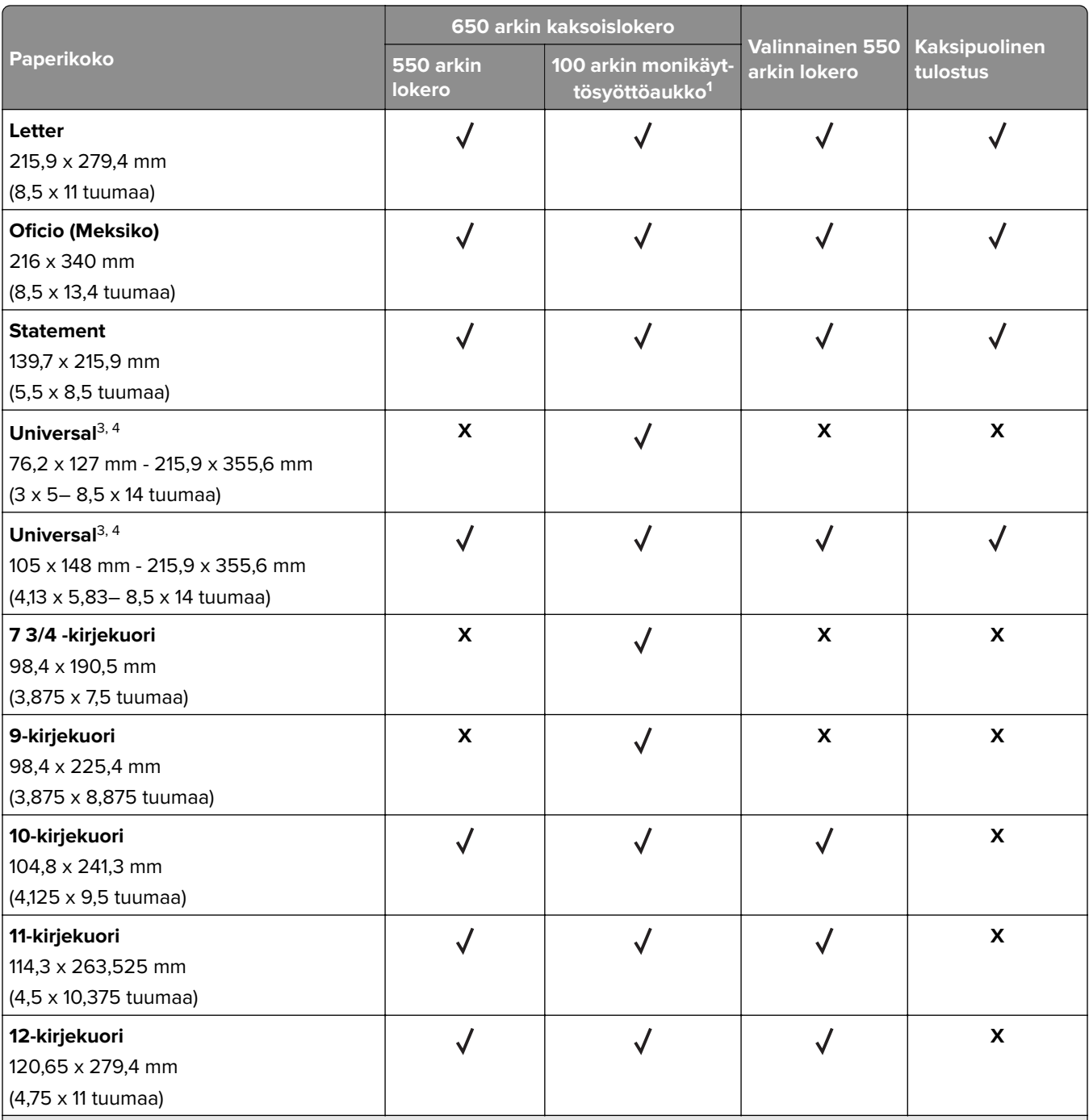

1 Ei tue automaattista koon tunnistustoimintoa.

2 Tuetaan sekä pysty- että vaakasuunnassa. Käytettäessä pystysuunnassa kokoa A5 käsitellään kapeana paperina. Kun se syötetään vaakasuunnassa, sitä käsitellään tavallisen levyisenä paperina.

3 Kun valittuna on Universal, sivu muotoillaan 215,9 x 355,6 mm:n (8,5 x 14 tuuman) kokoiseksi, ellei kokoa ole määritetty sovelluksessa.

4 Lisää kapea paperi pystysuunnassa.

5 Kun valittuna on Muu kirjekuori, sivu muotoillaan 215,9 x 355,6 mm:n (8,5 x 14 tuuman) kokoiseksi, ellei kokoa ole määritetty sovelluksessa.

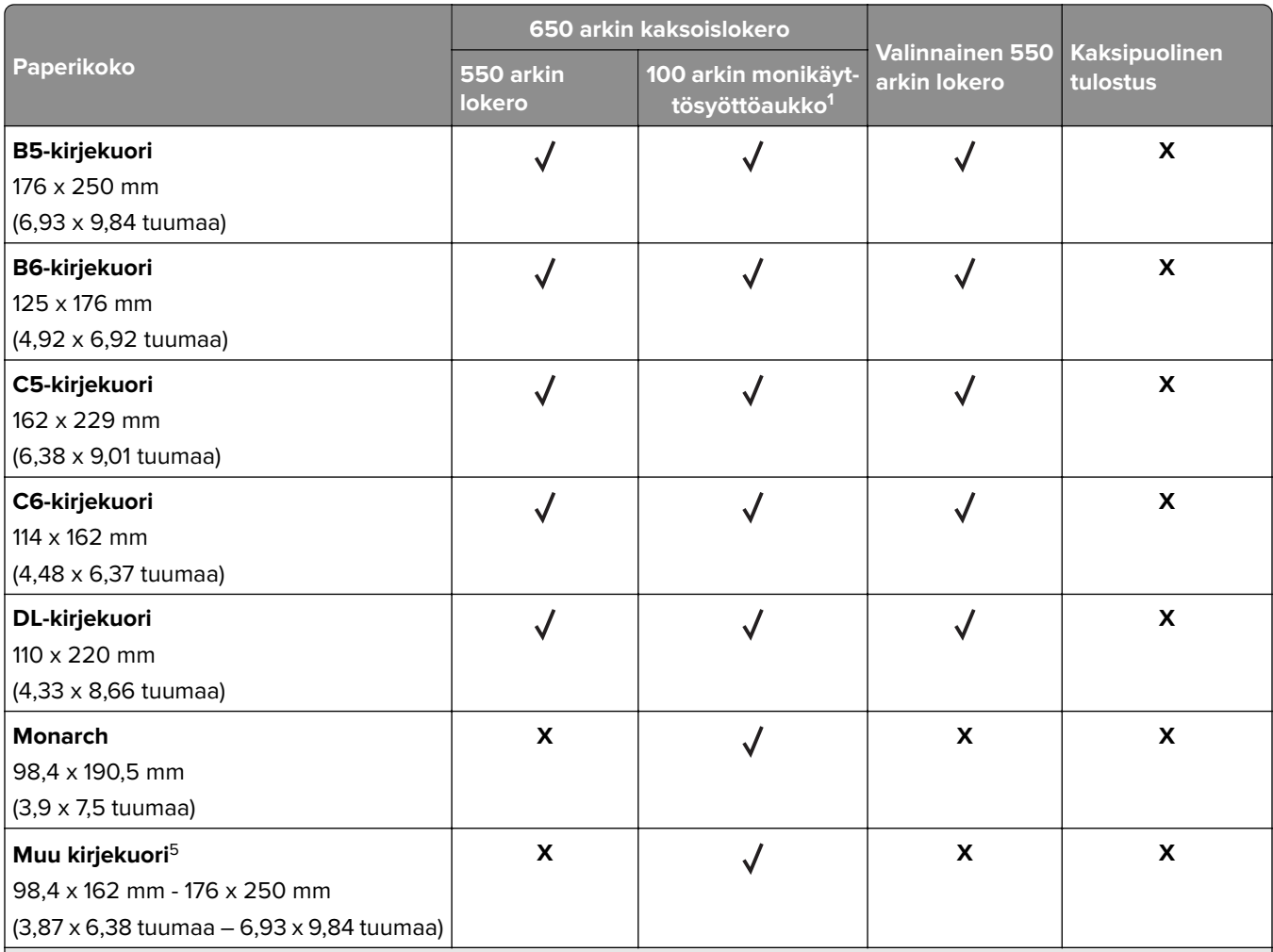

1 Ei tue automaattista koon tunnistustoimintoa.

2 Tuetaan sekä pysty- että vaakasuunnassa. Käytettäessä pystysuunnassa kokoa A5 käsitellään kapeana paperina. Kun se syötetään vaakasuunnassa, sitä käsitellään tavallisen levyisenä paperina.

<sup>3</sup> Kun valittuna on Universal, sivu muotoillaan 215,9 x 355,6 mm:n (8,5 x 14 tuuman) kokoiseksi, ellei kokoa ole määritetty sovelluksessa.

4 Lisää kapea paperi pystysuunnassa.

5 Kun valittuna on Muu kirjekuori, sivu muotoillaan 215,9 x 355,6 mm:n (8,5 x 14 tuuman) kokoiseksi, ellei kokoa ole määritetty sovelluksessa.

### **Tuetut paperilajit**

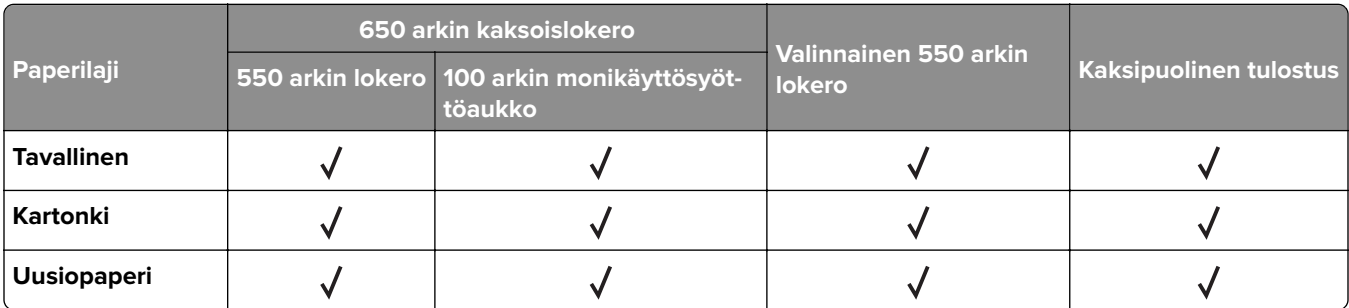

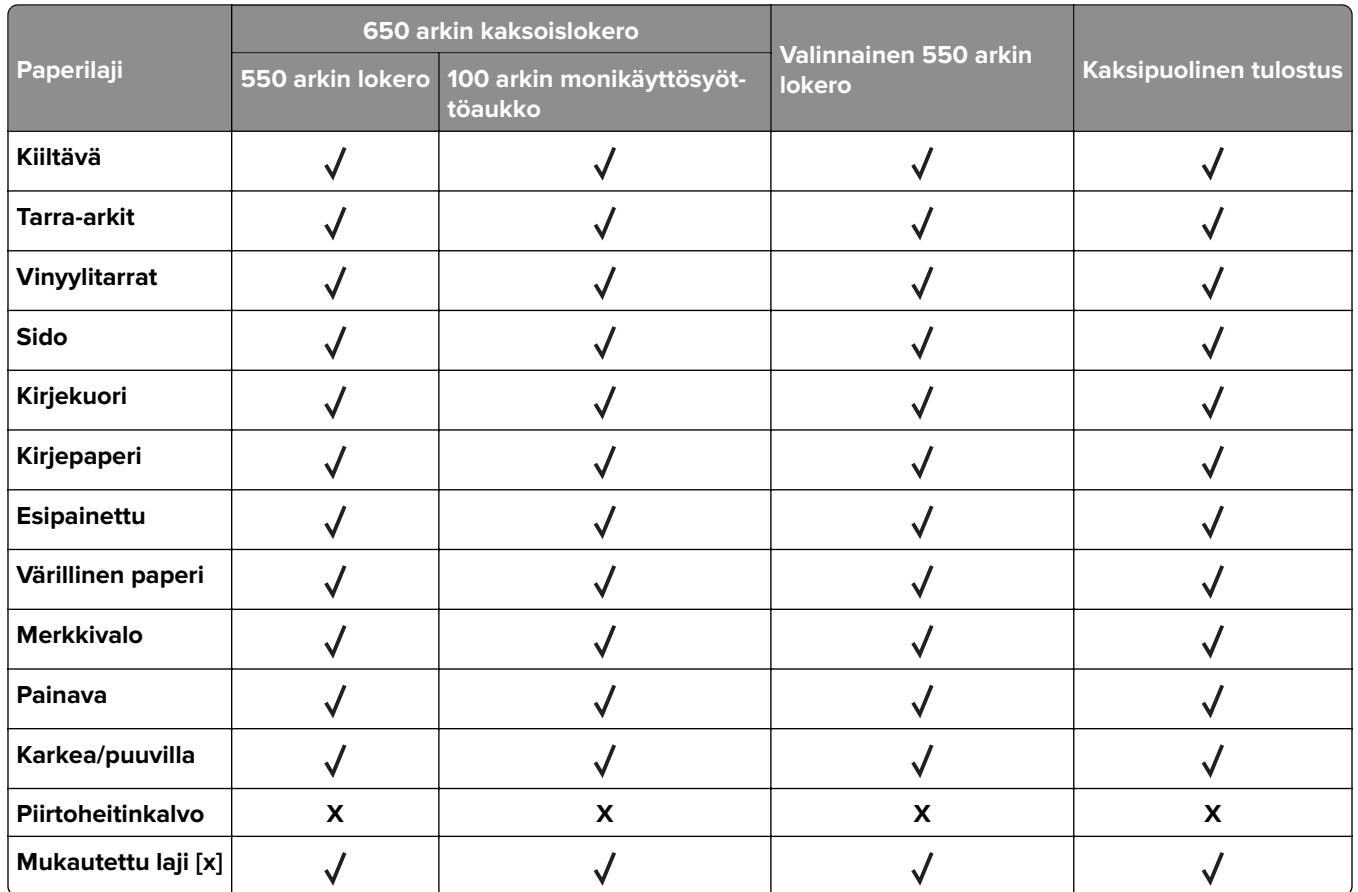

#### **Huomautuksia:**

- **•** Tarrat, kirjekuoret ja kartonki tulostuvat aina hitaammalla nopeudella.
- **•** Kaksipuolinen tulostus tukee enintään 163 g/m2:n painoista kartonkia. Painavampaa kartonkia voi käyttää vain yksipuoliseen tulostukseen.
- **•** Vinyylitarroja tuetaan vain satunnaisessa käytössä ja niiden sopivuus on testattava. Jotkin vinyylitarrat syöttyvät luotettavammin monikäyttösyöttöaukosta.

## **Tuetut paperien painot**

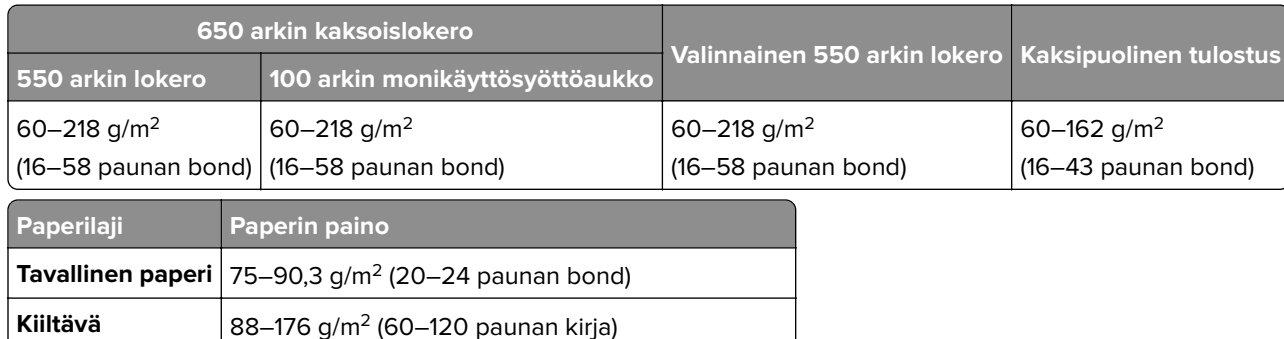

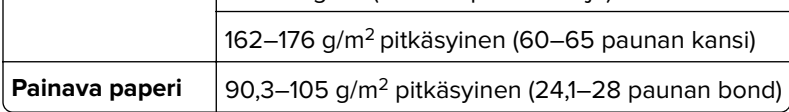

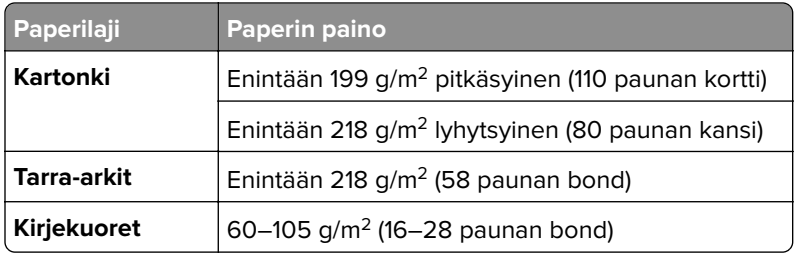

#### **Huomautuksia:**

- **•** Jos paperin paino on 60–176 g/m2, on suositeltavaa käyttää pitkäsyistä paperia.
- **•** Tulostettaessa paperille, jonka paino on alle 75 g/m2, on käytettävä Paperilaji-asetusta Kevyt paperi. Jos sitä ei käytetä, paperi voi käpristyä ja aiheuttaa syöttövirheitä varsinkin kosteissa ympäristöissä.
- **•** Kaksipuoliseen tulostukseen voi käyttää ainoastaan papereita, joiden paino on 60–162 g/m2.
- **•** 100-prosenttisen puuvillapaperin paino voi olla enintään 90 g/m2.

# <span id="page-18-0"></span>**Käyttöönotto, asennus ja kokoonpano**

# **Tulostimen paikan valitseminen**

- **•** Jätä tarpeeksi tilaa lokeroiden, kansien ja luukkujen avaamista ja lisävarusteiden asentamista varten.
- **•** Asenna tulostin pistorasian lähelle.

**HUOMIO – TAPATURMAN MAHDOLLISUUS:** Tulipalo- tai sähköiskuriskin välttämiseksi liitä virtajohto suoraan asianmukaiseen maadoitettuun sähköpistokkeeseen, joka on lähellä ja helposti saatavilla.

**HUOMIO – SÄHKÖISKUN VAARA:** Sähköiskuvaaran välttämiseksi älä sijoita tätä tuotetta veden äärelle tai märkään paikkaan, äläkä myöskään käytä sitä sellaisissa paikoissa.

- **•** Tarkista, että huoneen ilmavirta täyttää ASHRAE 62- tai CEN Technical Committee 156 -standardin uusimmat vaatimukset.
- **•** Sijoita tulostin tasaiselle, vakaalle alustalle.
- **•** Tulostimen sijoituspaikan on oltava
	- **–** puhdas, kuiva ja pölytön.
	- **–** kaukana irtonaisista niiteistä ja paperiliittimistä.
	- **–** sellainen, ettei ilmastointilaitteista, lämmittimistä tai tuulettimista tuleva ilmavirta suuntaudu suoraan sinne.
	- **–** kosteusolosuhteiltaan vakaa sekä sellainen, että siihen ei osu suora auringonvalo.
- **•** Ota huomioon suositellut lämpötilat ja vältä lämpötilavaihteluja:

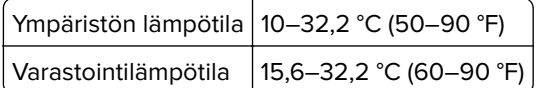

**•** Jätä tulostimen ympärille vapaata tuuletustilaa vähintään seuraavien suositusten mukaisesti:

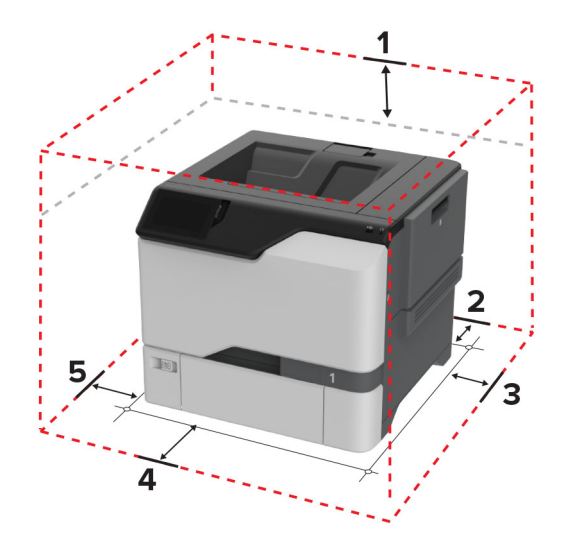

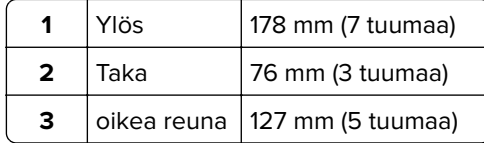

<span id="page-19-0"></span>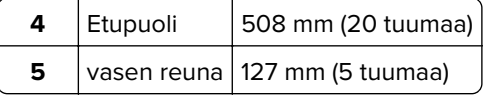

# **Kaapeleiden kytkeminen**

**HUOMIO – SÄHKÖISKUN VAARA:** Sähköiskuvaaran välttämiseksi älä asenna laitetta tai tee sähkö- tai kaapeliliitäntöjä (esimerkiksi virtajohto, faksi tai puhelin) ukkosmyrskyn aikana.

**HUOMIO – TAPATURMAN MAHDOLLISUUS:** Tulipalo- tai sähköiskuriskin välttämiseksi liitä virtajohto suoraan asianmukaiseen maadoitettuun sähköpistokkeeseen, joka on lähellä ja helposti saatavilla.

**HUOMIO – TAPATURMAN MAHDOLLISUUS:** Tulipalon tai sähköiskun vaaran välttämiseksi käytä vain tämän tuotteen mukana toimitettua tai valmistajan hyväksymää virtajohtoa.

**Varoitus – vauriot mahdollisia:** Älä koske tulostamisen aikana USB-kaapeliin, langattomaan verkkosovittimeen tai tulostimen osoitettua aluetta. Seurauksena voi olla tietojen menetys tai toimintahäiriö.

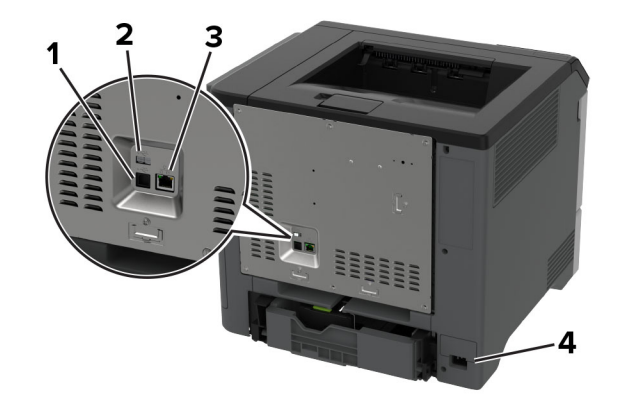

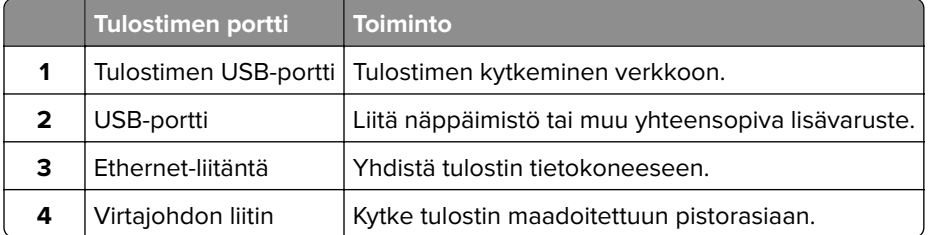

# **Aloitusnäytön sovellusten asentaminen ja käyttäminen**

### **Aloitusnäytön käyttäminen**

**Huomautus:** Aloitusnäyttö voi vaihdella aloitusnäytön ja järjestelmänvalvojan tekemien asetusten sekä aktiivisten upotettujen ratkaisujen mukaan.

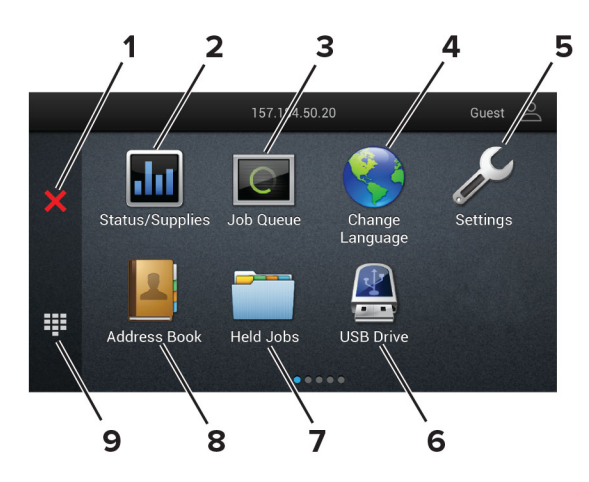

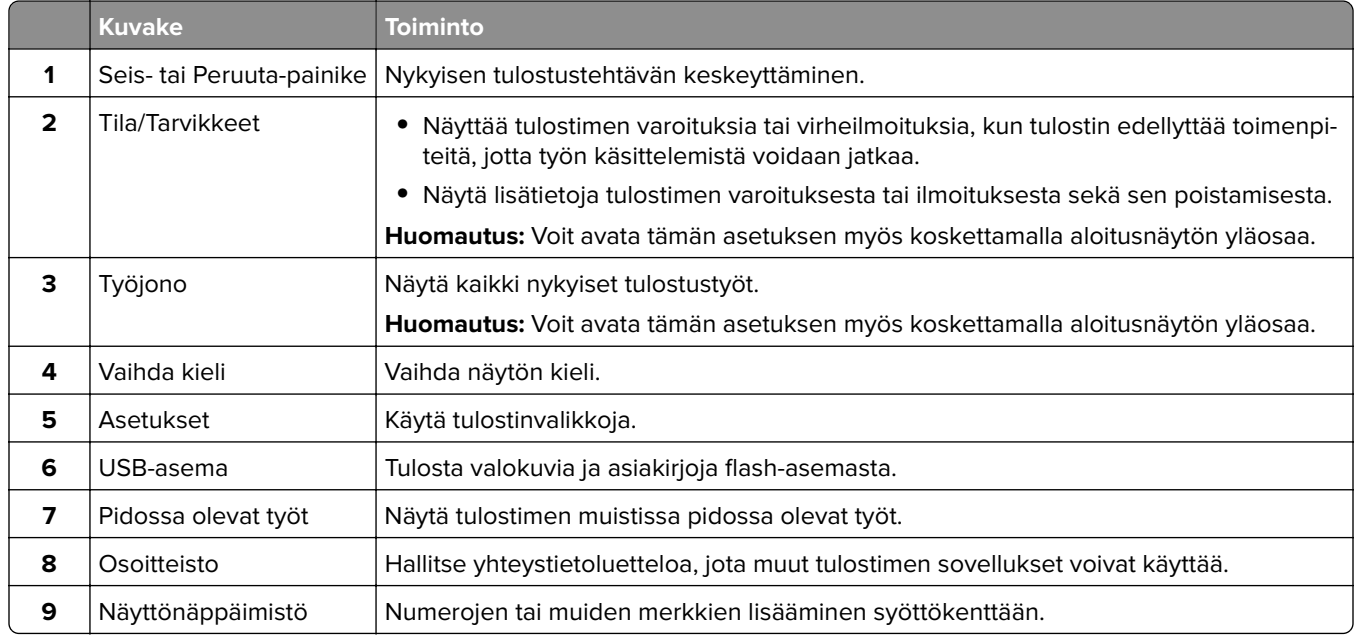

### **Aloitusnäytön mukauttaminen**

**1** Avaa selain ja kirjoita tulostimen IP-osoite selaimen osoitekenttään.

#### **Huomautuksia:**

- **•** Tulostimen IP-osoite näkyy sen tulostimen päänäytössä. IP-osoite on neljä pisteillä erotettua numerosarjaa, kuten 123.123.123.123.
- **•** Jos käytät välityspalvelinta, poista se tilapäisesti käytöstä, jotta verkkosivu latautuu oikein.

#### **2** Valitse **Asetukset** > **Laite** > **Aloitusnäytön mukautus**.

- **3** Suorita jokin seuraavista toiminnoista:
	- **•** Lisää kuvake aloitusnäyttöön valitsemalla , sovelluksen nimi ja sitten **Lisää**.
	- **•** Poista aloitusnäytön kuvake valitsemalla sovelluksen nimi ja valitsemalla **Poista**.
	- **•** Mukauta sovelluksen nimeä valitsemalla se, valitsemalla sitten **Muokkaa** ja määrittämällä nimi.
	- **•** Palauta sovelluksen nimi valitsemalla se, valitsemalla **Muokkaa** ja sitten **Palauta sovelluksen nimi**.
	- **•** Lisää väli sovellusten väliin valitsemalla , **TYHJÄ TILA** ja sitten **Lisää**.
- <span id="page-21-0"></span>**•** Voit järjestää sovellukset vetämällä niiden nimet haluamaasi järjestykseen.
- **•** Jos haluat palauttaa oletusarvoisen aloitusnäytön, valitse **Palauta aloitusnäyttö**.
- **4** Ota muutokset käyttöön.

### **Tuetut sovellukset**

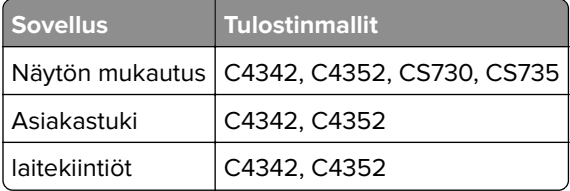

### **Näytön mukauttaminen**

Varmista seuraavat asiat ennen sovelluksen käyttämistä:

- **•** Valitse Embedded Web Server -palvelimessa **Sovellukset** > **Näytön mukauttaminen** > **Määritä**.
- **•** Ota käyttöön ja määritä näytönsäästäjän, diaesityksen ja taustakuvan asetukset.

#### **Näytönsäästäjän ja diaesityksen kuvien hallinta**

**1** Lisää tai poista kuva tai muokkaa kuvaa Näytönsäästäjän ja diaesityksen kuvat -osassa.

#### **Huomautuksia:**

- **•** Voit lisätä enintään kymmenen kuvaa.
- **•** Kun tämä on käytössä, tilakuvakkeet näytetään näytönsäästäjässä vain virhe- ja varoitustilanteissa tai kun tarjolla on pilvipohjaisia ilmoituksia.
- **2** Ota muutokset käyttöön.

#### **Taustakuvan vaihtaminen**

- **1** Valitse aloitusnäytössä **Vaihda taustakuva**.
- **2** Valitse käytettävä kuva.
- **3** Ota muutokset käyttöön.

#### **Diaesityksen käynnistäminen flash-asemasta**

- **1** Aseta flash-asema tulostimen USB-porttiin.
- **2** Valitse aloitusnäytössä **Diaesitys**.

Kuvat näkyvät aakkosjärjestyksessä.

**Huomautus:** Voit irrottaa flash-aseman, kun diaesitys on alkanut, mutta kuvia ei tallenneta tulostimeen. Jos diaesitys pysähtyy, aseta flash-asema uudelleen paikalleen kuvien katselua varten.

## <span id="page-22-0"></span>**Asiakastuen käyttäminen**

#### **Huomautuksia:**

- **•** Tätä sovellusta tuetaan vain joissakin tulostinmalleissa. Lisätietoja on kohdassa ["Tuetut sovellukset"](#page-21-0) [sivulla 22.](#page-21-0)
- **•** Lisätietoja sovelluksen asetusten määrittämisestä on asiakastuen järjestelmänvalvojan oppaassa.
- **1** Valitse aloitusnäytössä **Asiakastuki**.
- **2** Tulosta tiedot tai lähetä ne sähköpostitse.

### **Laitekiintiöiden määrittäminen**

#### **Huomautuksia:**

- **•** Tätä sovellusta tuetaan vain joissakin tulostinmalleissa. Lisätietoja on kohdassa ["Tuetut sovellukset"](#page-21-0) [sivulla 22.](#page-21-0)
- **•** Lisätietoja sovelluksen asetusten määrittämisestä on laitekiintiöiden järjestelmänvalvojan oppaassa.
- **1** Avaa selain ja kirjoita tulostimen IP-osoite selaimen osoitekenttään.

#### **Huomautuksia:**

- **•** Tulostimen IP-osoite näkyy sen tulostimen päänäytössä. IP-osoite on neljä pisteillä erotettua numerosarjaa, kuten 123.123.123.123.
- **•** Jos käytät välityspalvelinta, poista se tilapäisesti käytöstä, jotta verkkosivu latautuu oikein.
- **2** Valitse **Sovellukset** > **Laitekiintiöt** > **Määritä**.
- **3** Lisää Käyttäjätilit-osassa käyttäjä tai muokkaa käyttäjää ja määritä sitten käyttäjäkiintiö.
- **4** Ota muutokset käyttöön.

### **Kirjanmerkkien hallinta**

#### **Kirjanmerkkien luominen**

Käytä kirjanmerkkejä tulostaessasi usein käytettyjä asiakirjoja, jotka on tallennettu palvelimiin tai verkkoon.

**1** Avaa selain ja kirjoita tulostimen IP-osoite selaimen osoitekenttään.

#### **Huomautuksia:**

- **•** Tulostimen IP-osoite näkyy sen tulostimen päänäytössä. IP-osoite on neljä pisteillä erotettua numerosarjaa, kuten 123.123.123.123.
- **•** Jos käytät välityspalvelinta, poista se tilapäisesti käytöstä, jotta verkkosivu latautuu oikein.
- **2** Valitse **Kirjanmerkit** > **Lisää kirjanmerkki** ja kirjoita kirjanmerkin nimi.
- <span id="page-23-0"></span>**3** Valitse osoiteyhteyskäytännön tyyppi ja tee jokin seuraavista toiminnoista:
	- **•** HTTP ja HTTPS: kirjoita URL-osoite, jonka haluat lisätä kirjanmerkkeihin.
	- **•** HTTPS: varmista, että käytät isäntänimeä IP-osoitteen sijaan. Kirjoita esimerkiksi **omasivusto.com/malli.pdf** sen sijaan, että kirjoittaisit **123.123.123.123/malli.pdf**. Varmista, että isäntänimi vastaa myös palvelinsertifikaattia kutsumanimeä (CN). Lisätietoja kutsumanimen hakemisesta on selaimen ohjetiedoissa.
	- **•** FTP: kirjoita FTP-osoite. Esimerkki: **omapalvelin/omahakemisto**. Anna FTP-portin numero. Komentojen lähetyksen oletusportti on portti 21.
	- **•** SMB: kirjoita verkkokansion osoite. Esimerkiksi **omapalvelin/omajako/omatiedosto.pdf**. Kirjoita verkon toimialueen nimi.
	- **•** Valitse tarvittaessa todennustyyppi FTP:lle ja SMB:lle.

Jos haluat rajoittaa kirjanmerkin käyttöä, lisää PIN-koodi.

**Huomautus:** Sovellus tukee seuraavia tiedostotyyppejä: PDF, JPEG ja TIFF. Muita tiedostotyyppejä, kuten DOCX ja XLSX, tuetaan joissain tulostinmalleissa.

**4** Valitse **Tallenna**.

#### **Kansioiden luominen**

**1** Avaa selain ja kirjoita tulostimen IP-osoite selaimen osoitekenttään.

#### **Huomautuksia:**

- **•** Tulostimen IP-osoite näkyy sen tulostimen päänäytössä. IP-osoite on neljä pisteillä erotettua numerosarjaa, kuten 123.123.123.123.
- **•** Jos käytät välityspalvelinta, poista se tilapäisesti käytöstä, jotta verkkosivu latautuu oikein.
- **2** Valitse **Kirjanmerkit** > **Lisää kansio** ja kirjoita kansion nimi.

**Huomautus:** Jos haluat rajoittaa kansion käyttöä, lisää PIN-koodi.

**3** Valitse **Tallenna**.

**Huomautus:** Voit luoda kansioita tai kirjanmerkkejä kansion sisään. Ohjeita kirjanmerkin luomiseen on kohdassa ["Kirjanmerkkien luominen" sivulla 23.](#page-22-0)

# **Yhteystietojen hallinta**

- **1** Valitse aloitusnäytössä **Osoitekirja**.
- **2** Suorita jokin seuraavista toiminnoista:
	- Lisää yhteystieto valitsemalla näytön yläreunassa : ja valitsemalla **Luo yhteystieto**. Anna tarvittaessa sovelluksen käyttöoikeus määrittämällä kirjautumismenetelmä.
	- Poista yhteystieto valitsemalla näytön yläreunassa :, valitsemalla **Poista yhteystietoja** ja sitten yhteystieto.
	- **•** Muokkaa yhteystietoa valitsemalla yhteyshenkilön nimi.
	- Luo ryhmä valitsemalla näytön yläreunassa <sub>i</sub> ja valitsemalla Luo ryhmä. Anna tarvittaessa sovelluksen käyttöoikeus määrittämällä kirjautumismenetelmä.
- <span id="page-24-0"></span>• Poista ryhmä valitsemalla näytön yläreunassa :, valitsemalla **Poista ryhmiä** ja sitten ryhmä.
- Muokkaa yhteystietoryhmää valitsemalla **RYHMÄT** > valitse ryhmän nimi > : > valitsemalla haluamasi toiminto.
- **3** Ota muutokset käyttöön.

# **Helppokäyttötoimintojen käyttöönottaminen ja käyttäminen**

# **Ääniohjauksen aktivoiminen**

#### **aloitusnäytössä**

**1** Pyyhkäise näyttöä hitaasti vasemmalle ja sitten ylös yhdellä liikkeellä ja yhdellä sormella, kunnes kuulet ilmoituksen.

**Huomautus:** Jos tulostimessa ei ole sisäisiä kaiuttimia, voit kuunnella ilmoituksen kuulokkeilla.

**2** Valitse kahdella sormella **OK**.

**Huomautus:** Jos ele ei toimi, paina kovemmin.

#### **Näppäimistöllä**

**1** Paina **5**-näppäintä, kunnes kuulet ääniviestin.

**Huomautus:** Jos tulostimessa ei ole sisäisiä kaiuttimia, voit kuunnella ilmoituksen kuulokkeilla.

**2** Siirrä kohdistin OK-painikkeeseen painamalla **sarkainta** ja paina sitten **Enter**-näppäintä.

#### **Huomautuksia:**

- **•** Kun ääniohjaus on käytössä, valitse kohteita näytössä kahdella sormella.
- **•** Ääniohjaus ei tue kaikkia kieliä.

# **Ääniohjauksen poistaminen käytöstä**

**1** Pyyhkäise näyttöä hitaasti vasemmalle ja sitten ylös yhdellä liikkeellä ja yhdellä sormella, kunnes kuulet ilmoituksen.

**Huomautus:** Jos tulostimessa ei ole sisäisiä kaiuttimia, voit kuunnella ilmoituksen kuulokkeilla.

- **2** Tee kahdella sormella jompikumpi seuraavista:
	- **•** Valitse **Ääniohjaus** ja **OK**.
	- **•** Valitse **Peruuta**.

**Huomautus:** Jos ele ei toimi, paina kovemmin.

Ääniohjauksen voi poistaa käytöstä myös seuraavilla tavoilla:

- **•** kaksoisnapauta aloitusnäyttöä kahdella sormella
- **•** siirrä tulostin lepo- tai valmiustilaan painamalla virtapainiketta.

# <span id="page-25-0"></span>**Siirtyminen näytössä eleillä**

#### **Huomautuksia:**

- **•** Useimpia eleitä voi käyttää vain, kun ääniohjaus on käytössä.
- **•** Käytä fyysistä näppäimistöä merkkien kirjoittamiseen ja tiettyjen asetusten säätämiseen.

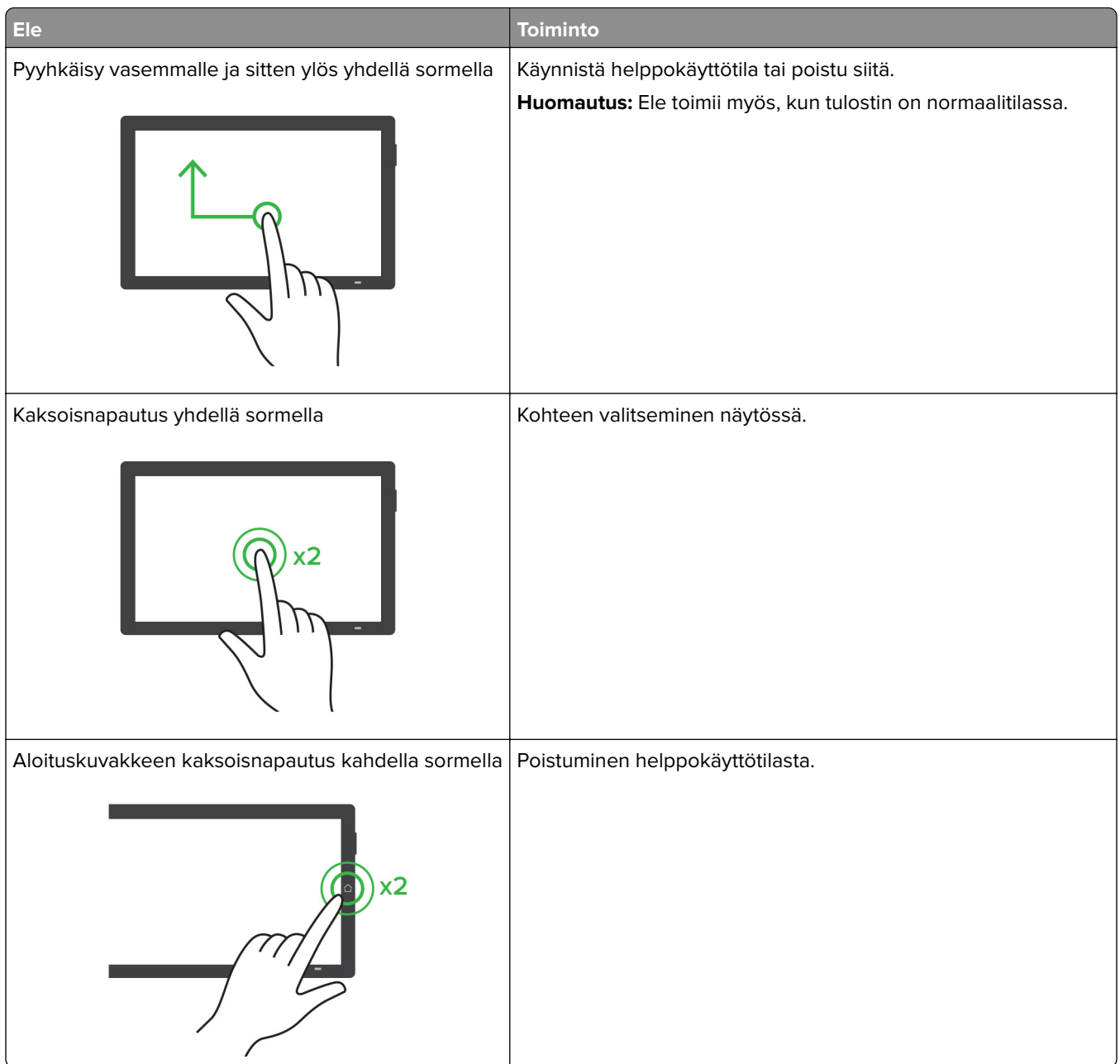

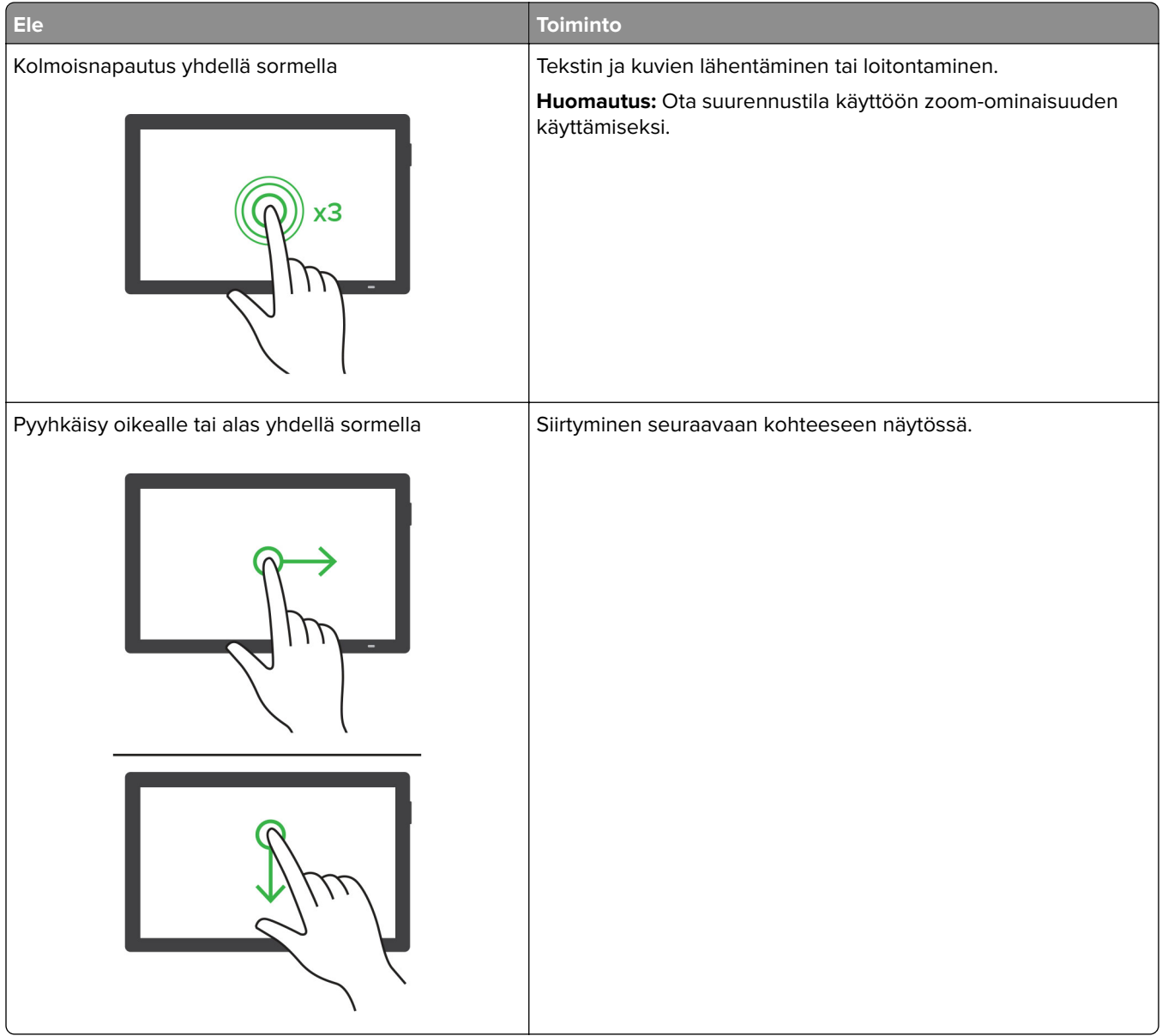

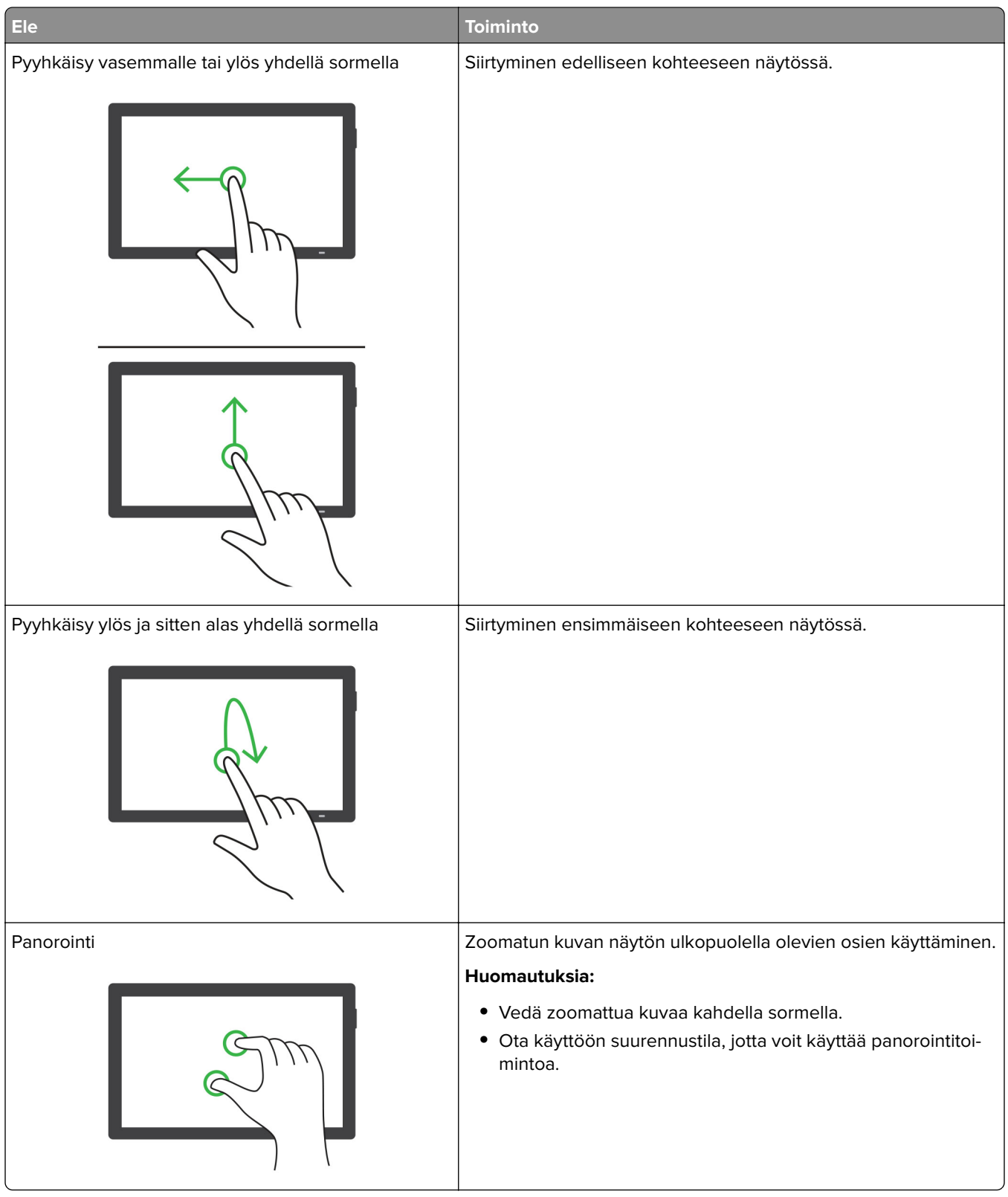

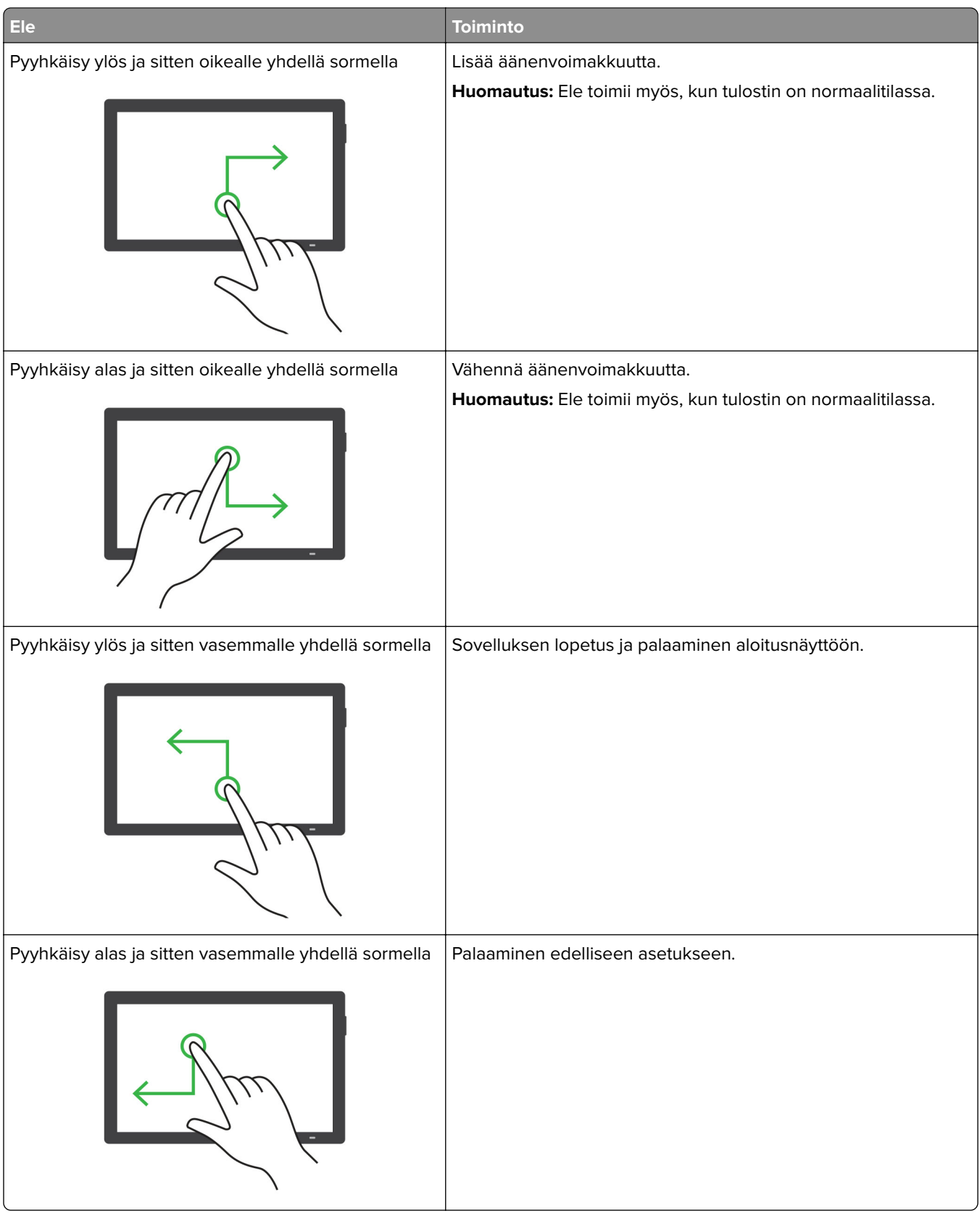

# <span id="page-29-0"></span>**Näyttönäppäimistön käyttäminen**

Kun näyttönäppäimistö on näytössä, tee yksi tai useampi seuraavista:

- **•** lisää ja kirjoita merkki kenttään koskettamalla näppäintä
- **•** lisää ja kirjoita merkki kenttään vetämällä sormea merkkien päällä
- **•** lisää merkit kenttään koskettamalla tekstiruutua kahdella sormella
- **•** poista merkkejä **askelpalauttimella**.

### **Suurennustilan ottaminen käyttöön**

**1** Pyyhkäise näyttöä hitaasti vasemmalle ja sitten ylös yhdellä liikkeellä ja yhdellä sormella, kunnes kuulet ilmoituksen.

**Huomautus:** Jos tulostimessa ei ole sisäisiä kaiuttimia, voit kuunnella ilmoituksen kuulokkeilla.

- **2** Tee kahdella sormella seuraavasti:
	- **a** Valitse **Suurennustila**.
	- **b** Valitse **OK**.

**Huomautus:** Jos ele ei toimi, paina kovemmin.

Lisätietoja siirtymisestä suurennetussa näytössä on kohdassa ["Siirtyminen näytössä eleillä" sivulla 26](#page-25-0).

# **Paperin ja erikoismateriaalin asettaminen**

### **Erikoismateriaalin koon ja lajin määrittäminen**

Lokerot havaitsevat tavallisen paperin koon automaattisesti. Tee erikoismateriaaleille, kuten tarroille, korteille ja kirjekuorille, seuraavat toimet:

- **1** Valitse aloitusnäytössä **Asetukset** > **Paperi** > **Lokeromääritys** > **Paperikoko/-laji** > valitse paperilähde.
- **2** Määritä erikoismateriaalin koko ja laji.

### **Universal-paperiasetusten määrittäminen**

- **1** Valitse aloitusnäytössä **Asetukset** > **Paperi** > **Materiaalimääritykset** > **Universal-asetukset**.
- **2** Määritä asetukset.

### **Useita Universal-kokoja -asetuksen ottaminen käyttöön**

- **1** Valitse aloitusnäytössä **Asetukset** > **Laite** > **Huolto** > **Määritys-valikko** > **Lokeromääritys**.
- **2** Ota Useita Universal-kokoja -asetus käyttöön.

### **Lokeroiden täyttäminen**

**HUOMIO – KAATUMISVAARA:** Voit vähentää laitteen epävakauden riskiä lisäämällä jokaisen lokeron erikseen. Pidä kaikki muut alustat suljettuina, kunnes niitä tarvitaan.

**1** Irrota lokero.

**Huomautus:** Älä irrota lokeroita tulostamisen aikana, jotta vältät tukokset.

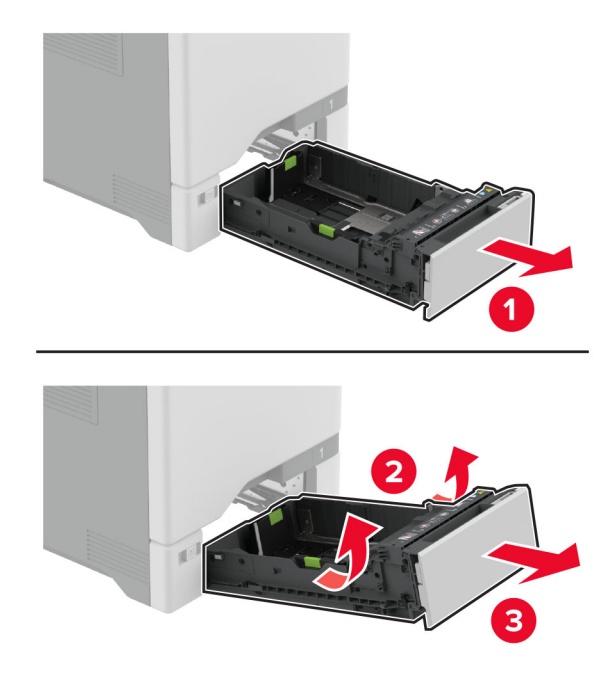

**2** Säädä ohjaimet lisättävän paperin koon mukaan.

**Huomautus:** Lokeron alaosan osoittimet helpottavat ohjainten asettamista.

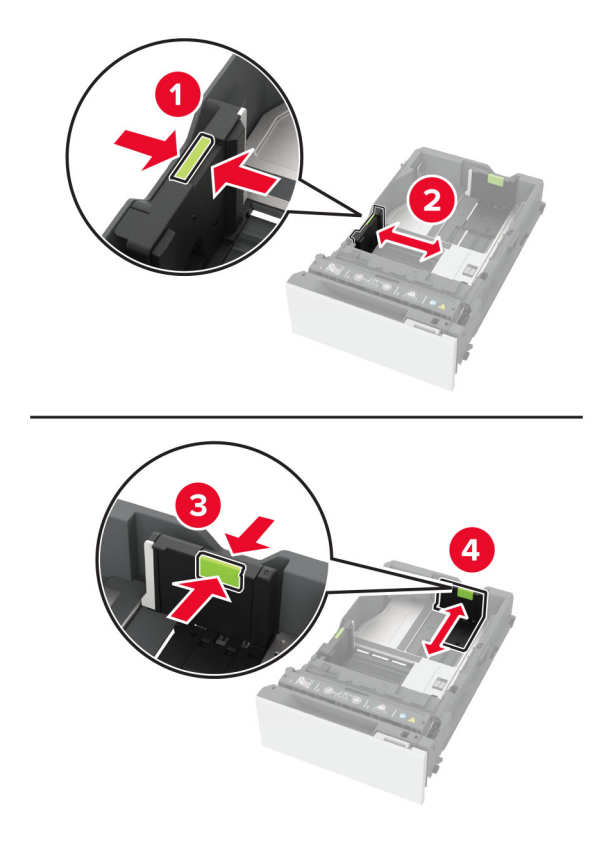

**3** Taivuta ja ilmasta paperipino ja suorista sen reunat, ennen kuin lisäät sen tulostimeen.

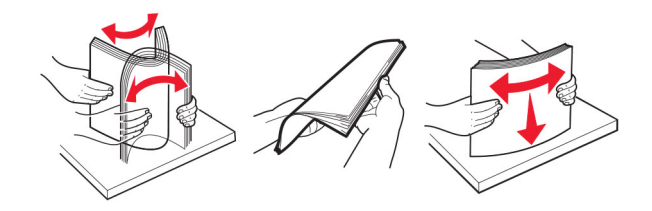

- **4** Lisää paperipino tulostimeen tulostuspuoli ylöspäin.
	- **•** Aseta kirjelomake yksipuolista tulostusta varten tulostuspuoli ylöspäin arkin yläreuna kohti lokeron etuosaa.
	- **•** Aseta kirjelomake kaksipuolista tulostusta varten tulostuspuoli alaspäin arkin yläreuna kohti lokeron takaosaa.
	- **•** Älä liu'uta paperia lokeroon.

**•** Varmista, että tavallisen paperin pinon korkeus on paperin enimmäistäyttöosoittimen alapuolella. Ylitäyttö voi aiheuttaa tukoksia.

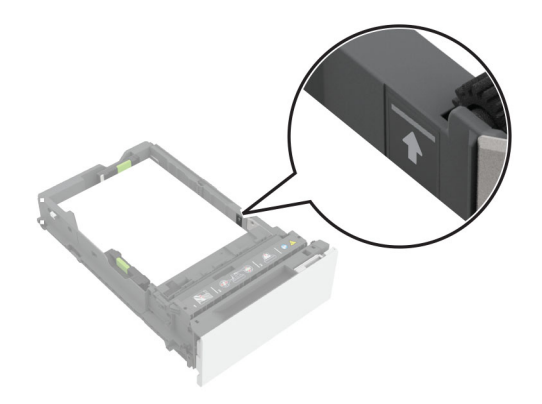

**•** Varmista, että kirjekuorten ja muiden erikoismateriaalien pinon korkeus on katkoviivan alapuolella. Ylitäyttö voi aiheuttaa tukoksia.

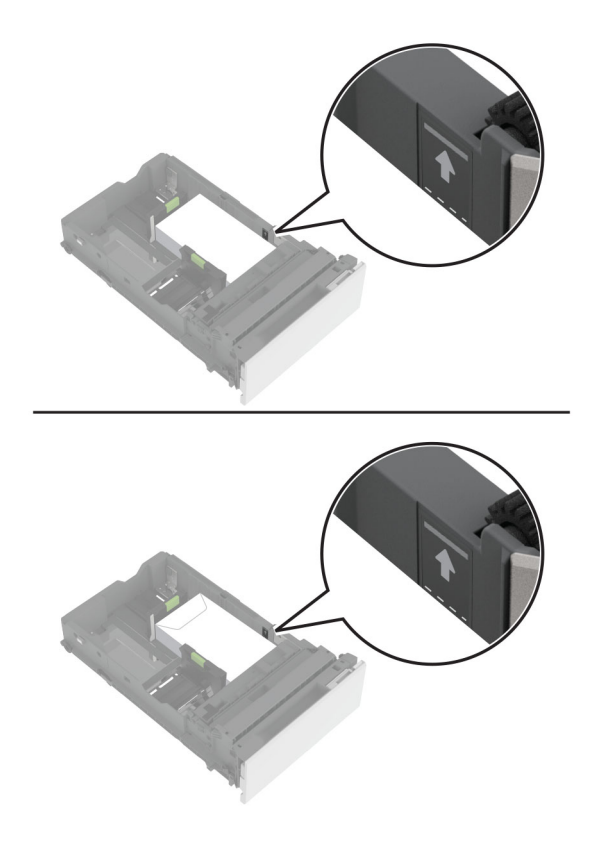

**5** Aseta lokero tulostimeen.

Määritä tarvittaessa paperin koko ja laji vastaamaan lokerossa olevaa paperia.

# **Monisyöttölaitteen täyttö**

**1** Avaa monisyöttölaite.

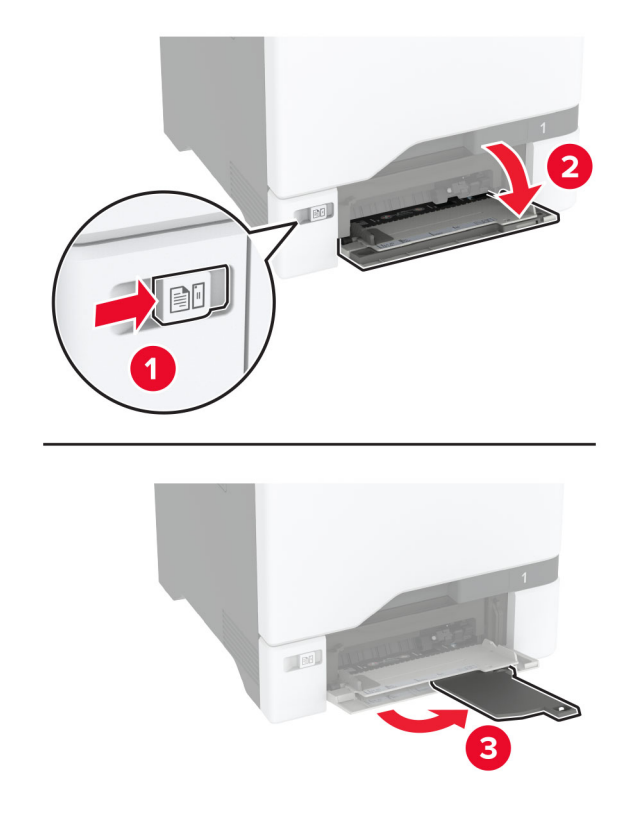

**2** Säädä ohjain lisättävän paperin koon mukaan.

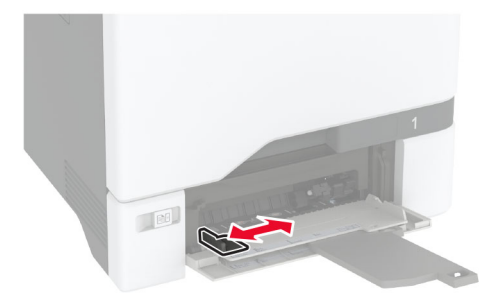

**3** Taivuta ja ilmasta paperipino ja suorista sen reunat, ennen kuin lisäät sen tulostimeen.

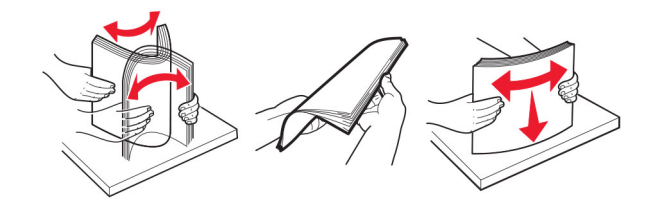

- **4** Aseta paperia.
	- **•** Lisää paperi ja kartonki tulostuspuoli alaspäin ja yläreuna edellä.

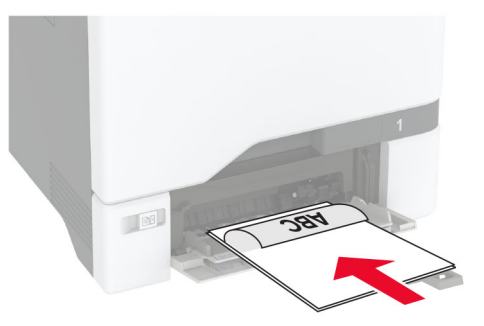

**•** Lisää kirjekuori avautuva puoli ylöspäin paperinohjaimen oikeaa reunaa vasten. Lisää eurooppalaiset kirjekuoret läppä edellä tulostimeen.

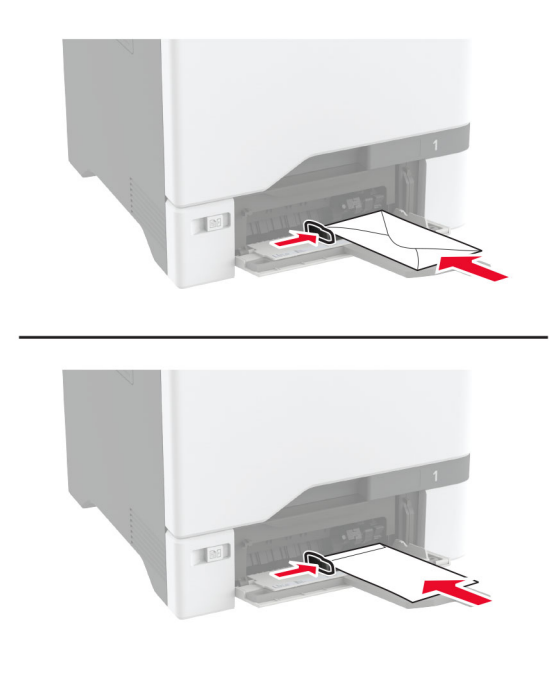

**Varoitus – vauriot mahdollisia:** Älä käytä kirjekuoria, joissa on postimerkkejä, kiinnikkeitä, ikkunoita, pinnoitettu sisus tai itseliimautuvia liimapintoja.

**Huomautus:** Vältä paperin nosto-ongelmat varmistamalla, että paperin tai erikoismateriaalin etureuna on oikeassa asennossa erottimen suhteen.

<span id="page-35-0"></span>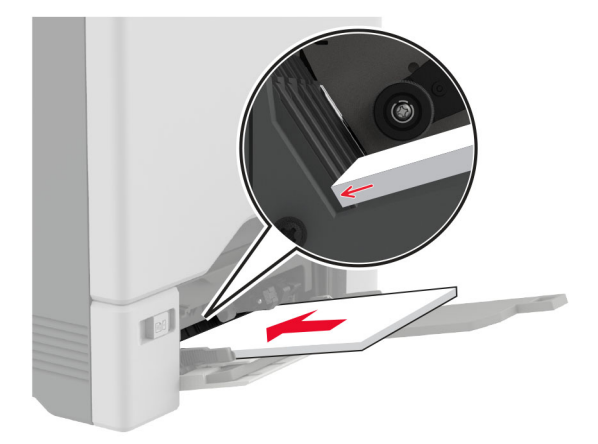

**5** Valitse ohjauspaneelin Paperi-valikosta paperikoko- ja paperilajiasetukset, jotka vastaavat monikäyttösyöttöaukossa olevaa paperia.

## **Lokeroiden yhdistäminen**

- **1** Valitse aloitusnäytössä **Asetukset** > **Paperi** > **Lokeromääritys** > Valitse paperilähde.
- **2** Määritä yhdistettäville lokeroille sama paperikoko ja -lajiasetukset.
- **3** Valitse aloitusnäytössä **Asetukset** > **Laite** > **Huolto** > **Määritys-valikko** > **Lokeromääritys** > **Lokeroiden linkitys**.
- **4** Valitse **Automaattinen**.

Erota lokerot varmistamalla, ettei lokeroilla ole samoja paperikoko- tai -lajiasetuksia.

**Varoitus – vauriot mahdollisia:** Kiinnittimen lämpötila vaihtelee määritetyn paperilajin mukaan. Voit välttää tulostusongelmia varmistamalla, että tulostimen paperilajiasetus vastaa lokeroon lisättyä paperia.

# **Ohjelmiston, ohjaimien ja laiteohjelmiston asentaminen ja päivittäminen**

### **Tulostinohjelmiston asentaminen**

#### **Huomautuksia:**

- **•** Tulostinohjain sisältyy ohjelmiston asennuspakettiin.
- **•** Jos käyttämässäsi Macintosh-tietokoneessa on macOS-versio 10.7 tai uudempi, sinun ei tarvitse asentaa ohjainta, jotta voit tulostaa AirPrint-sertifioidulla tulostimella. Jos haluat käyttää mukautettuja tulostusominaisuuksia, lataa tulostinohjain.
- **1** Hanki ohjelmiston asennuspaketti.
	- **•** Tulostimen mukana toimitetulla Ohjelmistot-levyllä.
	- **•** Siirry osoitteeseen **[www.lexmark.com/downloads](http://www.lexmark.com/downloads)**.
- **2** Käynnistä asennusohjelma ja seuraa tietokoneen näytön ohjeita.
### **Tulostimien lisääminen tietokoneeseen**

Tee jokin seuraavista: toimista ennen kuin aloitat:

- **•** Liitä tulostin ja tietokone samaan verkkoon. Lisätietoja tulostimen liittämisestä verkkoon on kohdassa ["Tulostimen yhdistäminen verkkoon" sivulla 66.](#page-65-0)
- **•** Liitä tietokone tulostimeen. Lisätietoja on kohdassa ["Tietokoneen yhdistäminen tulostimeen" sivulla 68.](#page-67-0)
- **•** Kytke tulostin tietokoneeseen USB-kaapelilla. Lisätietoja on kohdassa ["Kaapeleiden kytkeminen" sivulla](#page-19-0)  [20.](#page-19-0)

**Huomautus:** USB-kaapeli myydään erikseen.

#### **Windows-käyttäjät:**

**1** Asenna tulostinohjain.

**Huomautus:** Lisätietoja on kohdassa ["Tulostinohjelmiston asentaminen" sivulla 36.](#page-35-0)

#### **2** Avaa **Tulostimet ja skannerit** ja valitse **Lisää tulostin tai skanneri**.

- **3** Tee tulostimen mallin mukaan jokin seuraavista toimenpiteistä:
	- **•** Valitse tulostin luettelosta ja sitten **Lisää laite**.
	- **•** Valitse **Näytä Wi-Fi Direct -tulostimet**, valitse tulostin ja sitten **Lisää laite**.
	- **•** Valitse **Haluamani tulostin ei ole luettelossa** ja tee sitten Lisää tulostin -ikkunassa jokin seuraavista toimenpiteistä:
		- **a** Valitse **Lisää tulostin TCP/IP-osoitetta tai isäntänimeä käyttämällä** ja valitse sitten **Seuraava**.
		- **b** Kirjoita Isäntänimi tai IP-osoite -kenttään tulostimen IP-osoite ja valitse sitten **Seuraava**.

#### **Huomautuksia:**

- **–** Tulostimen IP-osoite näkyy sen tulostimen päänäytössä. IP-osoite on neljä pisteillä erotettua numerosarjaa, kuten 123.123.123.123.
- **–** Jos käytät välityspalvelinta, poista se tilapäisesti käytöstä, jotta verkkosivu latautuu oikein.
- **c** Valitse tulostinohjain ja sitten **Seuraava**.
- **d** Valitse **Käytä asennettua tulostinohjainta (suositus)** ja sitten **Seuraava**.
- **e** Kirjoita tulostimen nimi ja valitse **Seuraava**.
- **f** Valitse tulostimen jakoasetus ja sitten **Seuraava**.
- **g** Valitse **Valmis**.

#### **Macintosh-käyttäjät:**

- **1** Valitse tietokoneessa **Tulostimet ja skannerit**.
- **2** Valitse  $\frac{1}{\sqrt{2}}$  ja sitten tulostin.
- **3** Valitse Käytä-valikosta tulostinohjain.

#### **Huomautuksia:**

- **•** Valitse Macintosh-tulostinohjaimen käyttöä varten joko **AirPrint** tai **Secure AirPrint**.
- **•** Jos haluat käyttää mukautettuja tulostusominaisuuksia, valitse Lexmark-tulostinohjain. Ohjaimen asennusohjeet ovat kohdassa ["Tulostinohjelmiston asentaminen" sivulla 36](#page-35-0).
- **4** Lisää tulostin.

## <span id="page-37-0"></span>**Laiteohjelmiston päivittäminen**

Voit tehostaa tulostimen toimintaa päivittämällä tulostimen laiteohjelmiston säännöllisesti.

Lisätietoja laiteohjelmiston päivittämisestä antaa Lexmarkin edustaja.

Hae uusin laiteohjelmisto osoitteesta **[www.lexmark.com/downloads](https://www.lexmark.com/downloads)** tulostinmallisi perusteella.

**1** Avaa selain ja kirjoita tulostimen IP-osoite selaimen osoitekenttään.

#### **Huomautuksia:**

- **•** Tulostimen IP-osoite näkyy sen tulostimen päänäytössä. IP-osoite on neljä pisteillä erotettua numerosarjaa, kuten 123.123.123.123.
- **•** Jos käytät välityspalvelinta, poista se tilapäisesti käytöstä, jotta verkkosivu latautuu oikein.

#### **2** Valitse **Asetukset** > **Laite** > **Päivitä laiteohjelmisto**.

- **3** Valitse jompikumpi seuraavista:
	- **•** Valitse **Tarkista päivitykset** > **Hyväksyn, käynnistä päivitys**.
	- **•** Lataa flash-tiedosto.
		- **a** Selaa päivitystiedostoon.

**Huomautus:** Varmista, että olet purkanut laiteohjelmiston zip-tiedoston.

**b** Valitse **Lataa** > **Käynnistä**.

### **Määritystiedoston vieminen tai tuominen**

Voit viedä tulostimen määritysasetukset tekstitiedostoon, josta asetukset voidaan tuoda muihin tulostimiin.

**1** Avaa selain ja kirjoita tulostimen IP-osoite selaimen osoitekenttään.

#### **Huomautuksia:**

- **•** Tulostimen IP-osoite näkyy sen tulostimen päänäytössä. IP-osoite on neljä pisteillä erotettua numerosarjaa, kuten 123.123.123.123.
- **•** Jos käytät välityspalvelinta, poista se tilapäisesti käytöstä, jotta verkkosivu latautuu oikein.
- **2** Valitse Embedded Web Server -palvelimessa **Vie määritykset** tai **Tuo määritykset**.
- **3** Noudata näytön ohjeita.
- **4** Jos tulostin tukee sovelluksia, tee seuraava:
	- **a** Valitse **Sovellukset** > valitse sovellus > **Määritä**.
	- **b** Valitse **Vie** tai **Tuo**.

### **Tulostinohjaimen käytettävissä olevien lisävarusteiden lisääminen**

#### **Windows-käyttäjät:**

- **1** Avaa Tulostimet-kansio.
- **2** Valitse päivitettävä tulostin ja tee jompikumpi seuraavista:
	- **•** Windows 7 tai uudempi: valitse **Tulostimen ominaisuudet**.
	- **•** Vanhemmat versiot: valitse **Ominaisuudet**.
- **3** Siirry Määritykset-välilehteen ja valitse **Päivitä nyt Kysy tulostimelta**.
- **4** Ota muutokset käyttöön.

#### **Macintosh-käyttäjät:**

- **1** Etsi Omenavalikon Järjestelmäasetuksista tulostin ja valitse **Lisävarusteet ja tarvikkeet**.
- **2** Siirry lisävarusteiden luetteloon ja lisää asennetut lisävarusteet.
- **3** Ota muutokset käyttöön.

## **Lisävarusteiden asentaminen**

### **Käytettävissä olevat sisäiset lisälaitteet**

- **•** Älykäs tallennusasema
	- **–** Fontit
		- **•** kiina (yksinkertaistettu)
		- **•** kiina (perinteinen)
		- **•** japani
		- **•** korea
		- **•** arabia
	- **–** Massamuisti
- **•** Tulostimen kiintolevy
- **•** Lisensoidut ominaisuudet
	- **–** IPDS
	- **–** Viivakoodi
- **•** LexmarkTM Sisäinen sovellusportti
	- **–** IEEE 1284‑B-rinnakkaiskortti
	- **–** RS‑232C-sarjakortti
	- **–** Kuituportti
- **•** Langaton tulostuspalvelin
	- **–** MarkNetTM N8370
	- **–** MarkNet N8372
	- **–** MarkNet N8450

#### **Huomautuksia:**

- **•** Älykäs tallennusasema tai kiintolevy tarvitaan Formsmerge-toiminnon ja muiden ominaisuuksien aktivointiin.
- **•** Jotkin IPDS-ominaisuudet edellyttävät älykästä tallennusasemaa tai kiintolevyä.

### **Lisälokeroiden asentaminen**

**HUOMIO – SÄHKÖISKUN VAARA:** Jos käsittelet ohjainlevyä tai asennat lisävarusteita tai muistilaitteita tulostimen käyttöönoton jälkeen, sähköiskuvaaran välttämiseksi katkaise tulostimesta virta ja irrota virtajohto pistorasiasta ennen toimenpiteiden tekemistä. Jos tulostimeen on liitetty muita laitteita, katkaise niistäkin virta ja irrota niistä kaikki tulostimeen kytketyt kaapelit.

- **1** Katkaise virta tulostimesta.
- **2** Irrota virtajohto ensin pistorasiasta ja sitten tulostimesta.
- **3** Poista valinnainen lokero pakkauksesta ja poista sitten pakkausmateriaali.

**Huomautus:** Jos lisälokerot on jo asennettu, irrota ne tulostimesta ennen tulostimen nostamista. Älä yritä nostaa tulostinta ja lokeroja samanaikaisesti.

**4** Aseta tulostin valinnaisen lokeron päälle siten, että se napsahtaa paikalleen.

**HUOMIO – TAPATURMAN MAHDOLLISUUS:** Jos tulostin painaa yli 20 kg, sen turvallinen siirtäminen edellyttää kahta tai useampaa henkilöä.

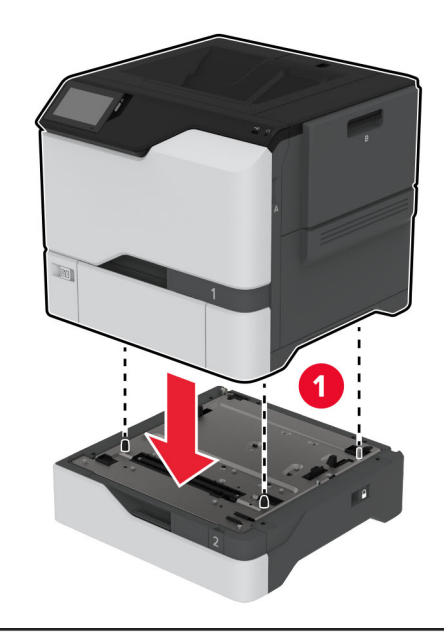

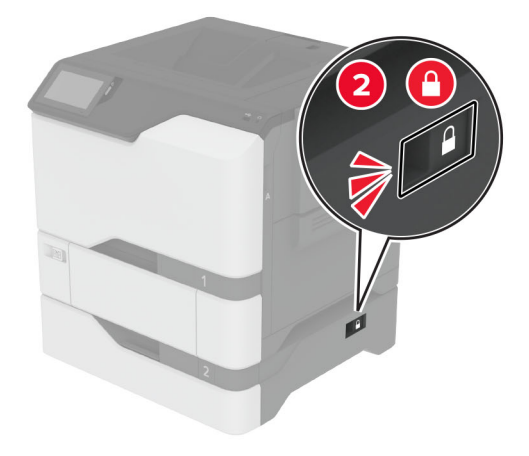

**5** Liitä virtajohto ensin tulostimeen ja sitten pistorasiaan.

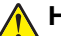

**HUOMIO – TAPATURMAN MAHDOLLISUUS:** Tulipalo- tai sähköiskuriskin välttämiseksi liitä virtajohto suoraan asianmukaiseen maadoitettuun sähköpistokkeeseen, joka on lähellä ja helposti saatavilla.

**6** Käynnistä tulostin.

Lisää lokero tulostinohjaimeen, jotta se on käytettävissä tulostustöissä. Lisätietoja on kohdassa ["Tulostinohjaimen käytettävissä olevien lisävarusteiden lisääminen" sivulla 38.](#page-37-0)

## **Älykkään tallennusaseman asentaminen**

**HUOMIO – SÄHKÖISKUN VAARA:** Jos käsittelet ohjainlevyä tai asennat lisävarusteita tai muistilaitteita tulostimen käyttöönoton jälkeen, sähköiskuvaaran välttämiseksi katkaise tulostimesta virta ja irrota virtajohto pistorasiasta ennen toimenpiteiden tekemistä. Jos tulostimeen on liitetty muita laitteita, katkaise niistäkin virta ja irrota niistä kaikki tulostimeen kytketyt kaapelit.

- **1** Sammuta tulostin ja irrota virtajohto pistorasiasta.
- **2** Avaa ohjainlevyn suojus tasapäisellä ruuvitaltalla.

**Varoitus – vauriot mahdollisia:** Staattinen sähkö vahingoittaa helposti ohjainlevyn elektronisia osia. Kosketa jotain tulostimen metalliosaa, ennen kuin kosketat ohjainlevyn osia tai liittimiä.

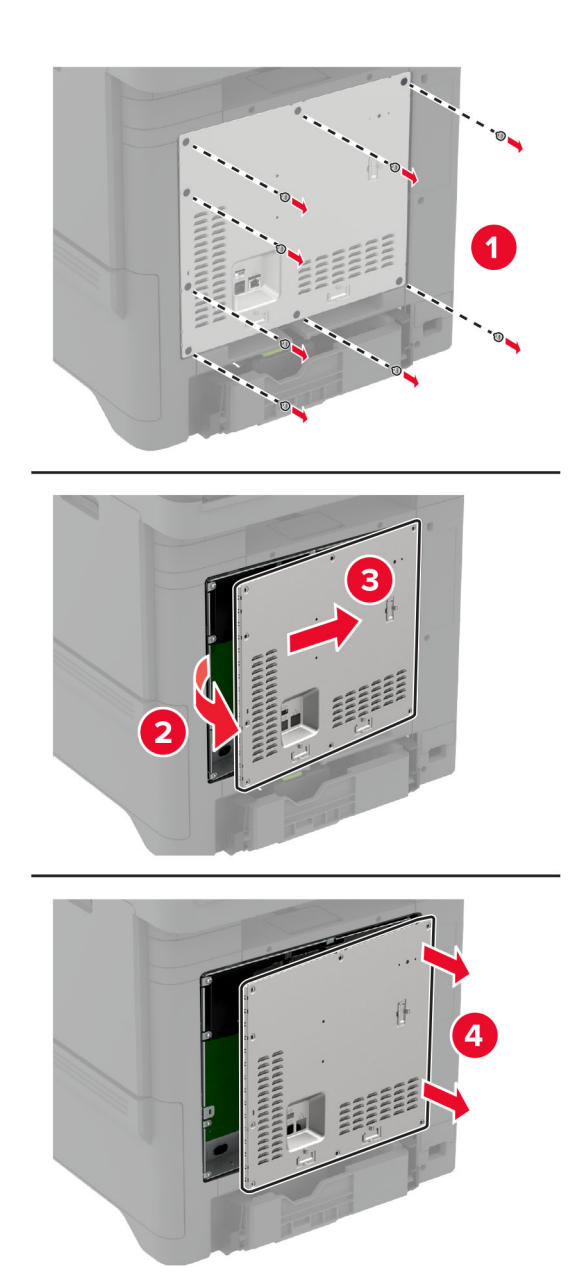

**3** Poista älykäs tallennusasema (ISD) pakkauksesta.

**Varoitus – vauriot mahdollisia:** Vältä koskettamasta kortin reunassa olevia liitäntäkohtia.

### Etsi ISD-liitäntä.

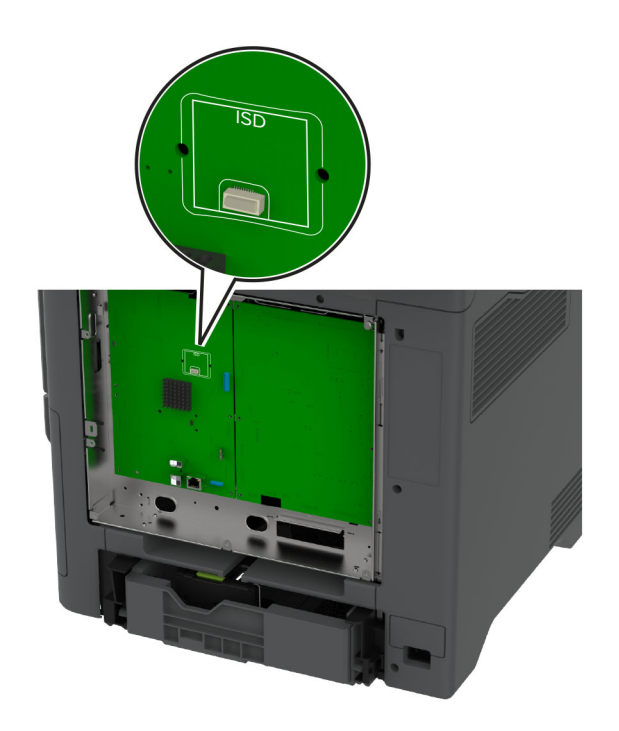

Työnnä kortti ISD-liitäntään.

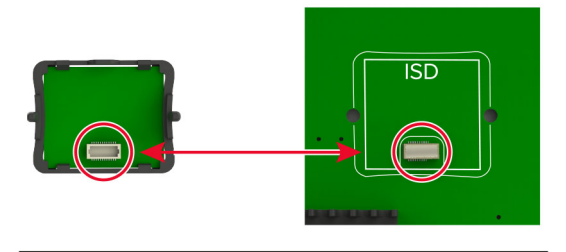

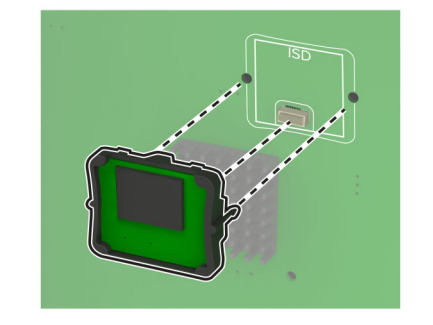

**6** Kiinnitä ohjainlevyn suojus.

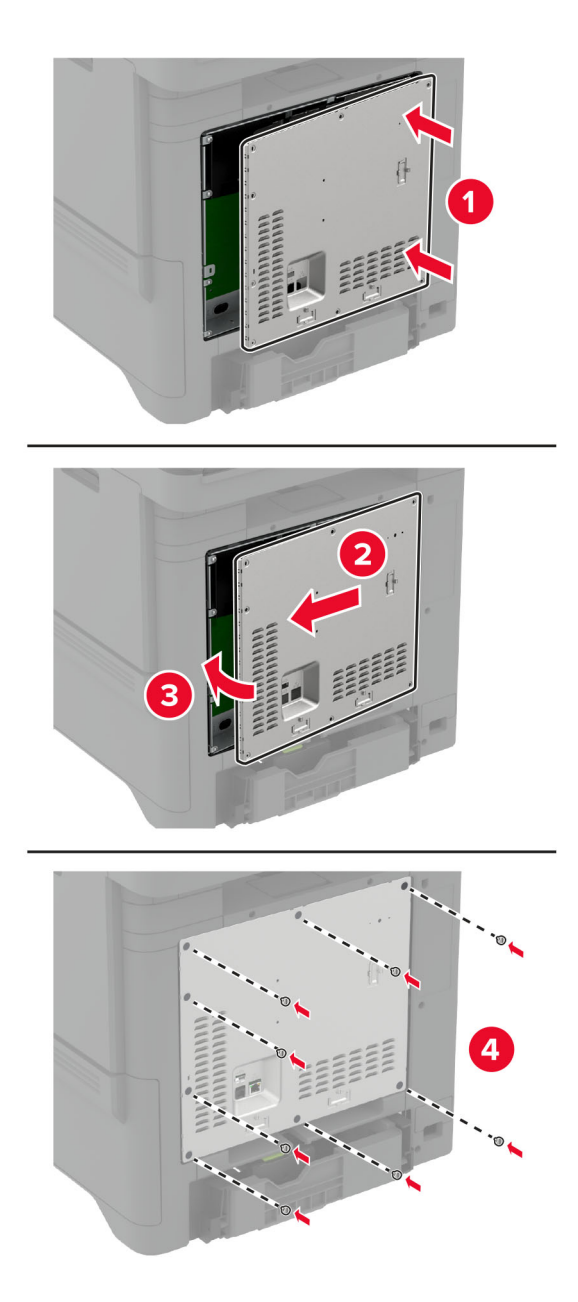

**7** Liitä virtajohto pistorasiaan ja kytke tulostimen virta.

**HUOMIO – TAPATURMAN MAHDOLLISUUS:** Tulipalon tai sähköiskun vaaran välttämiseksi liitä virtajohto suoraan asianmukaiseen maadoitettuun sähköpistokkeeseen, joka on lähellä ja helposti saatavilla.

## **TPM (Trusted Platform Module) -moduulin asentaminen**

**HUOMIO – SÄHKÖISKUN VAARA:** Jos käsittelet ohjainlevyä tai asennat lisävarusteita tai muistilaitteita tulostimen käyttöönoton jälkeen, sähköiskuvaaran välttämiseksi katkaise tulostimesta virta ja irrota virtajohto pistorasiasta ennen toimenpiteiden tekemistä. Jos tulostimeen on liitetty muita laitteita, katkaise niistäkin virta ja irrota niistä kaikki tulostimeen kytketyt kaapelit.

- **1** Sammuta tulostin ja irrota virtajohto pistorasiasta.
- **2** Avaa ohjainlevyn suojus tasapäisellä ruuvitaltalla.

**Varoitus – vauriot mahdollisia:** Staattinen sähkö vahingoittaa helposti ohjainlevyn elektronisia osia. Kosketa jotain tulostimen metalliosaa, ennen kuin kosketat ohjainlevyn osia tai liittimiä.

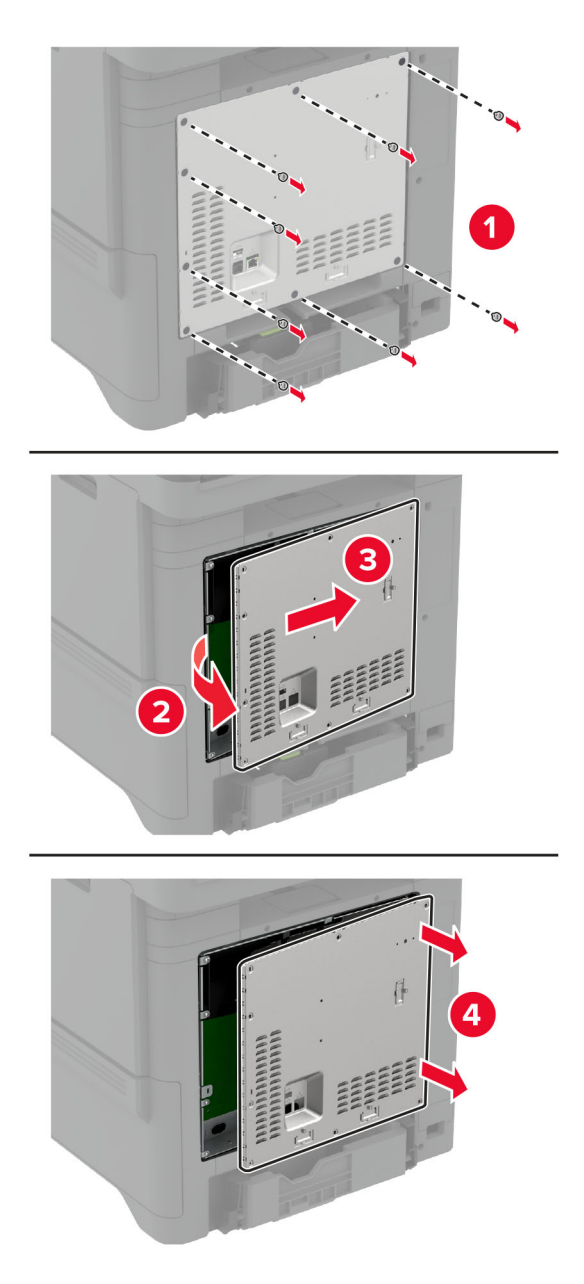

**3** Poista TPM (Trusted Platform Module) -moduuli pakkauksesta.

**Varoitus – vauriot mahdollisia:** Vältä koskettamasta kortin reunassa olevia liitäntäkohtia.

#### Etsi TPM-liitäntä.

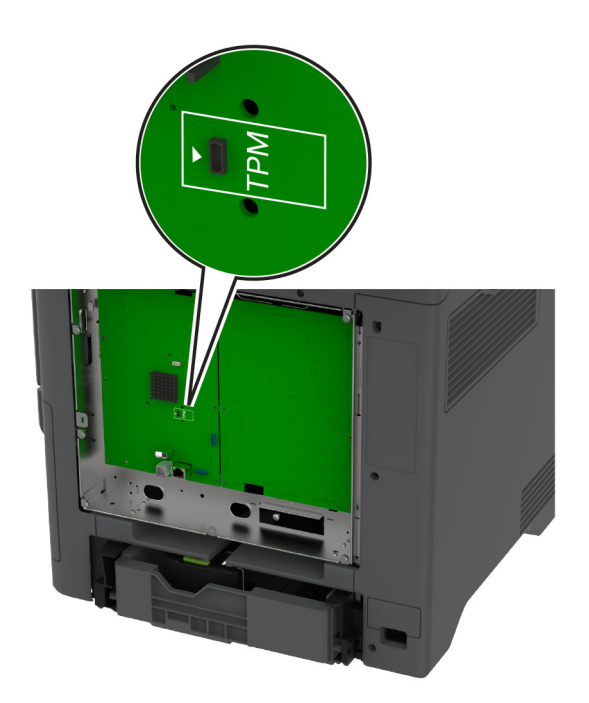

Liitä moduuli TPM-liitäntään.

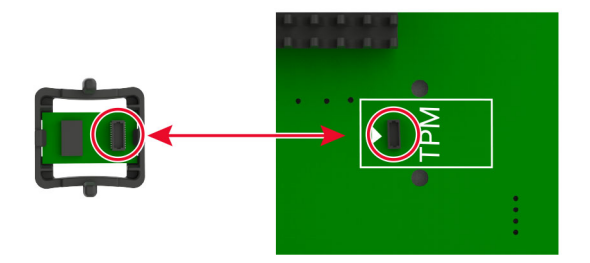

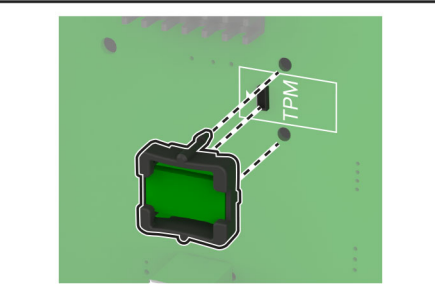

**6** Kiinnitä ohjainlevyn suojus.

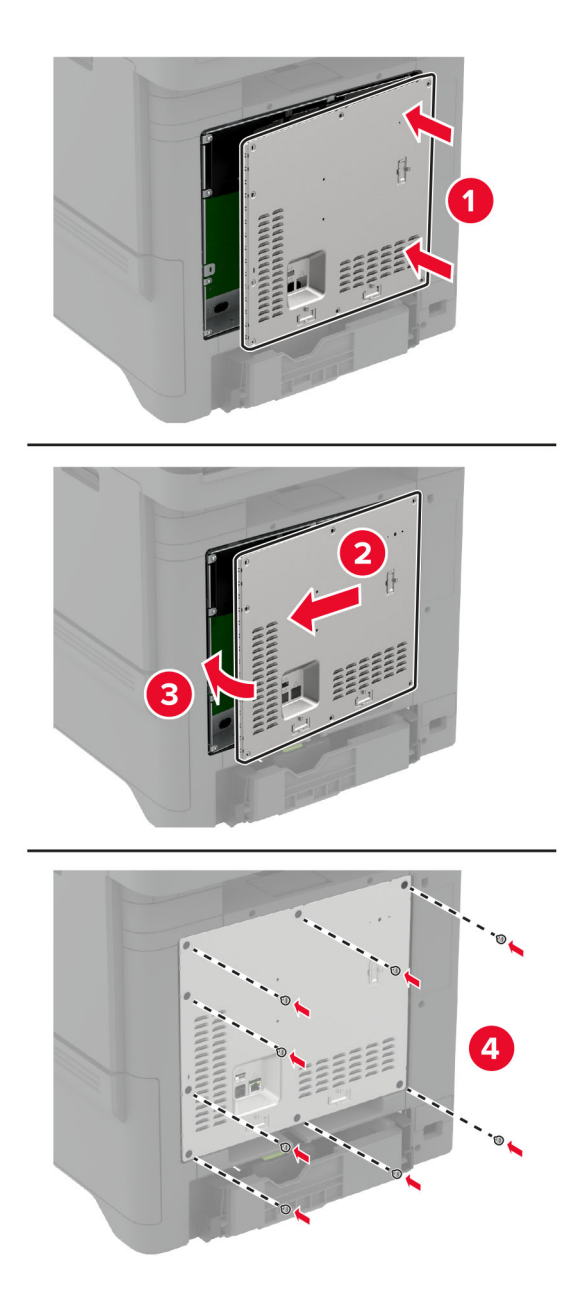

**7** Liitä virtajohto pistorasiaan ja kytke tulostimen virta.

**HUOMIO – TAPATURMAN MAHDOLLISUUS:** Tulipalon tai sähköiskun vaaran välttämiseksi liitä virtajohto suoraan asianmukaiseen maadoitettuun sähköpistokkeeseen, joka on lähellä ja helposti saatavilla.

## **Sisäisen sovellusportin asentaminen**

**HUOMIO – SÄHKÖISKUN VAARA:** Jos käsittelet ohjainlevyä tai asennat lisävarusteita tai muistilaitteita tulostimen käyttöönoton jälkeen, sähköiskuvaaran välttämiseksi katkaise tulostimesta virta ja irrota virtajohto pistorasiasta ennen toimenpiteiden tekemistä. Jos tulostimeen on liitetty muita laitteita, katkaise niistäkin virta ja irrota niistä kaikki tulostimeen kytketyt kaapelit.

- **1** Sammuta tulostin ja irrota virtajohto pistorasiasta.
- **2** Avaa ohjainlevyn suojus tasapäisellä ruuvitaltalla.

**Varoitus – vauriot mahdollisia:** Staattinen sähkö vahingoittaa helposti ohjainlevyn elektronisia osia. Kosketa jotakin tulostimen metalliosaa, ennen kuin kosketat ohjainlevyn elektronisia osia tai liittimiä.

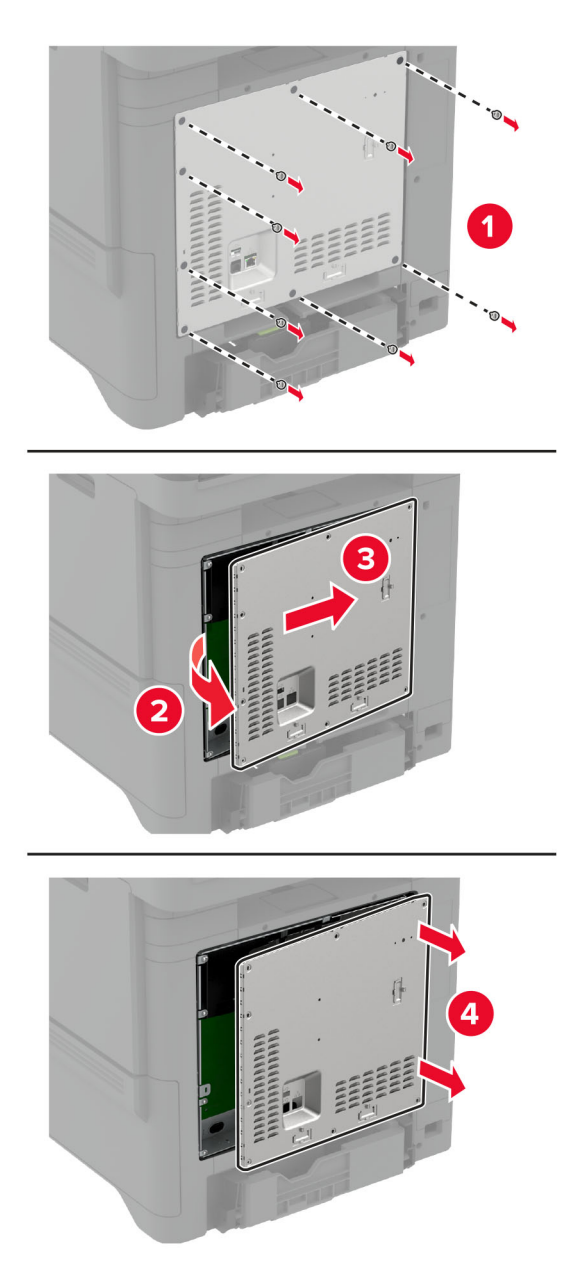

Pura sisäisen sovellusportin (ISP) pakkaus.

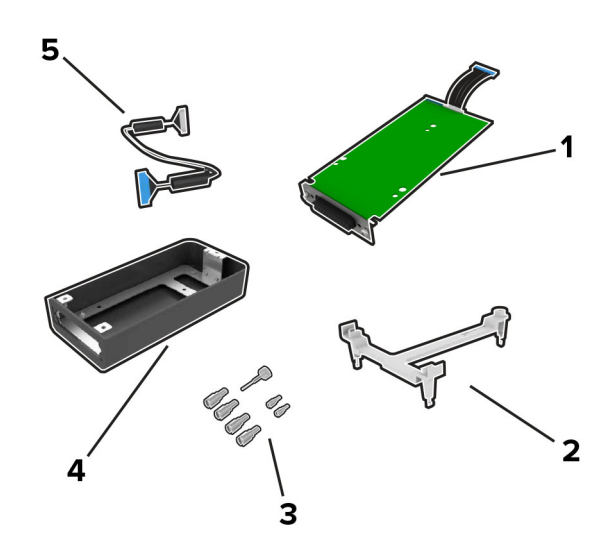

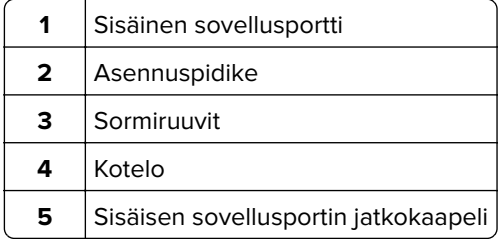

**4** Asenna sisäinen sovellusportti (ISP) koteloonsa.

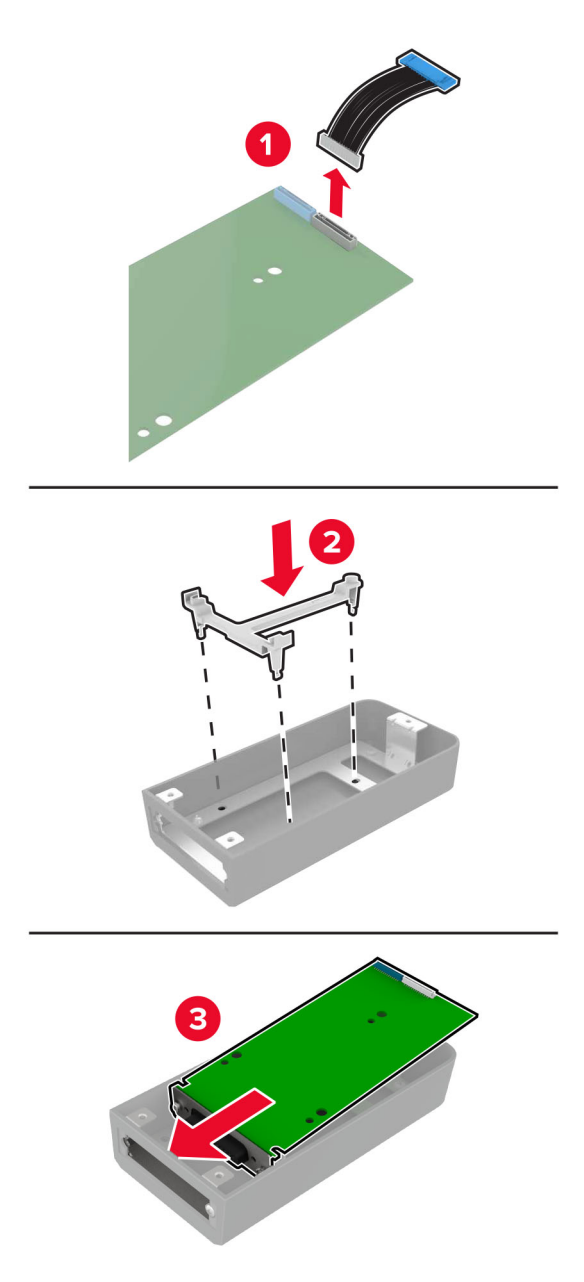

**5** Kiinnitä kotelo ohjainlevyn suojukseen.

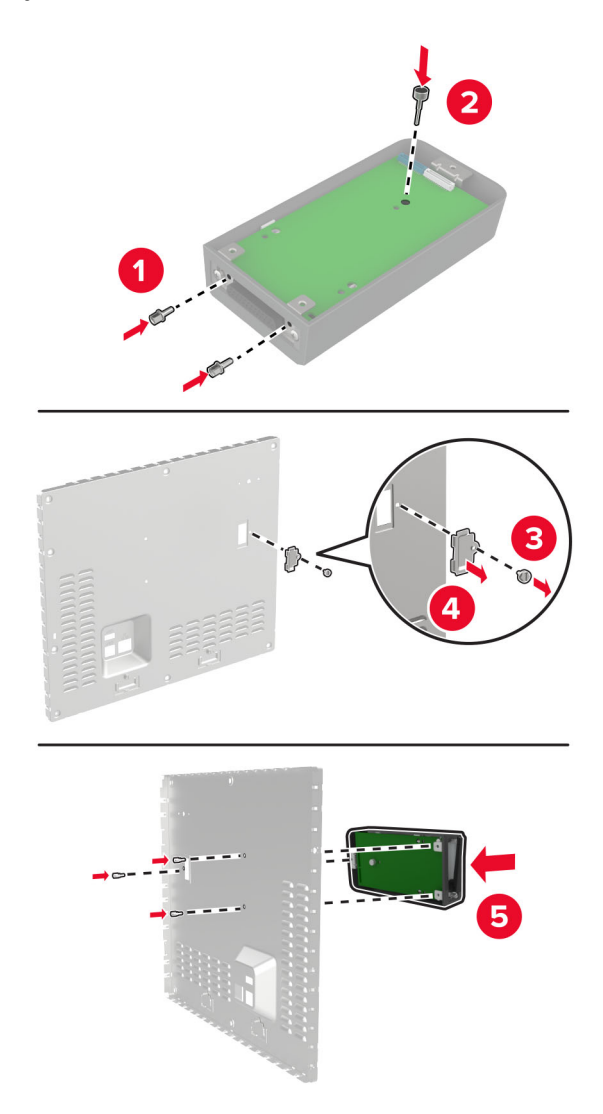

**6** Liitä sisäisen sovellusportin jatkokaapeli ohjainlevyn ISP-liitäntään.

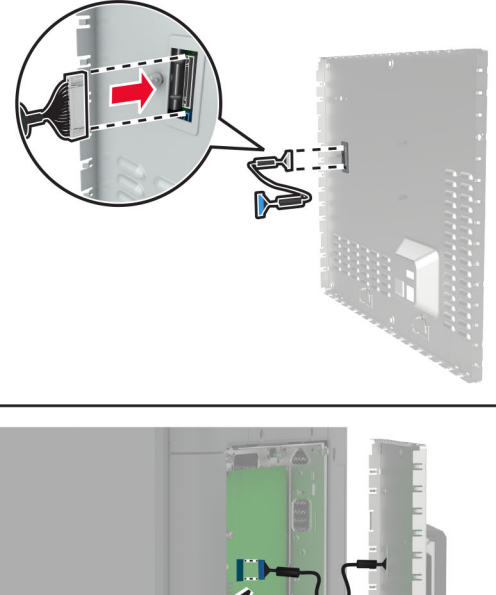

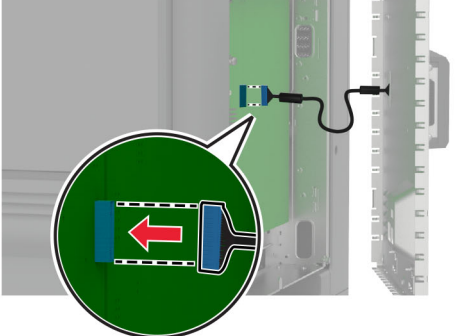

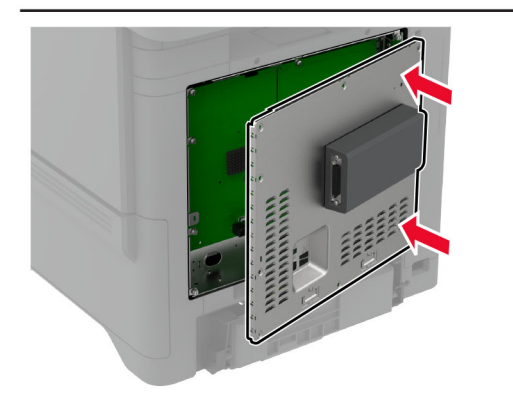

**7** Kiinnitä ohjainlevyn suojus.

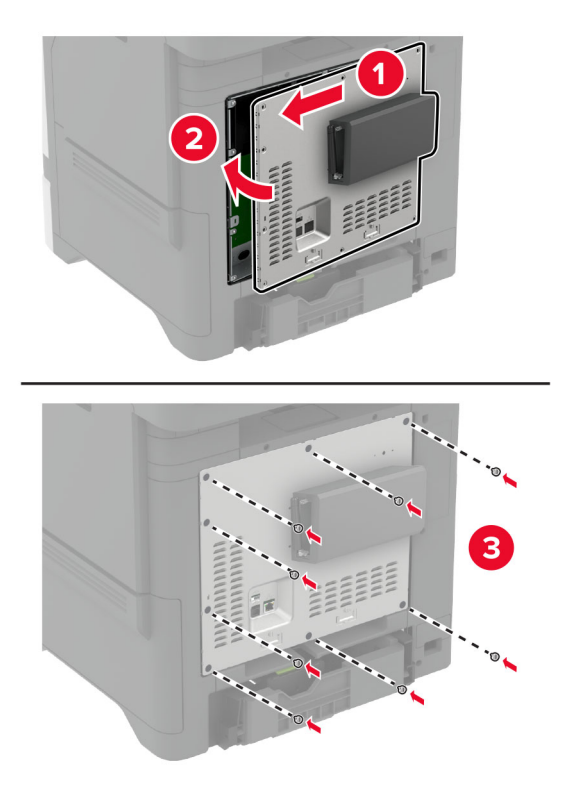

**8** Liitä virtajohto pistorasiaan ja kytke tulostimen virta.

**HUOMIO – TAPATURMAN MAHDOLLISUUS:** Tulipalon tai sähköiskun vaaran välttämiseksi liitä virtajohto suoraan asianmukaiseen maadoitettuun sähköpistokkeeseen, joka on lähellä ja helposti saatavilla.

## **Tulostimen porttiasetusten muuttaminen sisäisen sovellusportin asentaminen jälkeen**

#### **Huomautuksia:**

- **•** Jos tulostimella on kiinteä IP-osoite, älä muuta määrityksiä.
- **•** Jos tietokoneet on määritetty käyttämään verkkonimeä IP-osoitteen sijaan, älä muuta määrityksiä.
- **•** Jos lisäät langattoman sisäisen sovellusportin (ISP) tulostimeen, jossa on aiemmin käytetty Ethernetverkkoyhteyttä, irrota tulostin Ethernet-verkosta.

#### **Windows-käyttäjät:**

- **1** Avaa Tulostimet-kansio.
- **2** Avaa tulostusominaisuudet sen tulostimen pikakuvakevalikosta, jossa on uusi ISP.
- **3** Määritä portti luettelosta.
- **4** Päivitä IP-osoite.
- **5** Ota muutokset käyttöön.

#### **Macintosh-käyttäjät:**

- **1** Valitse Apple-valikosta Järjestelmän määritykset (System Preferences) ja etsi tulostinluettelo. Valitse sitten  $+ >$  **IP**.
- **2** Kirjoita IP-osoite osoitekenttään.
- **3** Ota muutokset käyttöön.

### **Tulostimen kiintolevyn asentaminen**

- **HUOMIO SÄHKÖISKUN VAARA:** Jos käsittelet ohjainlevyä tai asennat lisävarusteita tai muistilaitteita tulostimen käyttöönoton jälkeen, sähköiskuvaaran välttämiseksi katkaise tulostimesta virta ja irrota virtajohto pistorasiasta ennen toimenpiteiden tekemistä. Jos tulostimeen on liitetty muita laitteita, katkaise niistäkin virta ja irrota niistä kaikki tulostimeen kytketyt kaapelit.
- **1** Sammuta tulostin ja irrota virtajohto pistorasiasta.
- **2** Avaa ohjainlevyn suojus tasapäisellä ruuvitaltalla.

**Varoitus – vauriot mahdollisia:** Staattinen sähkö vahingoittaa helposti ohjainlevyn elektronisia osia. Kosketa jotakin tulostimen metalliosaa, ennen kuin kosketat ohjainlevyn elektronisia osia tai liittimiä.

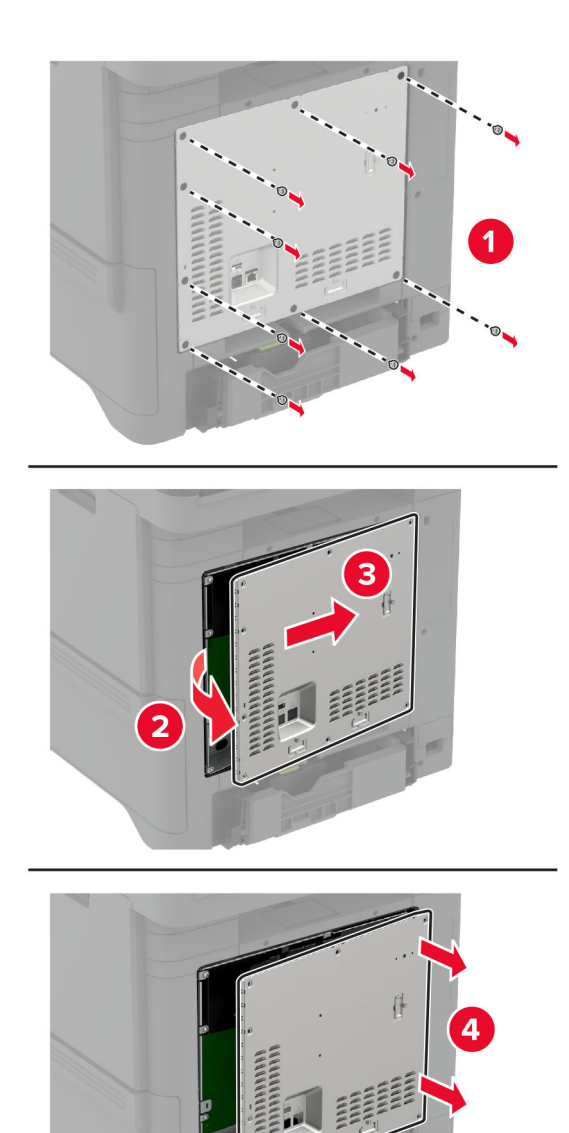

- **3** Poista kiintolevy pakkauksestaan.
- **4** Liitä kiintolevy ohjainlevyyn.

**Varoitus – vauriot mahdollisia:** Älä kosketa tai paina kiintolevyn keskiosaa.

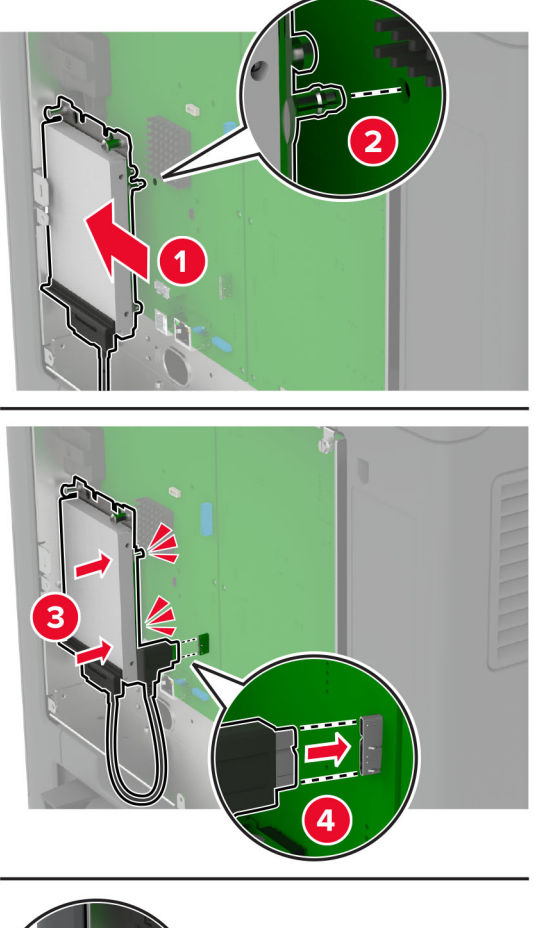

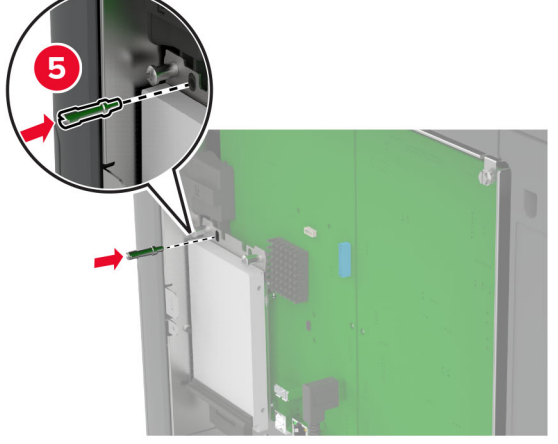

**5** Kiinnitä ohjainlevyn suojus.

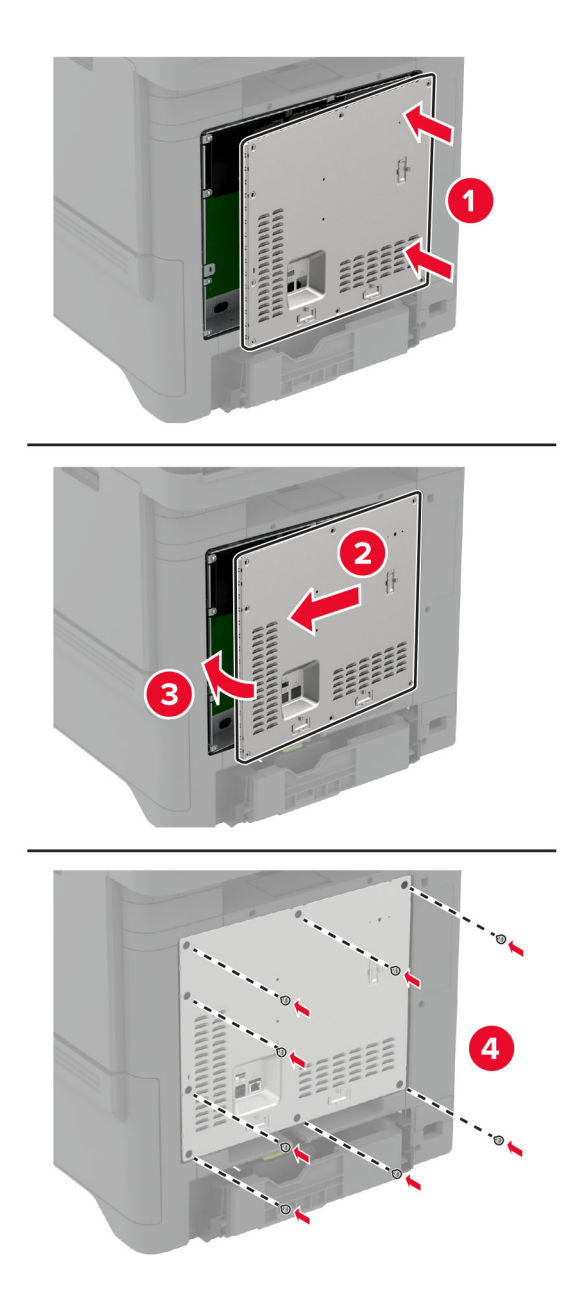

**6** Liitä virtajohto pistorasiaan ja kytke tulostimen virta.

**HUOMIO – TAPATURMAN MAHDOLLISUUS:** Tulipalon tai sähköiskun vaaran välttämiseksi liitä virtajohto suoraan asianmukaiseen maadoitettuun sähköpistokkeeseen, joka on lähellä ja helposti saatavilla.

## <span id="page-57-0"></span>**Langattoman yhteyden moduulien asentaminen**

#### **Langattoman MarkNet N8370 -tulostuspalvelimen asentaminen**

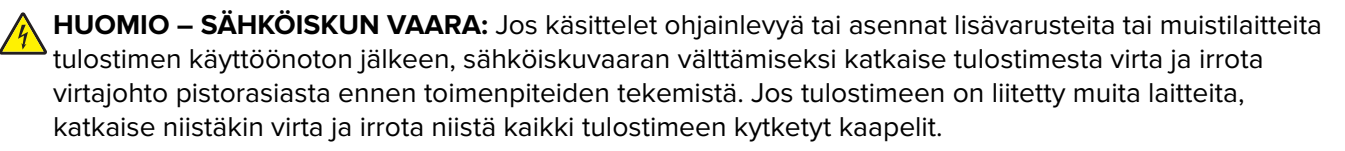

- **1** Sammuta tulostin ja irrota virtajohto pistorasiasta.
- **2** Avaa ohjainlevyn suojus tasapäisellä ruuvitaltalla.

**Varoitus – vauriot mahdollisia:** Staattinen sähkö vahingoittaa helposti ohjainlevyn elektronisia osia. Kosketa jotakin tulostimen metalliosaa, ennen kuin kosketat ohjainlevyn elektronisia osia tai liittimiä.

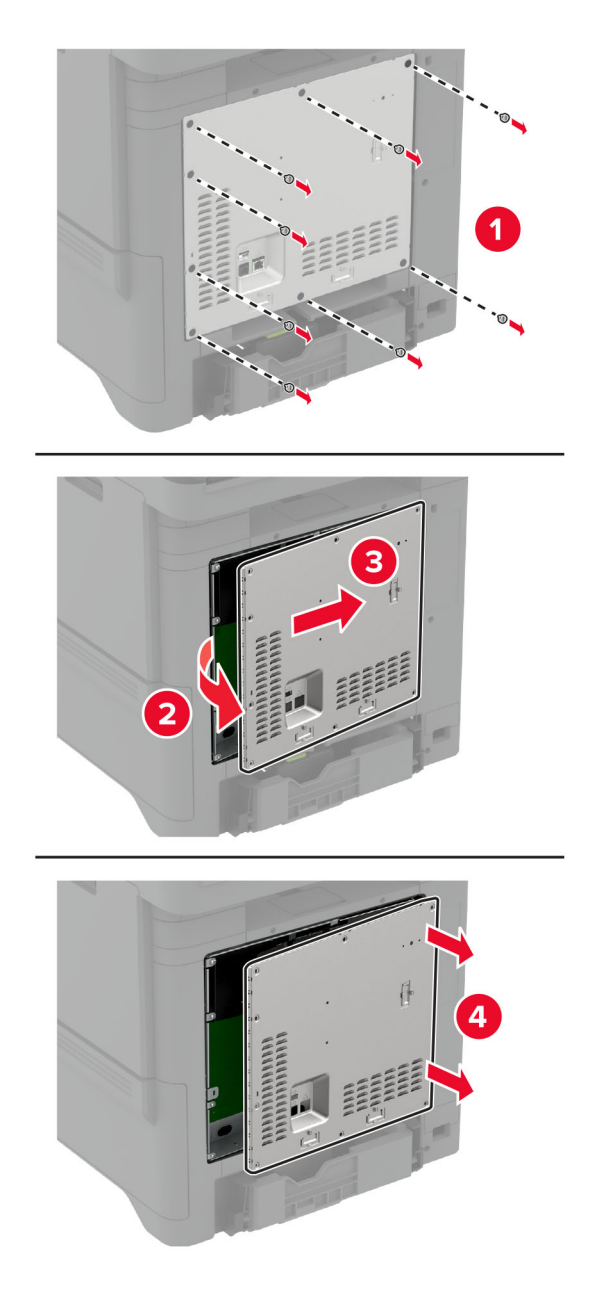

**3** Asenna langattoman yhteyden moduuli koteloonsa.

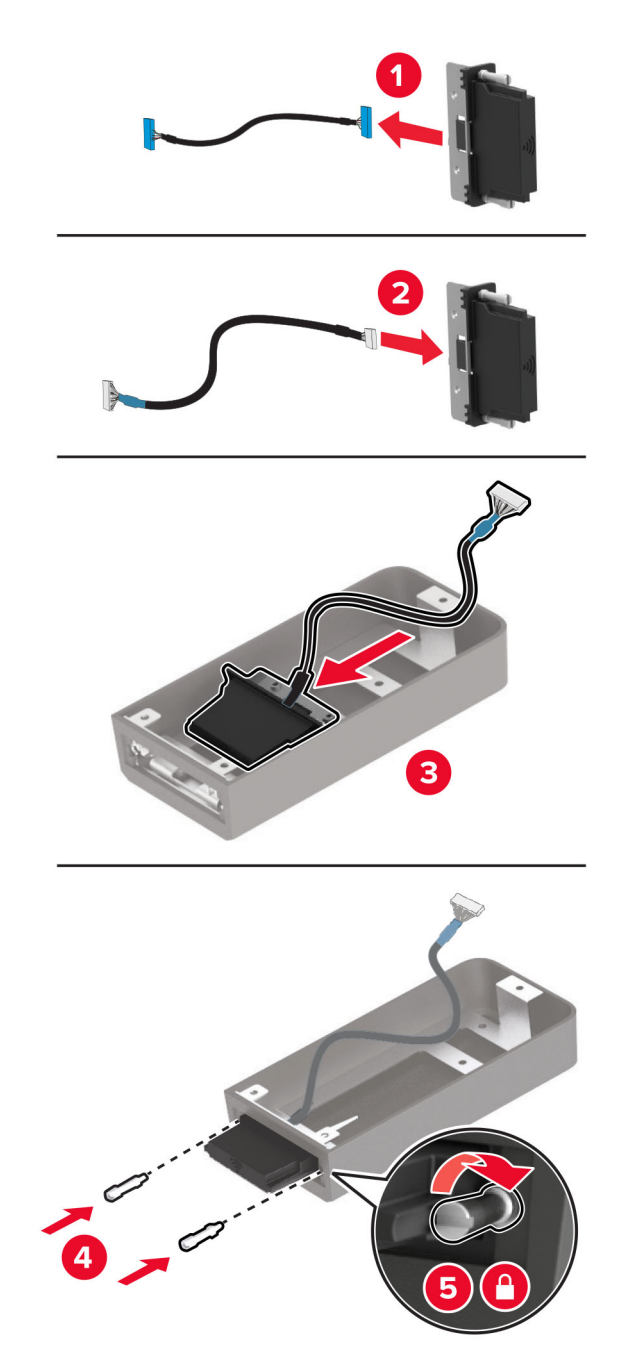

**4** Kiinnitä langattoman yhteyden moduuli ohjainlevyn suojukseen.

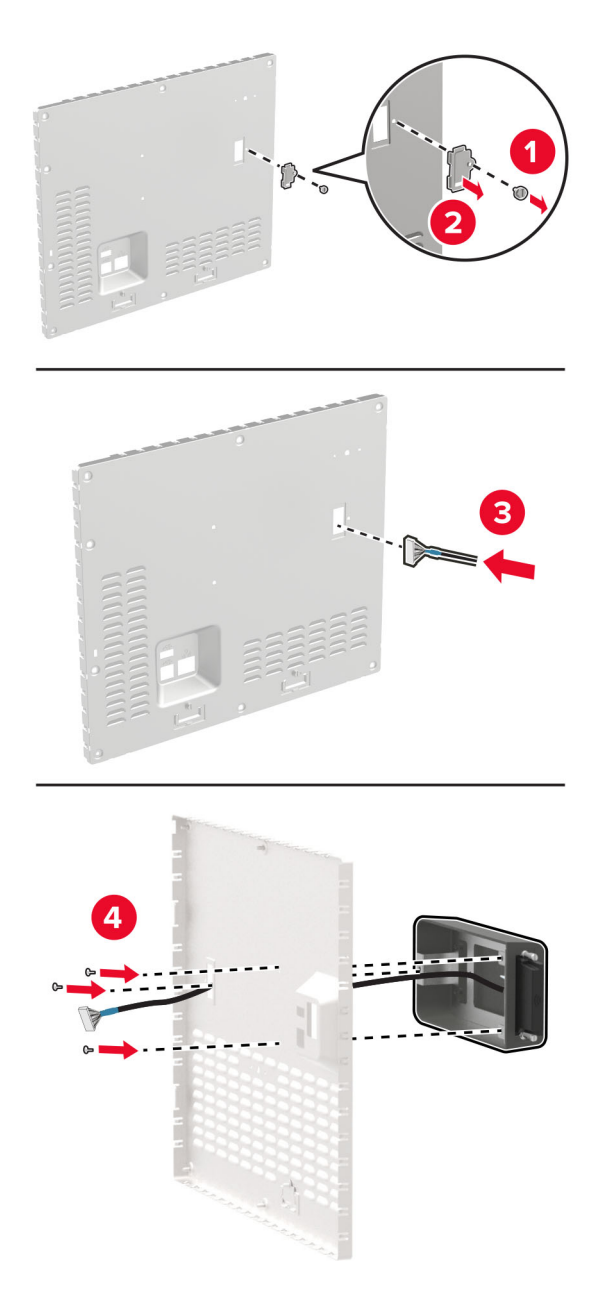

**5** Liitä langaton kokoonpano ohjainlevyn ISP-liitäntään.

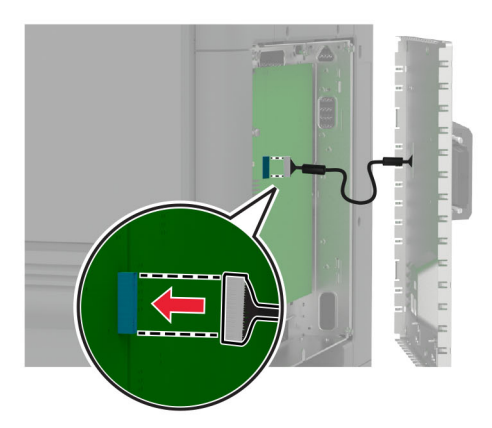

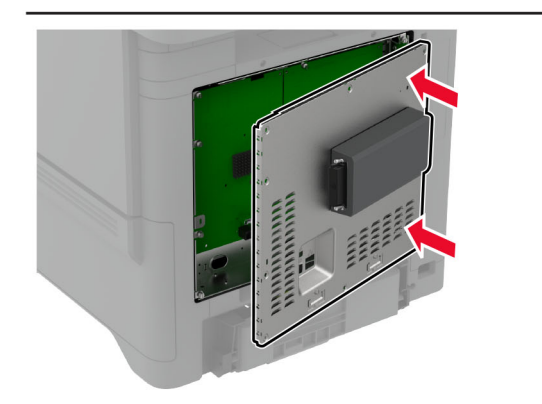

**6** Kiinnitä ohjainlevyn suojus.

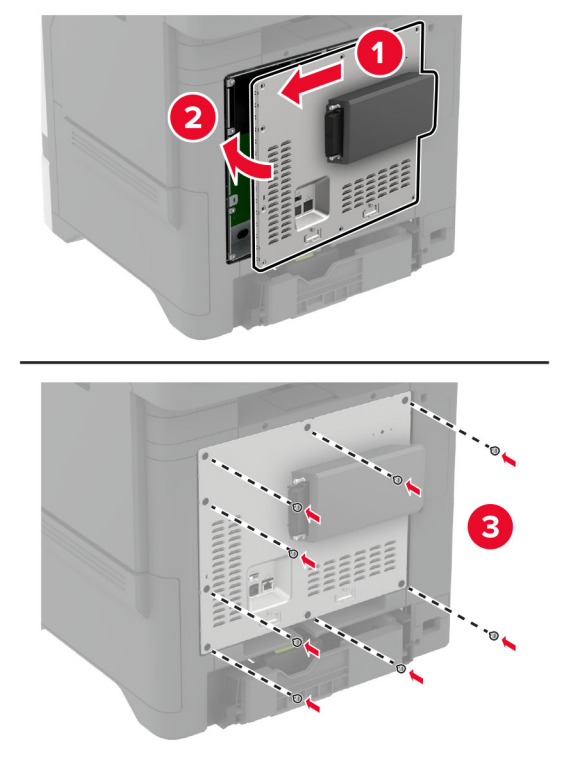

**7** Liitä NFC-kortti.

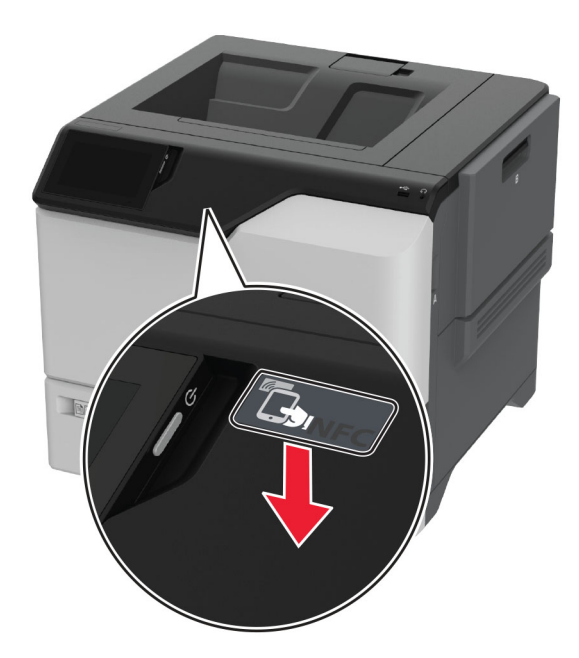

**8** Liitä virtajohto pistorasiaan ja kytke tulostimen virta.

**HUOMIO – TAPATURMAN MAHDOLLISUUS:** Tulipalon tai sähköiskun vaaran välttämiseksi liitä virtajohto suoraan asianmukaiseen maadoitettuun sähköpistokkeeseen, joka on lähellä ja helposti saatavilla.

#### **Langattoman MarkNet N8372 -tulostuspalvelimen asentaminen**

- **1** Katkaise virta tulostimesta.
- **2** Kostuta pehmeä, nukkaamaton liina isopropyylialkoholilla ja pyyhi USB-portin ympärillä oleva pinta.
- **3** Asenna langattoman yhteyden moduuli.

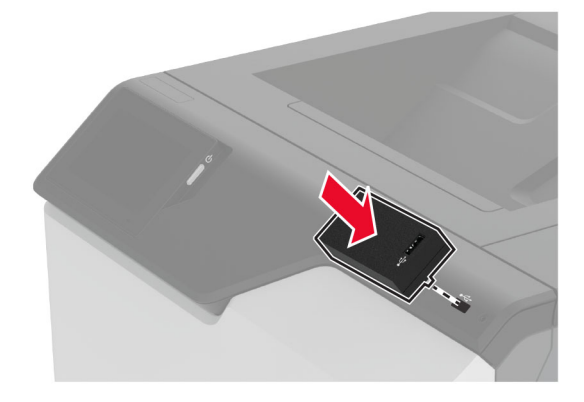

#### **Huomautuksia:**

- **•** Paina riittävän kovaa, jotta teippi tarttuu tulostimen pintaan.
- **•** Varmista, että tulostimen pinta on kuiva eikä sille ole tiivistynyt kosteutta.
- **•** Moduuli kiinnittyy tulostimeen kunnolla 72 tunnissa.
- **4** Tarkista, onko moduulin ja tulostimen välissä rako, ja kiinnitä välikappale tarvittaessa.

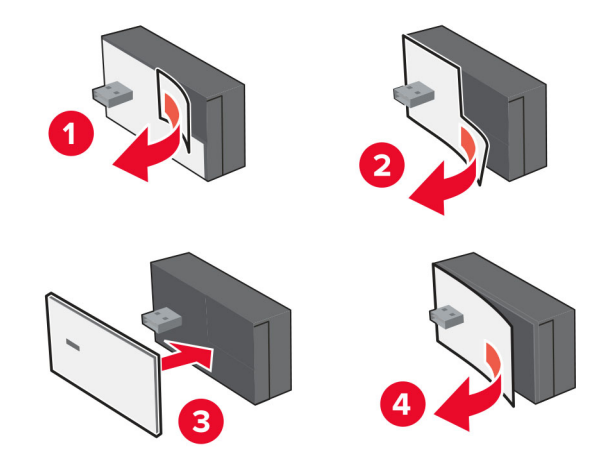

#### **5** Liitä NFC-kortti.

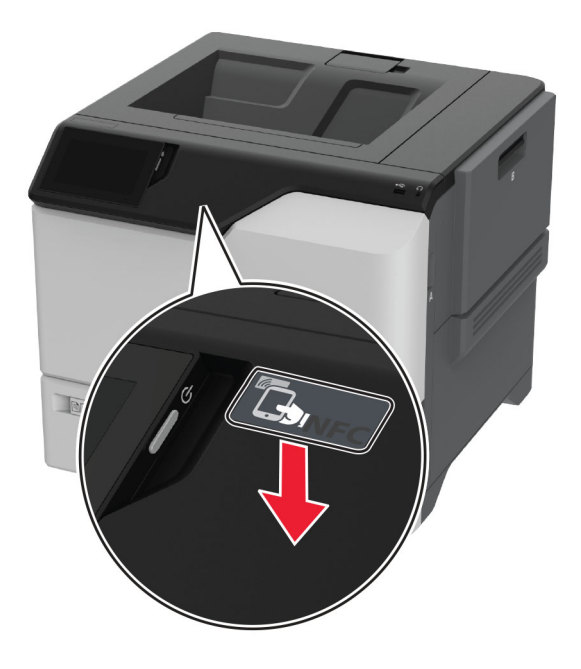

**6** Käynnistä tulostin.

#### **Langattoman MarkNet N8450 -tulostuspalvelimen asentaminen**

**Huomautus:** Varmista, että tulostimen laiteohjelmisto on päivitetty uusimpaan versioon.

- **1** Sammuta tulostin ja irrota virtajohto pistorasiasta.
- **2** Paikanna langaton tulostuspalvelinportti, jonka sijainti riippuu tulostimen mallista.

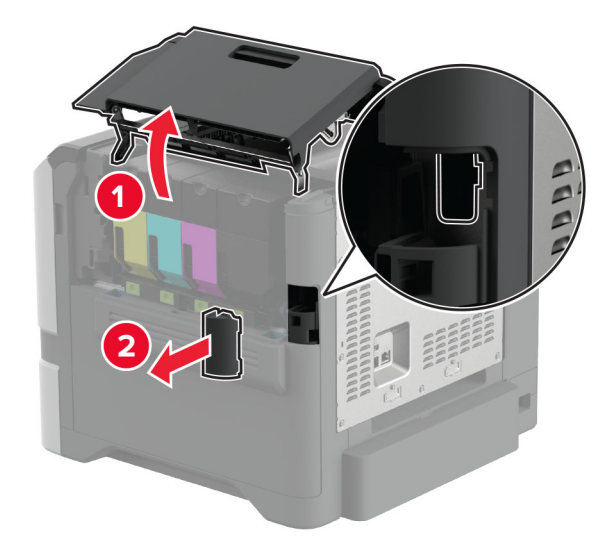

**3** Aseta langaton tulostuspalvelin niin, että se napsahtaa paikalleen.

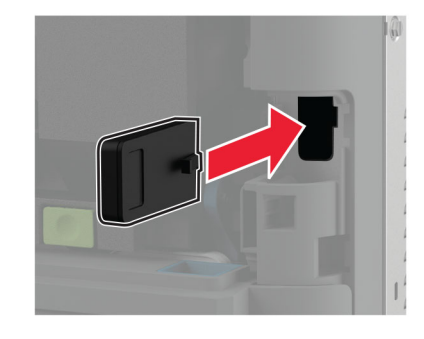

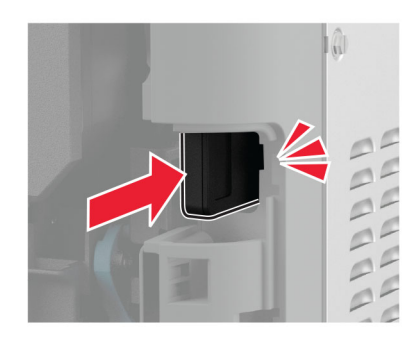

**4** Sulje luukku ja/tai liitä portin suojus tulostimen mallin mukaan.

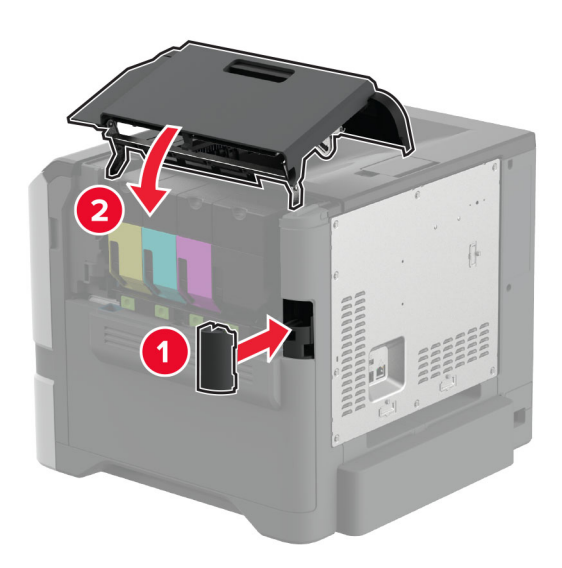

**5** Liitä virtajohto pistorasiaan ja kytke tulostimen virta.

**HUOMIO – TAPATURMAN MAHDOLLISUUS:** Tulipalon tai sähköiskun vaaran välttämiseksi liitä virtajohto suoraan asianmukaiseen maadoitettuun sähköpistokkeeseen, joka on lähellä ja helposti saatavilla.

## <span id="page-65-0"></span>**Verkkoyhteydet**

### **Tulostimen yhdistäminen verkkoon**

Tarkista seuraavat asiat ennen aloittamista:

- **•** tulostimeen on asennettu langattoman yhteyden moduuli. Lisätietoja on **[Langattoman yhteyden moduulien](#page-57-0) [asentaminen](#page-57-0)** -osassa.
- **•** Aktiivinen sovitin -asetuksen arvoksi on valittu Autom. Valitse aloitusnäytössä **Asetukset** > **Verkko/portit** > **Verkon esittely** > **Aktiivinen sovitin**.

#### **Ohjauspaneelin käyttäminen**

- **1** Valitse aloitusnäytössä **Asetukset** > **Verkko/portit** > **Langaton** > **Määritä tulostimen ohjauspaneelissa** > **Valitse verkko**.
- **2** Valitse Wi‑Fi-verkko ja kirjoita verkon salasana.

**Huomautus:** Wi‑Fi‑verkko-yhteensopivien tulostinten alkumäärityksessä tulee näyttöön Wi‑Fi-verkon määrityskehote.

#### **Lexmark Mobile Assistant -sovelluksen käyttäminen**

- **1** Lataa Lexmark Mobile Assistant -sovellus mobiililaitteen mukaan App Storesta tai Google PlayTM Kaupasta.
- **2** Valitse tulostimen aloitusnäytössä **Asetukset** > **Verkko/portit** > **Langaton** > **Asennus mobiilisovelluksella** > **Tulostimen tunnus**.
- **3** Käynnistä sovellus mobiililaitteessa ja hyväksy käyttöehdot.

**Huomautus:** Määritä käyttöoikeudet tarvittaessa.

- **4** Valitse **Yhdistä tulostimeen** > **Siirry Wi**‑**Fi-asetuksiin**.
- **5** Yhdistä mobiililaite tulostimen langattomaan verkkoon.
- **6** Palaa sovellukseen ja valitse **Määritä Wi-Fi-yhteys**
- **7** Valitse Wi-Fi-verkko ja kirjoita verkon salasana.
- **8** Valitse **Valmis**.

## **Tulostimen liittäminen langattomaan verkkoon Wi-Fi Protected Setup (WPS) -toiminnon avulla**

Tarkista seuraavat asiat ennen aloittamista:

- **•** Tarkista, että langaton yhteyspiste (langaton reititin) on WPS-sertifioitu tai WPS-yhteensopiva. Lisätietoja on yhteyspisteen käyttöohjeissa.
- **•** Langattoman yhteyden moduuli asennetaan tulostimeen. Lisätietoja on **[Langattoman yhteyden moduulien](#page-57-0) [asentaminen](#page-57-0)** -osassa.
- **•** Aktiivinen sovitin -asetuksen arvoksi on valittu Autom. Valitse aloitusnäytössä **Asetukset** > **Verkko/portit** > **Verkon esittely** > **Aktiivinen sovitin**.

#### <span id="page-66-0"></span>**Painonäppäinmenetelmän käyttäminen**

- **1** Valitse aloitusnäytössä **Asetukset** > **Verkko/portit** > **Langaton** > **Wi**‑**Fi Protected Setup** > **Käynnistä painonäppäinmenetelmä**.
- **2** Seuraa näytön ohjeita.

#### **PIN-koodi** ‑**menetelmän käyttäminen**

- **1** Valitse aloitusnäytössä **Asetukset** > **Verkko/portit** > **Langaton** > **Wi**‑**Fi Protected Setup** > **Käynnistä PINkooditila**.
- **2** Kopioi kahdeksan numeroa sisältävä WPS PIN-koodi.
- **3** Avaa selain ja kirjoita yhteyspisteen IP-osoite osoitekenttään.

#### **Huomautuksia:**

- **•** Lisätietoja IP-osoitteesta on yhteyspisteen käyttöohjeissa.
- **•** Jos käytät välityspalvelinta, poista se tilapäisesti käytöstä, jotta verkkosivu latautuu oikein.
- **4** Siirry WPS-asetuksiin. Lisätietoja on yhteyspisteen käyttöohjeissa.
- **5** Anna 8-numeroinen PIN-koodi ja tallenna muutokset.

## **Wi-Fi Directin määrittäminen**

Wi-Fi Direct®-tekniikan avulla langattomat laitteet voivat muodostaa suoran yhteyden Wi-Fi Direct -toimintoa tukevaan tulostimeen ilman tukiasemaa (langatonta reititintä).

Varmista ennen aloittamista, että langattoman yhteyden moduuli on asennettu järjestelmään. Lisätietoja on **[Langattoman yhteyden moduulien asentaminen](#page-57-0)** -osassa.

- **1** Valitse aloitusnäytössä **Asetukset** > **Verkko/portit** > **Wi-Fi Direct**.
- **2** Määritä asetukset.
	- **• Ota käyttöön Wi-Fi Direct**: määrittää tulostimen käyttämään omaa Wi‑Fi Direct -verkkoaan.
	- **• Wi**‑**Fi Direct -nimi**: määrittää Wi‑Fi Direct -verkolle nimen.
	- **• Wi**‑**Fi Direct -salasana**: määrittää salasanan langatonta suojausta varten käytettäessä vertaisverkkoyhteyttä.
	- **• Näytä salasana asetussivulla**: näyttää salasanan verkkoasetussivulla.
	- **• Hyväksy painonäppäinpyynnöt automaattisesti**: sallii tulostimen hyväksyä yhteyspyynnöt automaattisesti.

**Huomautus:** Painonäppäinpyyntöjen automaattinen hyväksyntä ei ole suojattua.

#### **Huomautuksia:**

- **•** Wi-Fi Direct -verkkosalasana ei näy oletusarvoisesti tulostimen näytössä. Näytä salasana ottamalla käyttöön salasanan katsomiskuvake. Valitse aloitusnäytössä **Asetukset** > **Suojaus** > **Muut** > **Ota käyttöön salasanan/PIN-koodin paljastus**.
- **•** Voit näyttää Wi-Fi Direct -verkon salasanan näyttämättä sitä tulostimen näytössä. Valitse aloitusnäytössä **Asetukset** > **Raportit** > **Verkko** > **Verkkoasetussivu**.

### <span id="page-67-0"></span>**Mobiililaitteen liittäminen tulostimeen**

Varmista ennen mobiililaitteen yhdistämistä, että Wi‑Fi Direct on määritetty. Lisätietoja on kohdassa ["Wi-Fi](#page-66-0) [Directin määrittäminen" sivulla 67](#page-66-0).

#### **Wi-Fi Direct -toiminnon käyttäminen**

**Huomautus:** Nämä ohjeet koskevat vain Android-mobiililaitteita.

- **1** Siirry mobiililaitteessa Asetukset-valikkoon.
- **2** Ota käyttöön **Wi**‑**Fi** ja valitse **Wi**‑**Fi Direct**.
- **3** Valitse tulostimen Wi-Fi Direct -nimi.
- **4** Vahvista yhteys tulostimen ohjauspaneelissa.

#### **Wi**‑**Fi-yhteyden muodostaminen**

- **1** Siirry mobiililaitteessa Asetukset-valikkoon.
- **2** Valitse **Wi-Fi** ja sitten tulostimen Wi‑Fi Direct -nimi.

**Huomautus:** Merkkijono DIRECT-xy (jossa x ja y ovat kaksi satunnaista merkkiä) lisätään Wi-Fi Direct nimen eteen.

**3** Kirjoita Wi‑Fi Direct -salasana.

### **Tietokoneen yhdistäminen tulostimeen**

Tietokone on helppo yhdistää tulostimeen Wi‑Fi Direct -toiminnolla. Lisätietoja on kohdassa ["Wi-Fi Directin](#page-66-0) [määrittäminen" sivulla 67.](#page-66-0)

#### **Windows-käyttäjät:**

- **1** Avaa **Tulostimet ja skannerit** ja valitse **Lisää tulostin tai skanneri**.
- **2** Valitse **Näytä Wi-Fi Direct -tulostimet** ja valitse tulostimen Wi‑Fi Direct -nimi.
- **3** Huomioi tulostimen kahdeksannumeroinen PIN-koodi tulostimen näytössä.
- **4** Kirjoita PIN-koodi tietokoneella.

**Huomautus:** Jos tulostinohjainta ei ole asennettu, Windows lataa asianmukaisen ohjaimen.

#### **Macintosh-käyttäjät:**

**1** Valitse langaton kuvake ja valitse tulostimen Wi‑Fi Direct -nimi.

**Huomautus:** Merkkijono DIRECT-xy (jossa x ja y ovat kaksi satunnaista merkkiä) lisätään Wi-Fi Direct nimen eteen.

**2** Kirjoita Wi‑Fi Direct -salasana.

**Huomautus:** Siirrä tietokone takaisin aiempaan verkkoon, kun olet katkaissut sen yhteyden Wi-Fi Direct verkkoon.

## **Wi**‑**Fi-verkon poistaminen käytöstä**

- **1** Valitse aloitusnäytössä **Asetukset** > **Verkko/portit** > **Verkon esittely** > **Aktiivinen sovitin** > **Vakioverkko**.
- **2** Seuraa näytön ohjeita.

## **Tulostimen yhteyden tarkistaminen**

- **1** Valitse aloitusnäytössä **Asetukset** > **Raportit** > **Verkko** > **Verkkoasetussivu**.
- **2** Tarkista verkkoasetussivun ensimmäinen osa ja varmista, että yhteys on muodostettu.

Jos yhteyttä ei ole muodostettu, lähiverkkoliitin ei ehkä ole aktiivinen tai verkkokaapeli ei toimi oikein. Kysy lisätietoja järjestelmänvalvojalta.

## **Sarjatulostuksen määrittäminen (koskee vain Windowsia)**

Varmista ennen aloittamista, että tulostimeen on asennettu sisäinen sovellusportti.

- **1** Määritä parametrit tulostimessa.
	- **a** Siirry ohjauspaneelissa porttiasetusten valikkoon.
	- **b** Paikanna sarjaporttiasetusten valikko ja muuta asetuksia tarvittaessa.
	- **c** Ota muutokset käyttöön.
- **2** Avaa tietokoneessa Tulostimet-kansio ja valitse tulostin.
- **3** Avaa tulostusominaisuudet ja valitse COM-portti luettelosta.
- **4** Määritä COM-portin parametrit Laitehallinnassa.

#### **Huomautuksia:**

- **•** Sarjatulostus hidastaa tulostusnopeutta.
- **•** Varmista, että sarjakaapeli on liitetty tulostimen sarjaporttiin.

# **Tulostimen suojaaminen**

## **Turvalukon etsiminen**

Tulostimessa on suojauslukitustoiminto. Kiinnitä useimpien kannettavien tietokoneiden kanssa yhteensopiva turvalukko kuvassa näkyvään kohtaan, jotta tulostin pysyy paikallaan.

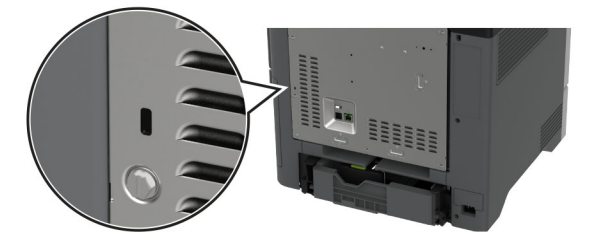

## **Tulostinmuistin tyhjentäminen**

Kun haluat tyhjentää siirrettävän muistin tai puskuroidut tiedot tulostimesta, katkaise tulostimesta virta.

Voit tyhjentää pysyvän muistin, laite- ja verkkoasetukset, suojausasetukset ja upotetut ratkaisut seuraavien ohjeiden mukaisesti:

- **1** Valitse aloitusnäytössä **Asetukset** > **Laite** > **Huolto** > **Poistaminen**.
- **2** Valitse **Siivoa kaikki pysyvän muistin tiedot** -valintaruutu ja sitten **TYHJENNÄ**.
- **3** Valitse **Ohjattu alkumääritys** tai **Jätä tulostin offline-tilaan** ja valitse **Seuraava**.
- **4** Käynnistä toiminto.

**Huomautus:** Prosessi tuhoaa salausavaimen, jota käytetään käyttäjätietojen suojaamiseen. Formatoi kiintolevy ja älykäs tallennusasema tulostimen muistin tyhjentämisen jälkeen.

## **Tulostimen tallennusaseman tyhjentäminen**

- **1** Valitse aloitusnäytössä **Asetukset** > **Laite** > **Huolto** > **Poistaminen**.
- **2** Tee tulostimeen asennetun tallennusaseman mukaan jompikumpi seuraavista:
	- **•** Kiintolevy: valitse **Tyhjennä kaikki tiedot kiintolevyltä** -valintaruutu, valitse **TYHJENNÄ** ja valitse tietojen poistomenetelmä.

**Huomautus:** Kiintolevyn tyhjennys voi kestää muutamasta minuutista yli tuntiin. Tänä aikana tulostin ei ole käytettävissä.

- **•** Älykäs tallennusasema (ISD): valitse **Tyhjennä älykäs tallennusasema** ja poista kaikki käyttäjätiedot valitsemalla **TYHJENNÄ**.
- **3** Käynnistä toiminto.

## **Oletusasetusten palautus**

- **1** Valitse aloitusnäytössä **Asetukset** > **Laite** > **Palauta oletusasetukset**.
- **2** Valitse **Palauta asetukset** > valitse palautettavat asetukset > **PALAUTA**.
- **3** Käynnistä toiminto.

## **Haihtuvuusjulistus**

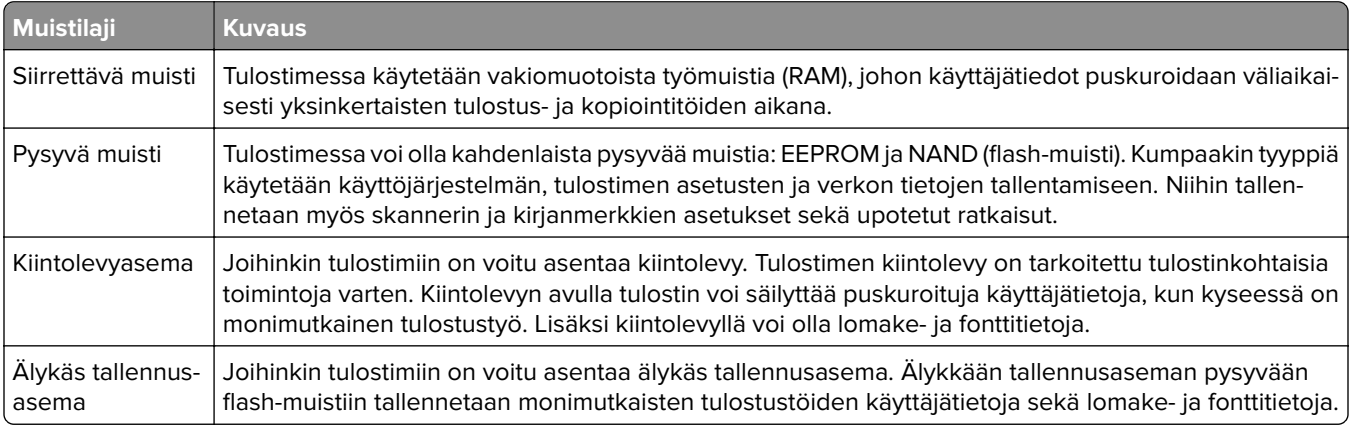

Tyhjennä tulostimeen asennetun muistin sisältö seuraavissa tilanteissa:

- **•** Tulostin poistetaan käytöstä.
- **•** Tulostimen kiintolevy tai älykäs tallennusasema vaihdetaan.
- **•** Tulostin siirretään toiselle osastolle tai toiseen paikkaan.
- **•** Tulostin huolletaan organisaation ulkopuolella.
- **•** Tulostin lähetetään toimitilojen ulkopuolelle huoltoa varten.
- **•** Tulostin myydään toiseen organisaatioon.

**Huomautus:** Hävitä tallennusasemat organisaatiosi käytäntöjen ja ohjeiden mukaisesti.

# **Tulosta**

## **Tulostaminen tietokoneella**

**Huomautus:** Jos käytät tarroja, kortteja tai kirjekuoria, määritä paperikoko ja -laji tulostimessa ennen asiakirjan tulostamista.

- **1** Avaa tulostusvalintaikkuna siinä asiakirjassa, jonka yrität tulostaa.
- **2** Säädä asetuksia tarvittaessa.
- **3** Tulosta asiakirja.

## **Tulostaminen mobiililaitteesta**

## **Tulostaminen mobiililaitteesta Lexmark Mobile Printin avulla**

Lexmark Mobile Printin avulla voit lähettää asiakirjoja ja kuvia suoraan tuettuun Lexmark-tulostimeen.

**1** Avaa asiakirja ja lähetä se tai jaa se Lexmark Mobile Printissä.

**Huomautus:** Jotkut kolmansien osapuolten sovellukset eivät välttämättä tue lähettämis- tai jakamisominaisuutta. Lisätietoja on sovelluksen mukana toimitetuissa käyttöohjeissa.

- **2** Valitse tulostin.
- **3** Tulosta asiakirja.

## **Tulostaminen mobiililaitteesta Lexmark Printin avulla**

Lexmark Print on mobiilitulostusratkaisu mobiililaitteisiin, joissa on AndroidTM-versio 6.0 tai uudempi. Sillä voi lähettää asiakirjoja ja kuvia verkkoon yhdistettyihin tulostimiin ja tulostuksenhallintapalvelimiin.

#### **Huomautuksia:**

- **•** Lataa Lexmark Print -sovellus Google Play Kaupasta ja ota se käyttöön mobiililaitteessa.
- **•** Varmista, että tulostin ja mobiililaite on yhdistetty samaan verkkoon.
- **1** Valitse asiakirja mobiililaitteessa tiedostonhallinnassa.
- **2** Lähetä tai jaa asiakirja Lexmark Printiin.

**Huomautus:** Jotkut kolmansien osapuolten sovellukset eivät välttämättä tue lähettämis- tai jakamisominaisuutta. Lisätietoja on sovelluksen mukana toimitetuissa käyttöohjeissa.

- **3** Valitse tulostin ja määritä asetukset tarpeen mukaan.
- **4** Tulosta asiakirja.
#### **Tulostaminen mobiililaitteesta Mopria-tulostuspalvelun avulla**

Mopria® Tulostuspalvelu on mobiilitulostusratkaisu mobiililaitteisiin, joissa on Android-versio 5.0 tai uudempi. Sen avulla voit tulostaa suoraan mihin tahansa Mopria‑yhteensopivaan tulostimeen.

**Huomautus:** Lataa Mopria-tulostuspalvelu-sovellus Google Play Kaupasta ja ota se käyttöön mobiililaitteessa.

- **1** Avaa yhteensopiva sovellus Android-mobiililaitteessa tai valitse asiakirja tiedostonhallinnassa.
- **2** Valitse > **Tulosta**.
- **3** Valitse tulostin ja määritä asetukset tarpeen mukaan.
- $4$  Valitse  $\blacksquare$ .

#### **Tulostaminen mobiililaitteesta AirPrintin avulla**

AirPrint on mobiilitulostusratkaisu, jonka avulla voit tulostaa Apple-laitteista AirPrint‑sertifioituun tulostimeen.

#### **Huomautuksia:**

- **•** Varmista, että Apple-laite ja tulostin on yhdistetty samaan verkkoon. Jos verkossa on useita langattomia keskittimiä, varmista, että molemmat laitteet on yhdistetty samaan aliverkkoon.
- **•** Tätä sovellusta tukevat vain jotkin Apple-laitteet.
- **1** Valitse asiakirja tiedostonhallinnassa tai avaa yhteensopiva sovellus mobiililaitteessa.
- **2** Valitse  $\lceil \cdot \rceil$  > **Tulosta**.
- **3** Valitse tulostin ja määritä asetukset tarpeen mukaan.
- **4** Tulosta asiakirja.

#### **Tulostaminen mobiililaitteesta Wi**‑**Fi Direct® -toiminnon avulla**

Wi-Fi Direct® on tulostuspalvelu, jonka avulla voit tulostaa mihin tahansa Wi-Fi Direct -toimintoa tukevaan tulostimeen.

**Huomautus:** Varmista, että mobiililaite on yhdistetty tulostimen langattomaan verkkoon Lisätietoja on kohdassa ["Mobiililaitteen liittäminen tulostimeen" sivulla 68.](#page-67-0)

- **1** Avaa yhteensopiva sovellus mobiililaitteessa tai valitse asiakirja tiedostonhallinnassa.
- **2** Toimi mobiililaitteen mallin mukaan seuraavasti:
	- **•** Valitse > **Tulosta**.
	- Valitse  $\overline{|\cdot|}$  > **Tulosta**.
	- **•** Valitse > **Tulosta**.
- **3** Valitse tulostin ja määritä asetukset tarpeen mukaan.
- **4** Tulosta asiakirja.

### **Tulostaminen flash-asemasta**

**1** Aseta flash-asema tulostimeen.

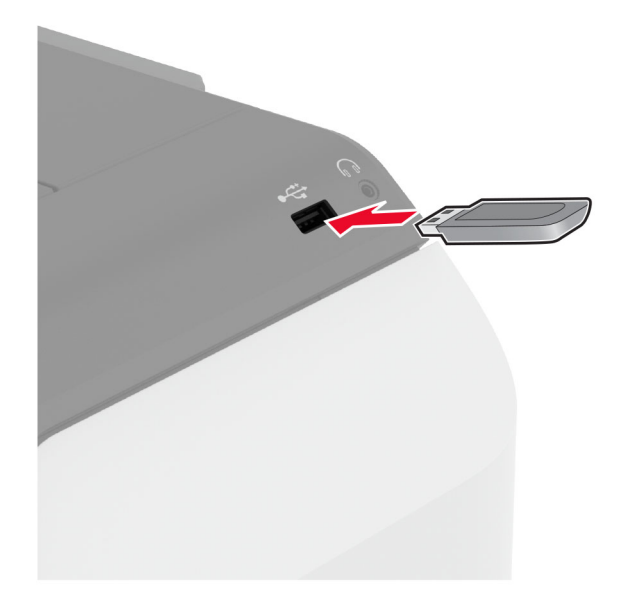

#### **Huomautuksia:**

- **•** Jos flash-asemaa liitettäessä avautuu virheilmoitus, tulostin ohittaa flash-aseman.
- **•** Jos asetat Flash-aseman paikalleen, kun tulostin käsittelee muita tulostustöitä, näyttöön tulee ilmoitus **Varattu**.
- **2** Kosketa tulostettavaa asiakirjaa näytössä.

Määritä tulostusasetukset tarvittaessa.

**3** Tulosta asiakirja.

Jos haluat tulostaa toisen asiakirjan, valitse **USB-asema**.

**Varoitus – vauriot mahdollisia:** Vältä tietojen menetys tai toimintahäiriö olemalla koskettamatta flashaseman tai tulostimen kuvassa näkyviä kohtia, kun tulostin tulostaa tai lukee muistilaitteesta tai kirjoittaa siihen.

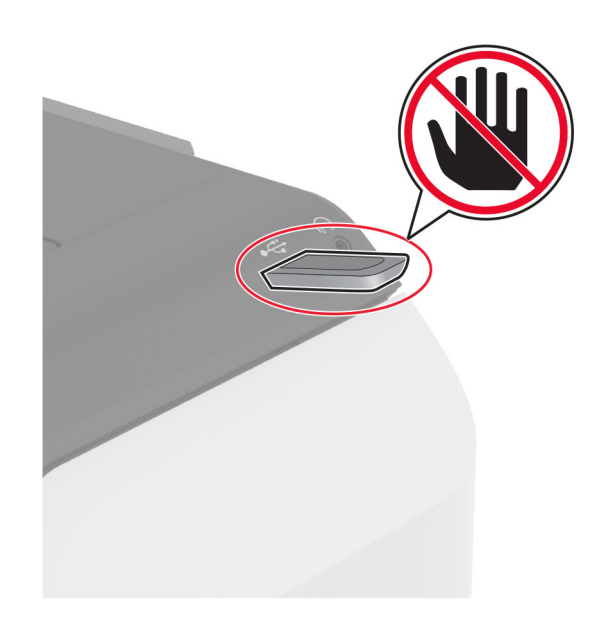

## **Tuetut flash-asemat ja tiedostotyypit**

#### **Flash-asemat**

- **•** Lexar JumpDrive S70 (16 Gt ja 32 Gt)
- **•** SanDisk Cruzer Micro (16 Gt ja 32 Gt)
- **•** PNY Attaché (16 Gt ja 32 Gt)

#### **Huomautuksia:**

- **–** Tulostin tukee Full-Speed-standardin mukaisia nopeita flash-asemia.
- **–** Flash-asemien on tuettava FAT (File Allocation Tables) -järjestelmää.

### **Tiedostotyyppi**

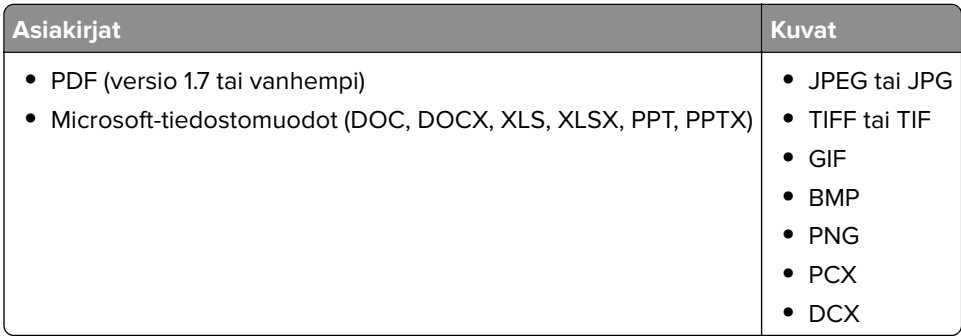

## **Luottamuksellisten töiden määrittäminen**

- **1** Valitse aloitusnäytössä **Asetukset** > **Suojaus** > **Luottamukselliset tulostusasetukset**.
- **2** Määritä asetukset.

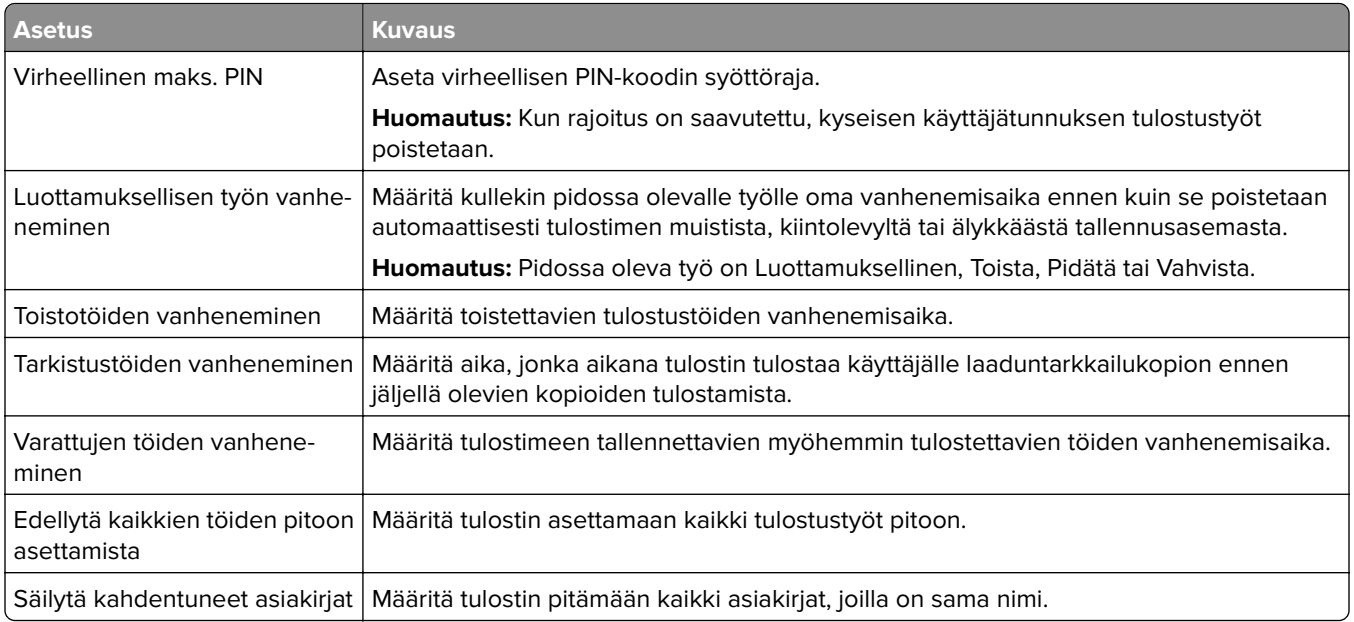

## **Luottamuksellisten ja muiden pidossa olevien töiden tulostaminen**

#### **Windows-käyttäjät:**

- **1** Kun asiakirja on auki, valitse **Tiedosto** > **Tulosta**.
- **2** Valitse tulostin ja sitten **Ominaisuudet**, **Määritykset**, **Asetukset** tai **Asennus**.
- **3** Valitse **Tulostus ja pito**.
- **4** Valitse **Tulosta ja siirrä pitoon** ja liitä siihen käyttäjänimi.
- **5** Valitse tulostustyön tyyppi (luottamuksellinen, varaa, toista tai tarkista). Jos valitset **Luottamuksellinen**, suojaa tulostustyö henkilökohtaisella PIN-koodilla.
- **6** Valitse **OK** tai **Tulosta**.
- **7** Vapauta tulostustyö tulostimen aloitusnäytöltä käsin.
	- **•** Valitse luottamuksellisille tulostustöille **Pidossa olevat työt** > valitse käyttäjänimesi > **Luottamuksellinen** > anna PIN-koodi > valitse tulostustyö > määritä asetukset > **Tulosta**.
	- **•** Valitse muille töille **Pidossa olevat työt** > valitse käyttäjänimesi > valitse tulostustyö > määritä asetukset > **Tulosta**.

#### **Macintosh-käyttäjät:**

#### **AirPrintin käyttäminen**

- **1** Kun asiakirja on avattu, valitse **Arkisto** > **Tulosta**.
- **2** Valitse tulostin ja valitse Suunta-valikon jälkeisestä valikosta **PIN-tulostus**.
- **3** Ota käyttöön **Tulosta PIN-koodilla** ja anna nelinumeroinen PIN-koodi.
- **4** Valitse **Tulosta**.
- **5** Vapauta tulostustyö tulostimen aloitusnäytöltä käsin. Valitse **Pidossa olevat työt** > valitse tietokoneesi nimi > **Luottamuksellinen** > anna PIN-koodi > valitse tulostustyö > **Tulosta**.

#### **Tulostinohjaimen käyttäminen**

- **1** Kun asiakirja on avattu, valitse **Arkisto** > **Tulosta**.
- **2** Valitse tulostin ja valitse Suunta-valikon jälkeisestä valikosta **Tulosta ja siirrä pitoon**.
- **3** Valitse **Luottamuksellinen tulostus** ja anna nelinumeroinen PIN-koodi.
- **4** Valitse **Tulosta**.
- **5** Vapauta tulostustyö tulostimen aloitusnäytöltä käsin. Valitse **Pidossa olevat työt** > valitse tietokoneesi nimi > **Luottamuksellinen** > valitse tulostustyö > anna PIN-koodi > **Tulosta**.

### **Fonttimalliluettelon tulostaminen**

- **1** Valitse aloitusnäytössä **Asetukset** > **Raportit** > **Tulostus** > **Tulosta fontit**.
- **2** Valitse **PCL-fontit** tai **PS-fontit**.

### **Hakemistoluettelon tulostaminen**

Valitse aloitusnäytössä **Asetukset** > **Raportit** > **Tulostus** > **Tulosta hakemisto**.

### **Erotinsivujen lisääminen kopioiden väliin**

- **1** Valitse aloitusnäytössä **Asetukset** > **Tulosta** > **Asettelu** > **Erotinsivut** > **Kopioiden väliin**.
- **2** Tulosta asiakirja.

### **Tulostustyön peruuttaminen**

- **1** Kosketa päänäytössä <sup>X</sup>-kuvaketta.
- **2** Valitse peruutettava työ.

**Huomautus:** Voit peruuttaa työn myös valitsemalla **Työjono**.

### **Väriaineen tummuuden säätäminen**

- **1** Valitse aloitusnäytössä **Asetukset** > **Tulostus** > **Laatu**.
- **2** Säädä asetusta Värin tummuus -valikossa.

# **Tulostinvalikkojen käyttö**

## **Valikkokartta**

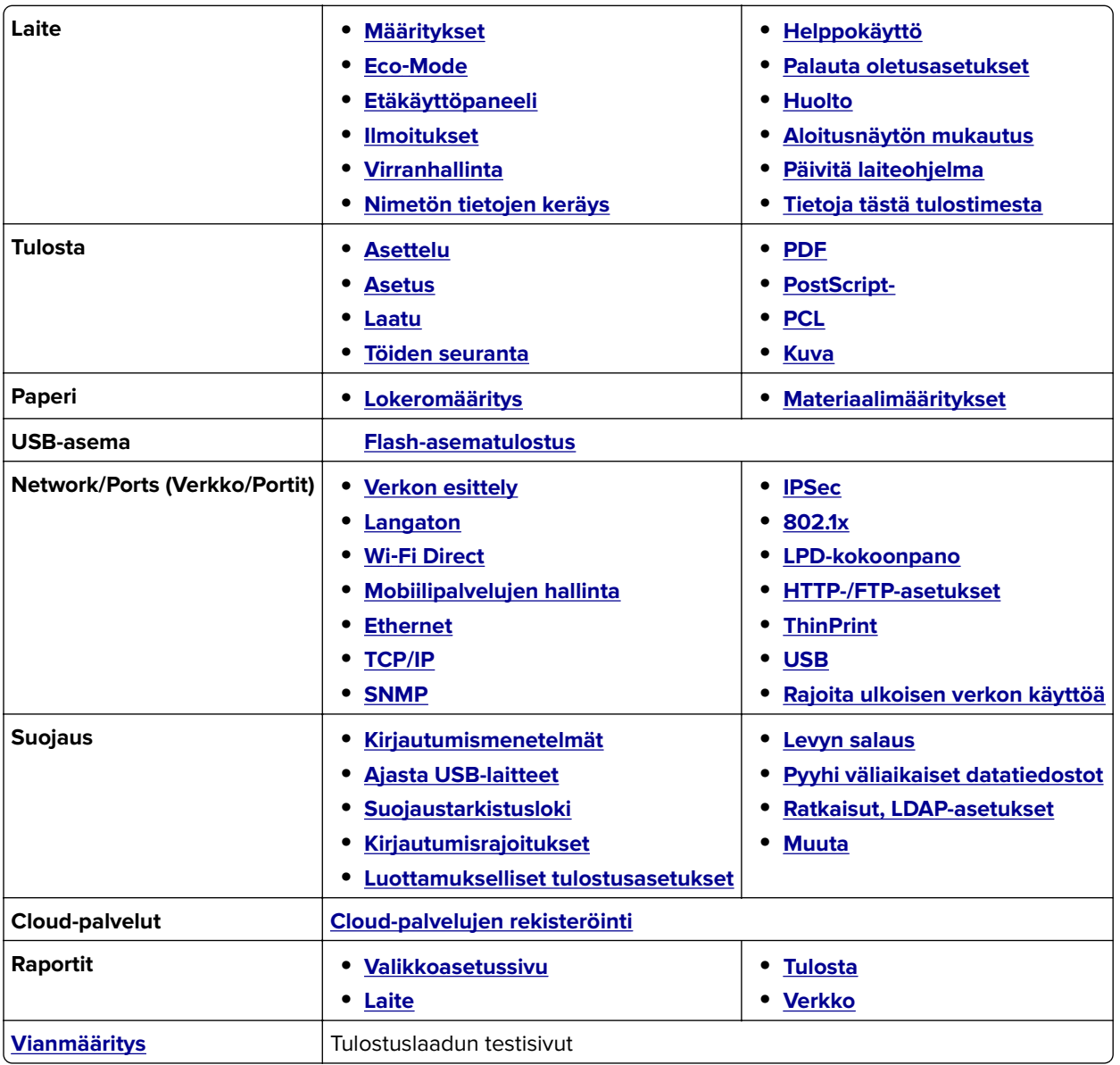

## <span id="page-78-0"></span>**Laite**

#### **Määritykset**

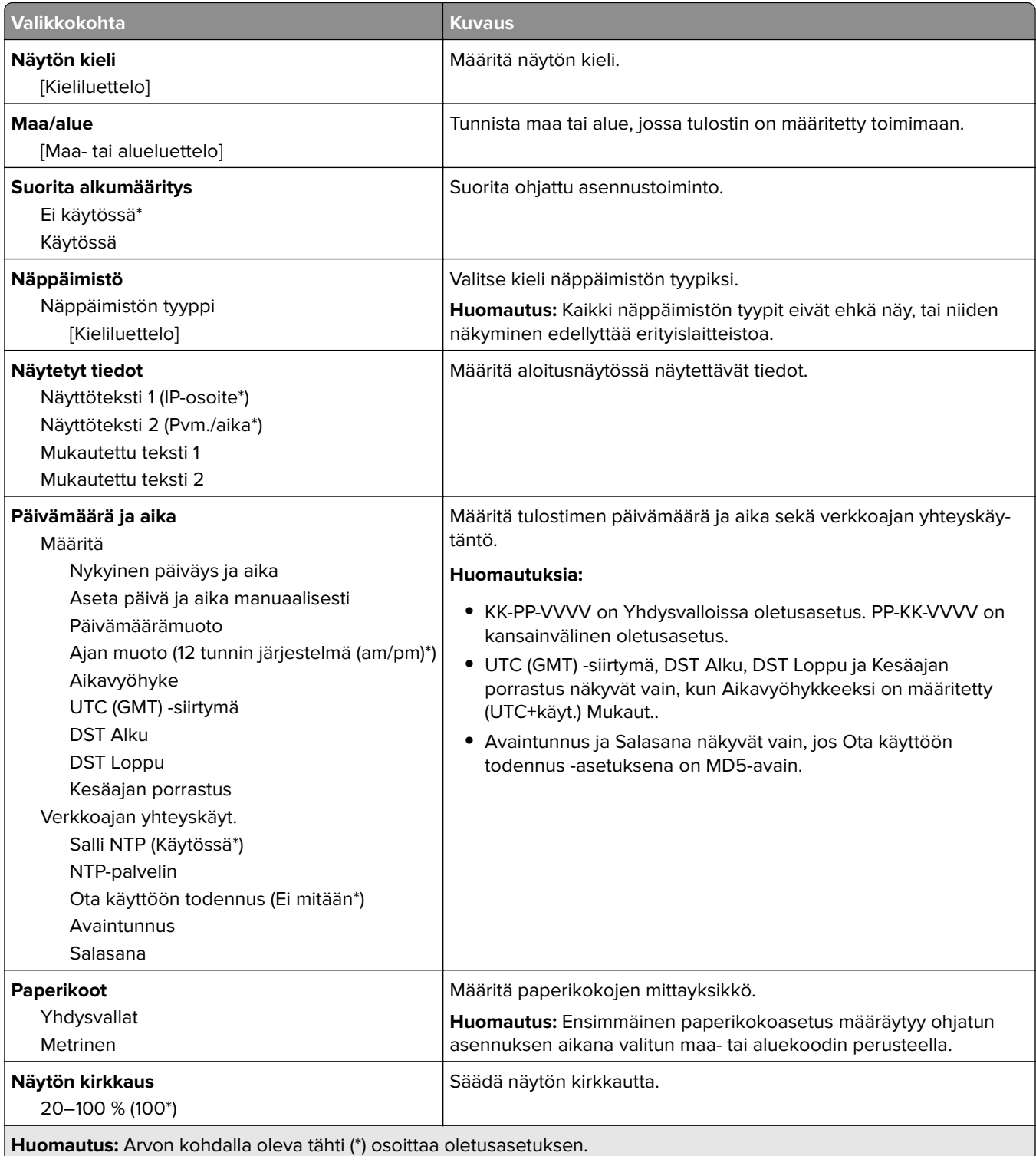

÷.

<span id="page-79-0"></span>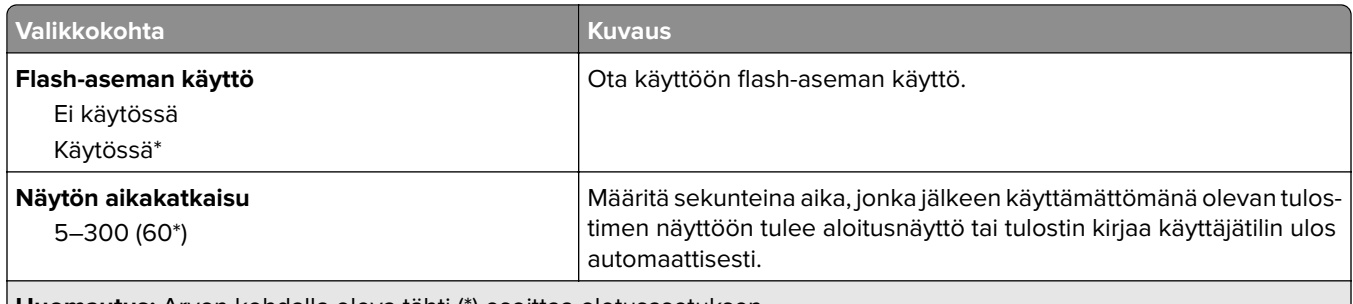

**Huomautus:** Arvon kohdalla oleva tähti (\*) osoittaa oletusasetuksen.

#### **Säästötila**

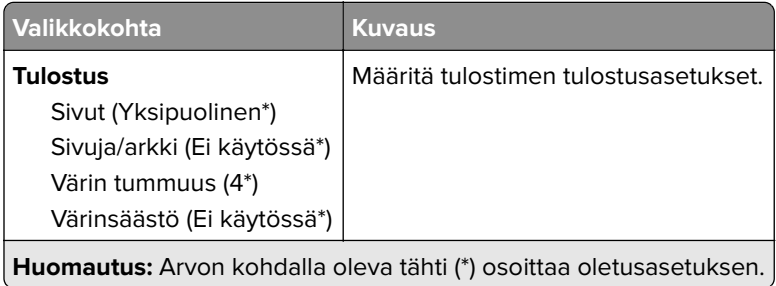

#### **Etähallintapaneeli**

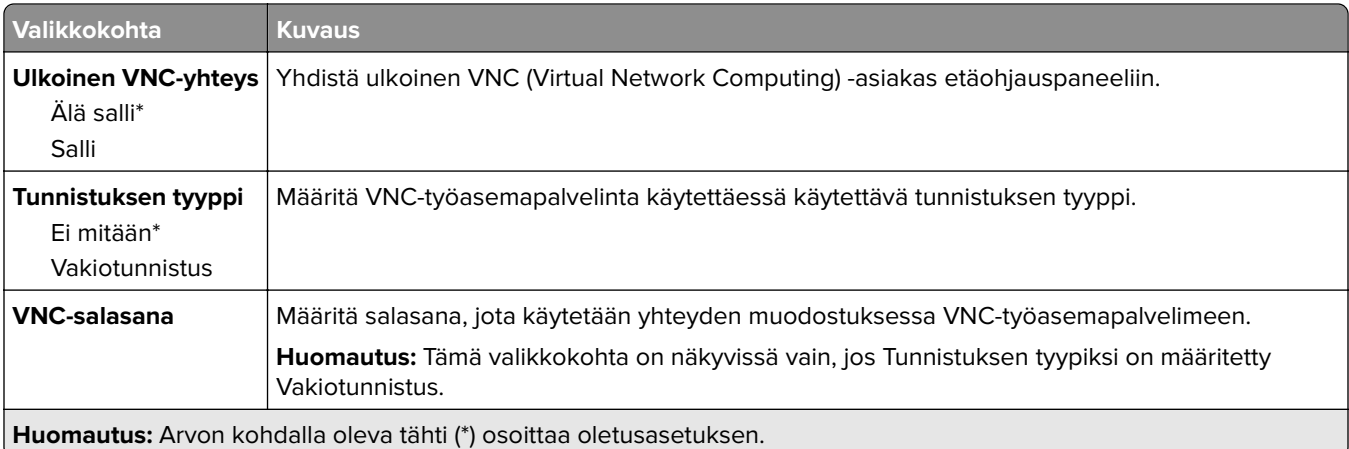

#### **Ilmoitukset**

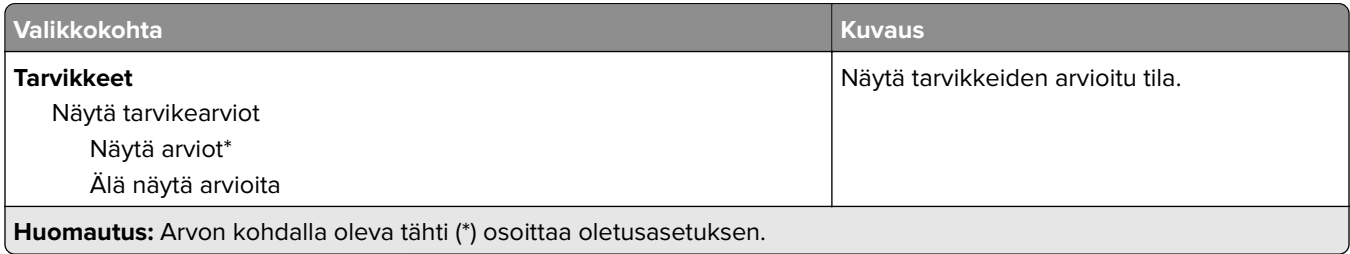

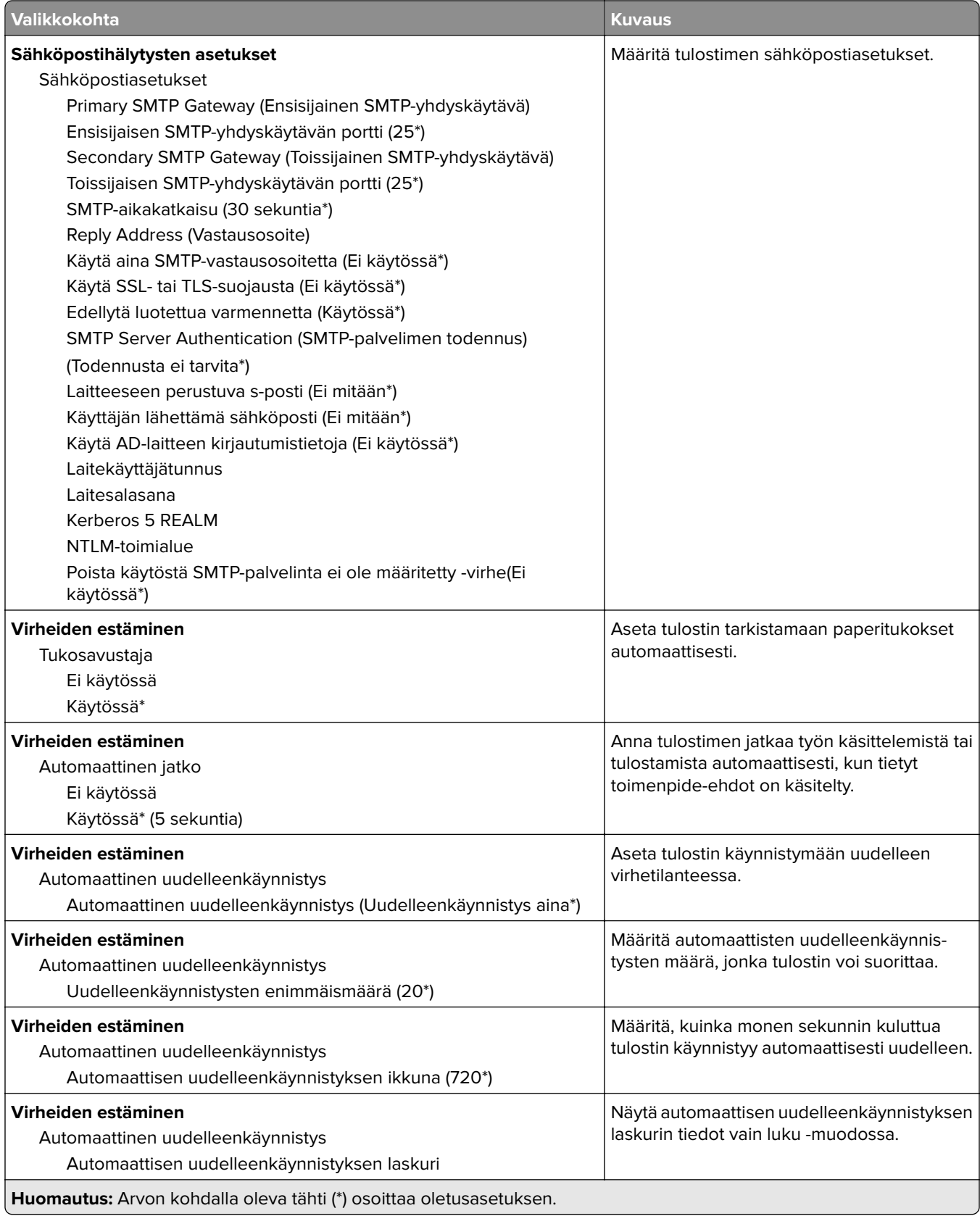

<span id="page-81-0"></span>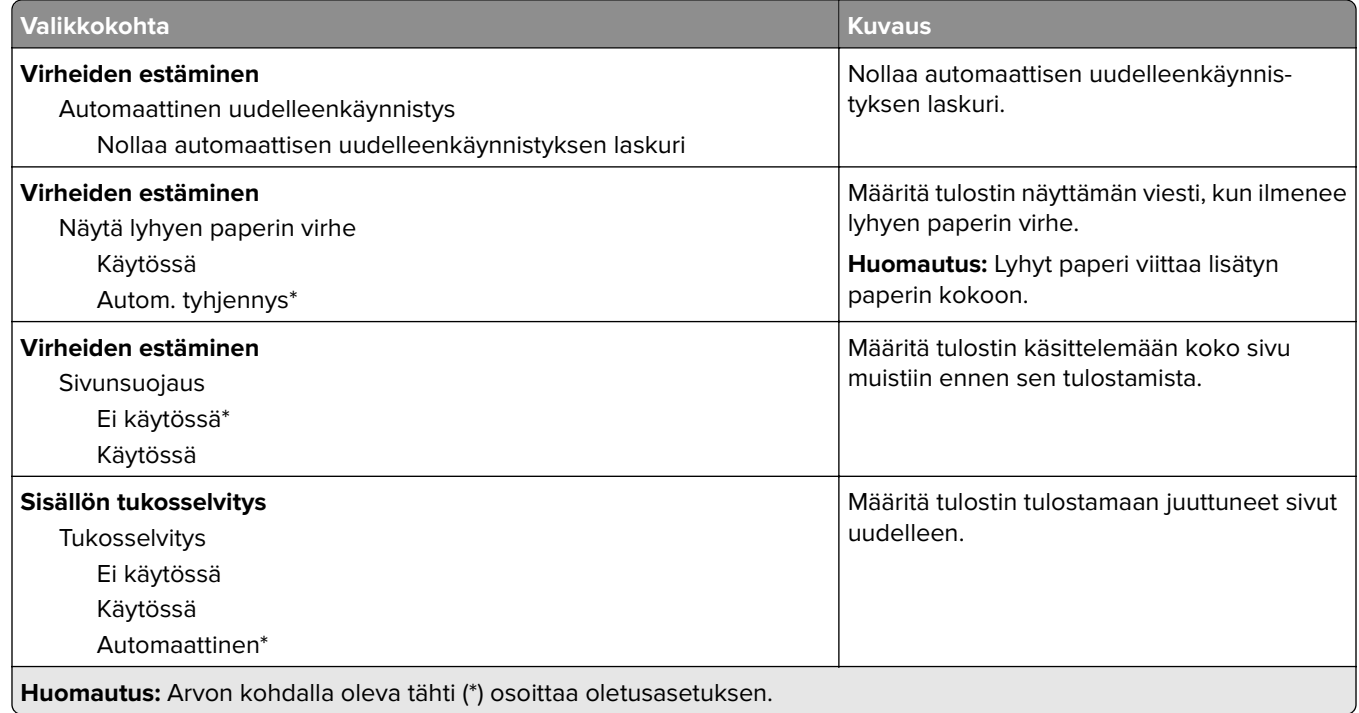

#### **Virranhallinta**

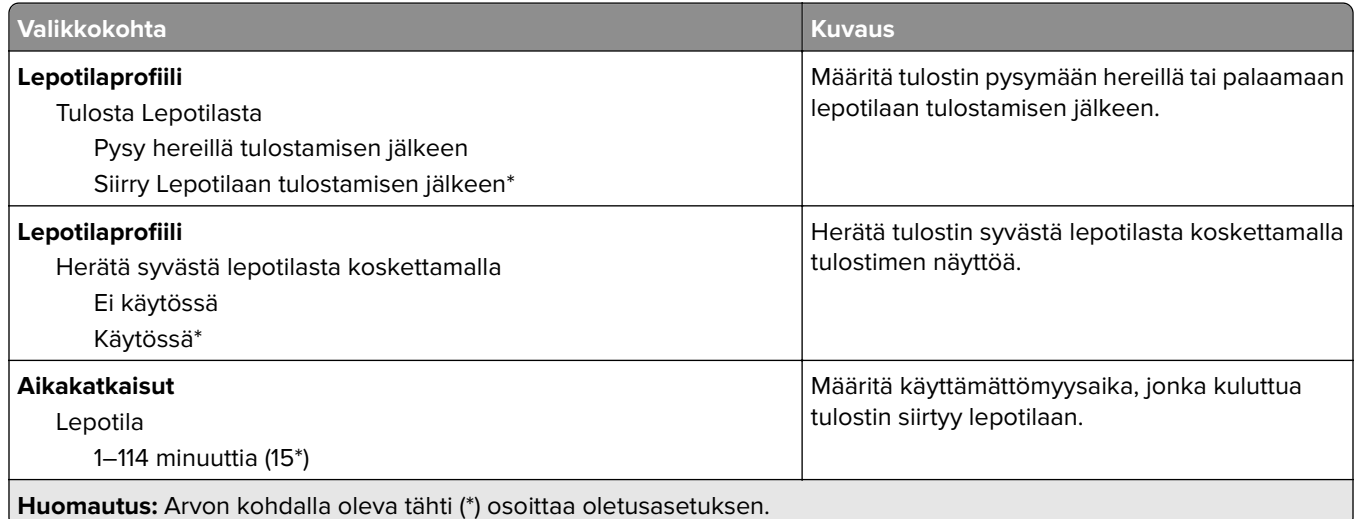

<span id="page-82-0"></span>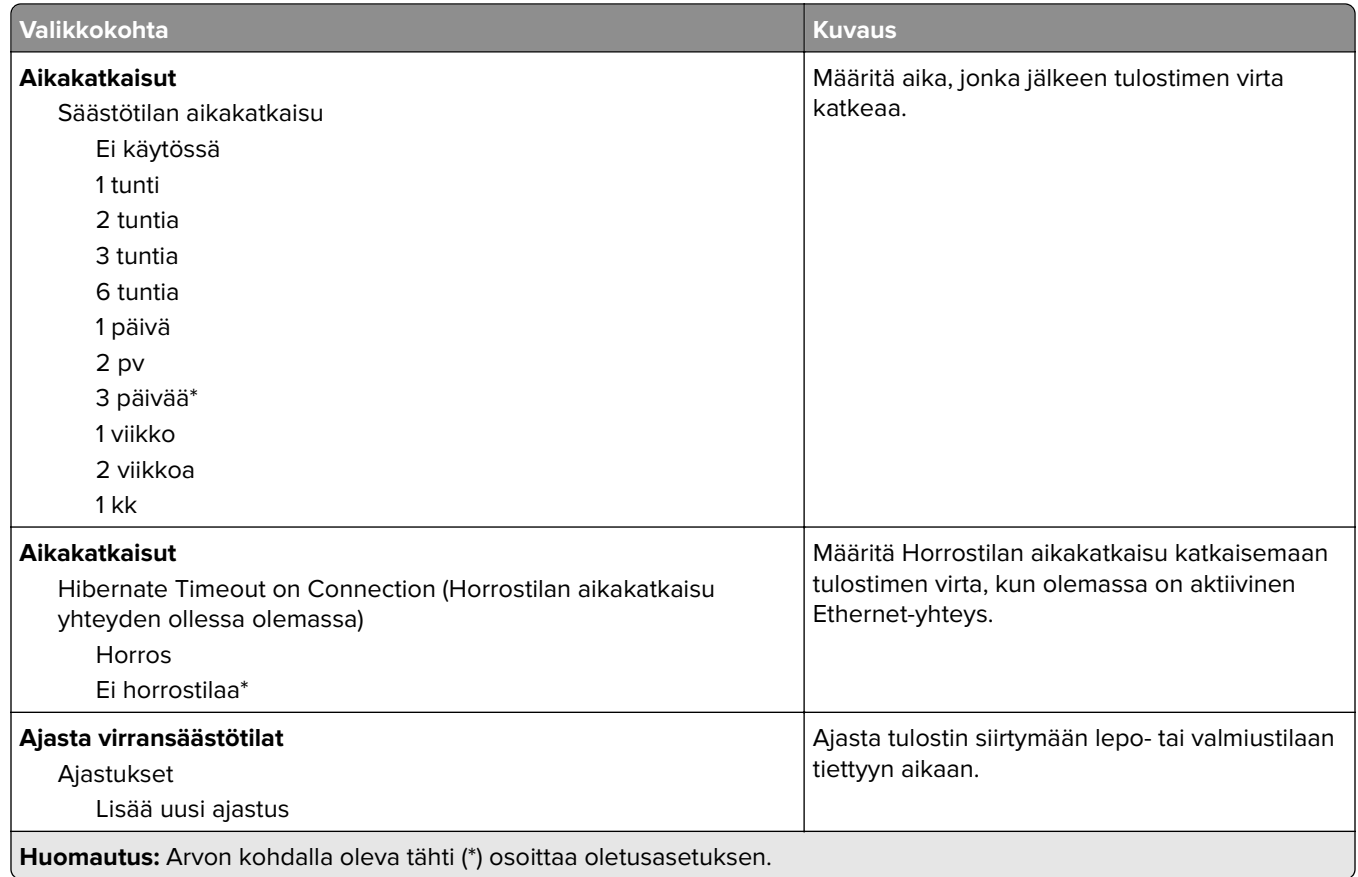

### **Nimetön tietojen keräys**

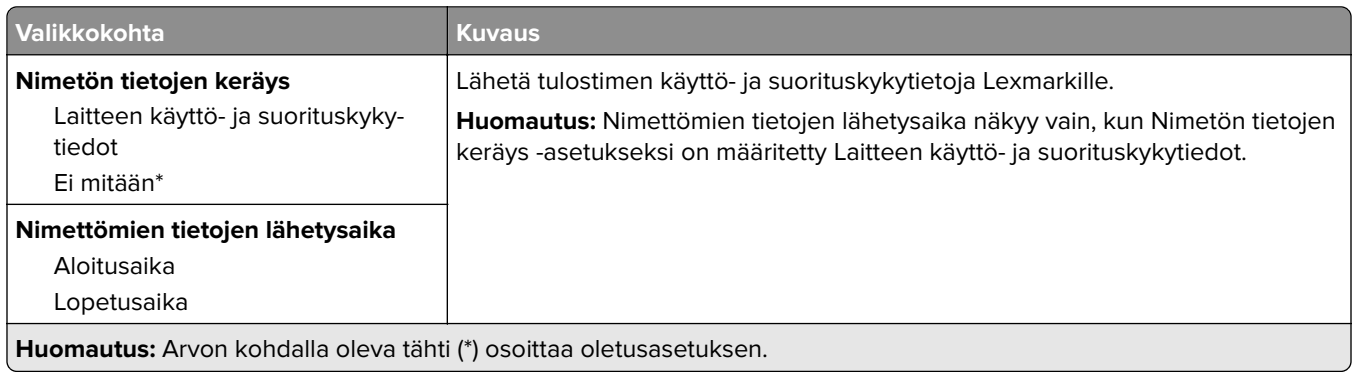

### **Helppokäyttö**

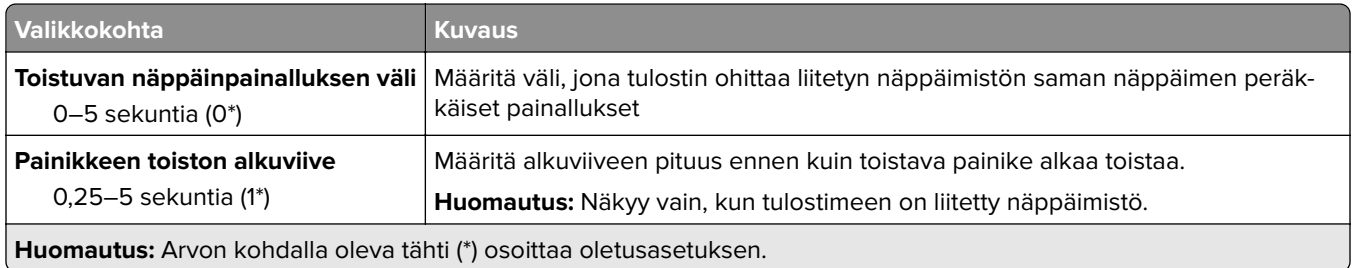

<span id="page-83-0"></span>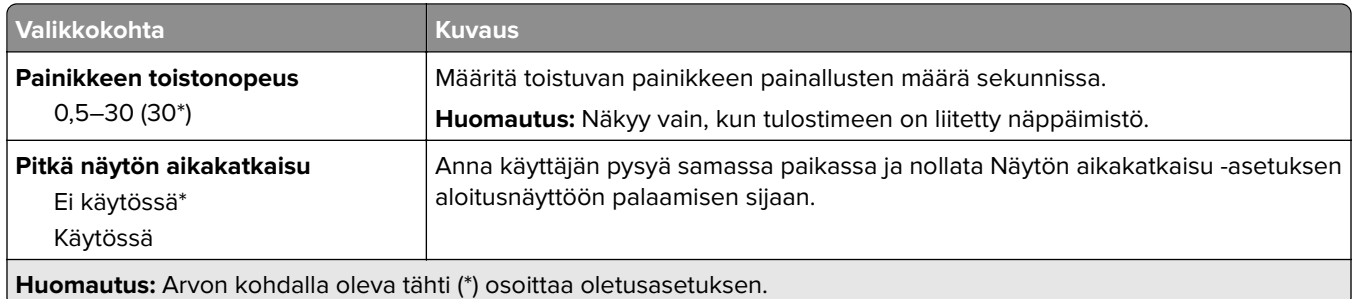

#### **Palauta oletusasetukset**

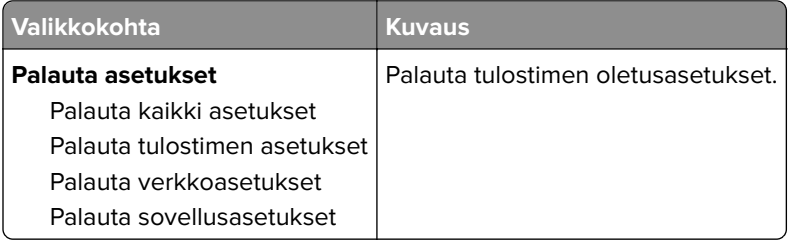

#### **Huolto**

#### **Määritys-valikko**

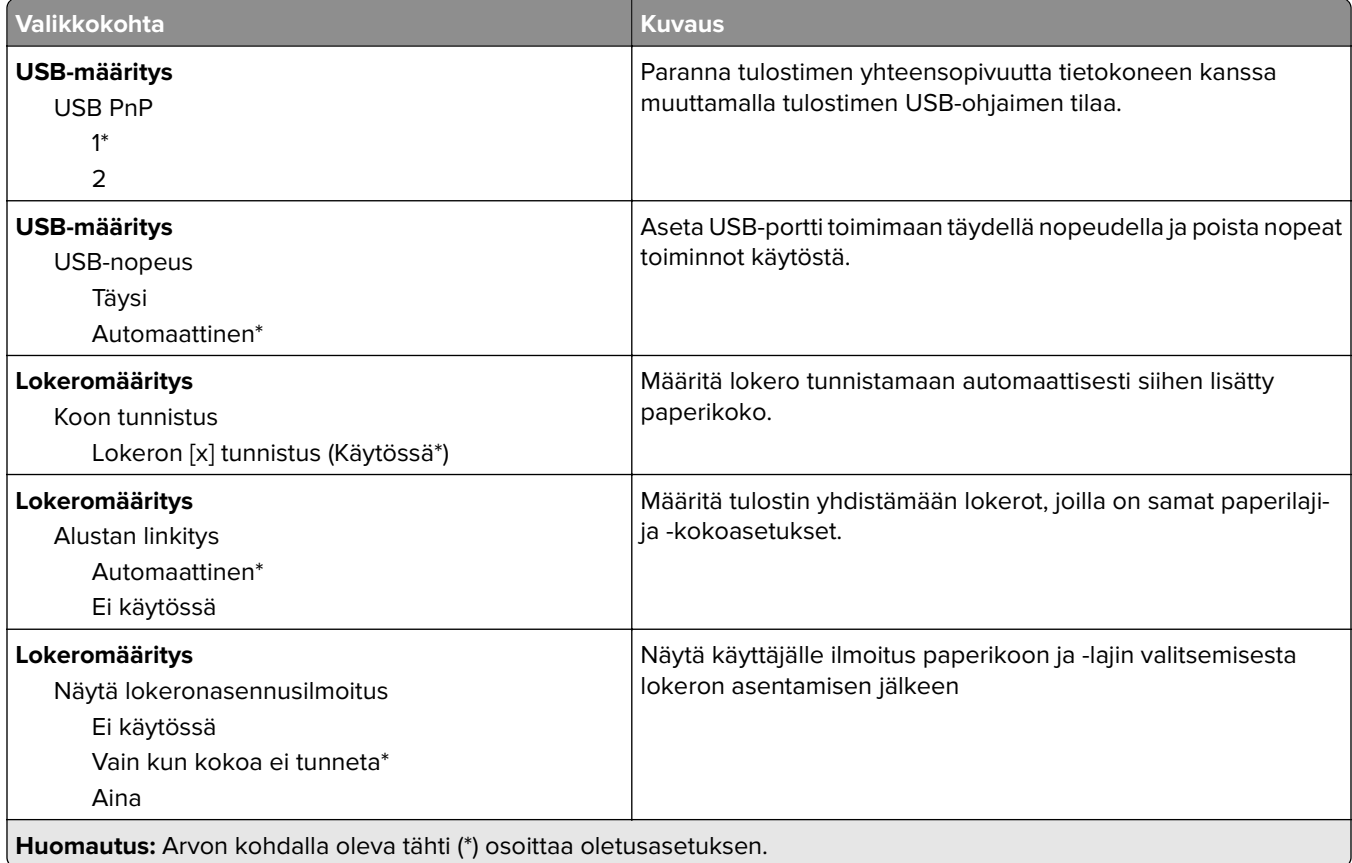

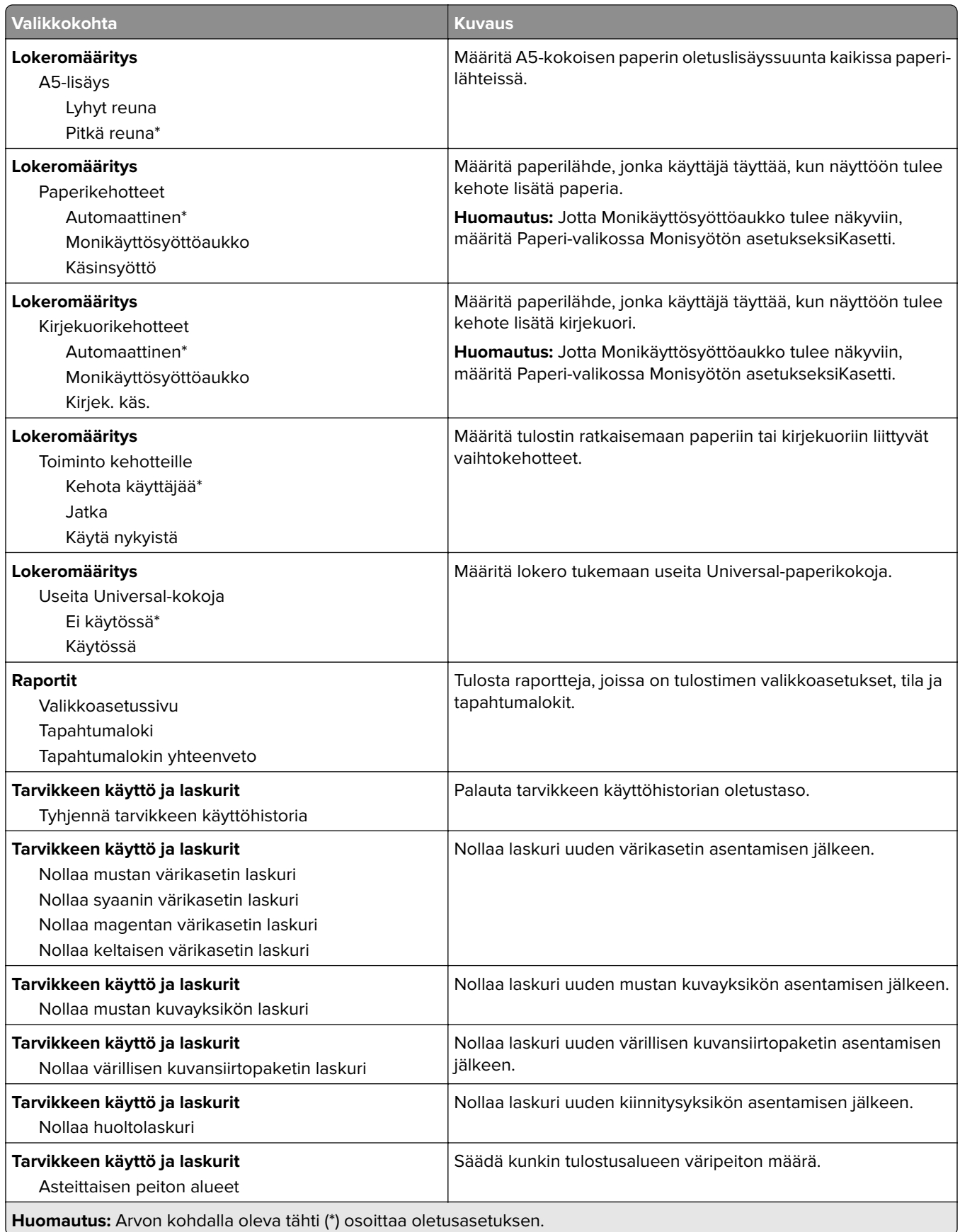

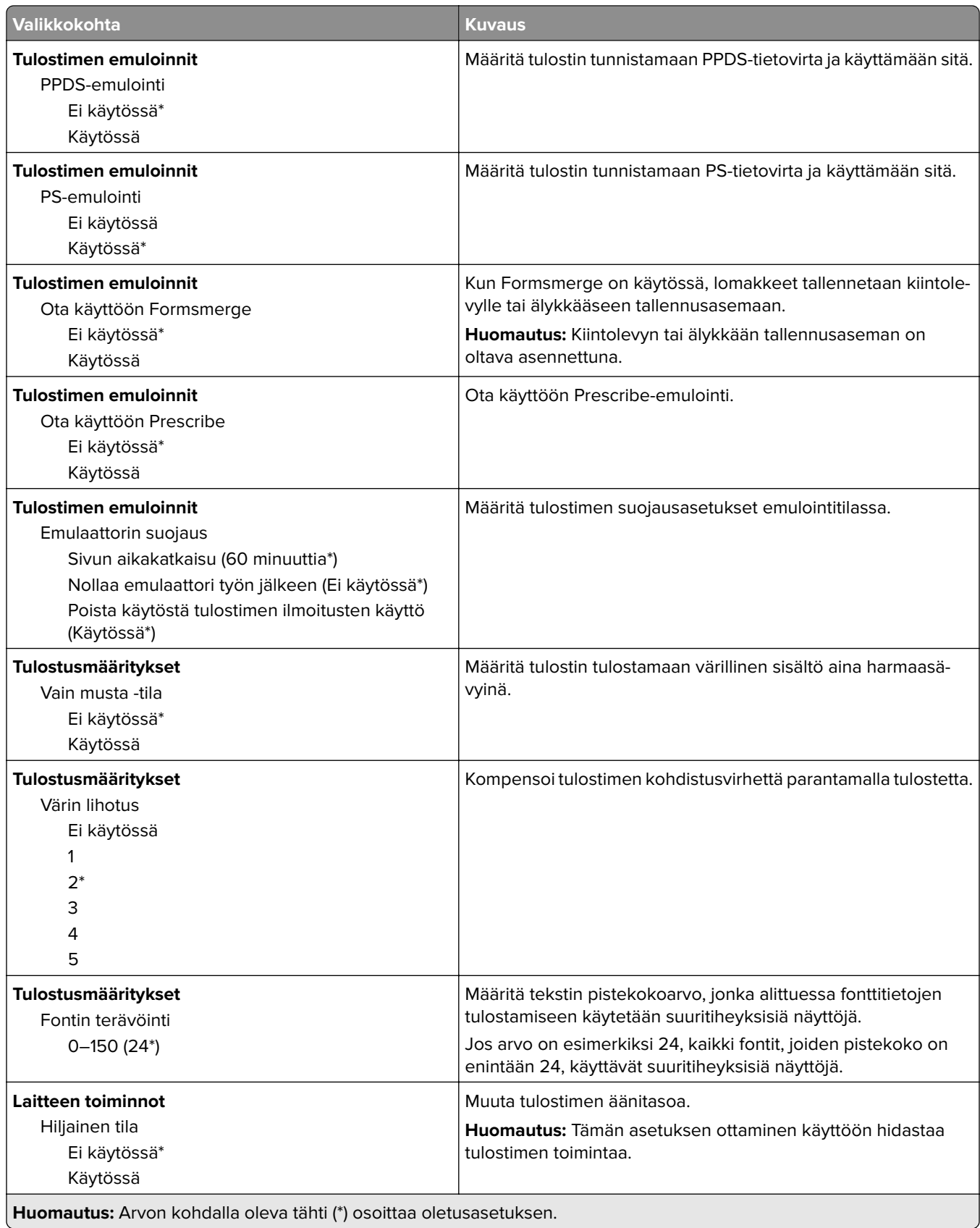

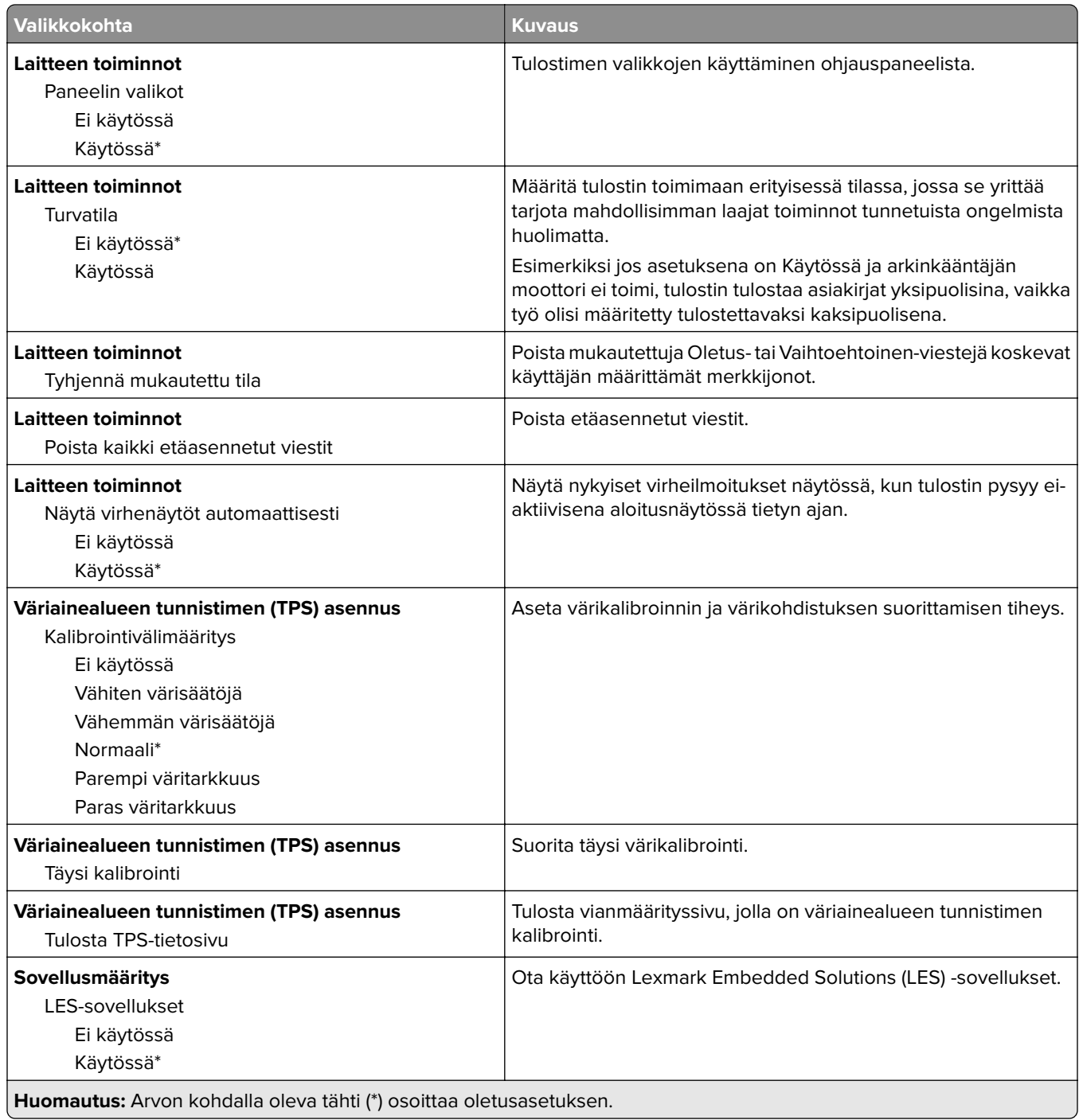

#### **Poistaminen**

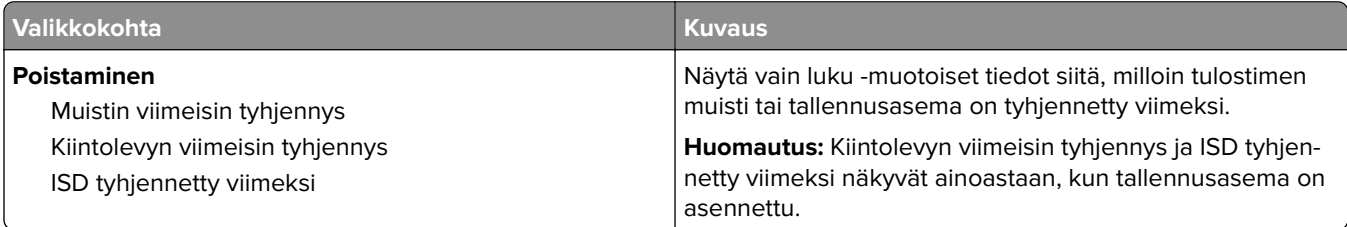

<span id="page-87-0"></span>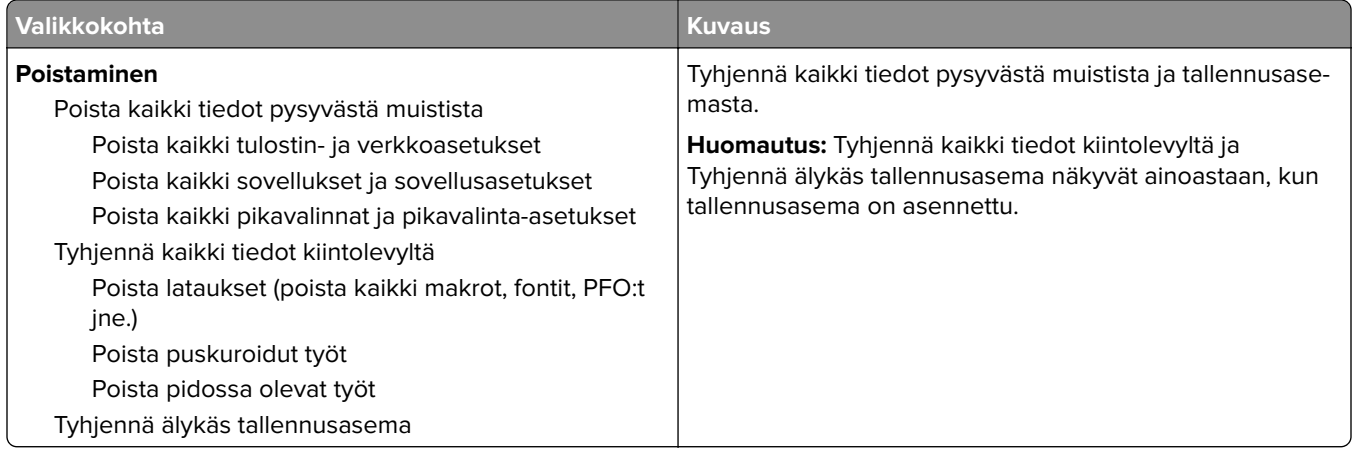

#### **Aloitusnäytön mukautus**

**Huomautus:** Tämä valikko näkyy vain Embedded Web Server -palvelimessa.

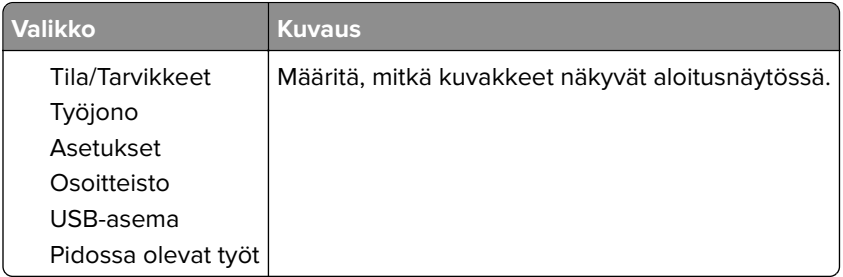

#### **Päivitä laiteohjelma**

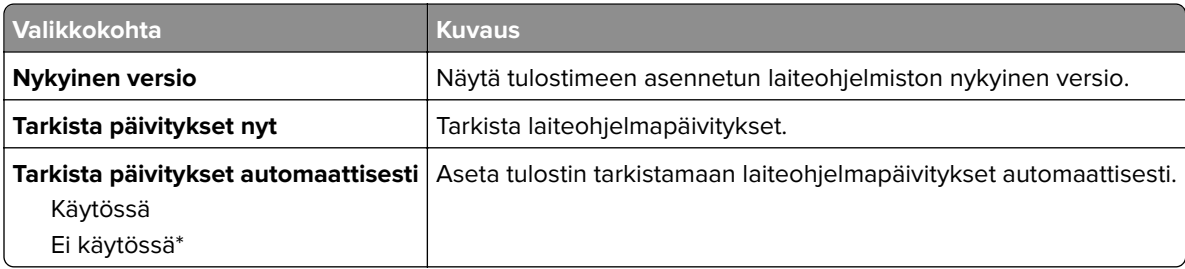

#### **Tietoja tästä tulostimesta**

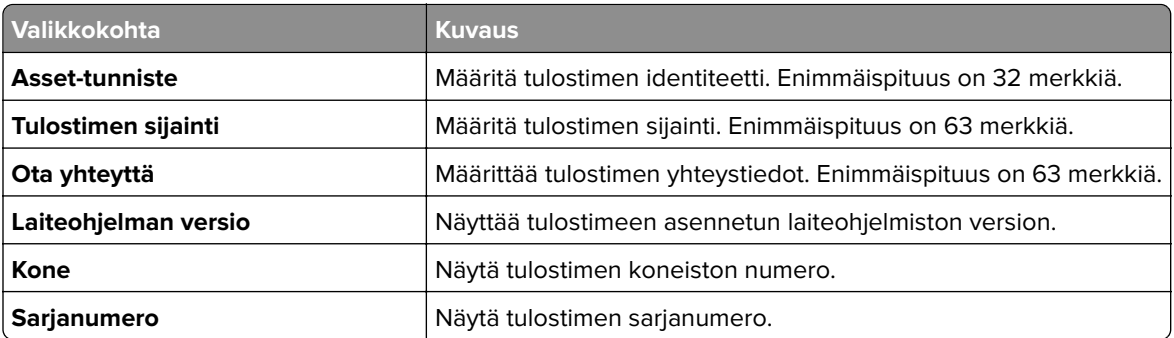

<span id="page-88-0"></span>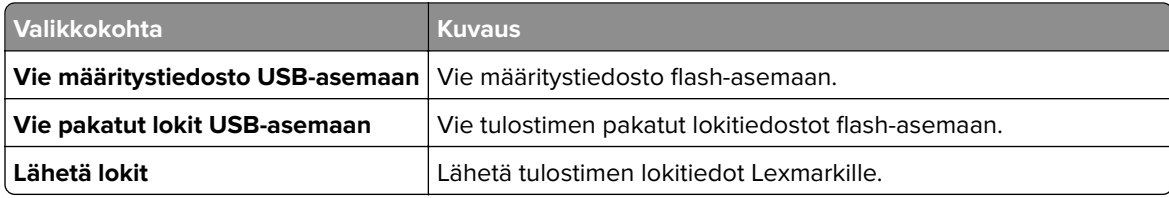

## **Tulosta**

### **Asettelu**

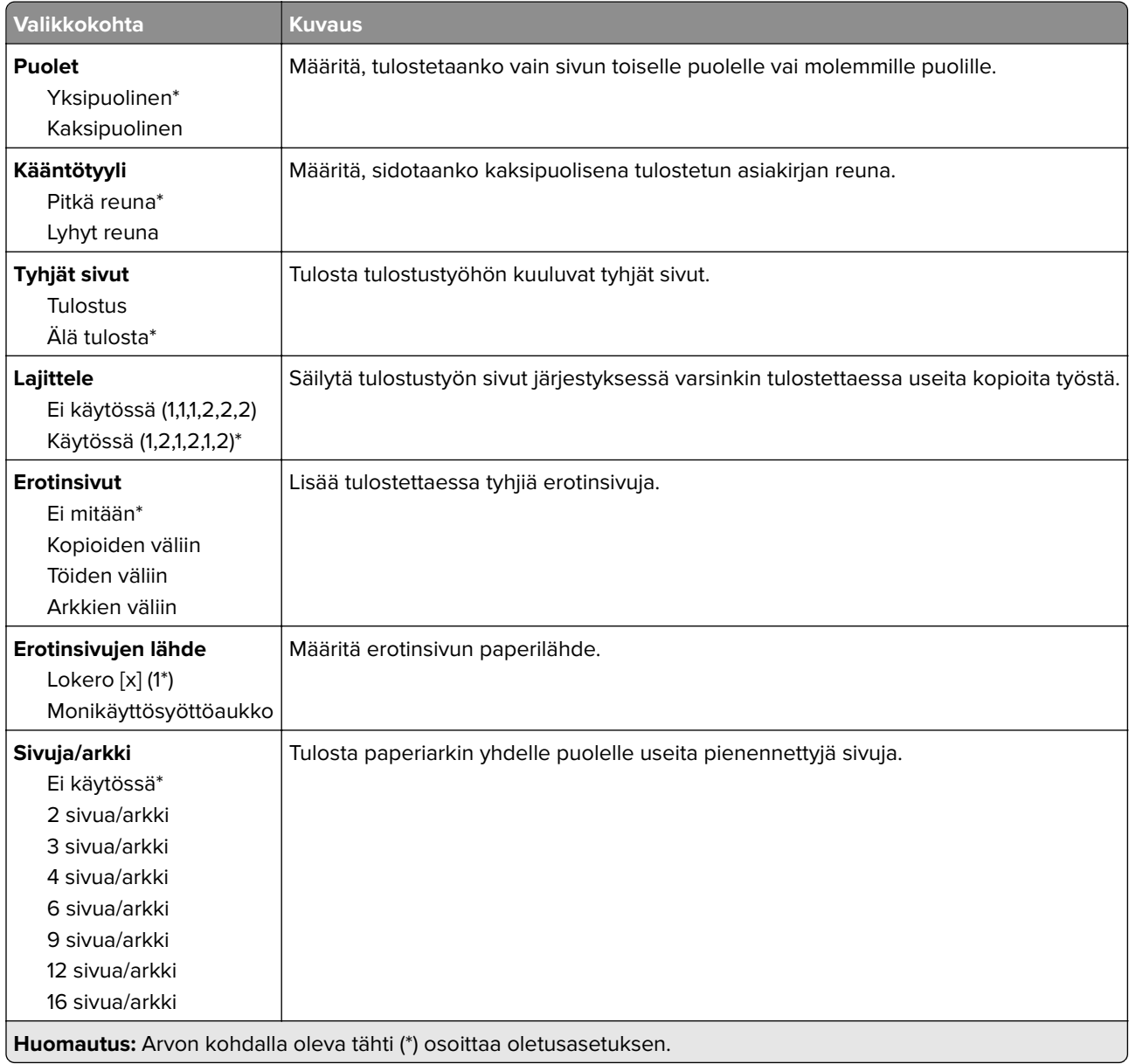

<span id="page-89-0"></span>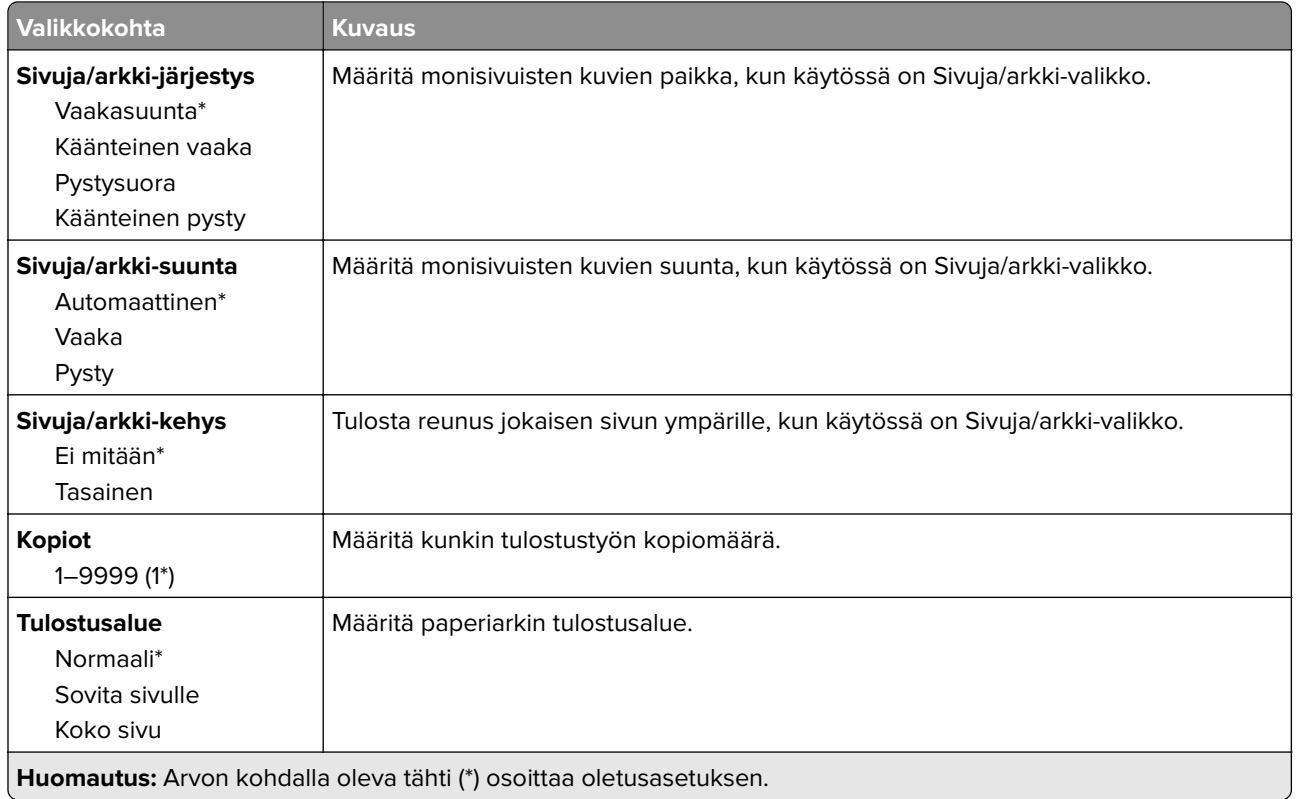

#### **Asetus**

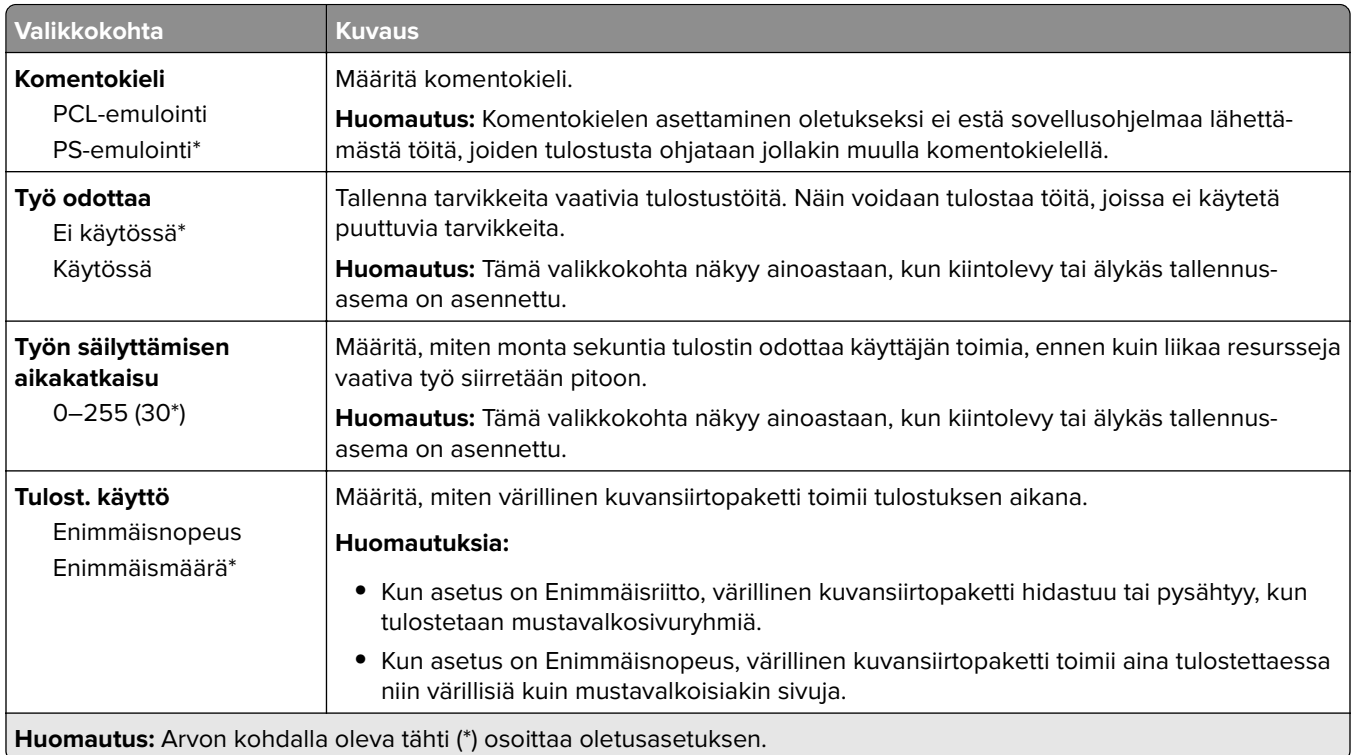

<span id="page-90-0"></span>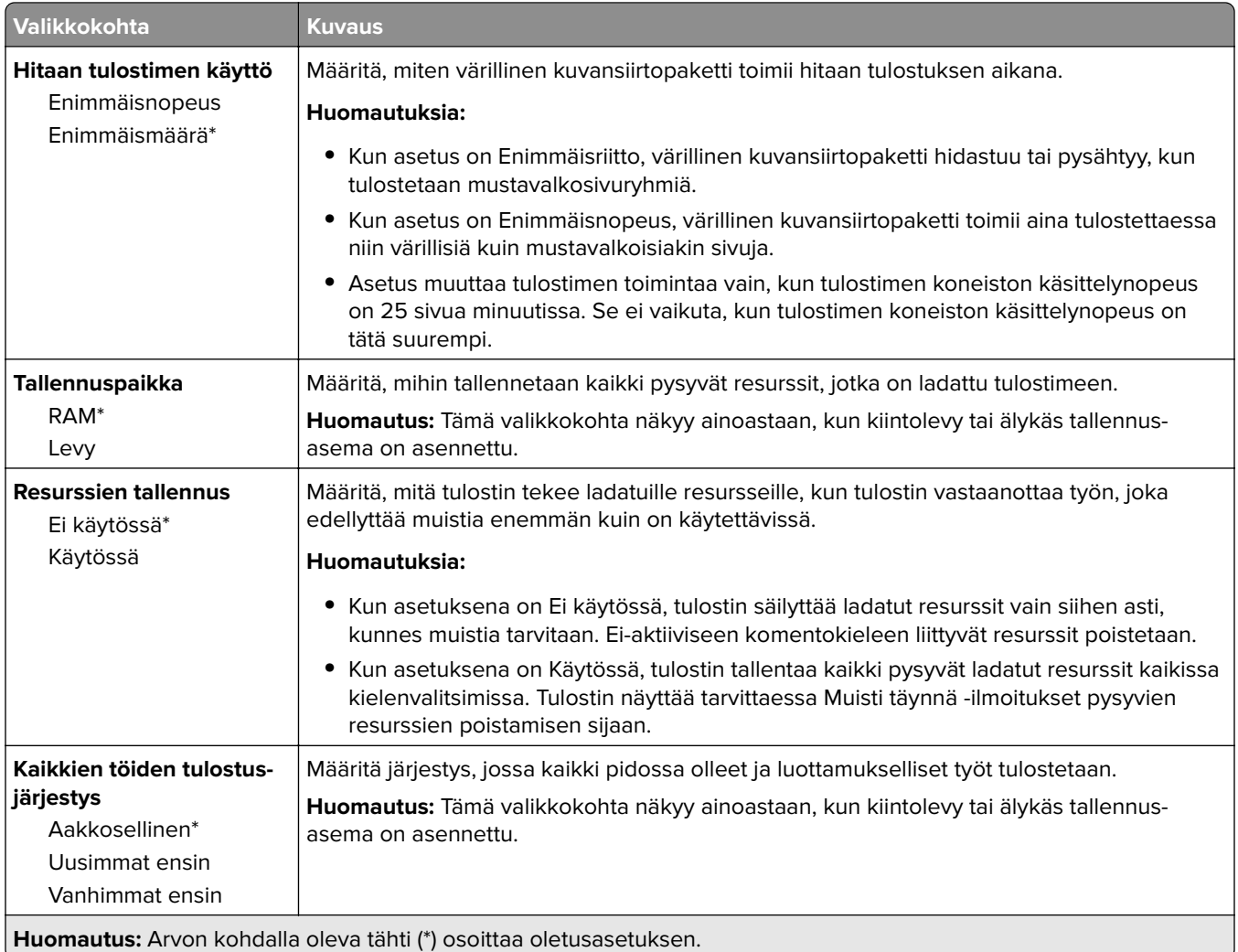

#### **Laatu**

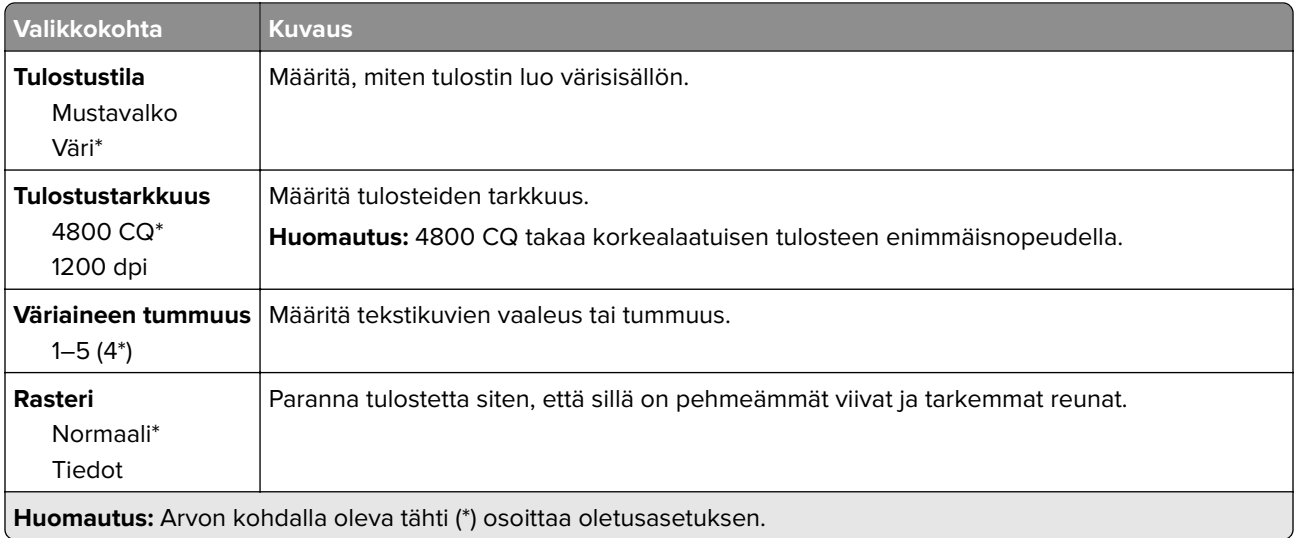

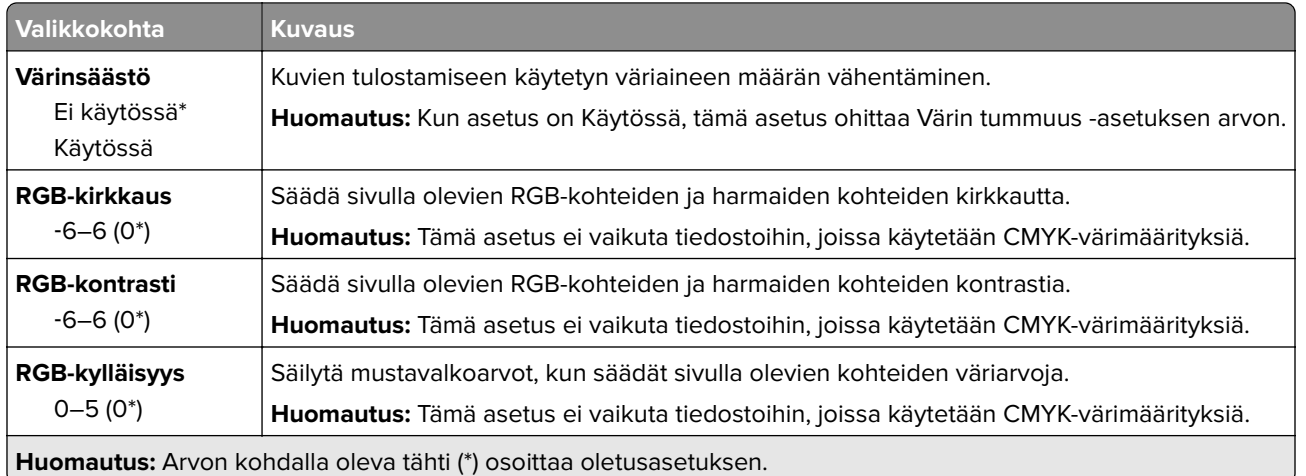

#### **Kuvankäsittelyn lisäasetukset**

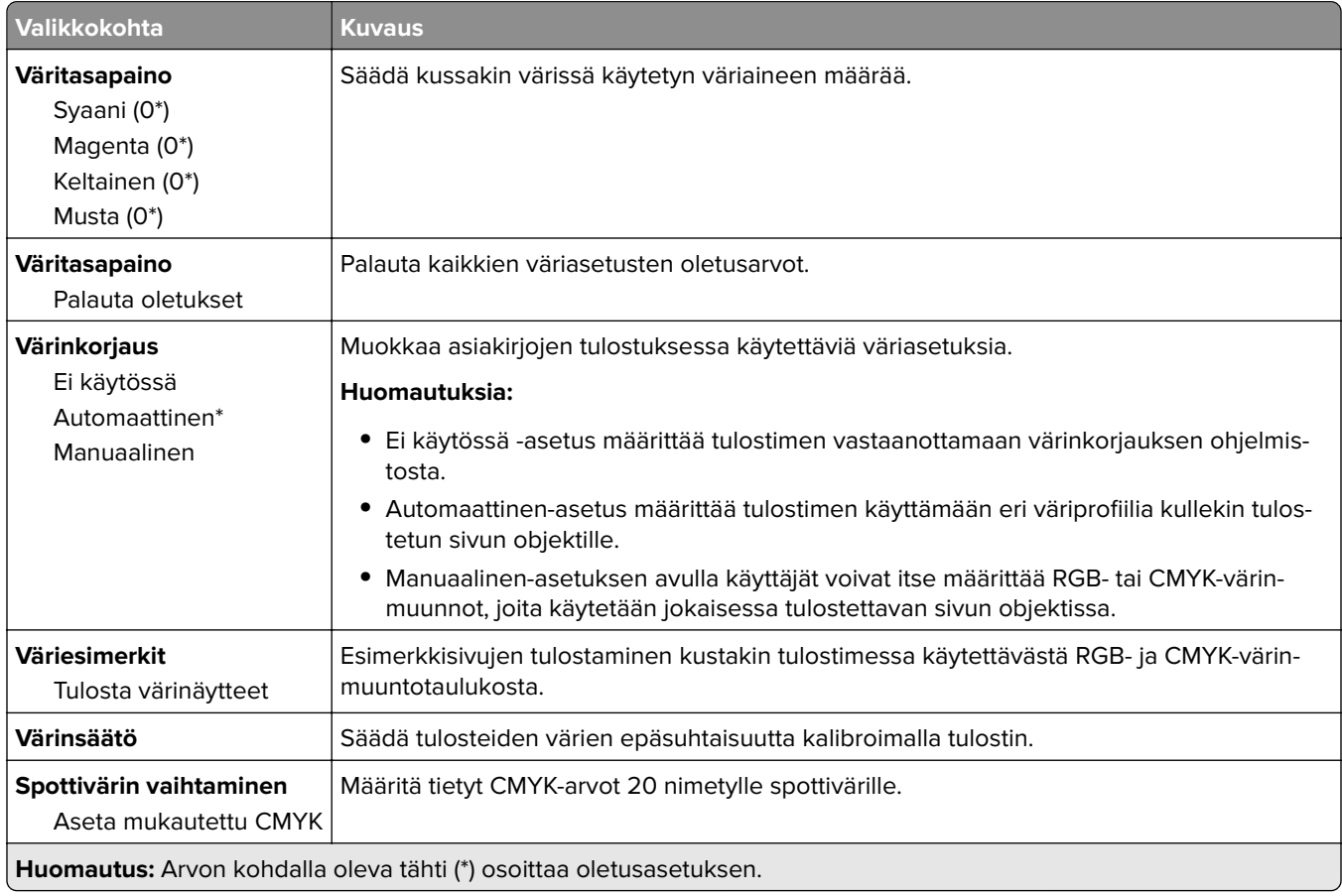

### <span id="page-92-0"></span>**Työkirjanpito**

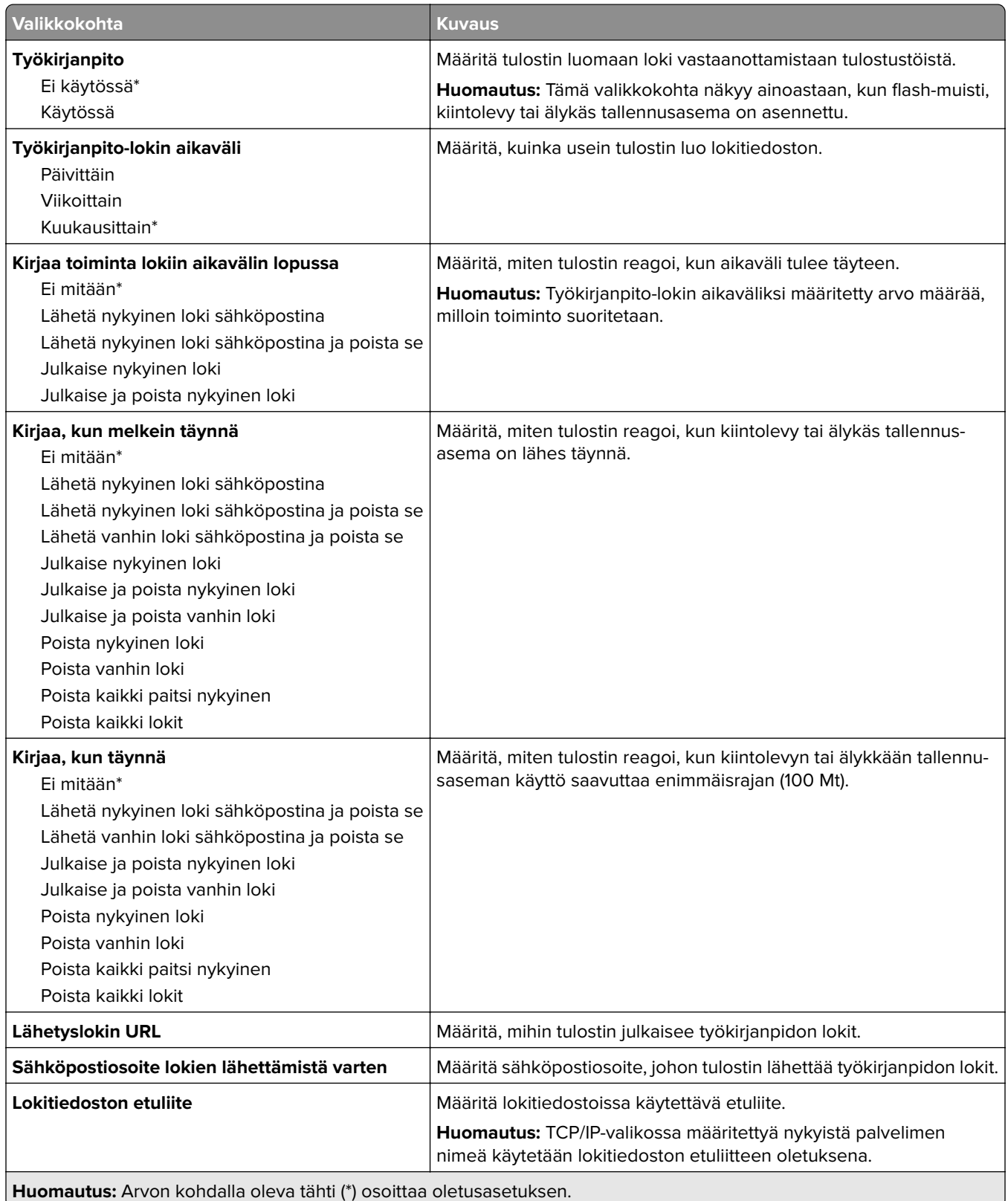

#### <span id="page-93-0"></span>**PDF**

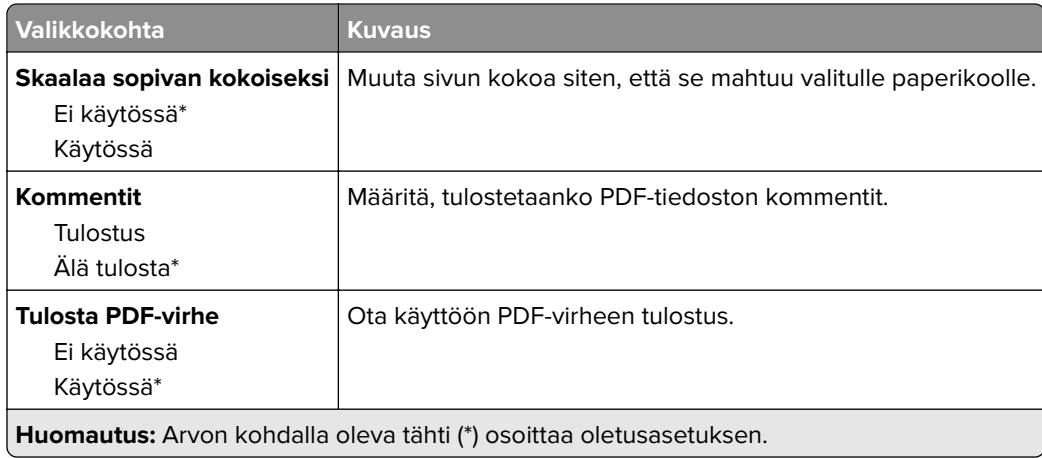

#### **PostScript-**

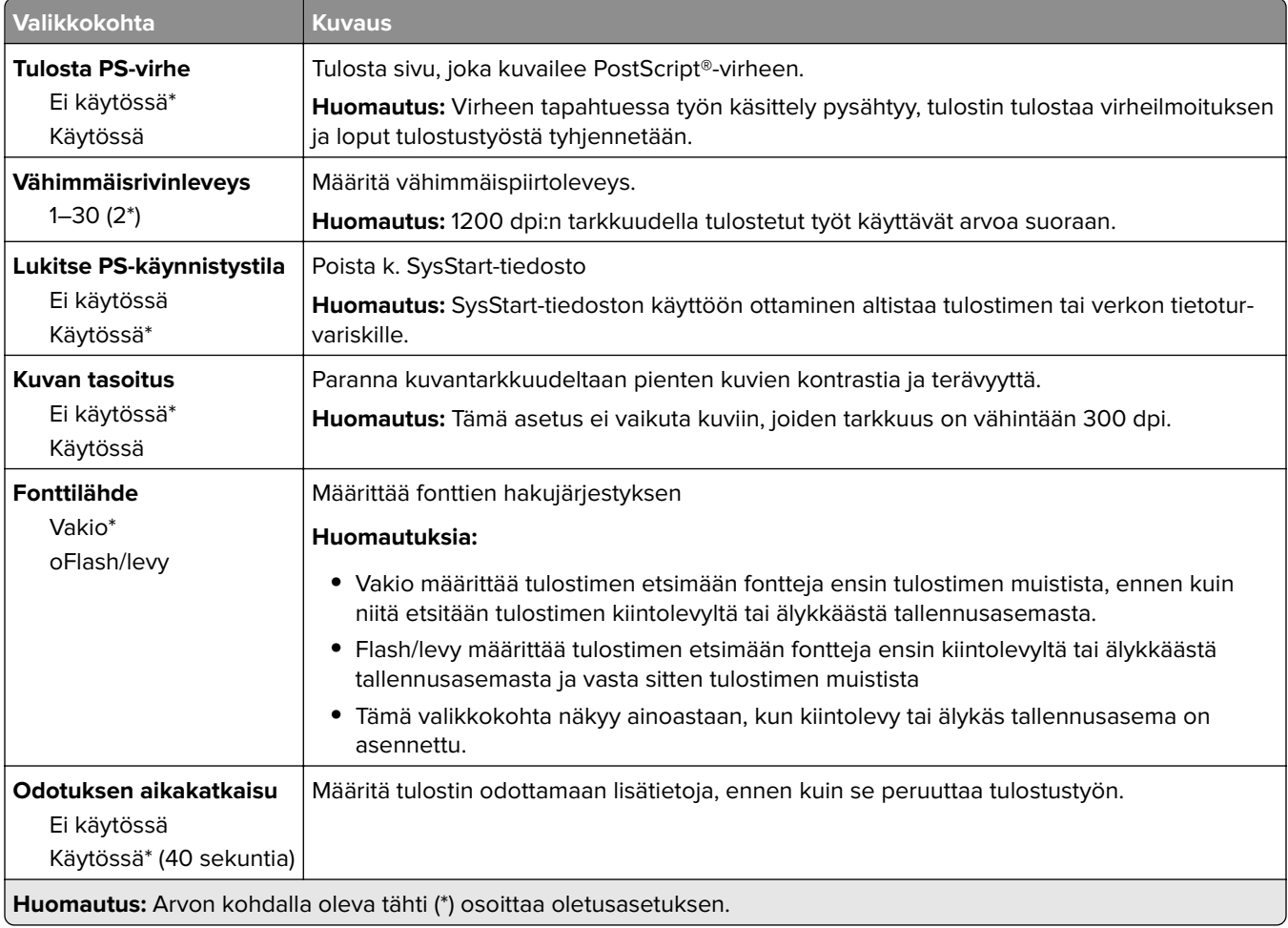

#### <span id="page-94-0"></span>**PCL**

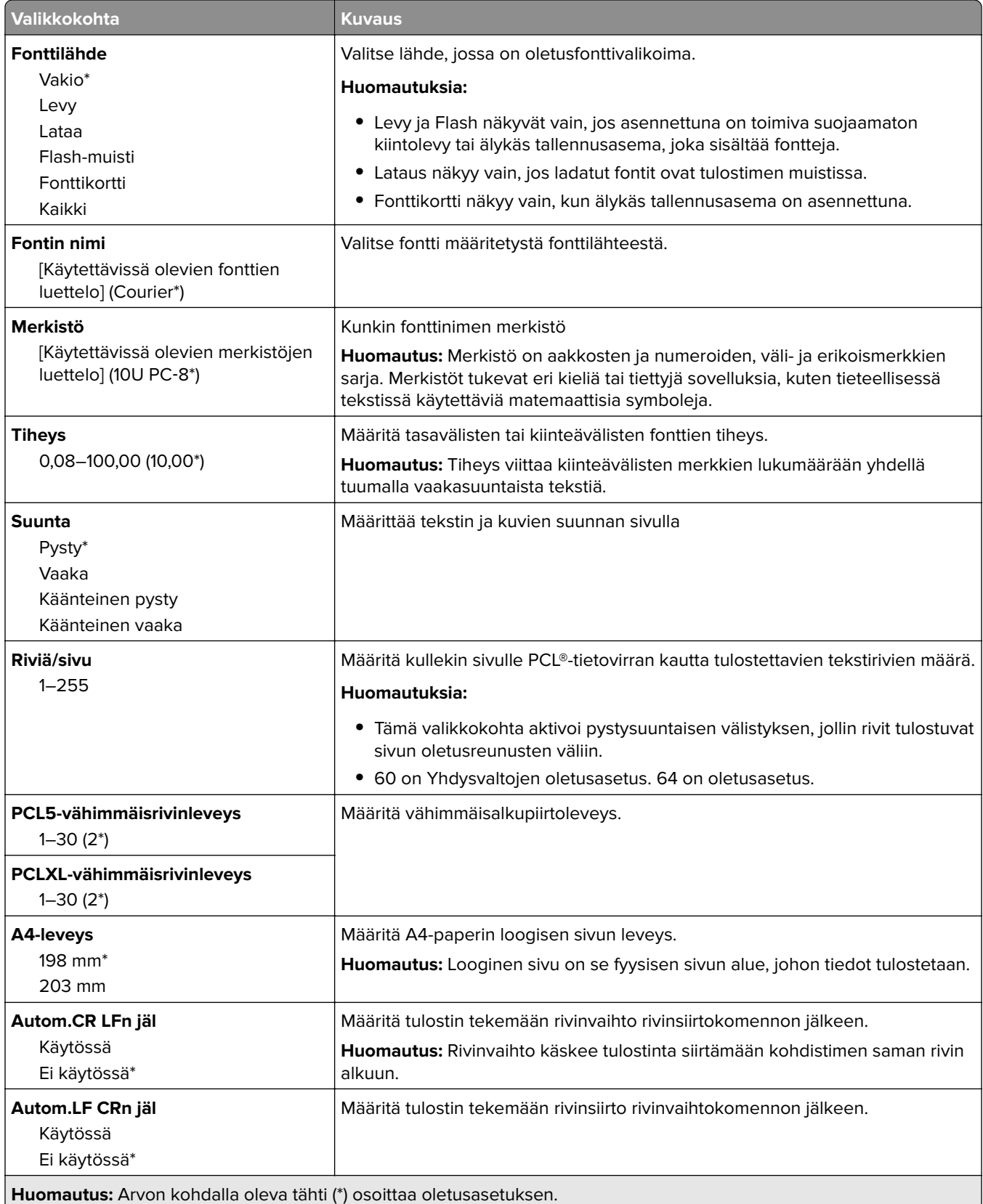

<span id="page-95-0"></span>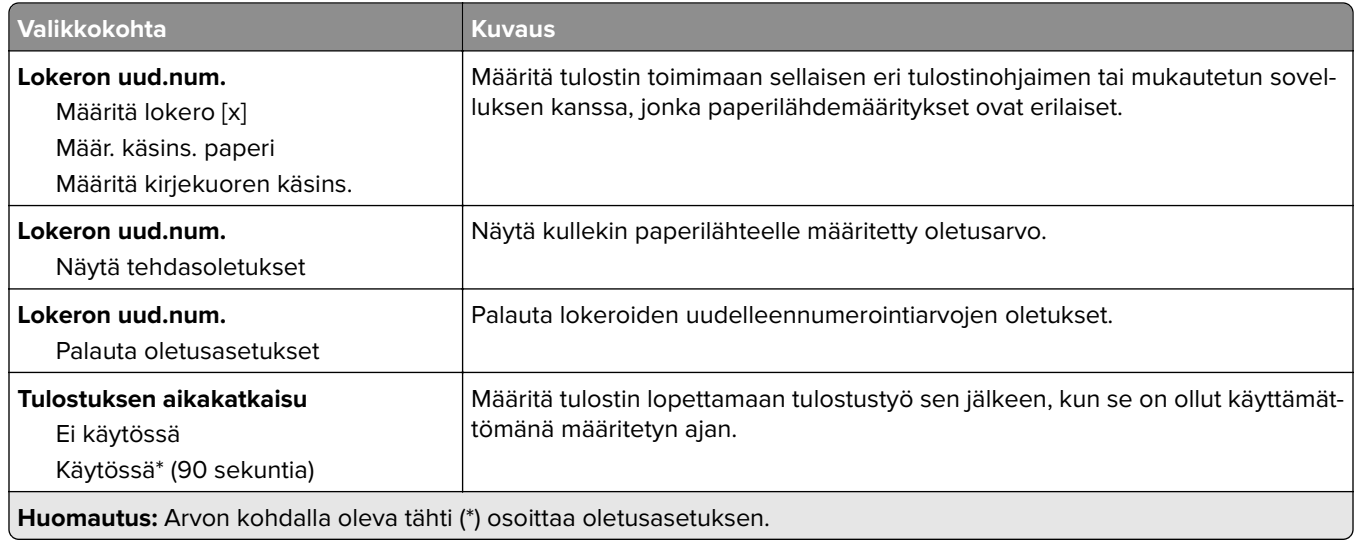

### **Kuva**

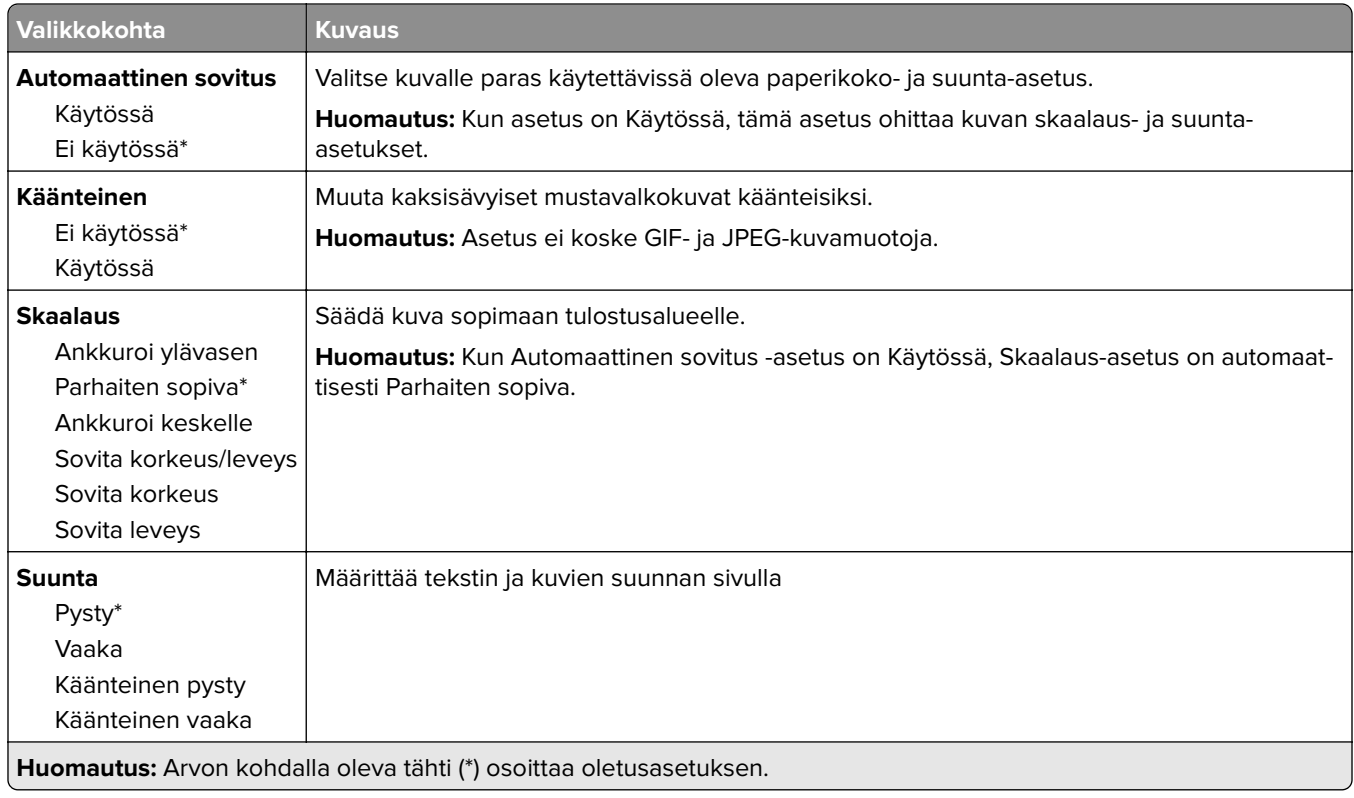

## <span id="page-96-0"></span>**Paperi**

### **Lokeromääritys**

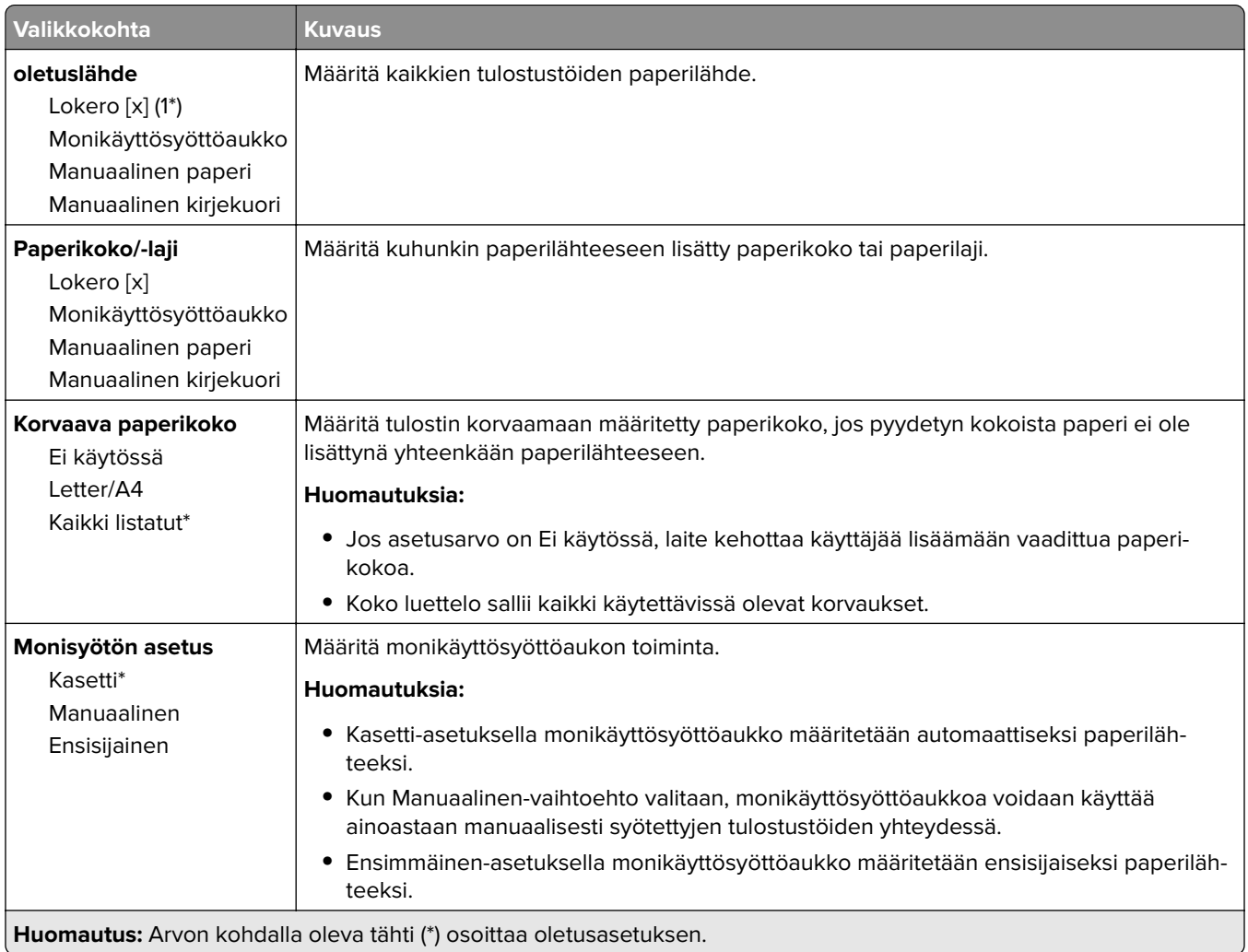

### **Materiaalimääritykset**

#### **Yleisasetukset**

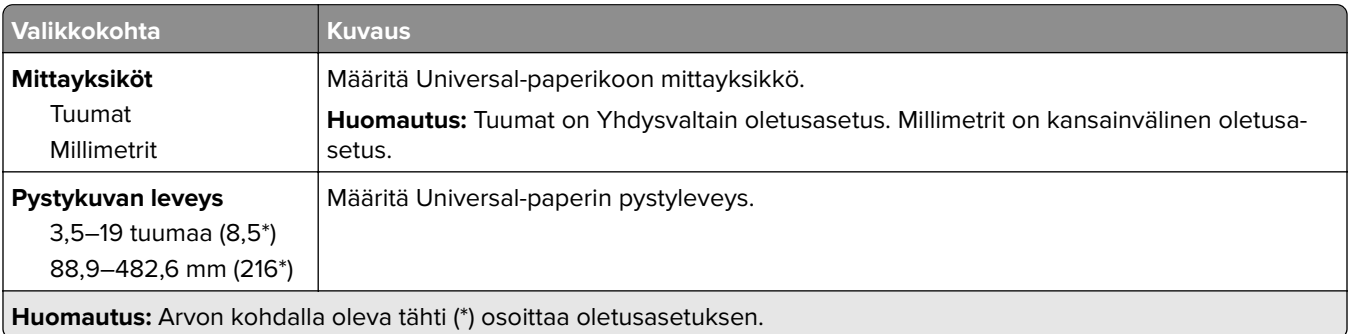

<span id="page-97-0"></span>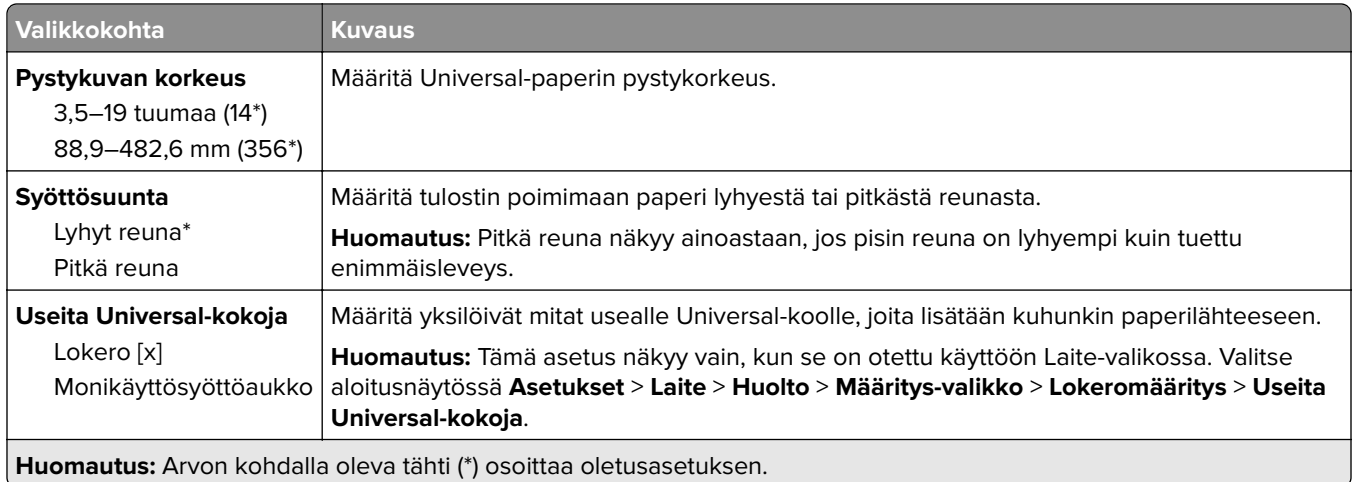

#### **Materiaalilajit**

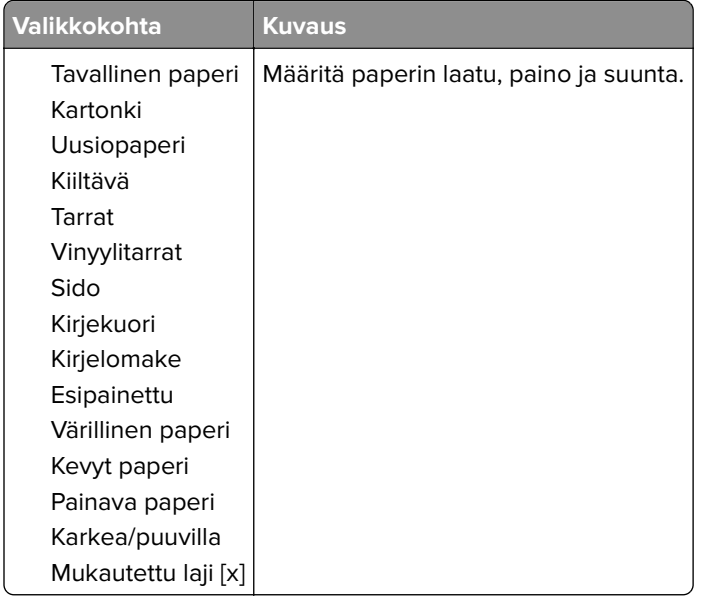

## **USB-asema**

#### **Flash-asematulostus**

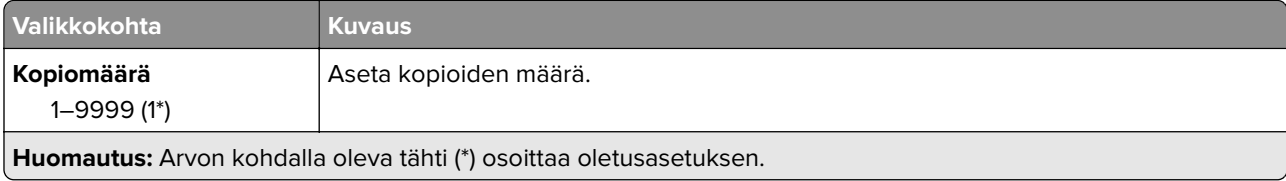

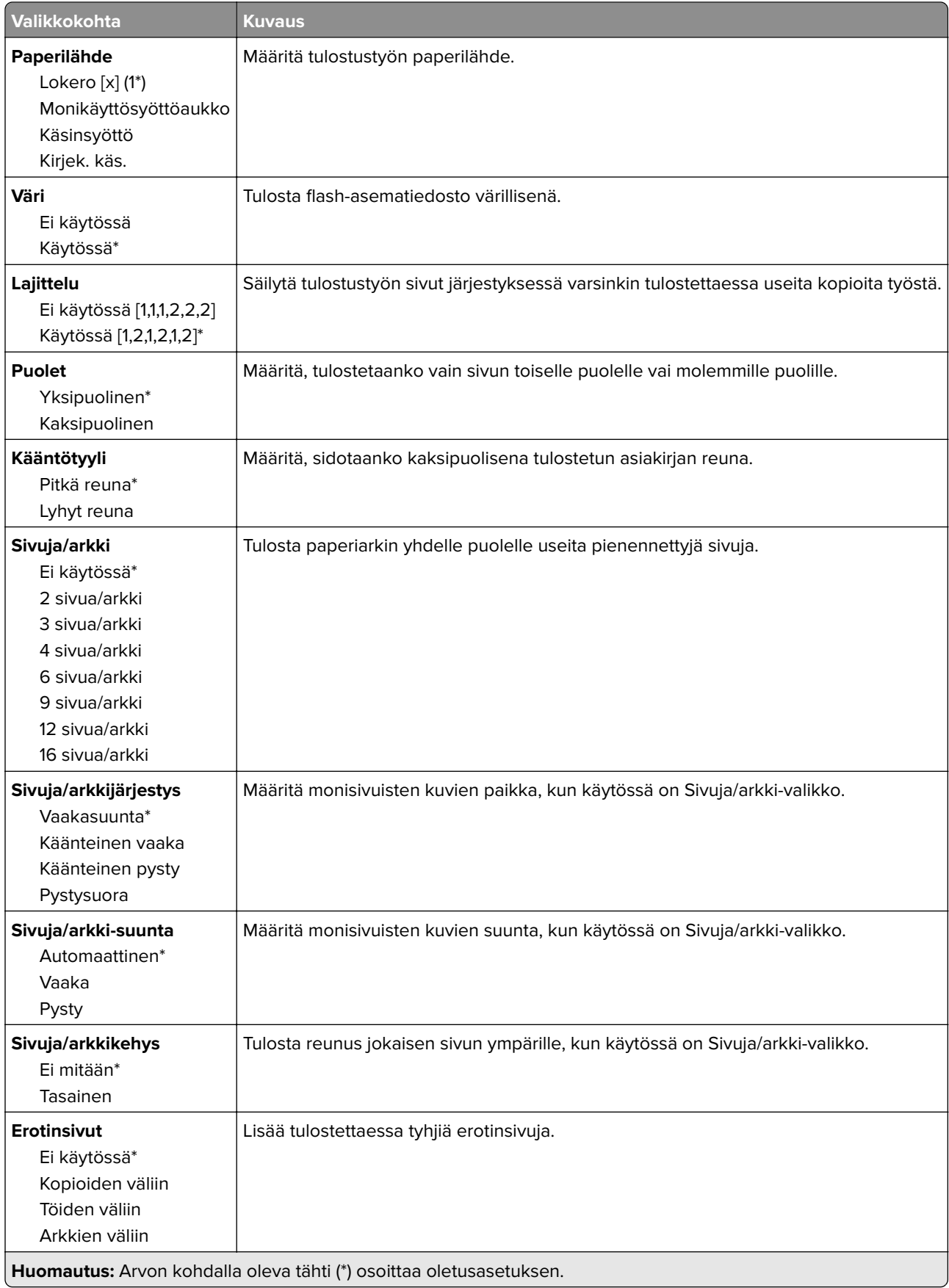

<span id="page-99-0"></span>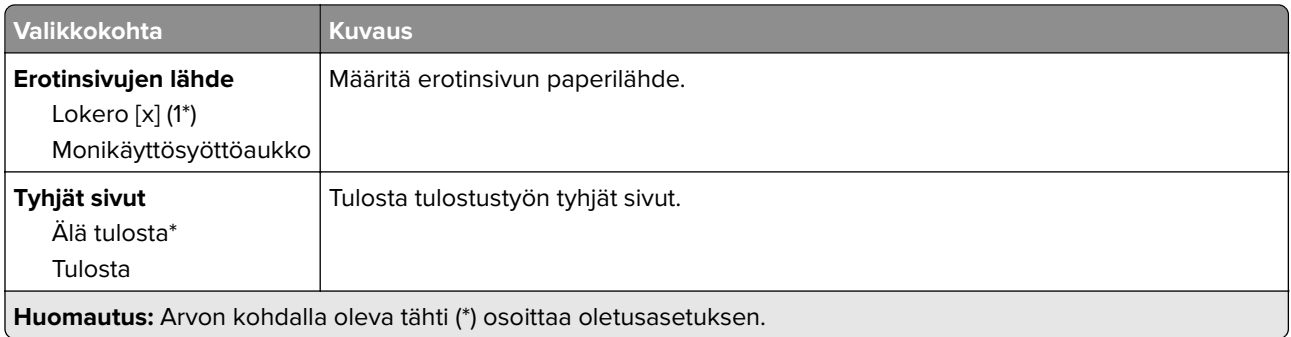

## **Network/Ports (Verkko/Portit)**

### **Verkon esittely**

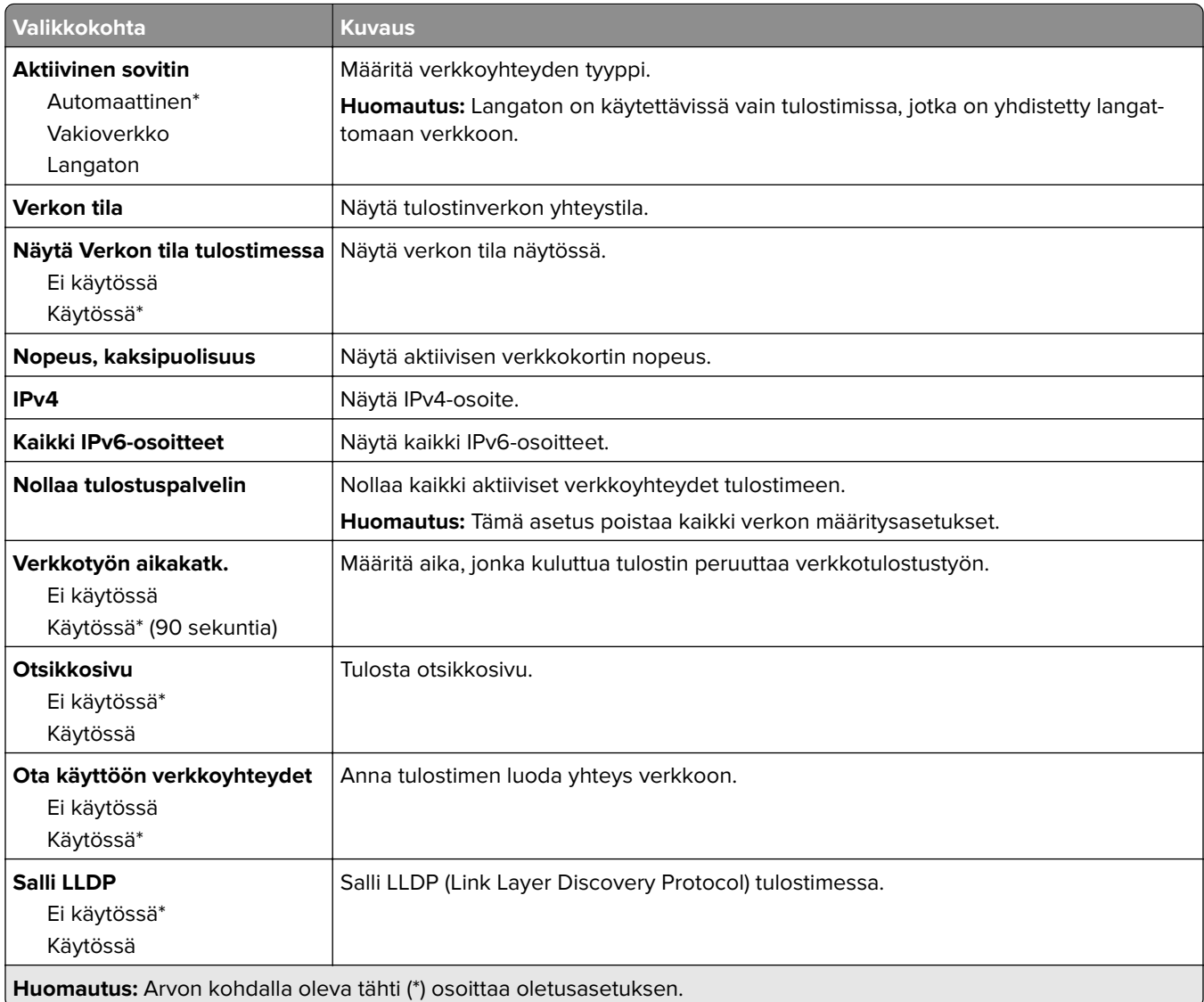

#### <span id="page-100-0"></span>**Langaton**

**Huomautus:** Tämä valikko on käytettävissä vain tulostimissa, jotka on yhdistetty Wi-Fi-verkkoon tai joissa on langaton verkkosovitin.

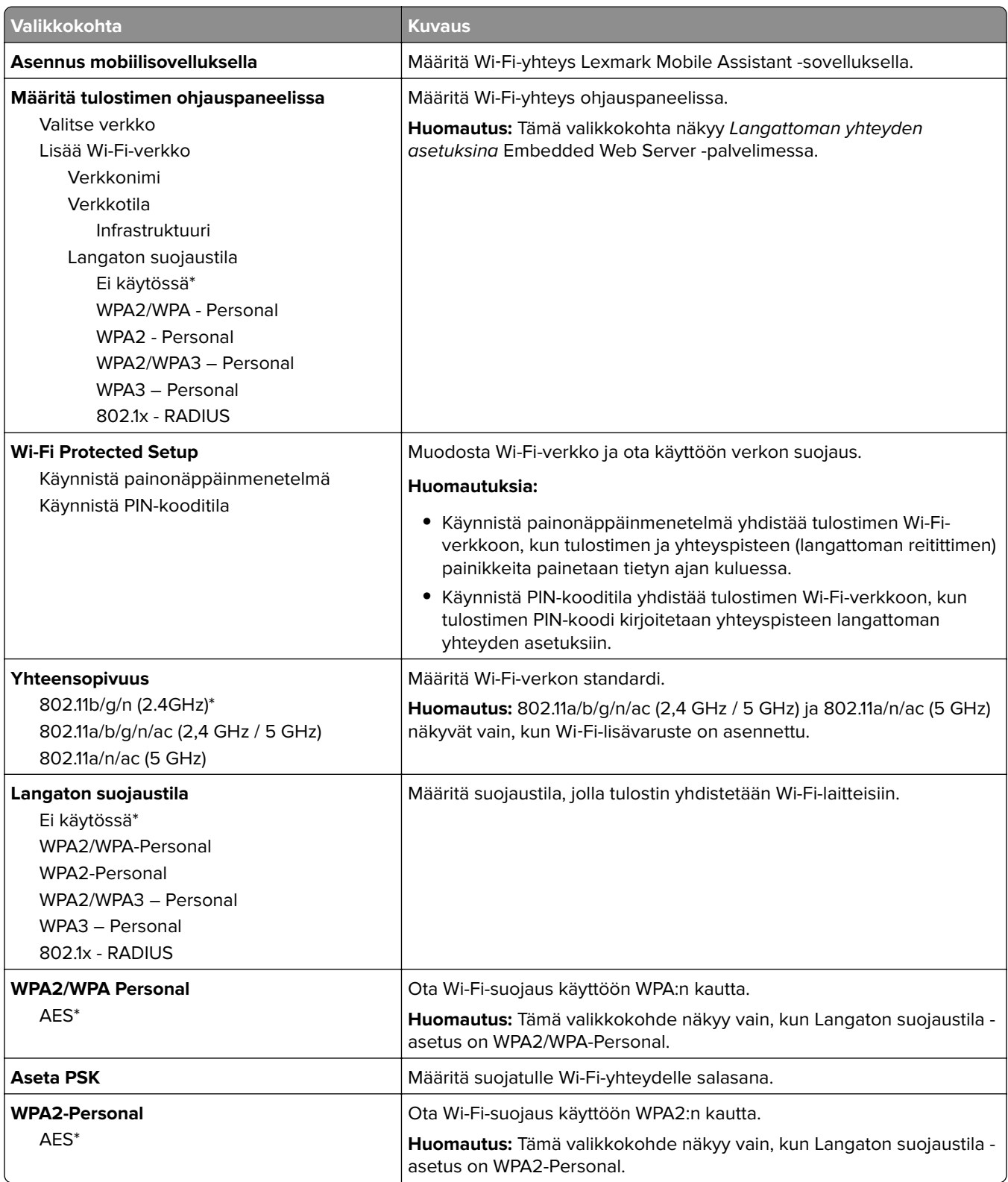

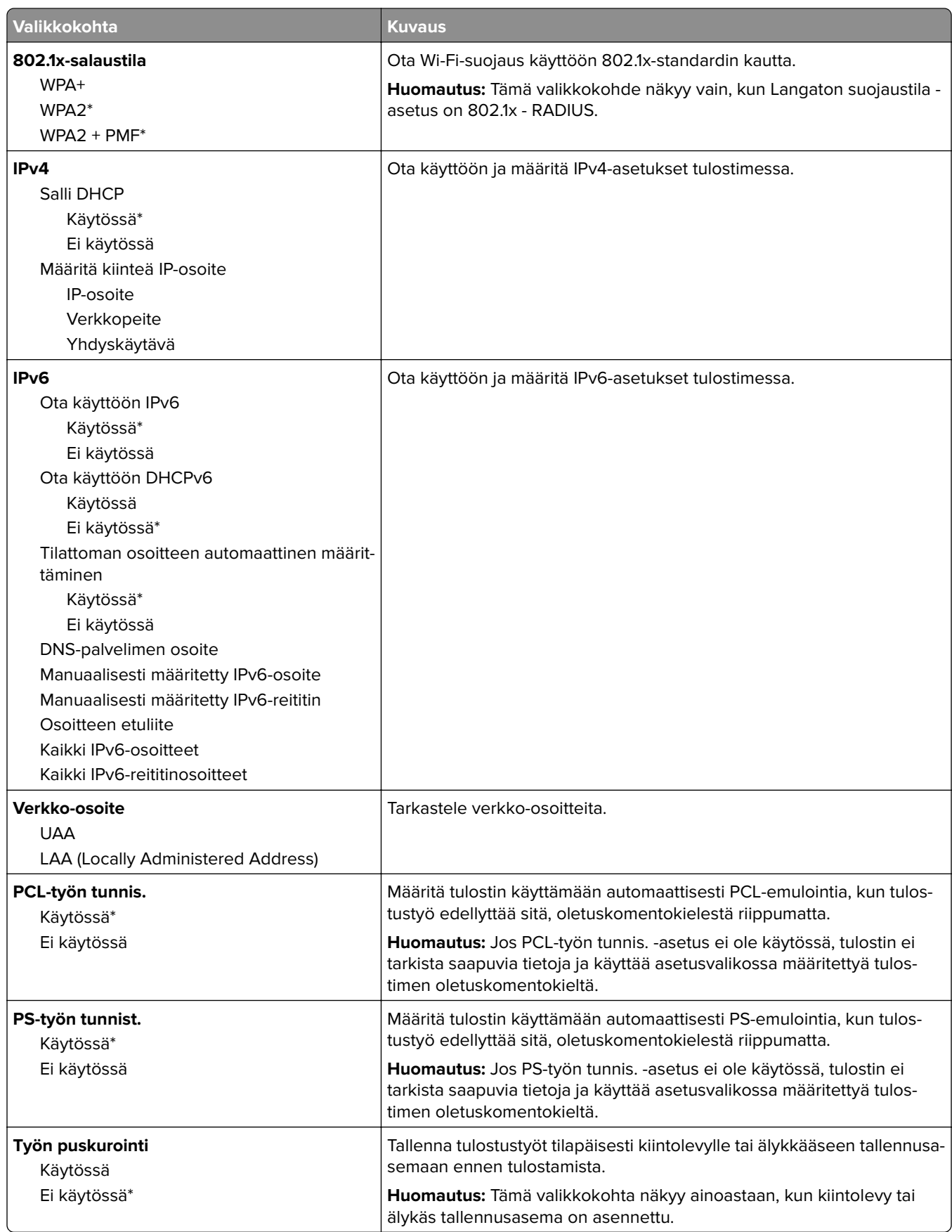

<span id="page-102-0"></span>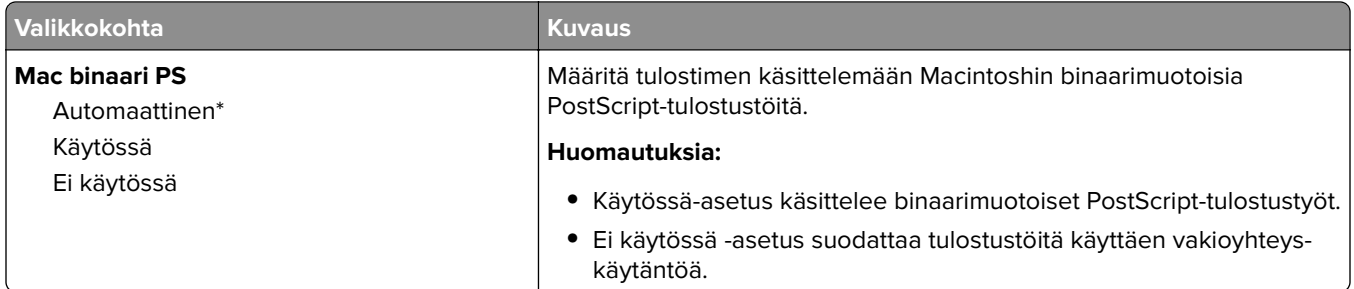

#### **Wi**‑**Fi Direct**

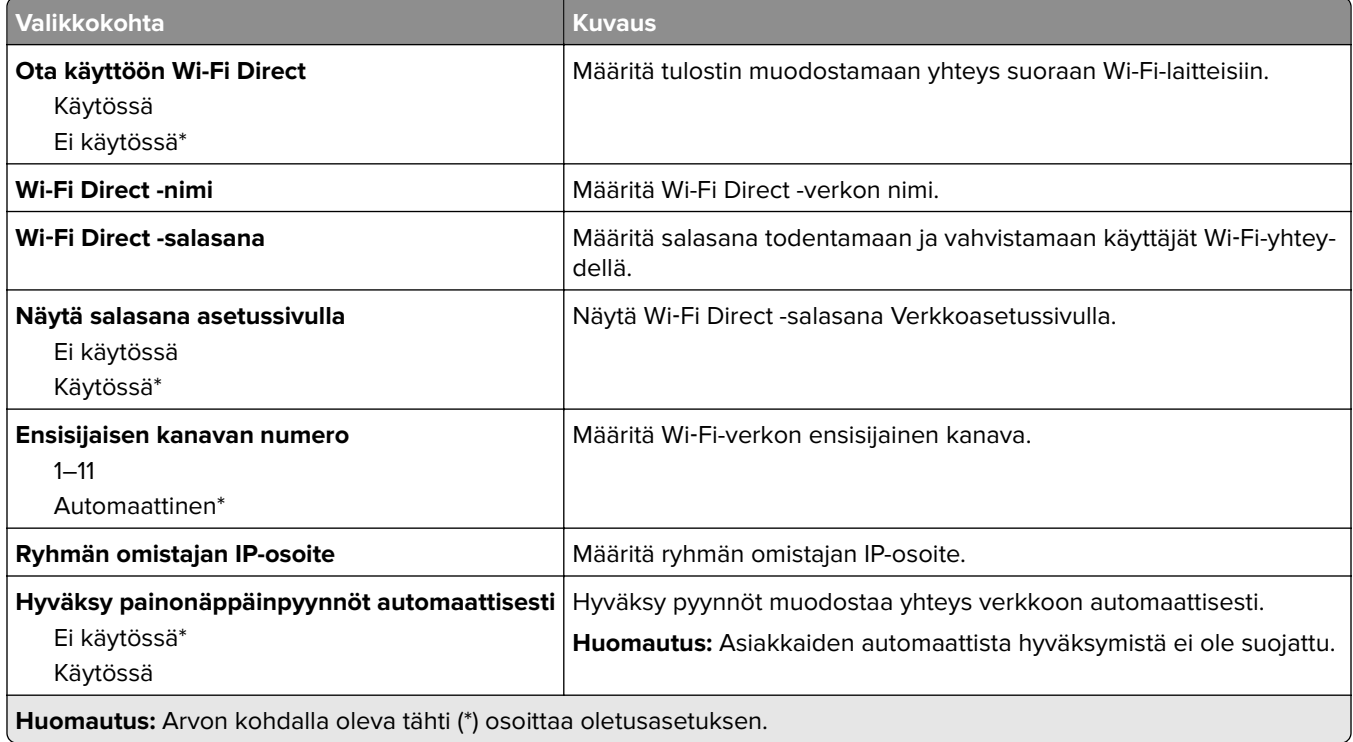

### **Mobiilipalvelujen hallinta**

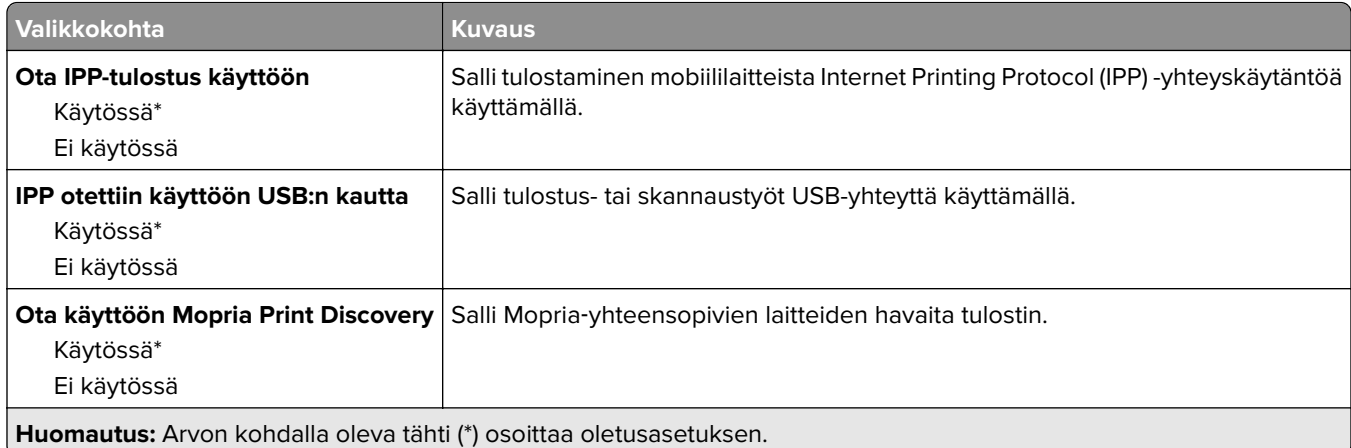

#### <span id="page-103-0"></span>**Ethernet**

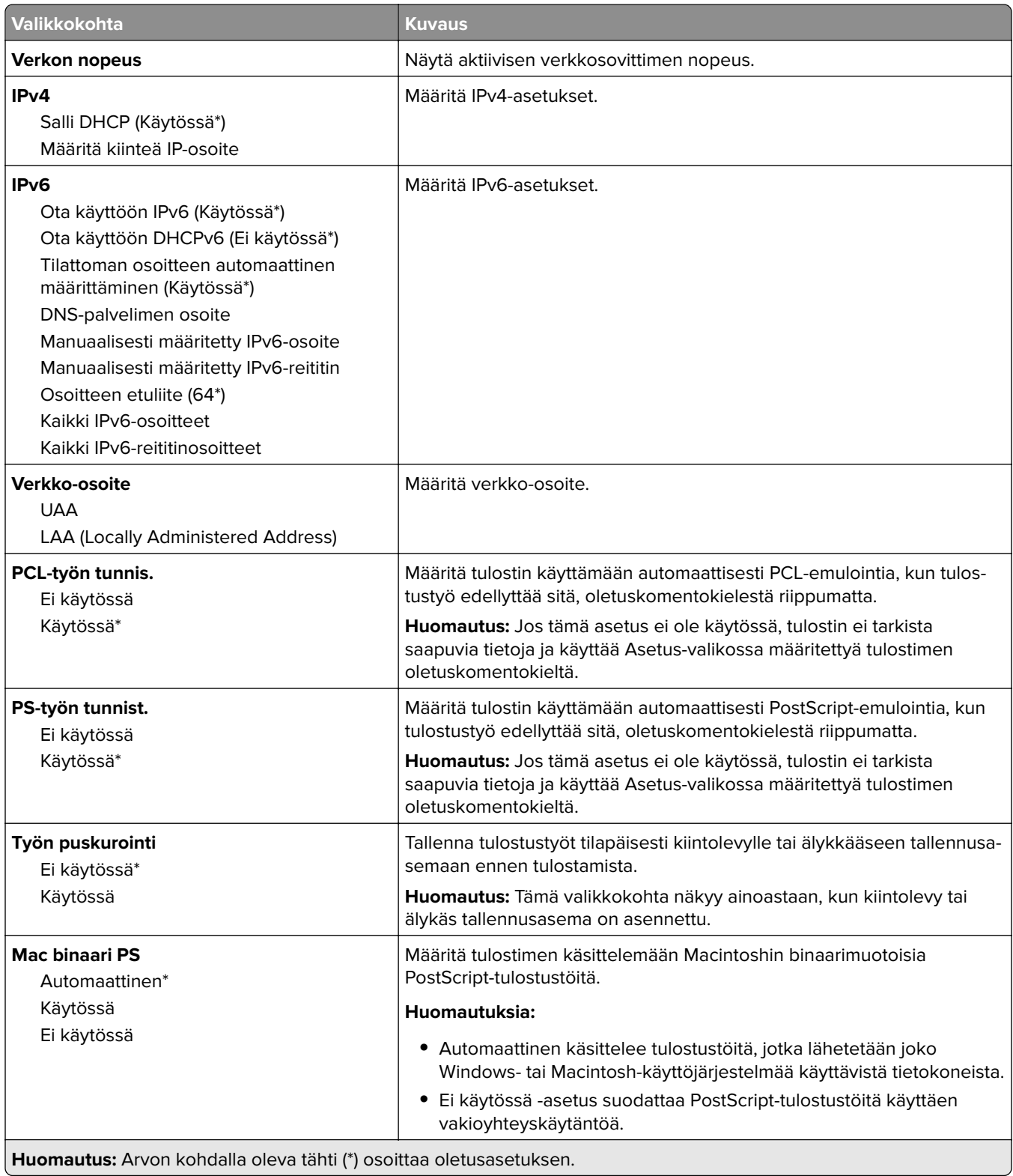

<span id="page-104-0"></span>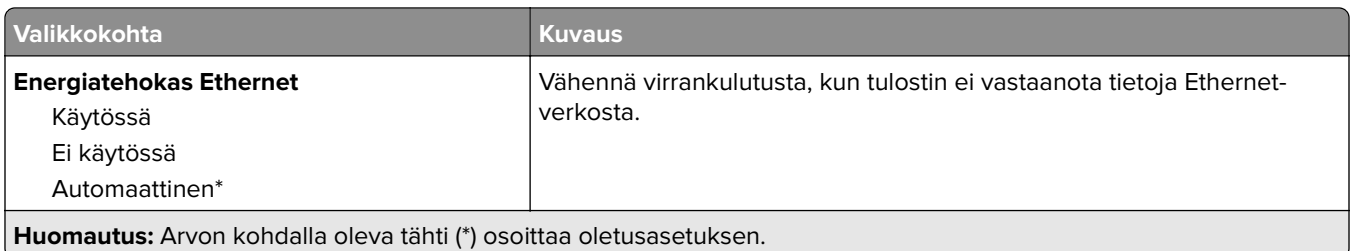

#### **TCP/IP**

**Huomautus:** Tämä valikko näkyy ainoastaan verkkotulostimissa tai tulostuspalvelimeen liitetyissä tulostimissa.

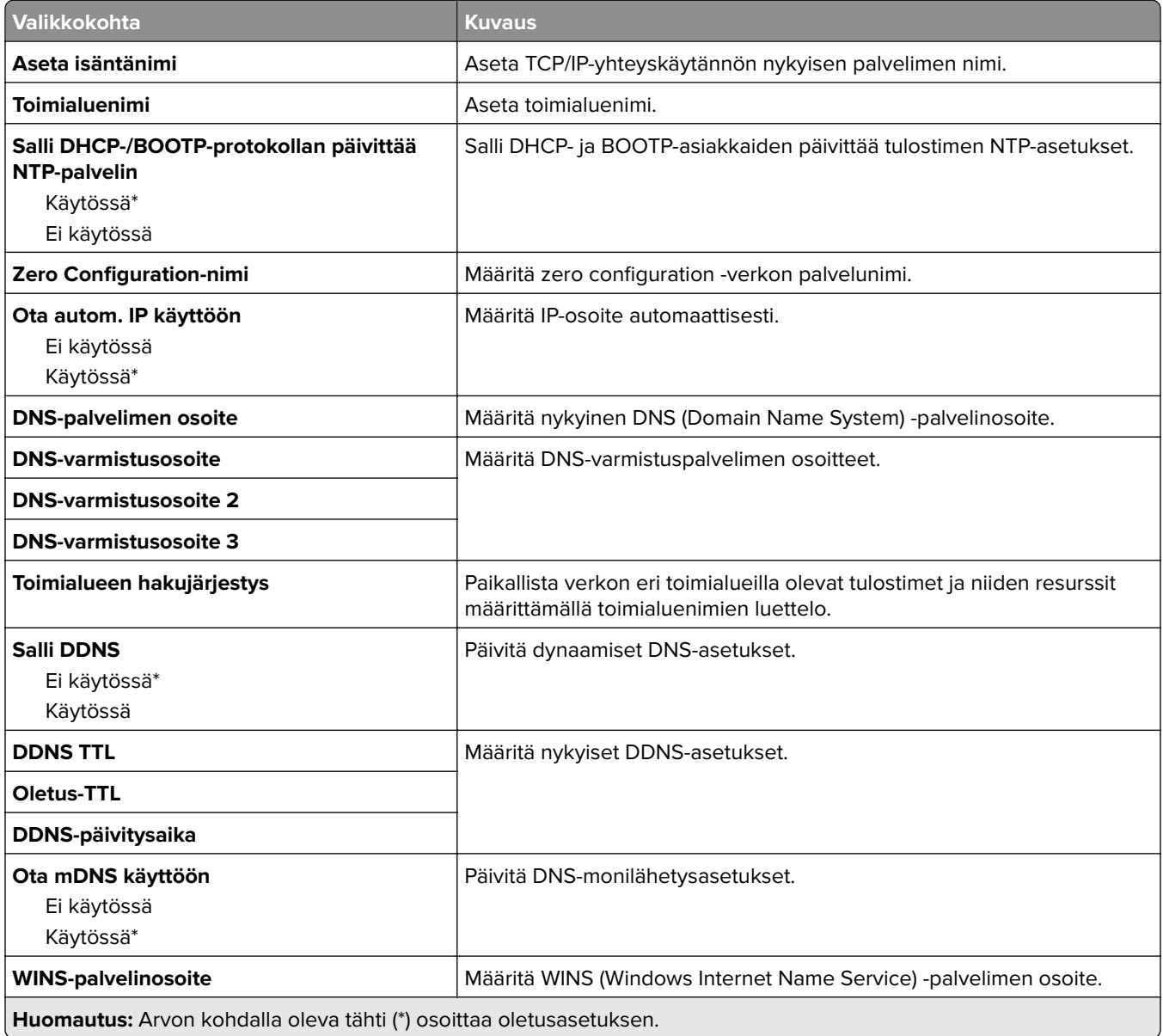

<span id="page-105-0"></span>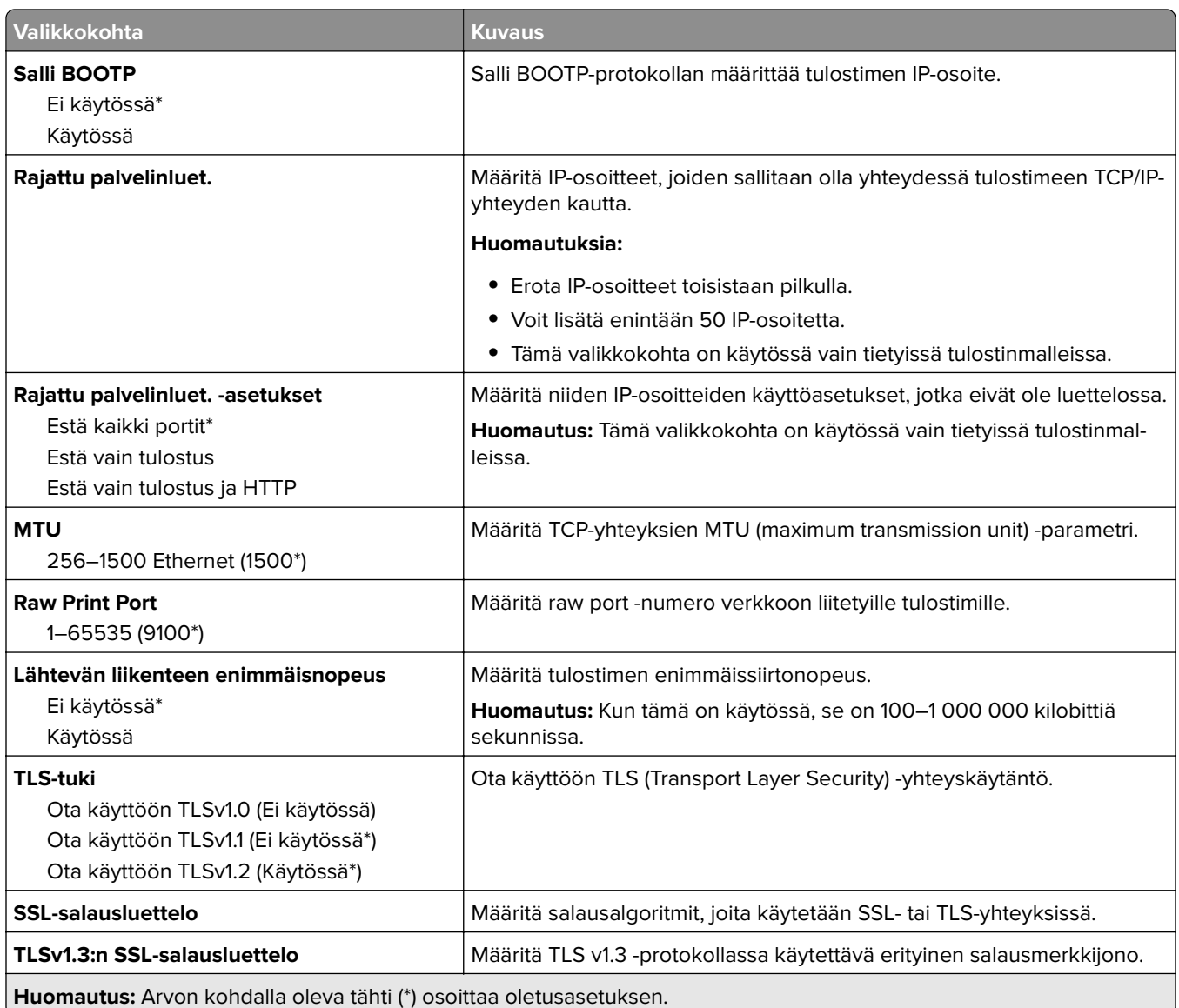

#### **SNMP**

**Huomautus:** Valikko näkyy ainoastaan verkkotulostimissa tai tulostuspalvelimeen liitetyissä tulostimissa.

<span id="page-106-0"></span>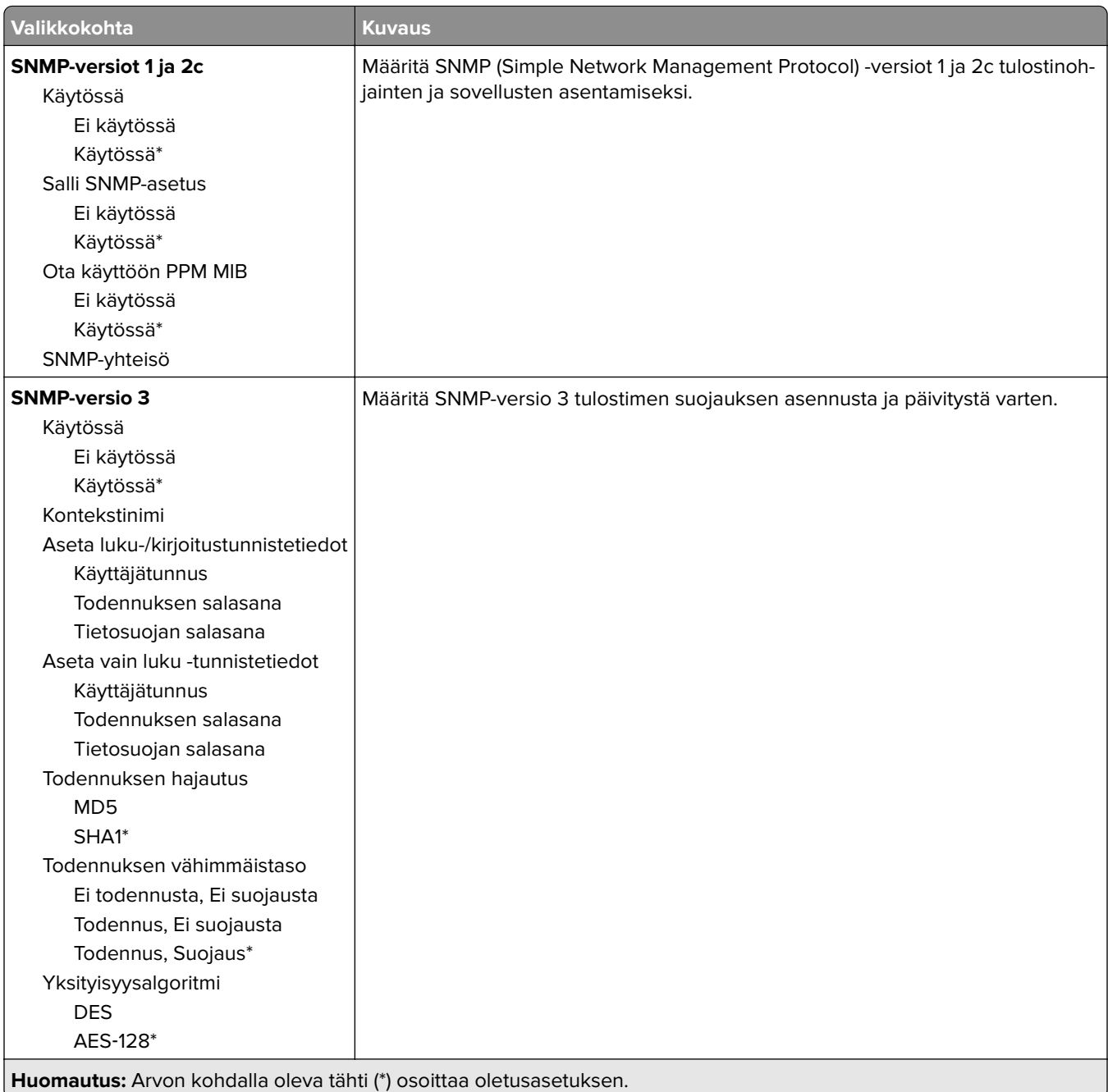

#### **IPSec**

**Huomautus:** Valikko näkyy ainoastaan verkkotulostimissa tai tulostuspalvelimeen liitetyissä tulostimissa.

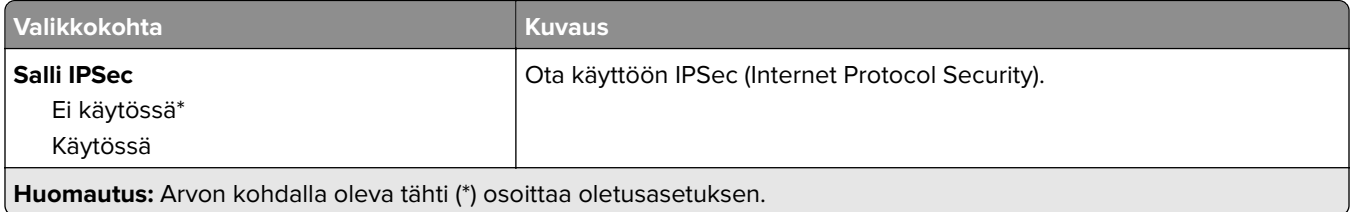

<span id="page-107-0"></span>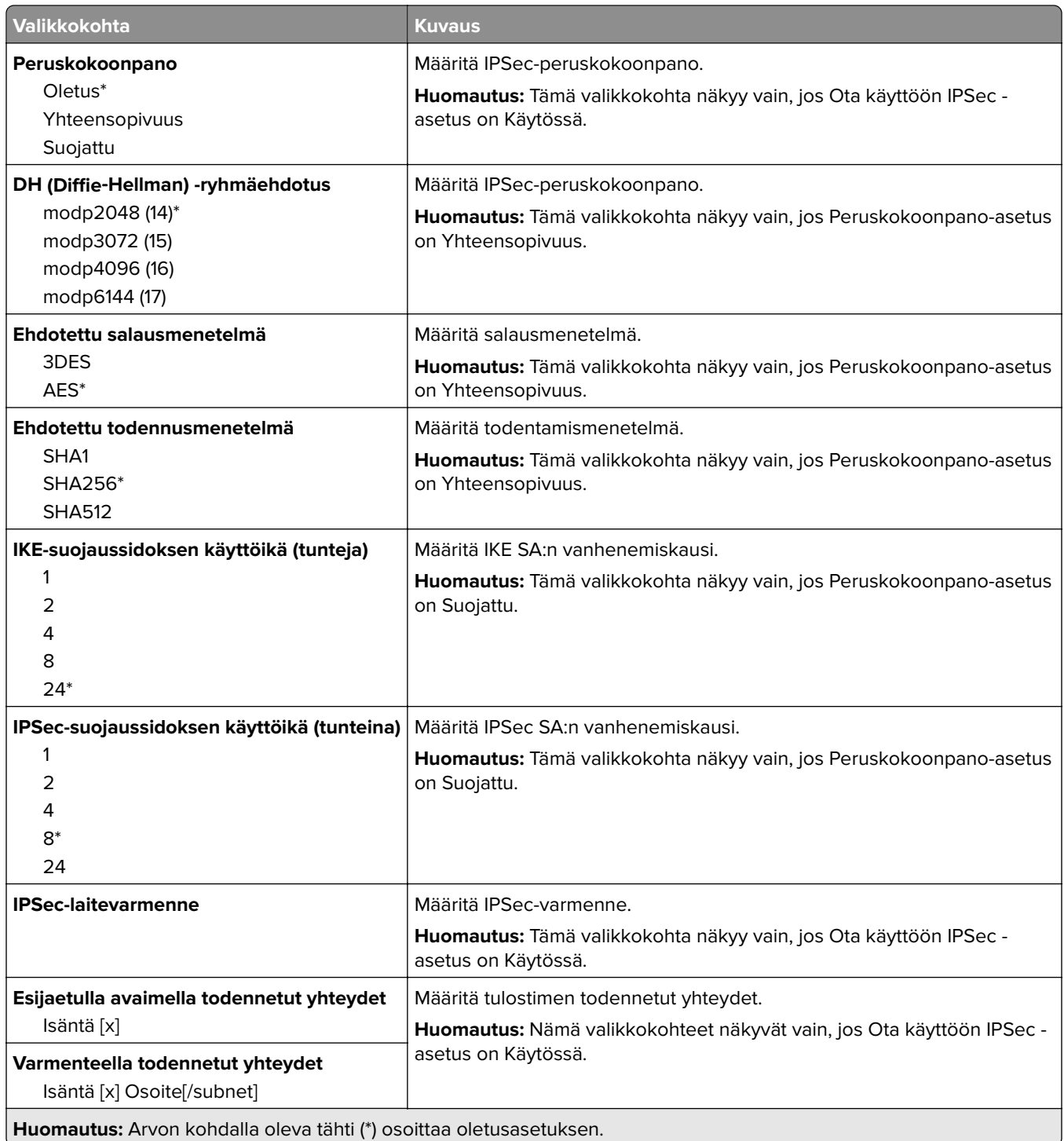

#### **802.1x**

**Huomautus:** Valikko näkyy ainoastaan verkkotulostimissa tai tulostuspalvelimeen liitetyissä tulostimissa.
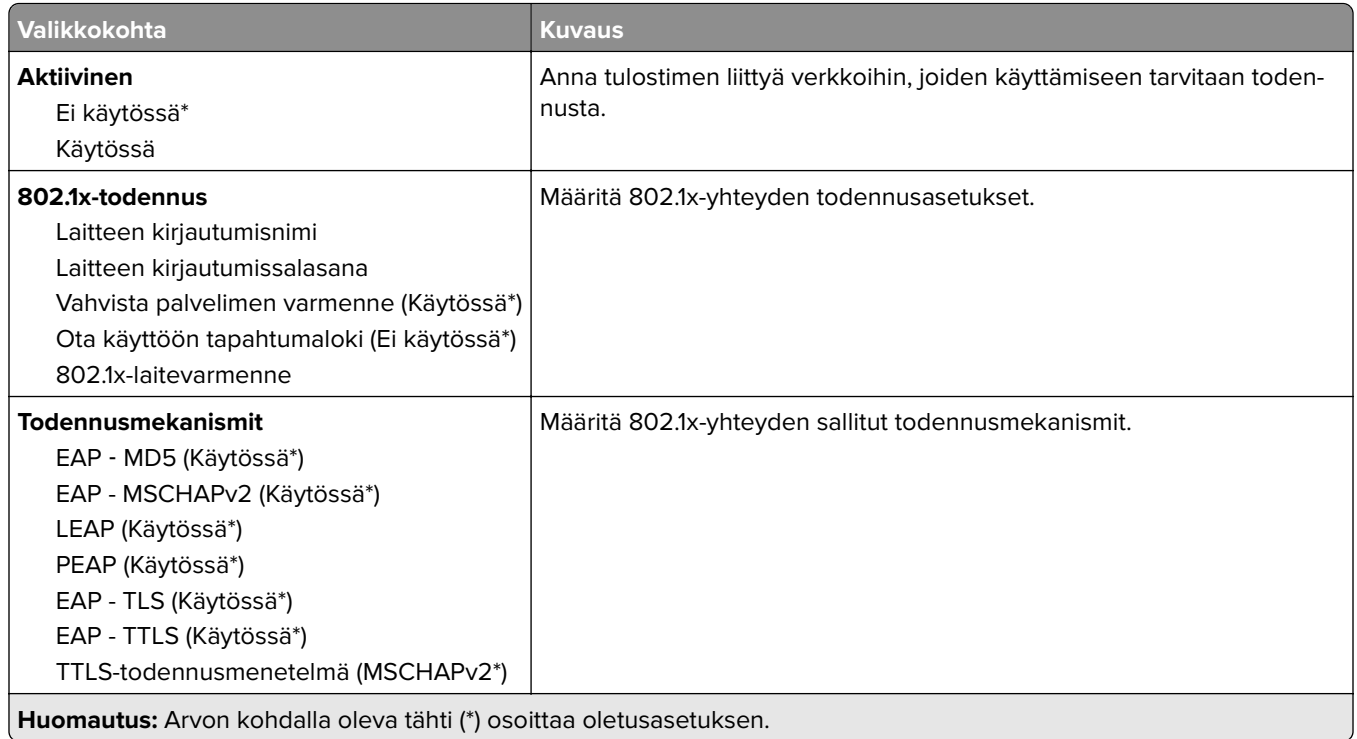

## **LPD-kokoonpano**

**Huomautus:** Valikko näkyy ainoastaan verkkotulostimissa tai tulostuspalvelimeen liitetyissä tulostimissa.

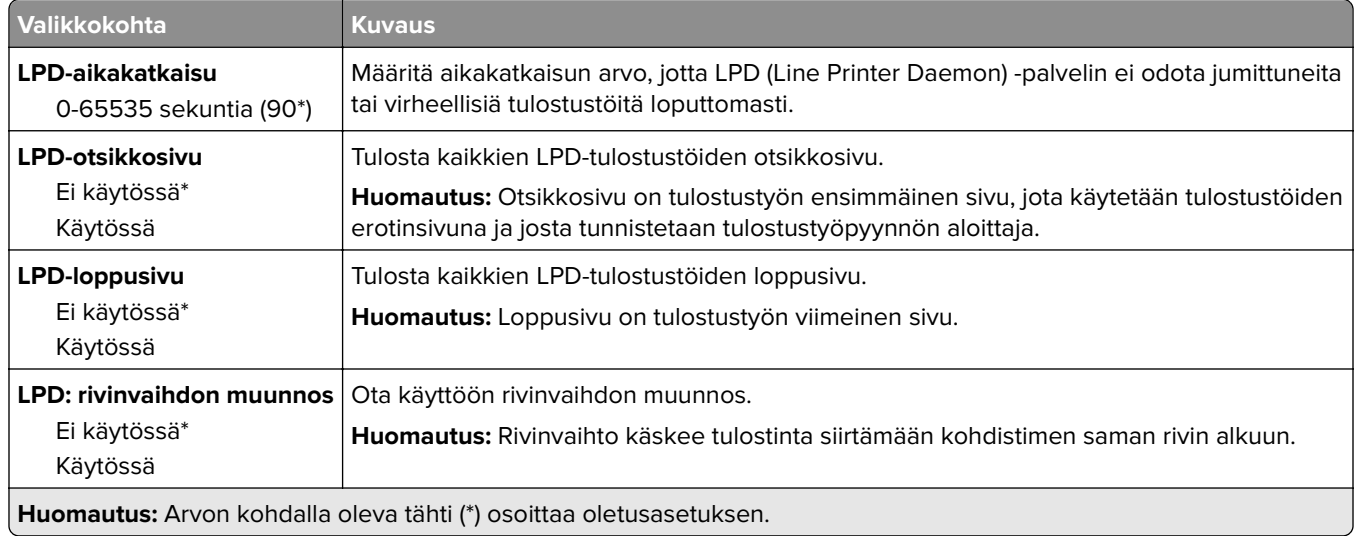

### **HTTP-/FTP-asetukset**

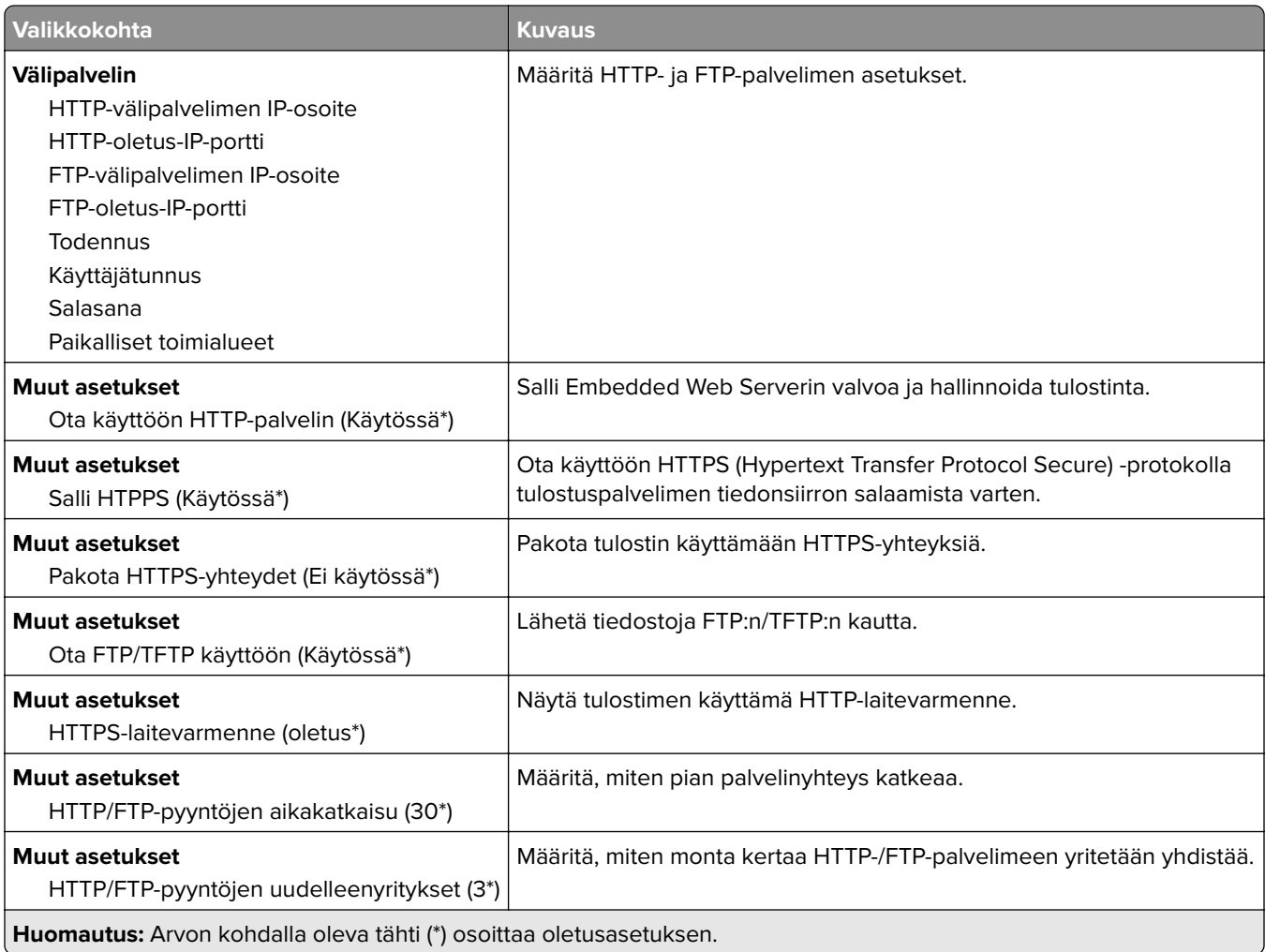

### **ThinPrint**

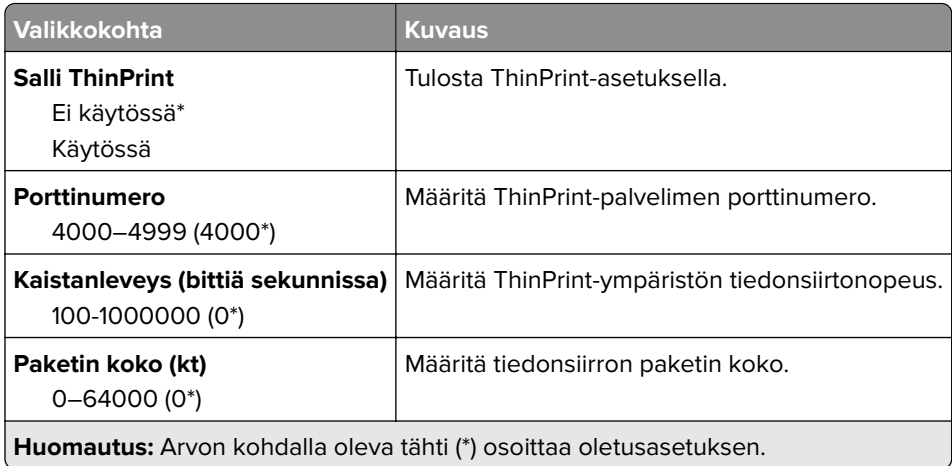

### **USB**

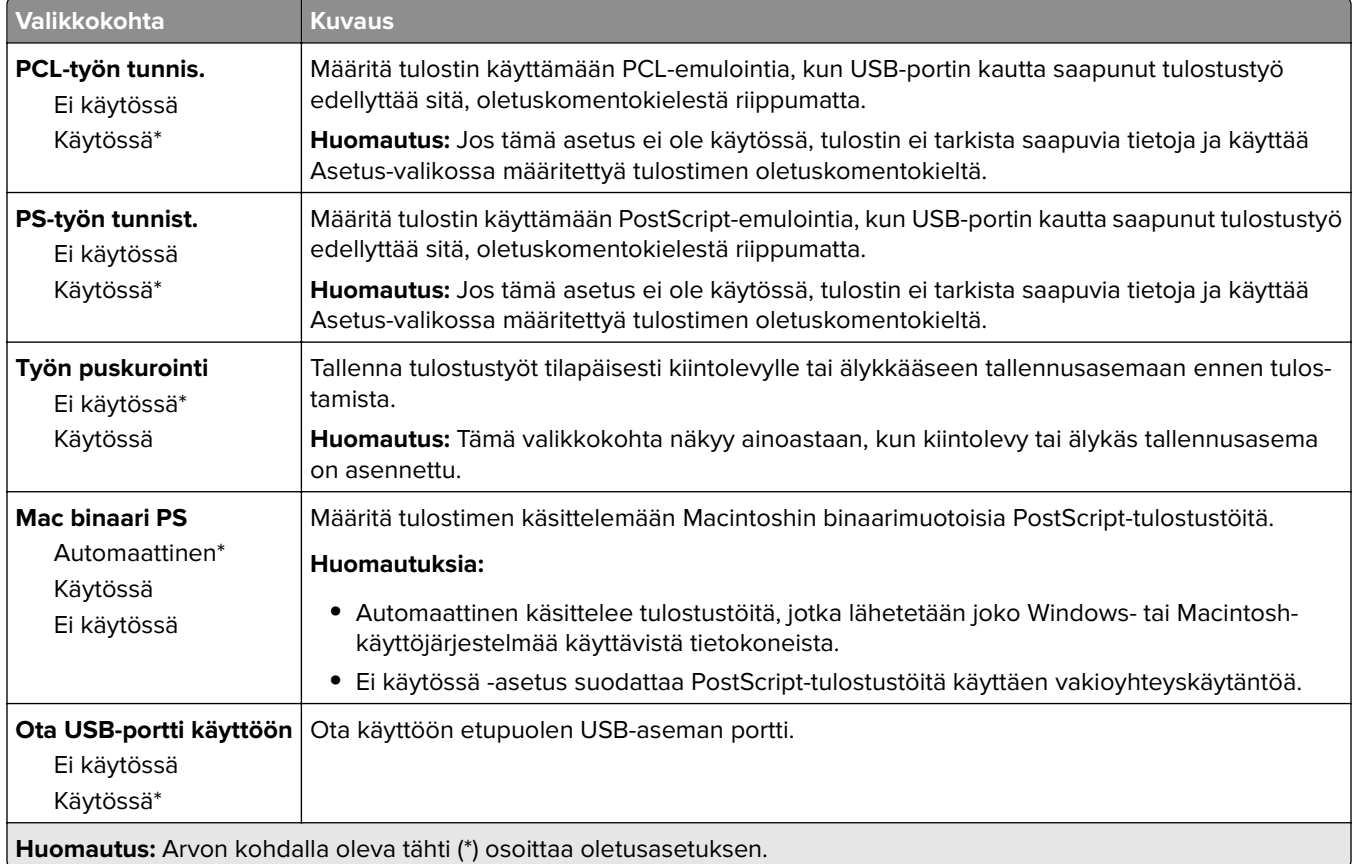

## **Rajoita ulkoisen verkon käyttöä**

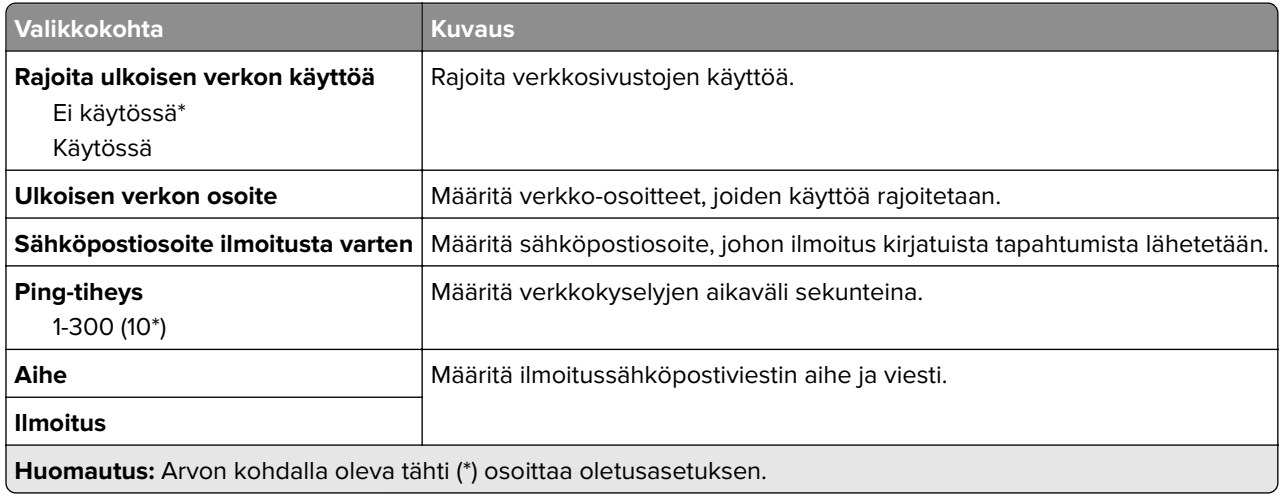

# **Suojaus**

## **Kirjautumismenetelmät**

### **Oikeuksien hallinta**

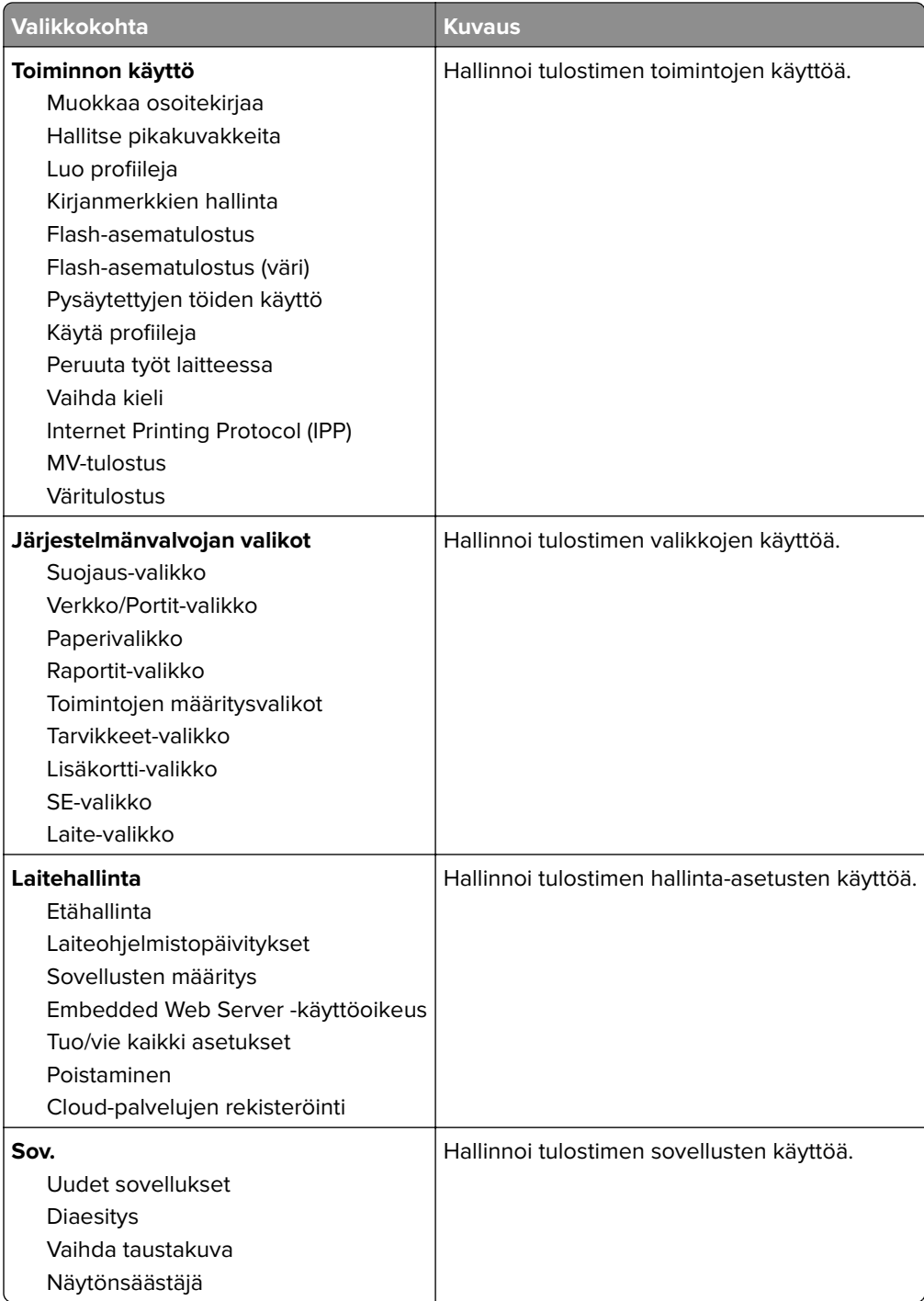

### **Paikalliset tilit**

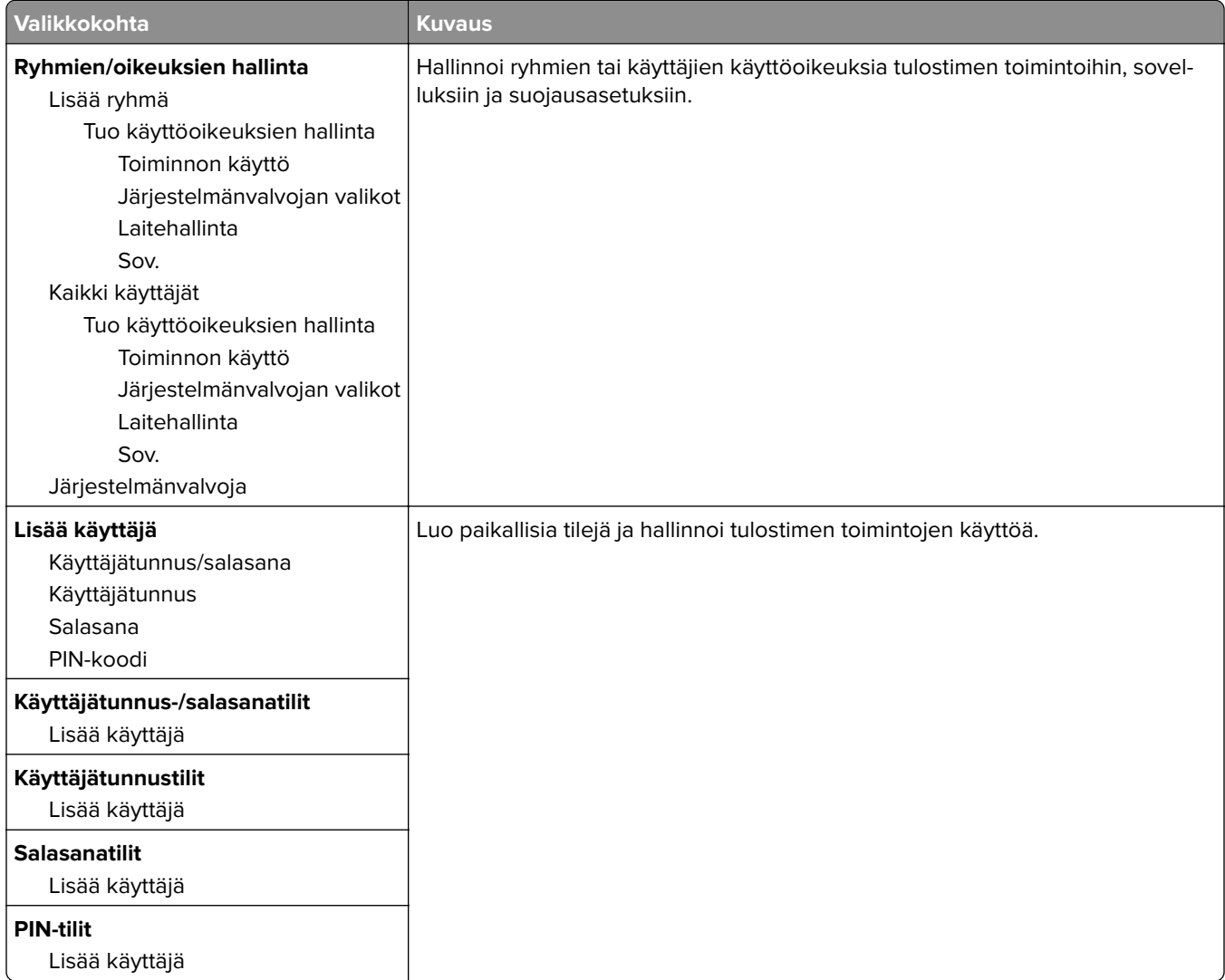

## **Ajasta USB-laitteet**

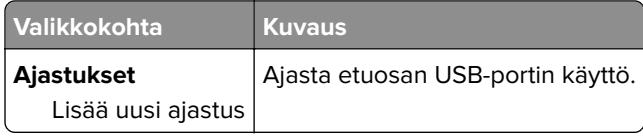

## **Suojaustarkistusloki**

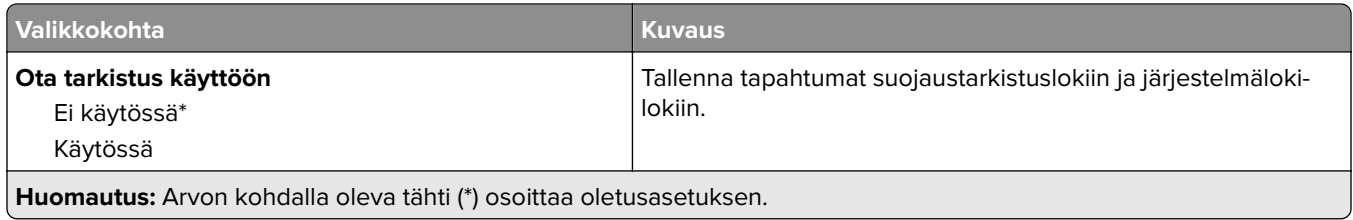

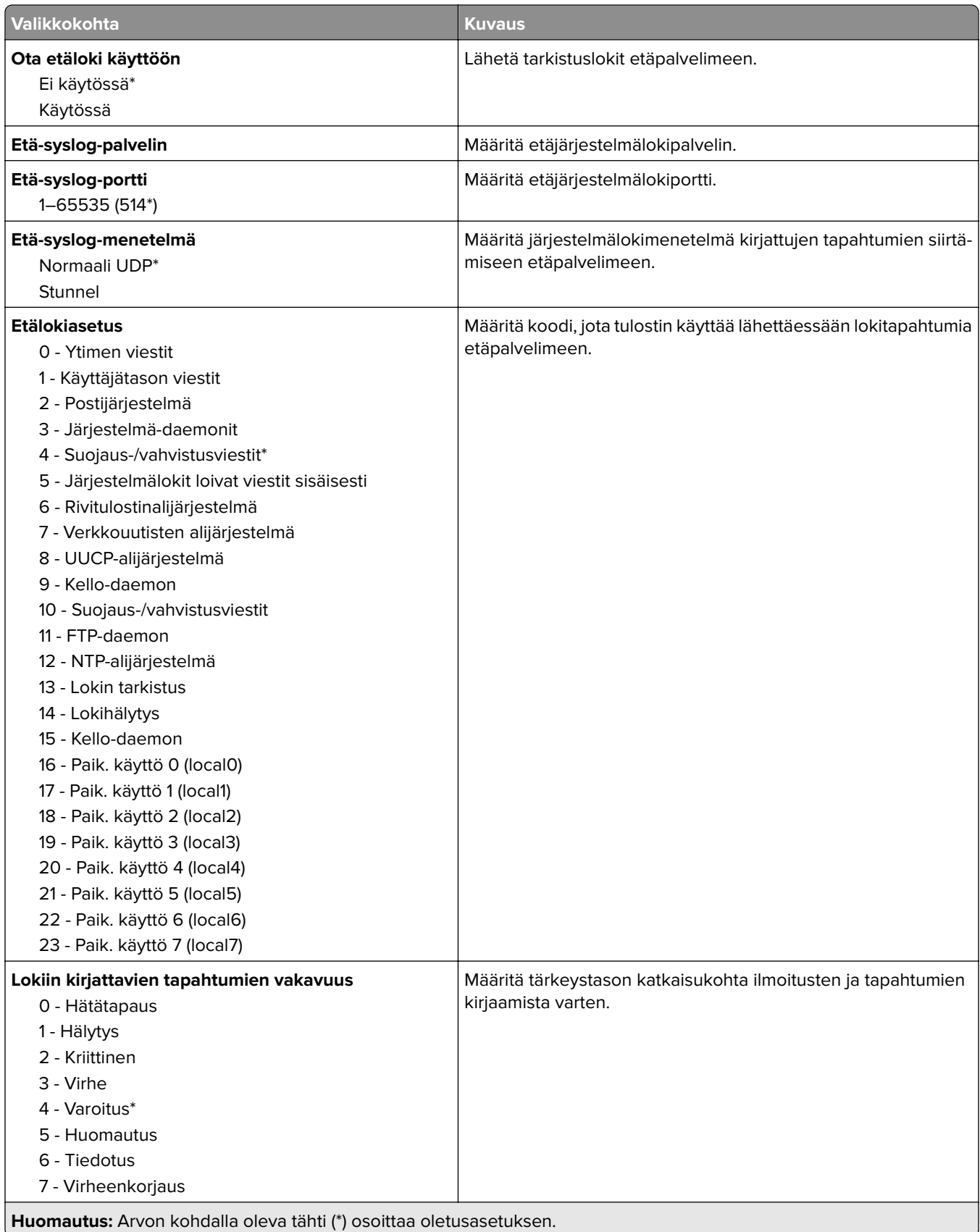

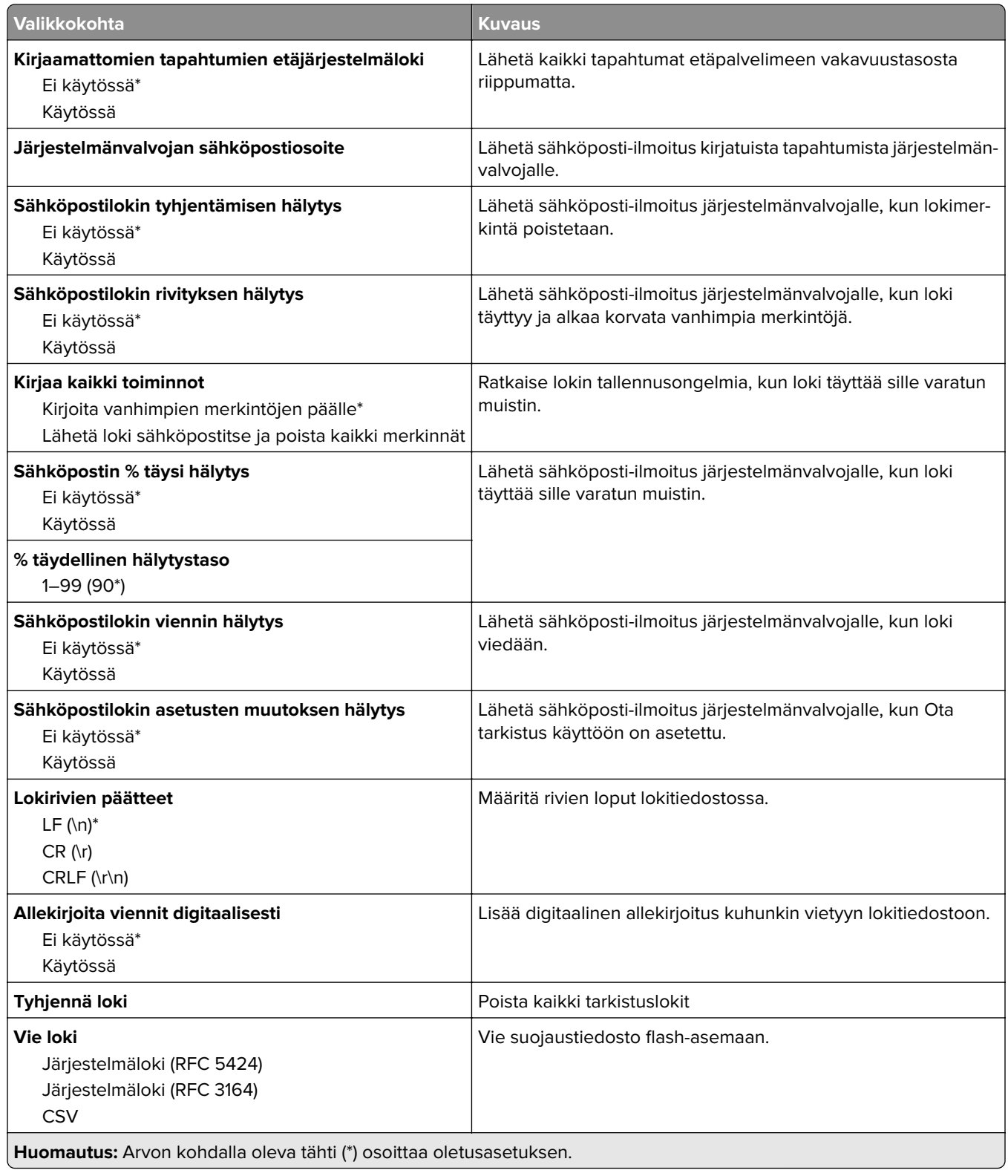

## **Kirjautumisrajoitukset**

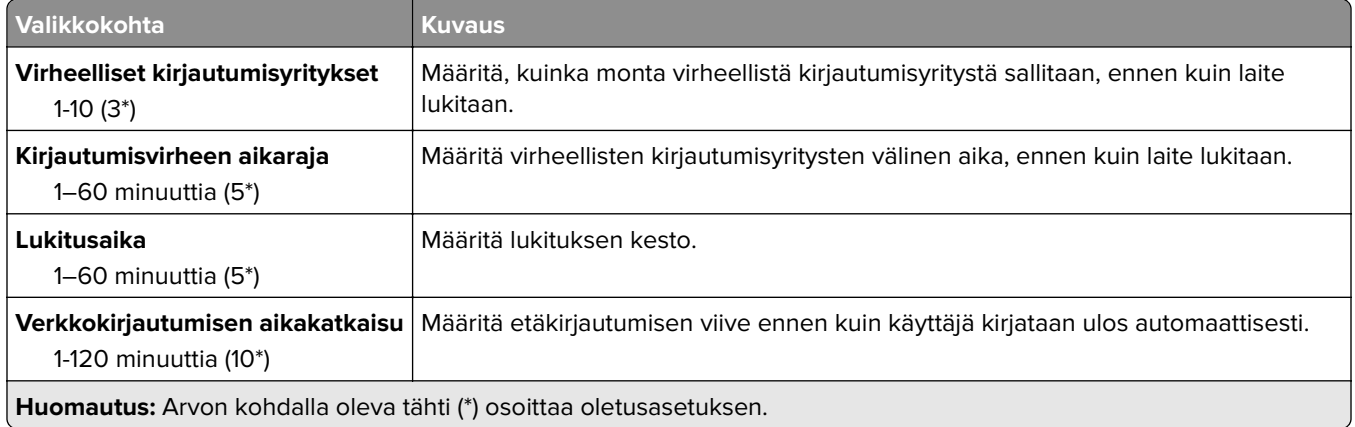

### **Luottamukselliset tulostusasetukset**

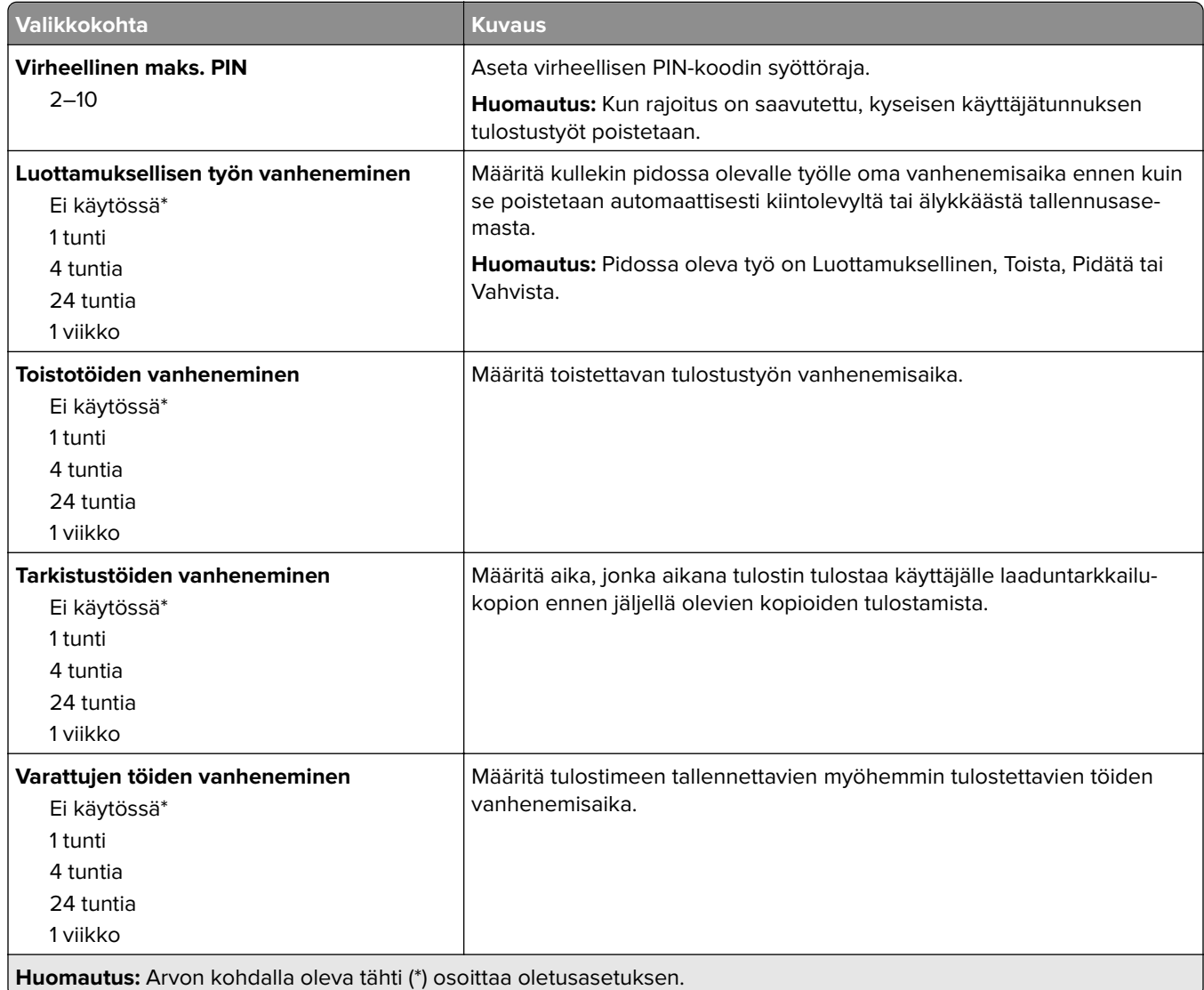

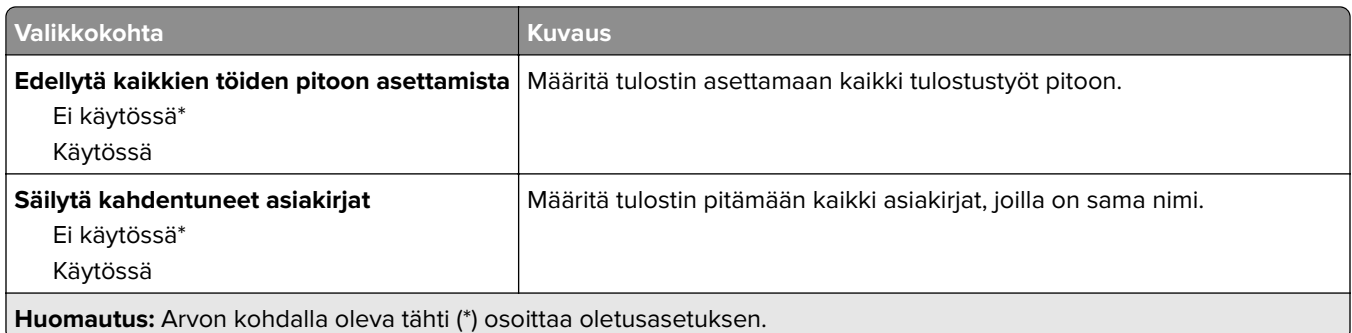

### **Levyn salaus**

**Huomautus:** Tämä valikko näkyy ainoastaan, jos laitteeseen on asennettu kiintolevy tai älykäs tallennusasema.

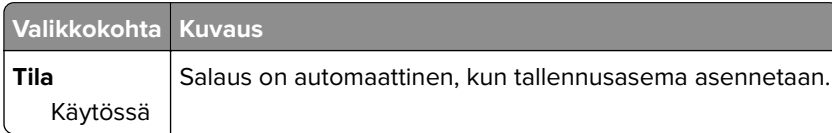

### **Pyyhi väliaikaiset datatiedostot**

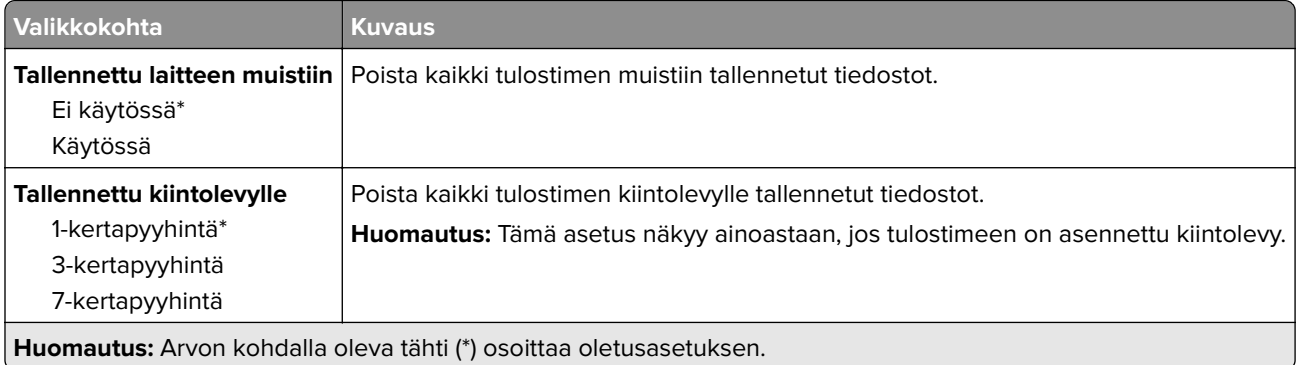

### **Ratkaisut, LDAP-asetukset**

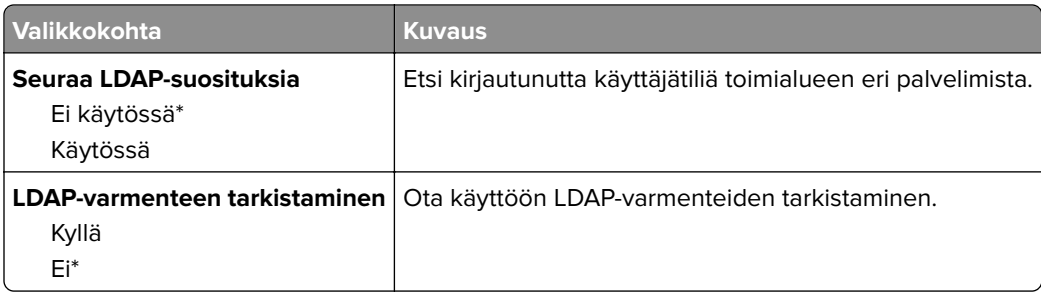

### **Muuta**

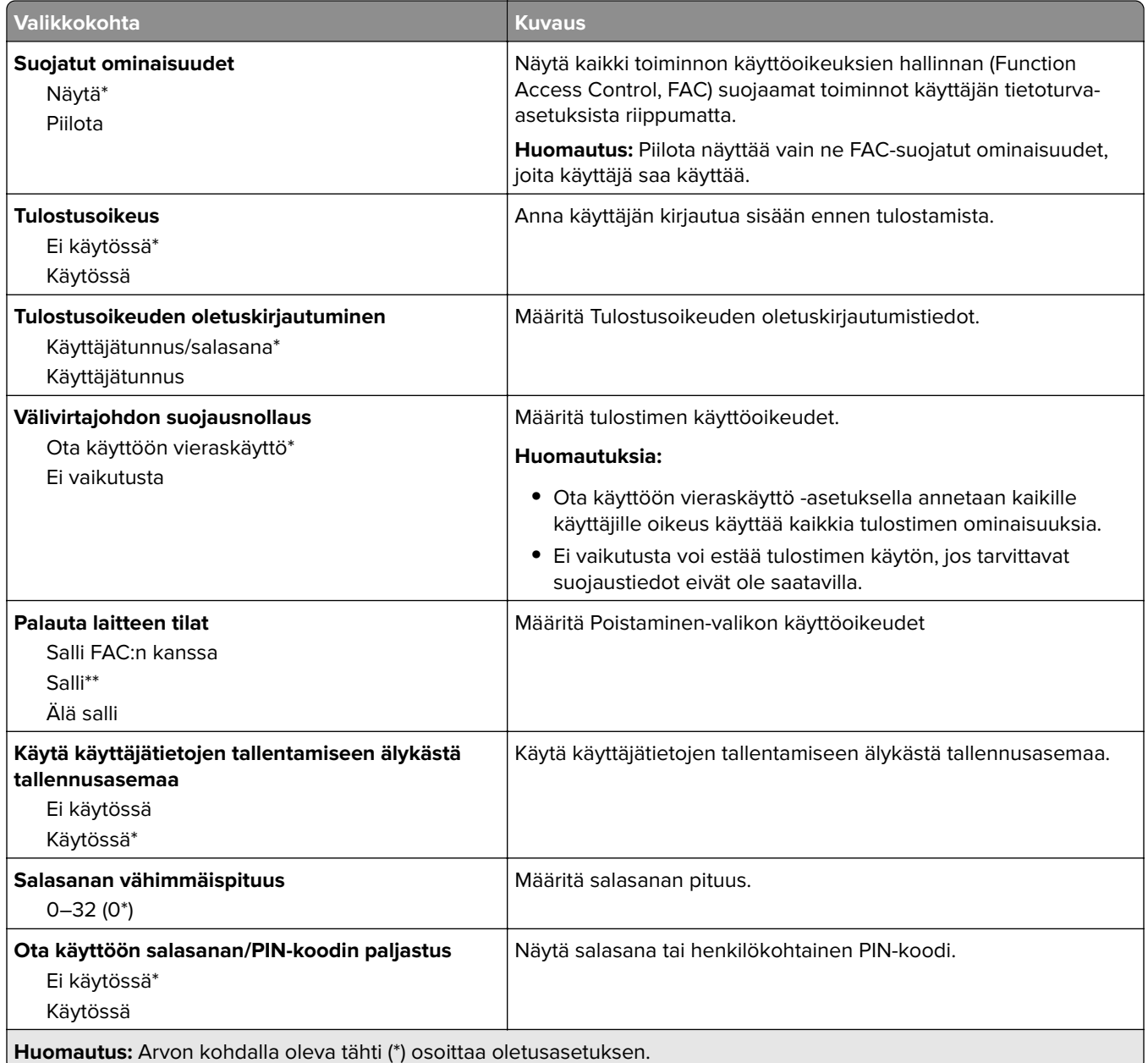

# **Cloud-palvelut**

## **Cloud-palvelujen rekisteröinti**

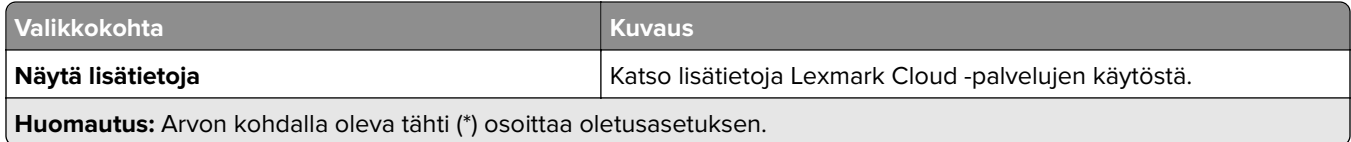

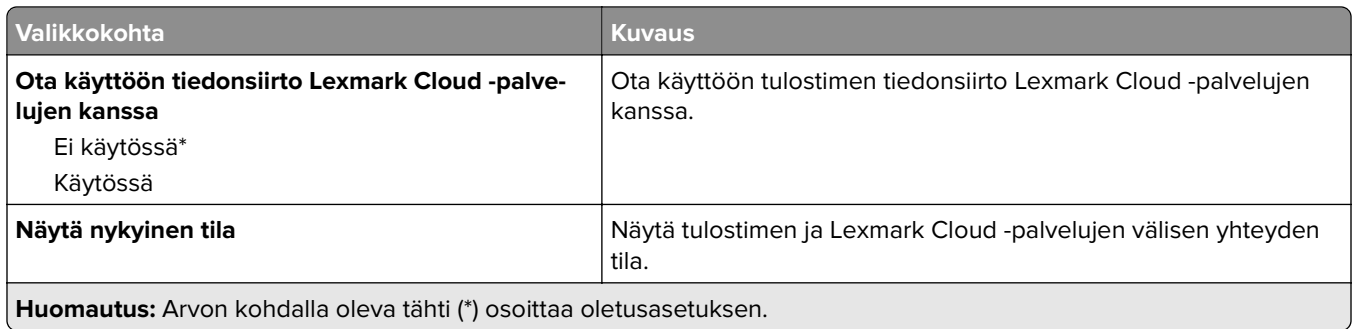

# **Raportit**

### **Valikkoasetussivu**

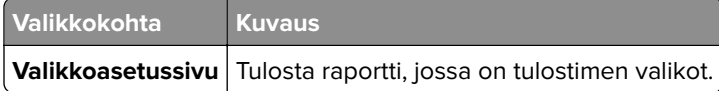

### **Laite**

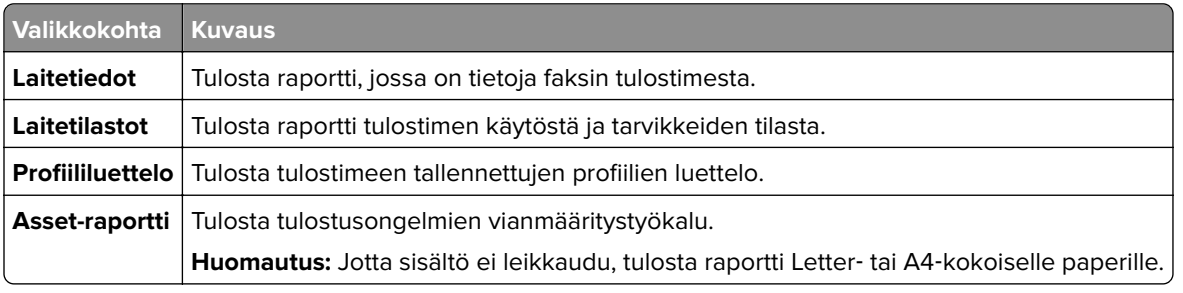

### **Tulosta**

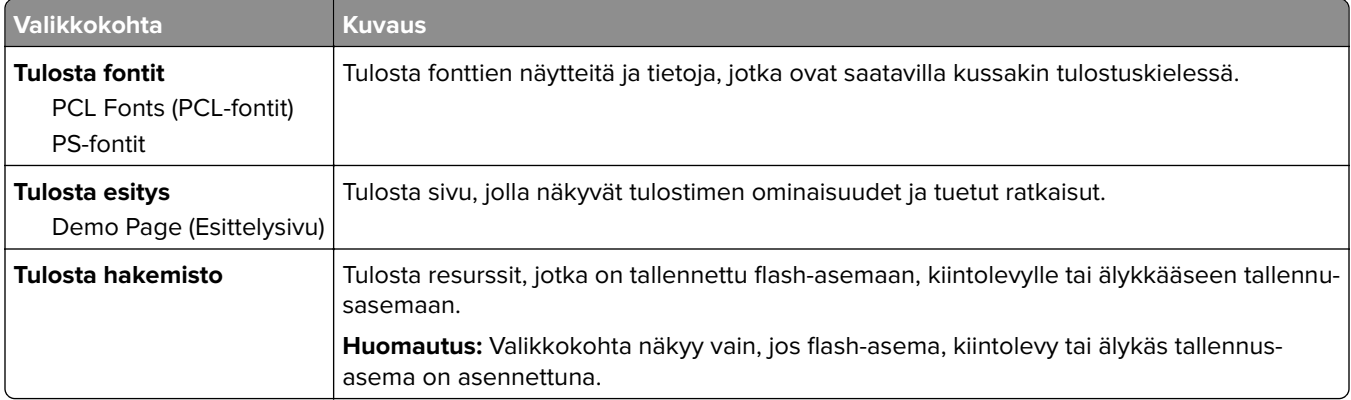

## **Verkko**

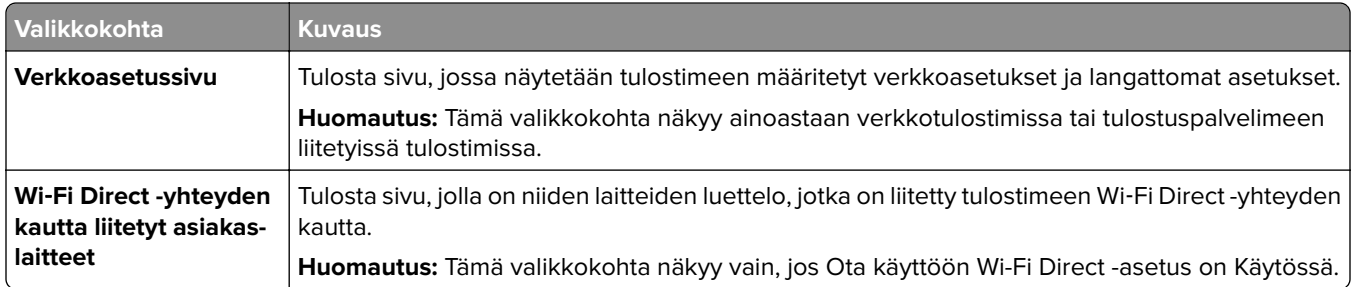

# **Vianmääritys**

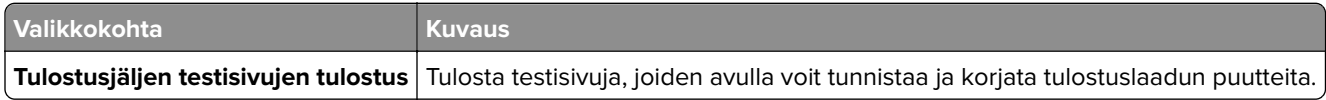

# **Valikkoasetussivun tulostus**

Valitse aloitusnäytössä **Asetukset** > **Raportit** > **Valikkoasetussivu**.

# **Tulostimen ylläpito**

## **Tulostimen osien ja tarvikkeiden tilan tarkistaminen**

- **1** Valitse aloitusnäytössä **Tila/tarvikkeet**.
- **2** Valitse tarkistettavat osat tai tarvikkeet.

**Huomautus:** Voit avata tämän asetuksen myös koskettamalla aloitusnäytön yläosaa.

## **Tarvikeilmoitusten määrittäminen**

**1** Avaa selain ja kirjoita tulostimen IP-osoite selaimen osoitekenttään.

### **Huomautuksia:**

- **•** Tulostimen IP-osoite näkyy sen tulostimen päänäytössä. IP-osoite on neljä pisteillä erotettua numerosarjaa, kuten 123.123.123.123.
- **•** Jos käytät välityspalvelinta, poista se tilapäisesti käytöstä, jotta verkkosivu latautuu oikein.
- **2** Valitse **Asetukset** > **Laite** > **Ilmoitukset**.
- **3** Valitse Tarvikkeet-valikossa **Mukautetut tarvikeilmoitukset**.
- **4** Valitse kullekin tarvikkeelle ilmoitus.
- **5** Ota muutokset käyttöön.

# **Sähköpostihälytysten määrittäminen**

Voit määrittää tulostimen lähettämään sähköpostiviesti-ilmoituksia, kun tarvikkeet ovat vähissä tai paperi täytyy vaihtaa, kun paperia pitää lisätä tai kun laitteessa on paperitukos.

**1** Avaa selain ja kirjoita tulostimen IP-osoite selaimen osoitekenttään.

### **Huomautuksia:**

- **•** Tulostimen IP-osoite näkyy sen tulostimen päänäytössä. IP-osoite on neljä pisteillä erotettua numerosarjaa, kuten 123.123.123.123.
- **•** Jos käytät välityspalvelinta, poista se tilapäisesti käytöstä, jotta verkkosivu latautuu oikein.
- **2** Valitse **Asetukset** > **Laite** > **Ilmoitukset** > **Sähköpostihälytysten asetukset** ja määritä asetukset.

**Huomautus:** Lisätietoja SMTP-asetuksista saa sähköpostipalvelun toimittajalta.

- **3** Ota muutokset käyttöön.
- **4** Valitse **Määritä sähköpostiluettelot ja -hälytykset** ja määritä asetukset.
- **5** Ota muutokset käyttöön.

## **Raporttien tarkasteleminen**

- **1** Valitse aloitusnäytössä **Asetukset** > **Raportit**.
- **2** Valitse näytettävä raportti.

## **Tulostimen osien ja tarvikkeiden tilaaminen**

Yhdysvalloissa saat tietoa alueesi valtuutetuista Lexmark-jälleenmyyjistä soittamalla numeroon 1-800-539-6275. Muissa maissa tai muilla alueilla voit katsoa tietoja osoitteessa **[www.lexmark.com](http://www.lexmark.com)** tai ottaa yhteyttä tulostimen myyjään.

**Huomautus:** Tulostimen kaikkien tarvikkeiden käyttöiän oletuksena on tulostus A4- tai Letter-kokoiselle tavalliselle paperille.

**Varoitus – vauriot mahdollisia:** Jos parasta mahdollista tulostuslaatua ei ylläpidetä tai osia ja tarvikkeita ei vaihdeta, tulostin voi vaurioitua.

### **Aitojen Lexmark-osien ja -tarvikkeiden käyttäminen**

Lexmark-tulostimesi toimii parhaiten aidoilla Lexmark-osilla ja -tarvikkeilla. Kolmannen osapuolen tarvikkeiden tai osien käyttö voi vaikuttaa tulostimen ja sen kuvantuottoyksikön suorituskykyyn, toimintavarmuuteen tai käyttöikään. Se voi vaikuttaa myös takuusuojaan. Takuu ei kata kolmannen osapuolen osien ja tarvikkeiden käytöstä aiheutuneita vaurioita. Kaikki käyttöiän merkkivalot on suunniteltu toimimaan Lexmarkin osien ja tarvikkeiden kanssa. Tulokset voivat olla odottamattomia, jos käytetään kolmannen osapuolen osia ja tarvikkeita. Kuvakomponenttien käyttäminen tarkoitettua käyttöikää kauemmin voi vaurioittaa Lexmarktulostinta tai siihen liitettyjä komponentteja.

**Varoitus – vauriot mahdollisia:** Tarvikkeet ja osat, jotka eivät kuulu palautusohjelman sopimuksen piiriin, voidaan nollata ja uusiovalmistaa. Valmistajan takuu ei kuitenkaan kata muiden kuin aitojen tarvikkeiden tai osien aiheuttamia vahinkoja. Tarvikkeen tai osana laskurien nollaaminen ilman kunnollista uusiovalmistusta voi vahingoittaa tulostinta. Tarvikkeen tai osan laskurin nollaamisen jälkeen tulostimessa voi näkyä nollattuun kohteeseen viittaava virhe.

### **Väriainekasetin tilaaminen**

### **Huomautuksia:**

- **•** Väriaineen arvioitu riittoisuus perustuu ISO / IEC 19798 -standardiin.
- **•** Pitkään kestävä erityisen alhainen peitto saattaa heikentää värin todellista riittävyyttä ja kasetin osat voivat kulua loppuun ennen väriaineen loppumista.

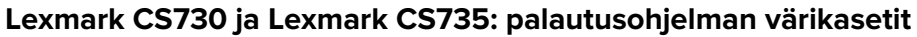

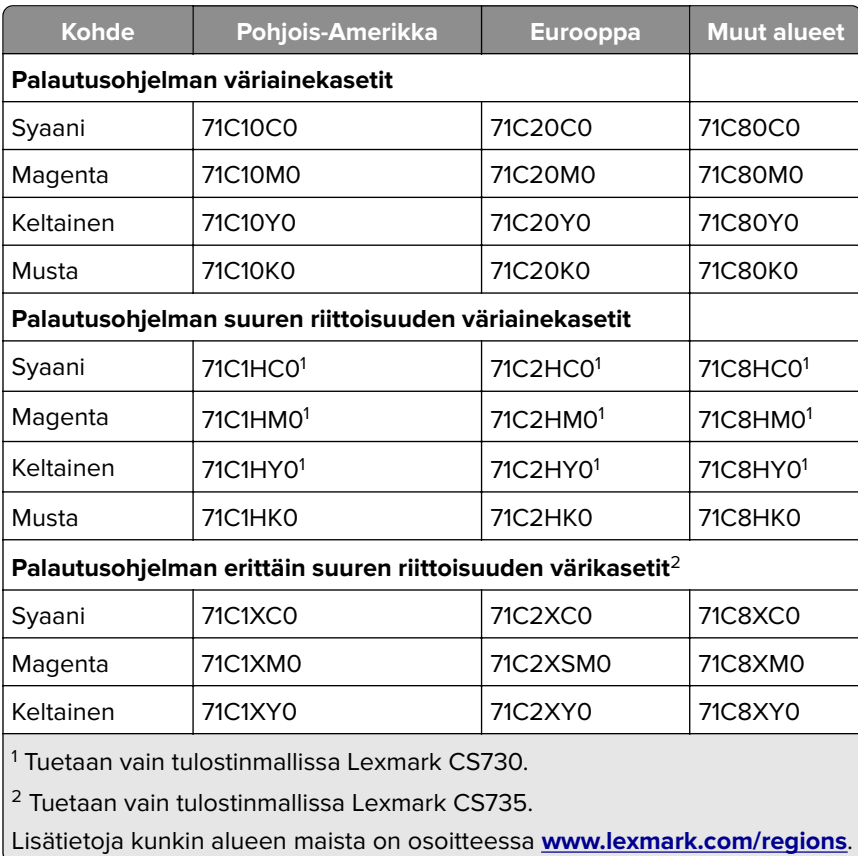

### **Lexmark CS730: suuren riiton väriainekasetit**

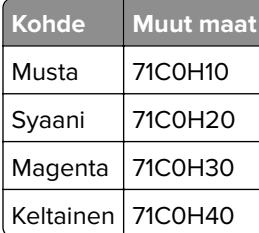

### **Lexmark CS735: erittäin suurikapasiteettiset kasetit**

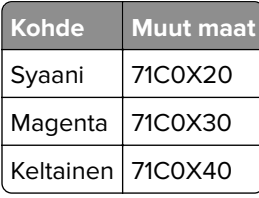

### **Lexmark C4342- ja Lexmark C4352 -väriainekasetit**

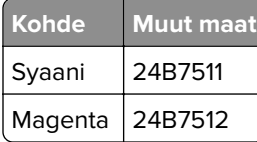

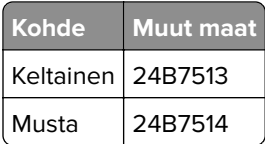

### **Mustan kuvayksikön tilaaminen**

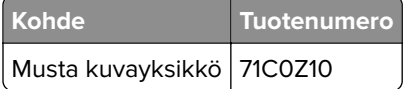

### **Värillisen kuvansiirtopaketin tilaaminen**

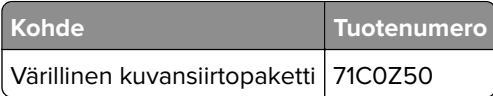

### **Hukkaväriainepullon tilaaminen**

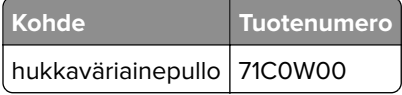

### **Kiinnittimen huoltopaketin tilaaminen**

### **Huomautuksia:**

- **•** Tiettyjen paperilajien käytön yhteydessä määräaikaishuoltopaketti on vaihdettava tavallista useammin.
- **•** Erotinosa, kiinnitysyksikkö ja nostorulla sisältyvät huoltopakettiin. Ne voi tarvittaessa tilata ja vaihtaa myös erikseen.
- **•** Lisätietoja huoltopaketin vaihtamisesta on paketin mukana toimitetuissa oppaissa.

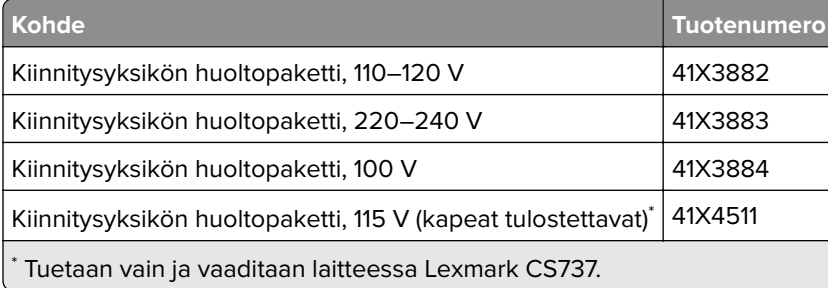

# **Tulostimen osien ja tarvikkeiden vaihtaminen**

### **Väriainekasetin vaihtaminen**

**1** Avaa luukku B.

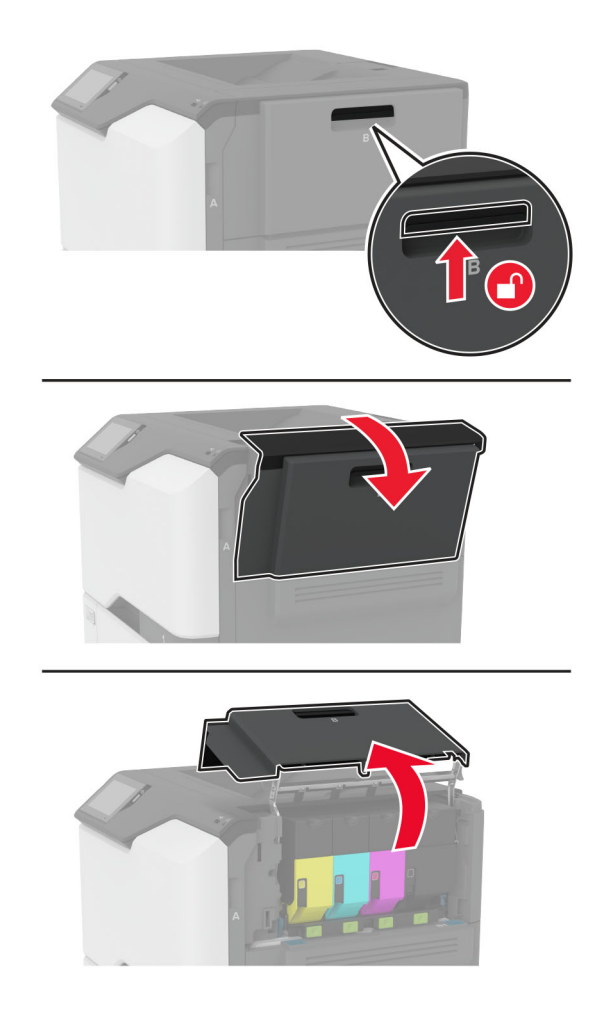

Poista käytetty väriainekasetti.

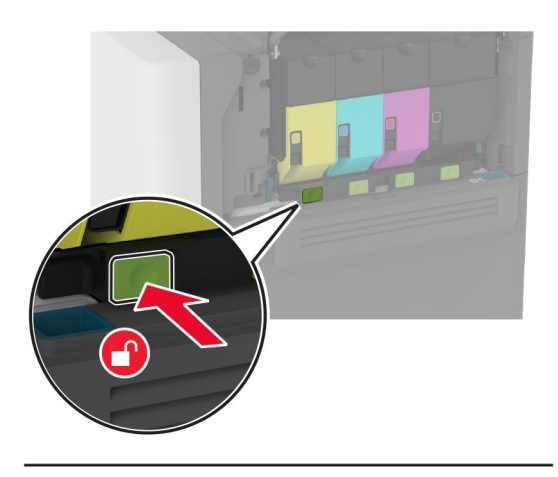

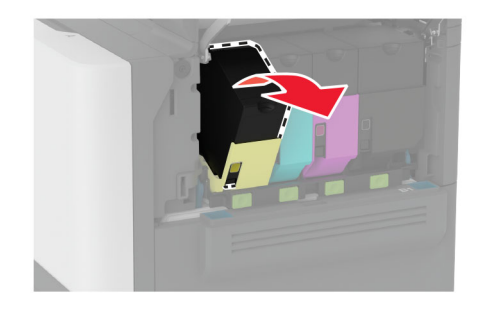

Ota uusi väriainekasetti pakkauksestaan.

Aseta uusi väriainekasetti paikalleen.

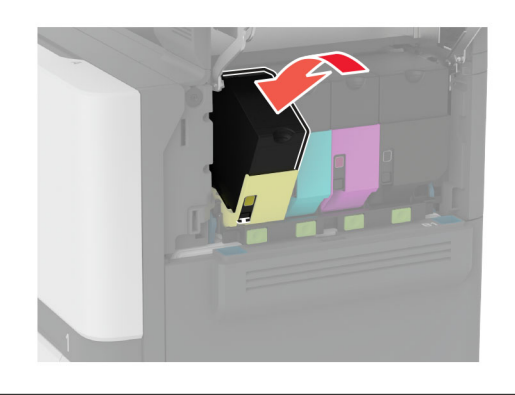

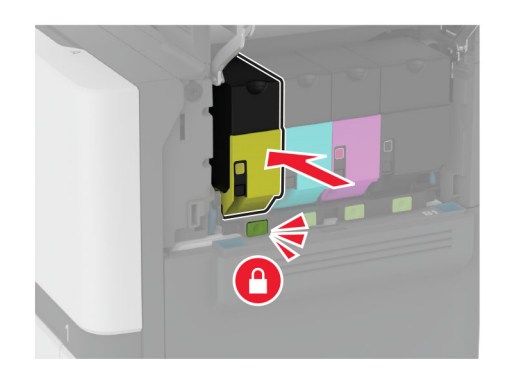

Sulje luukku B.

## **Mustan kuvayksikön vaihtaminen**

**1** Avaa luukku B.

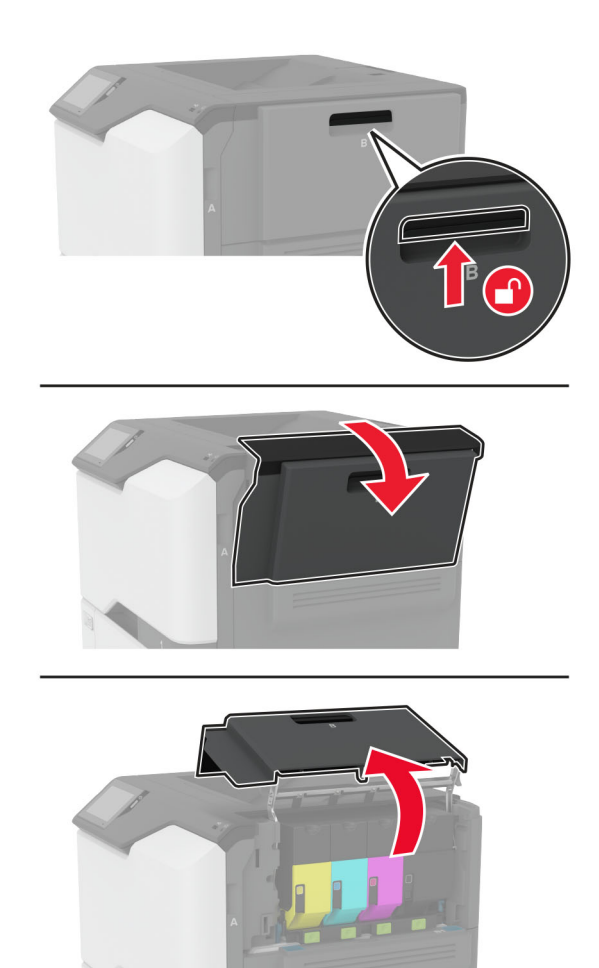

**2** Irrota hukkaväriainepullo.

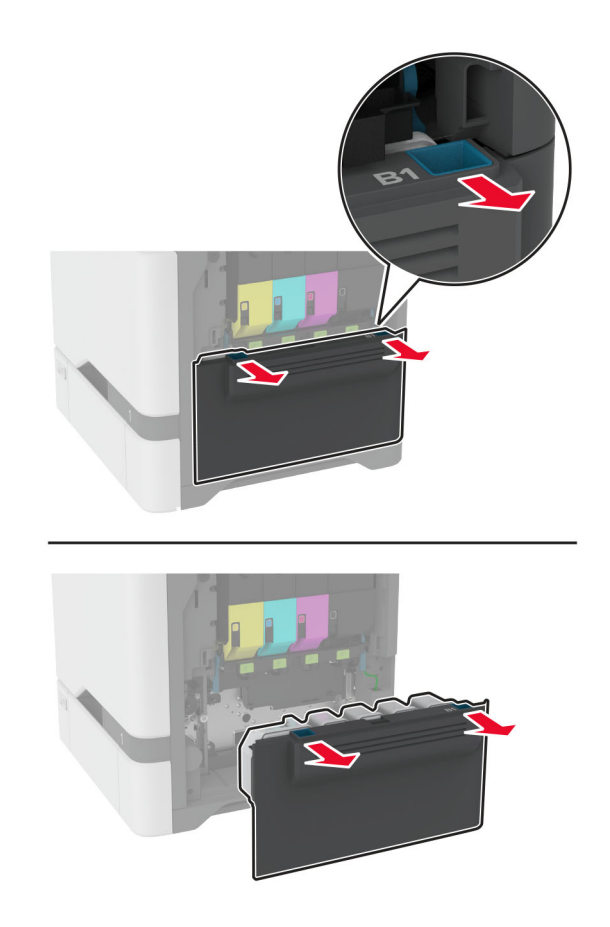

**Huomautus:** Vältä läikkymistä asettamalla pullo pystyasentoon.

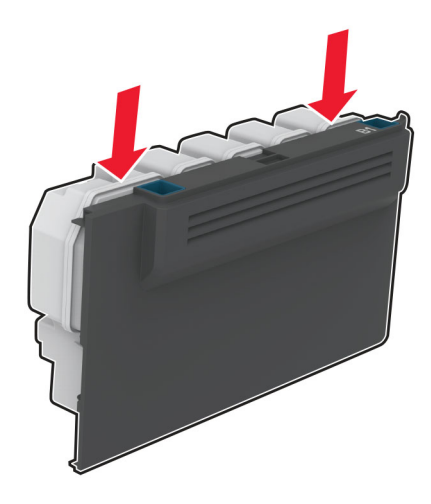

**3** Poista väriainekasetit.

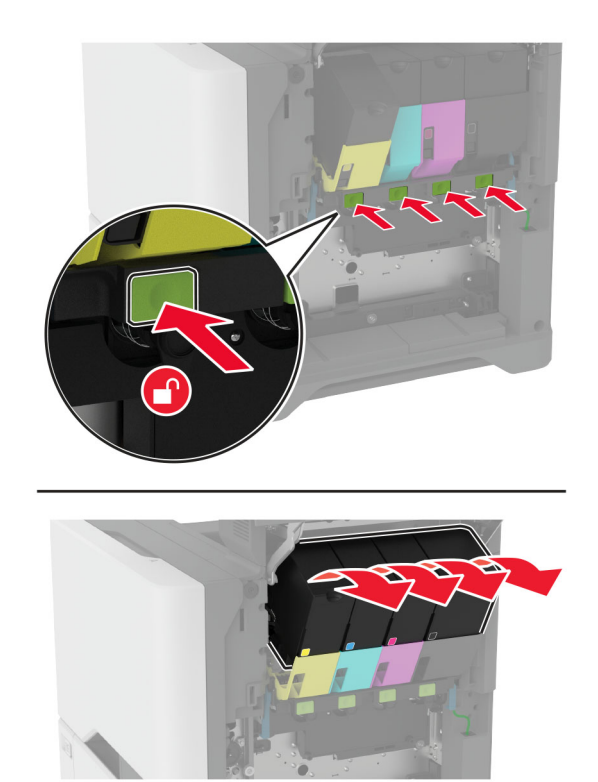

**4** Irrota kuvansiirtopaketin kaapeli.

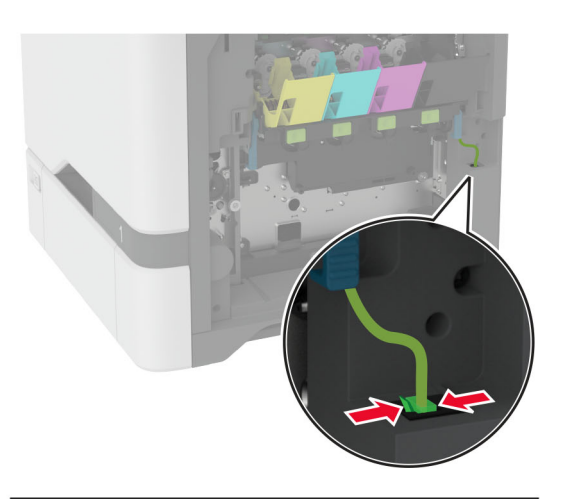

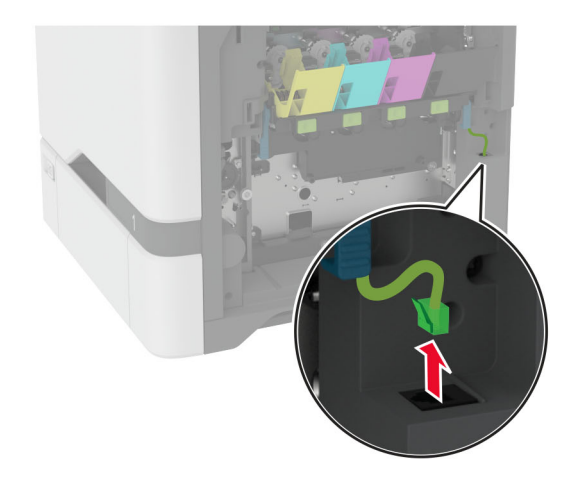

**5** Irrota kuvansiirtopaketti.

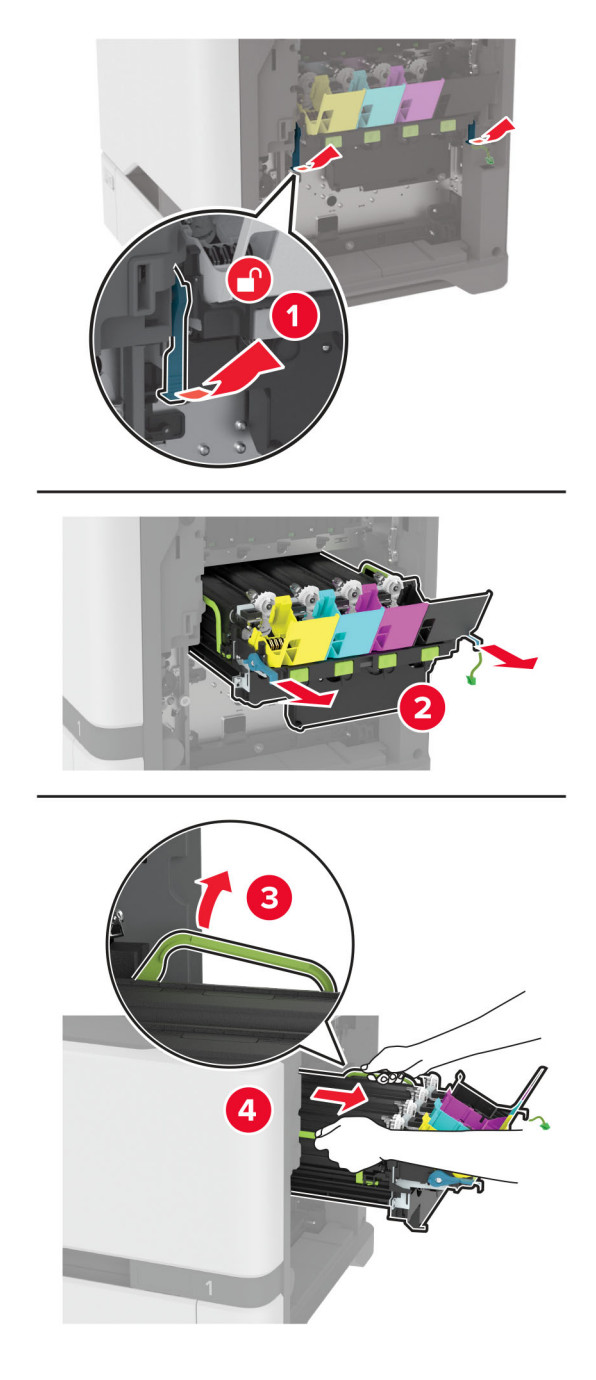

**Huomautus:** Vältä kuvayksikön naarmuuntuminen ja valojohderummun vioittuminen asettamalla kuvayksikkö pystyasentoon.

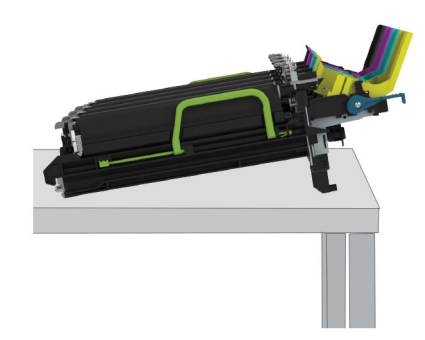

**6** Irrota käytetty musta kuvayksikkö.

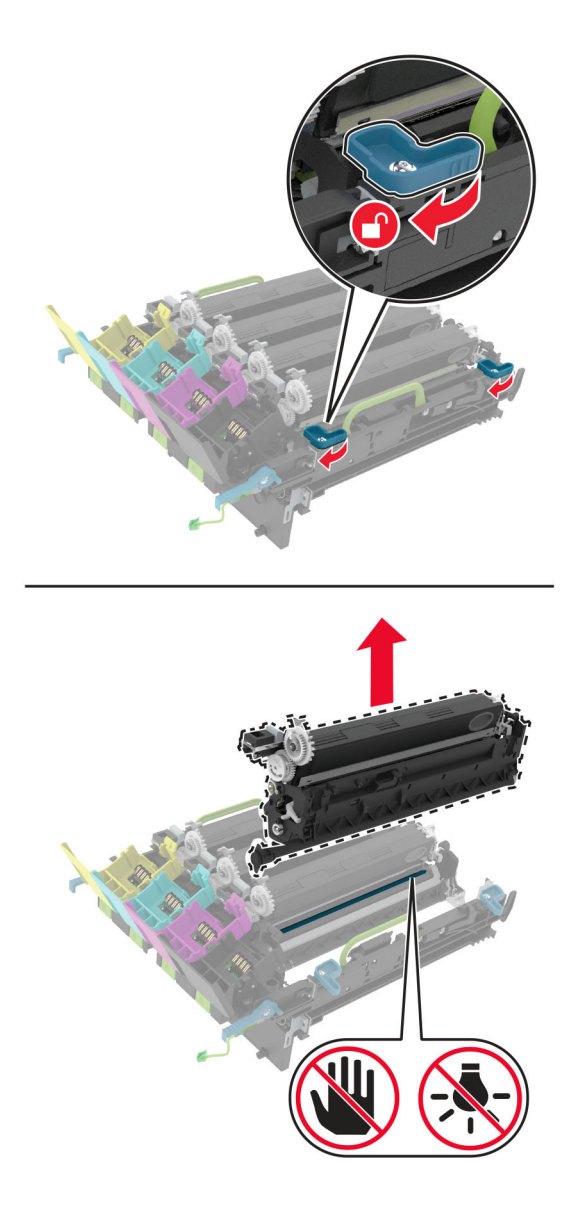

**Varoitus – vauriot mahdollisia:** Älä altista valojohdeyksikköä valolle kymmentä minuuttia kauempaa. Pitkäaikainen altistuminen valolle voi aiheuttaa tulostuslaatuongelmia.

**Varoitus – vauriot mahdollisia:** Älä kosketa kiiltävää valojohderummun osaa, joka on kuvansiirtopaketin alla. Rumpujen koskettaminen saattaa heikentää tulevien tulostustöiden laatua.

- **7** Ota uusi musta kuvayksikkö pakkauksesta.
- **8** Työnnä uusi musta kuvayksikkö kuvansiirtopakettiin.

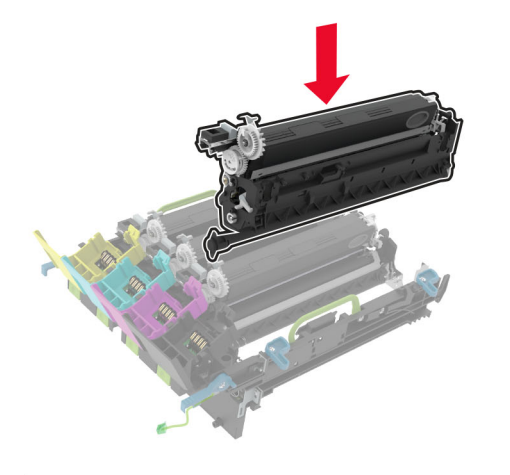

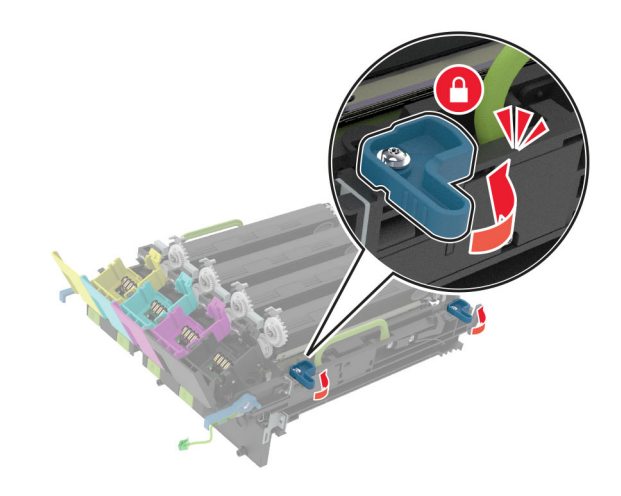

**9** Aseta kuvansiirtopaketti paikalleen.

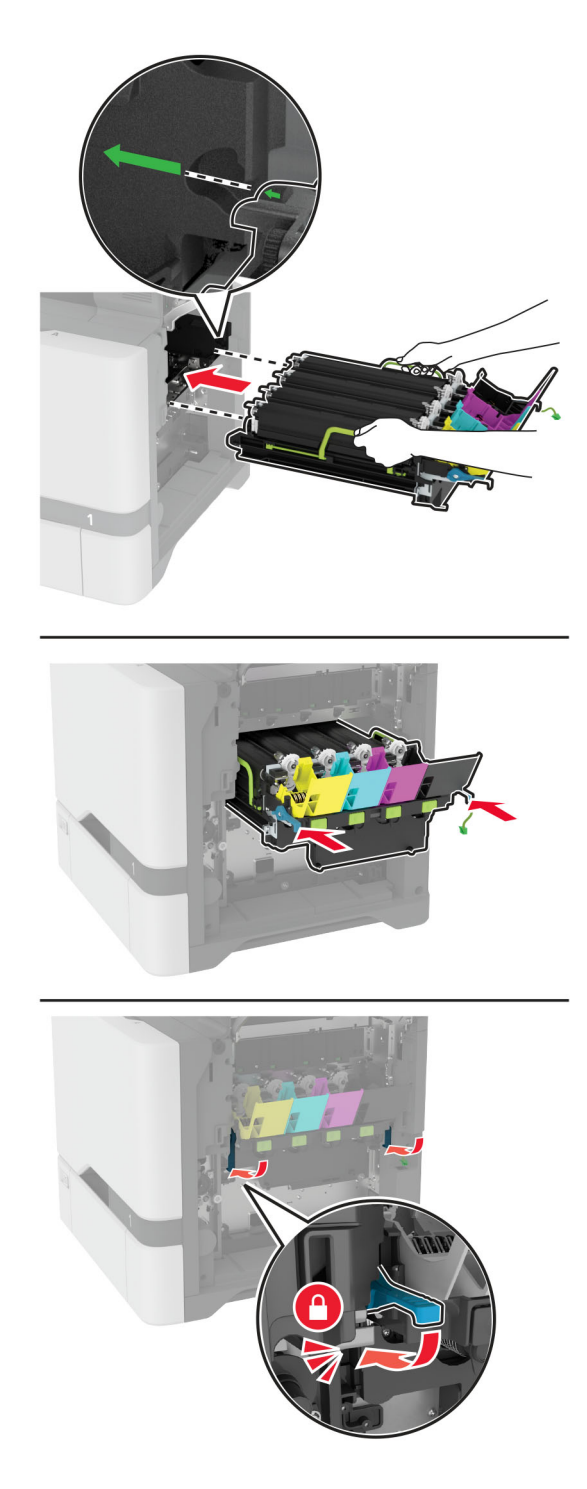

Liitä kuvansiirtopaketin kaapeli.

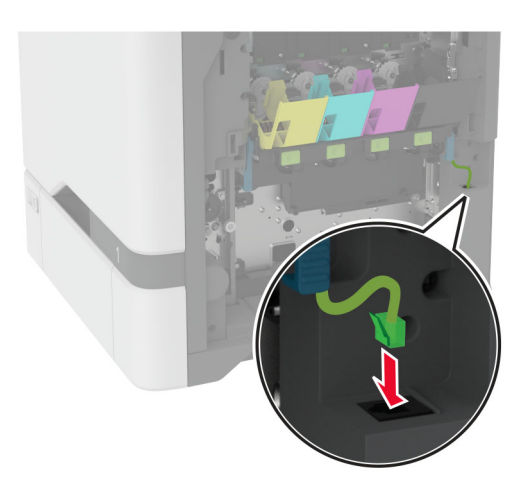

- Aseta hukkaväriainepullo paikalleen.
- Asenna väriainekasetit.
- Sulje luukku B.

## **Värillisen kuvansiirtopaketin vaihtaminen**

**1** Avaa luukku B.

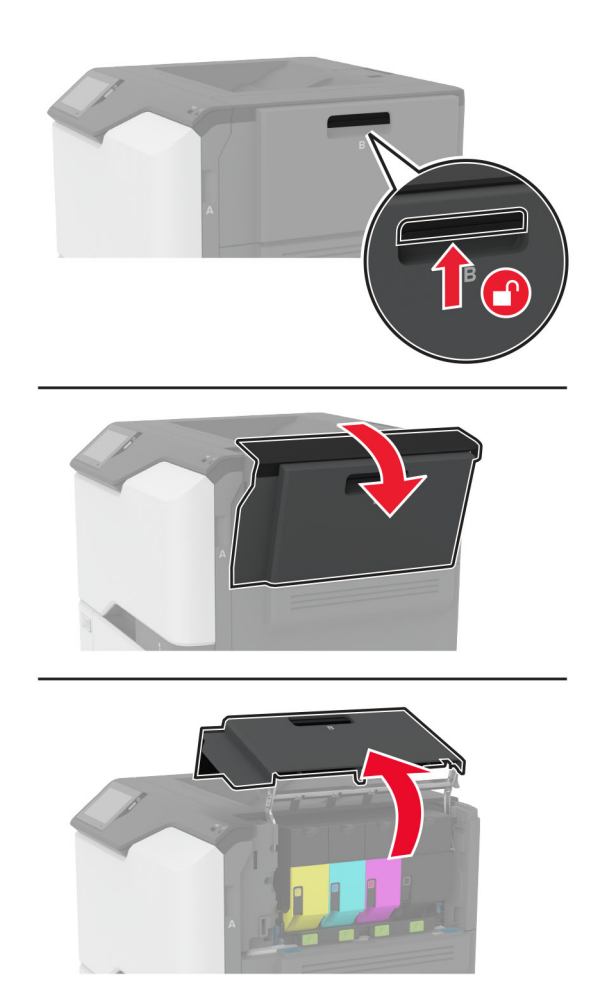

**2** Irrota hukkaväriainepullo.

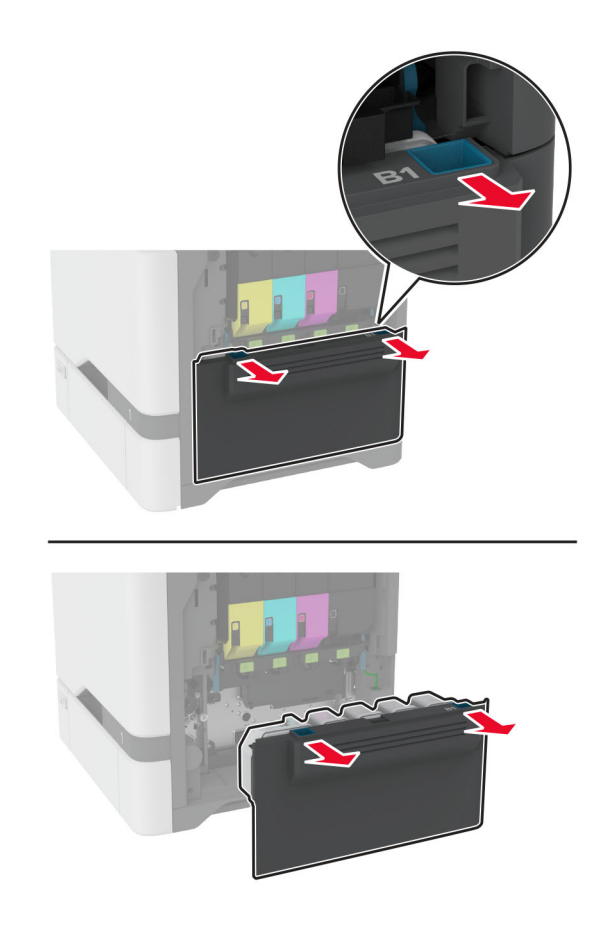

**Huomautus:** Vältä läikkymistä asettamalla pullo pystyasentoon.

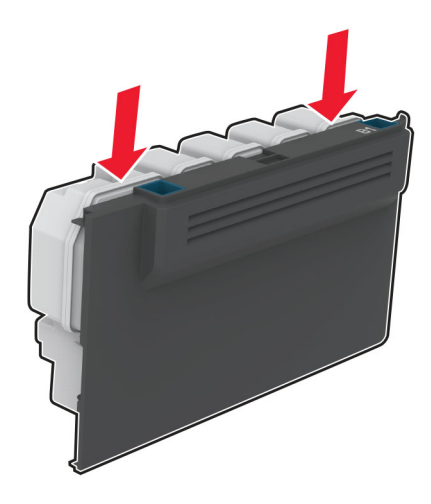

**3** Poista väriainekasetit.

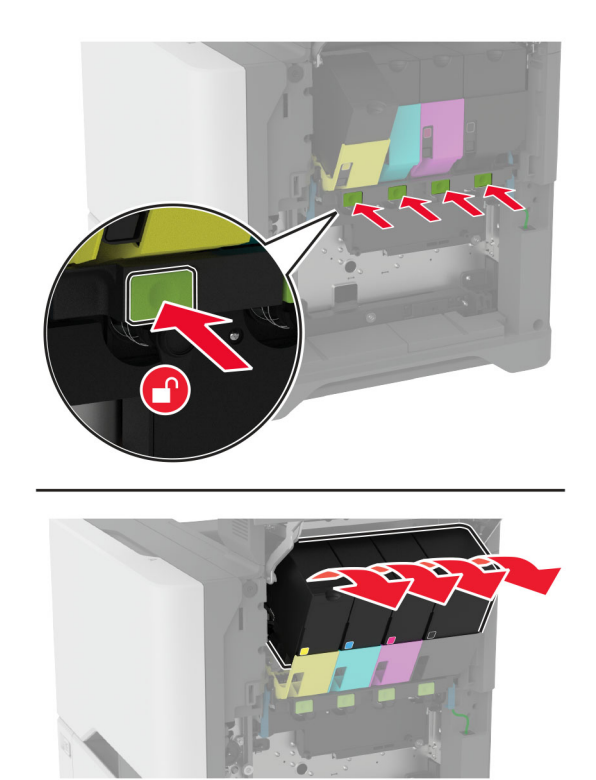

**4** Irrota kuvansiirtopaketin kaapeli.

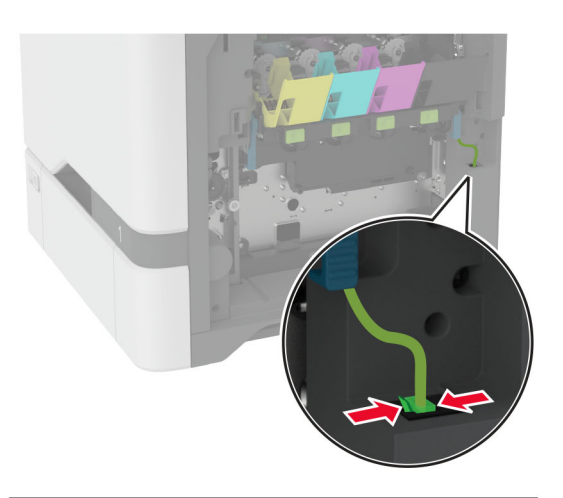

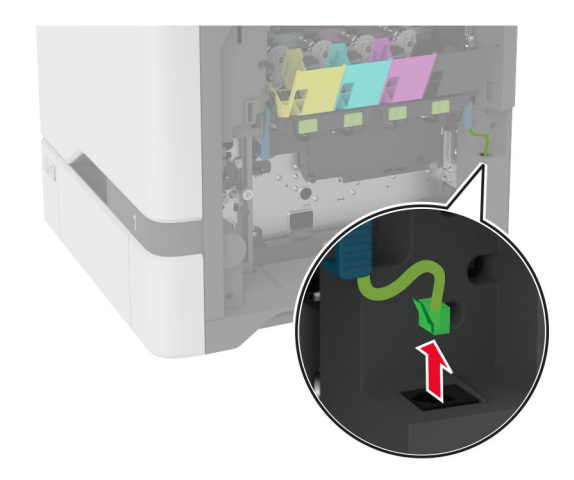

**5** Irrota käytetty kuvansiirtopaketti.

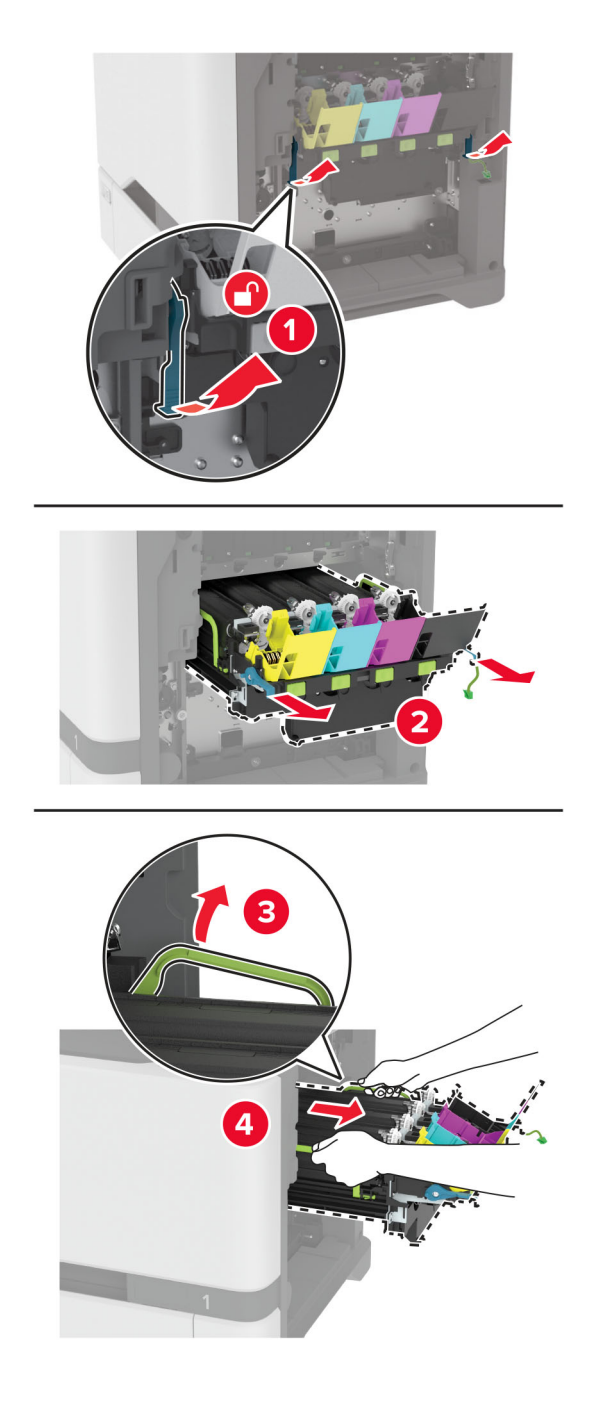

**6** Irrota musta kuvayksikkö.

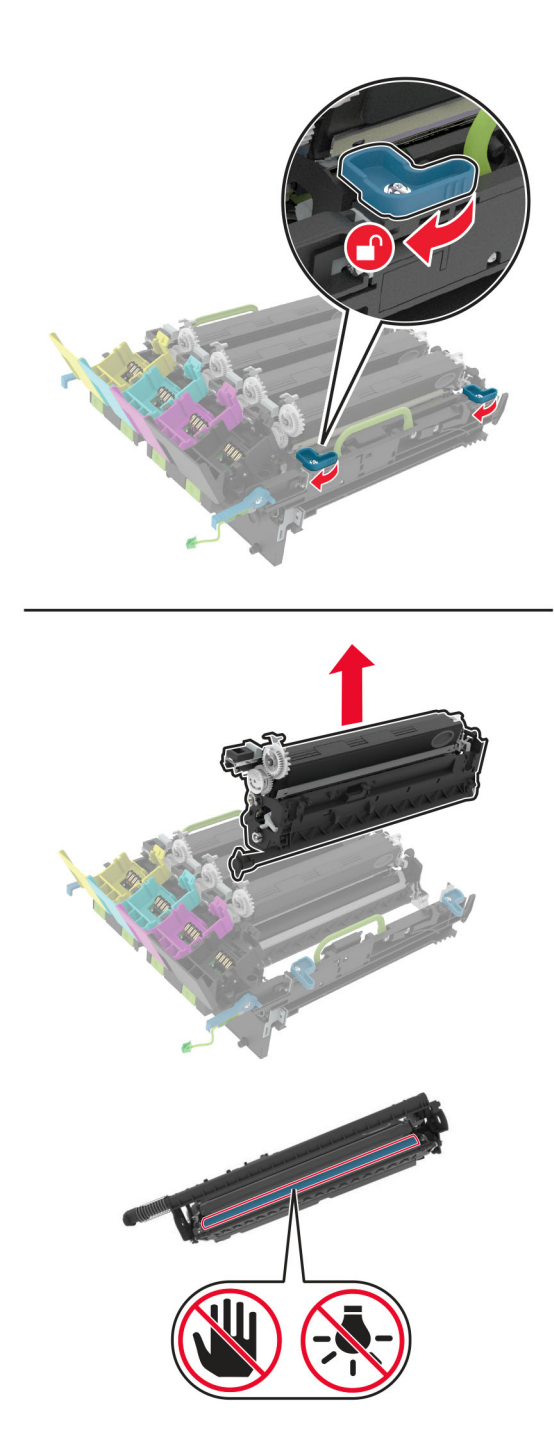

**Varoitus – vauriot mahdollisia:** Älä altista valojohdeyksikköä valolle kymmentä minuuttia kauempaa. Pitkäaikainen altistuminen valolle voi aiheuttaa tulostuslaatuongelmia.

**Varoitus – vauriot mahdollisia:** Älä kosketa kiiltävää valojohderummun osaa, joka on kuvayksikön alla. Rumpujen koskettaminen saattaa heikentää tulevien tulostustöiden laatua.

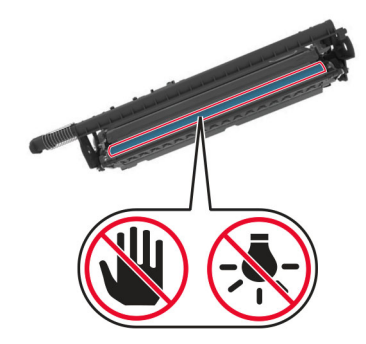

**7** Poista uusi kuvansiirtopaketti pakkauksestaan.

**Huomautus:** Kuvansiirtopaketissa on kuvansiirtopaketti ja syaani, magenta, keltainen ja musta kehitysyksikkö.

**8** Työnnä musta kuvayksikkö uuteen kuvansiirtoyksikköön.

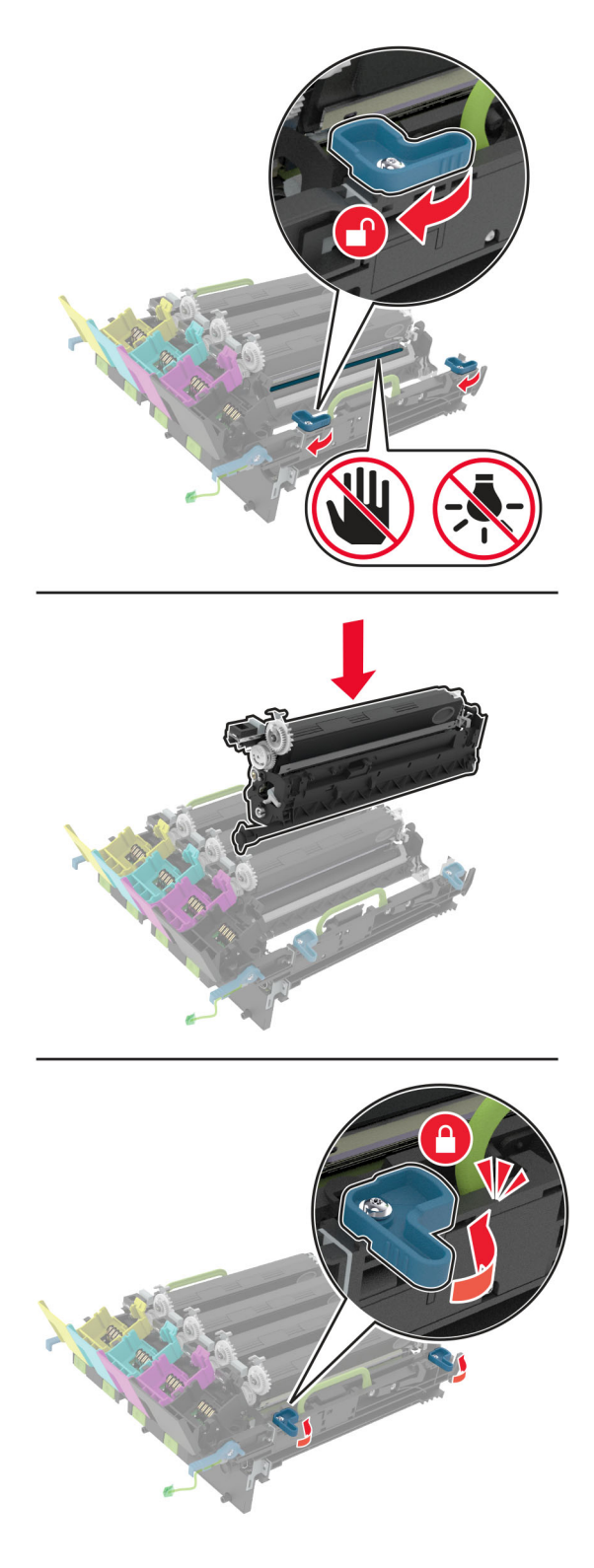
**9** Asenna uusi kuvansiirtoyksikkö.

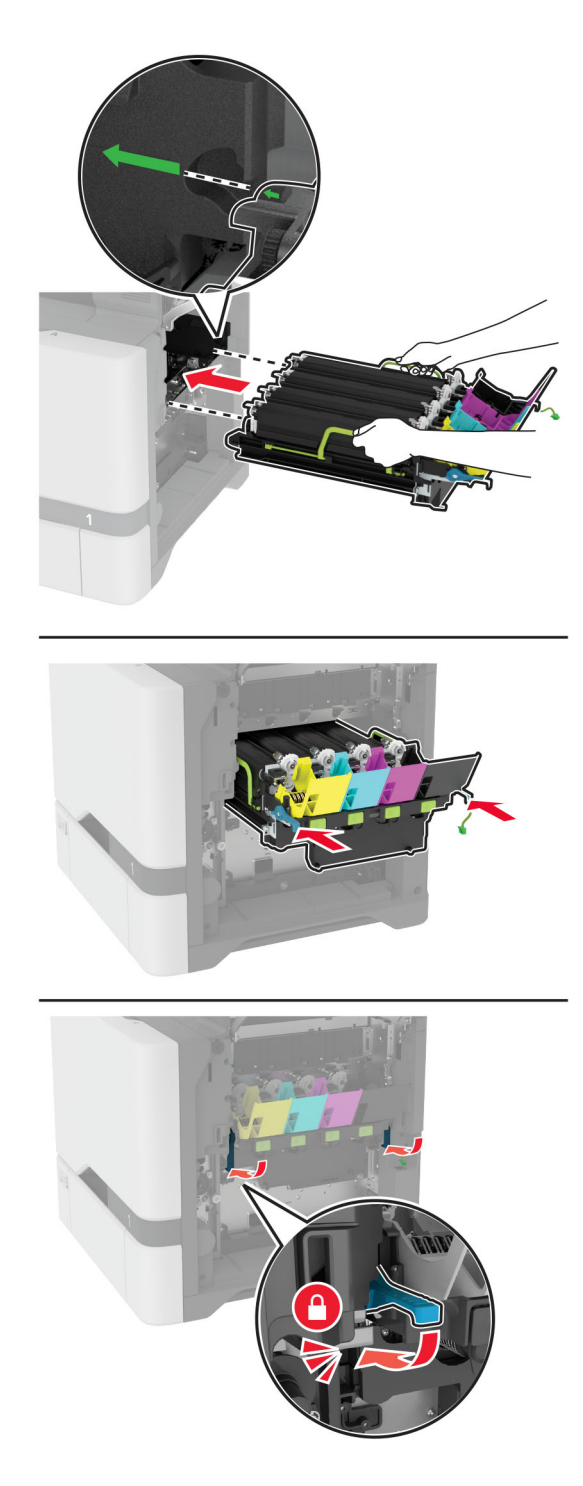

Liitä kuvansiirtopaketin kaapeli.

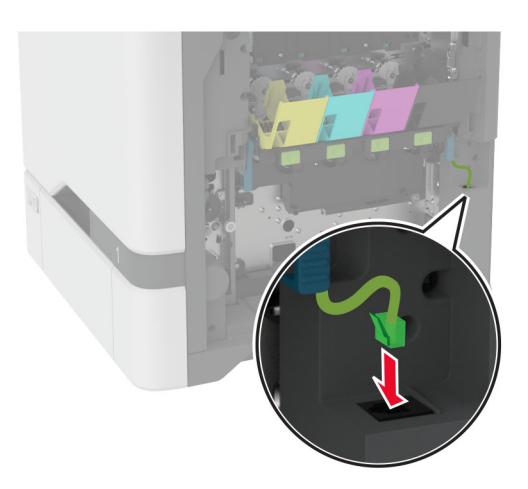

- Aseta hukkaväriainepullo paikalleen.
- Asenna väriainekasetit.
- Sulje luukku B.

## <span id="page-146-0"></span>**Hukkaväriainepullon vaihtaminen**

**1** Avaa luukku B.

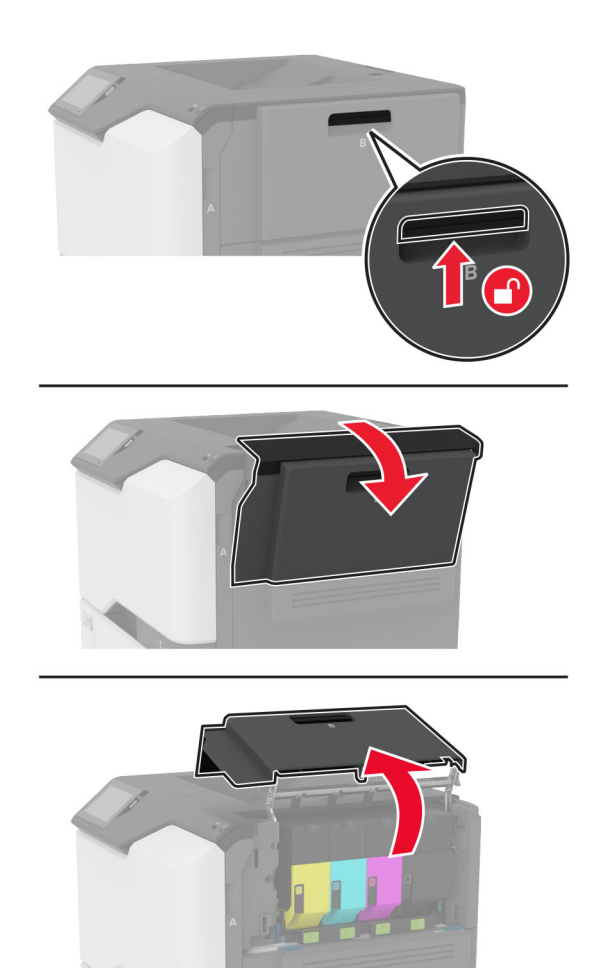

Irrota käytetyn väriaineen säiliö.

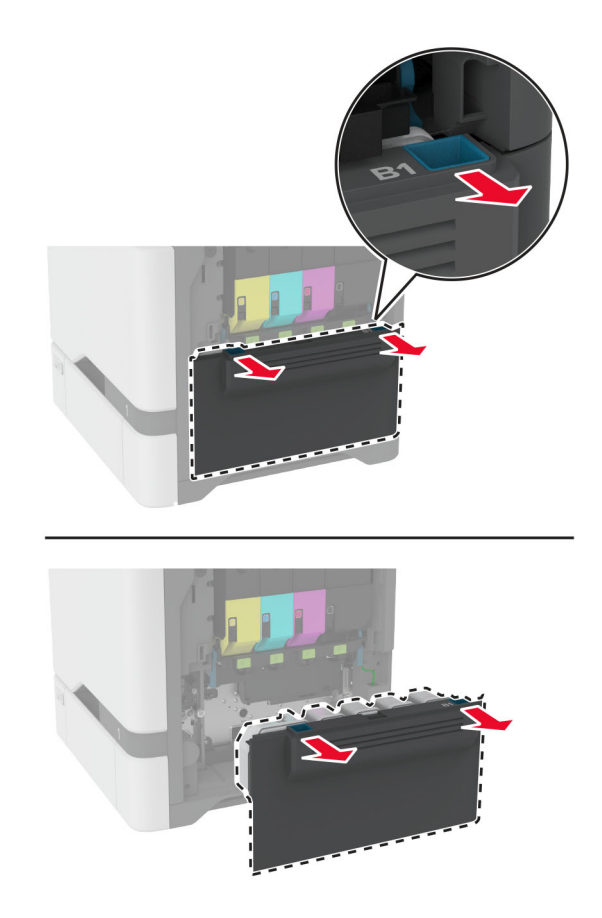

**Huomautus:** Vältä läikkymistä asettamalla pullo pystyasentoon.

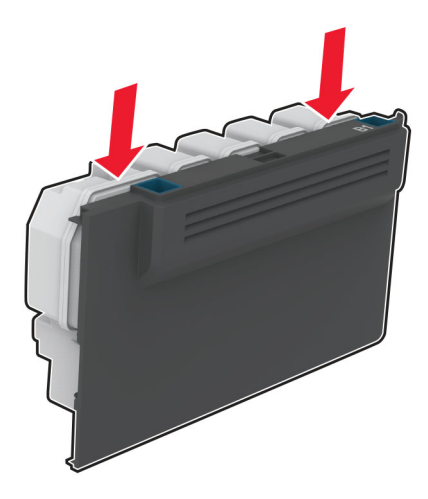

- Pura uusi hukkavärisäiliö pakkauksesta.
- Aseta uusi hukkavärisäiliö paikalleen.
- Sulje luukku B.
- Hävitä hukkaväriainepullo oikein.

## <span id="page-148-0"></span>**Kiinnitysyksikön vaihtaminen**

- **1** Sammuta tulostin ja irrota virtajohto pistorasiasta.
- **2** Avaa luukku A ja avaa luukku A1.

**HUOMIO – KUUMA PINTA:** Tulostimen sisäosat voivat olla kuumat. Voit välttää palovammoja koskettamalla osia vasta, kun niiden pinta on jäähtynyt.

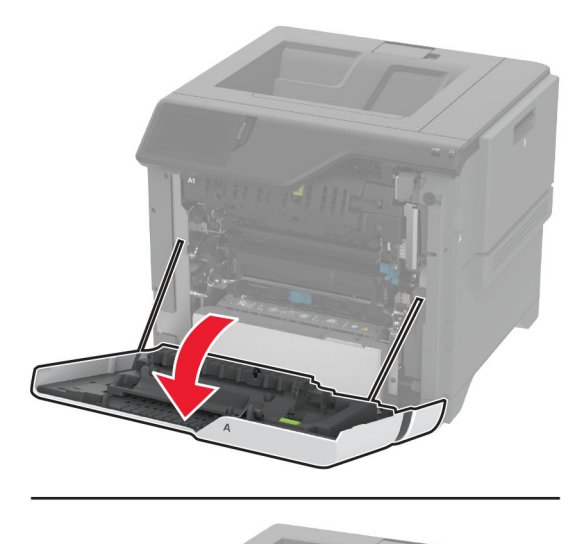

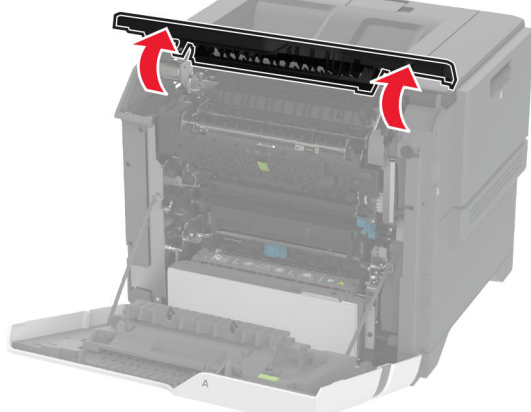

Irrota käytetty kiinnitysyksikkö.

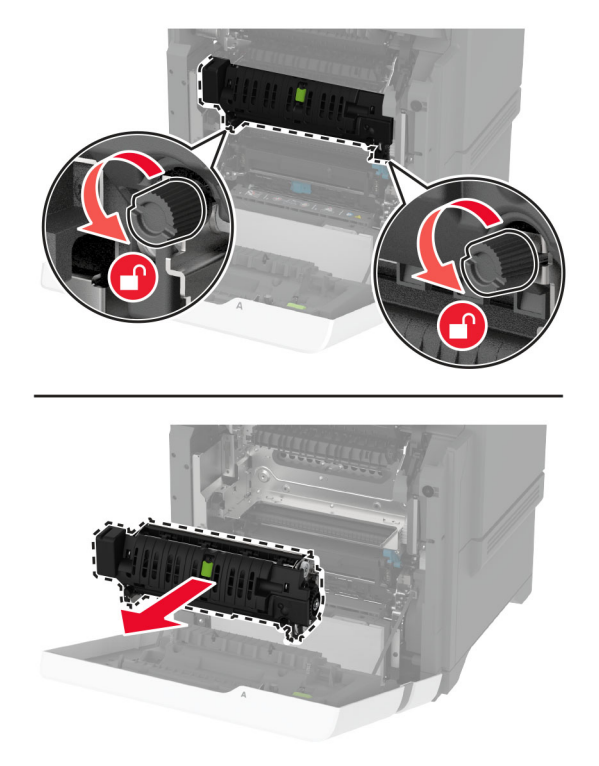

- Poista uusi kiinnitysyksikkö pakkauksesta.
- Aseta uusi kiinnitysyksikkö paikalleen.

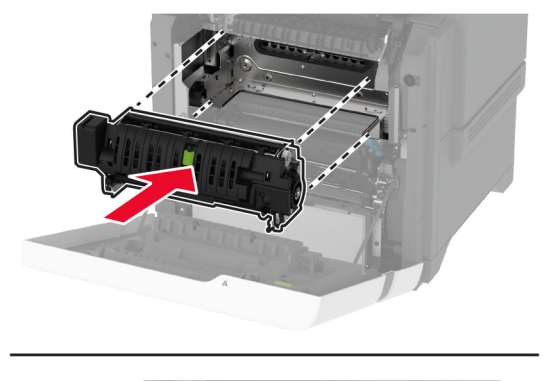

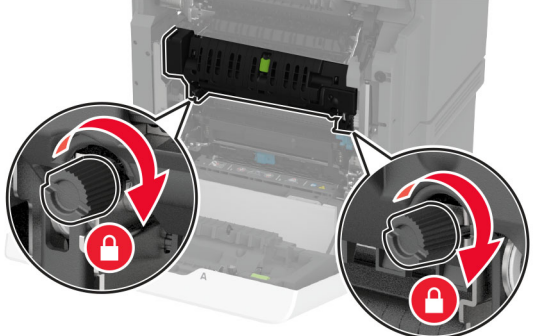

**7** Liitä virtajohto pistorasiaan ja kytke tulostimen virta.

**HUOMIO – TAPATURMAN MAHDOLLISUUS:** Tulipalon tai sähköiskun vaaran välttämiseksi liitä virtajohto suoraan asianmukaiseen maadoitettuun sähköpistokkeeseen, joka on lähellä ja helposti saatavilla.

**8** Nollaa kiinnittimen huoltolaskuri.

Lisätietoja on kohdassa ["Huoltolaskurin nollaaminen" sivulla 157](#page-156-0).

## **Nostorullan vaihtaminen**

#### **550 arkin lokeron nostorullan vaihtaminen**

- **1** Sammuta tulostin ja irrota virtajohto pistorasiasta.
- **2** Irrota lokero.

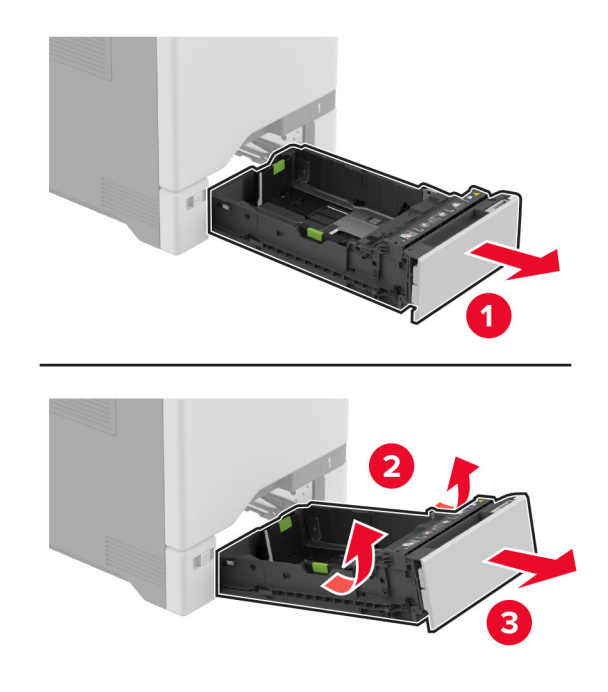

**3** Irrota käytetty syöttörulla.

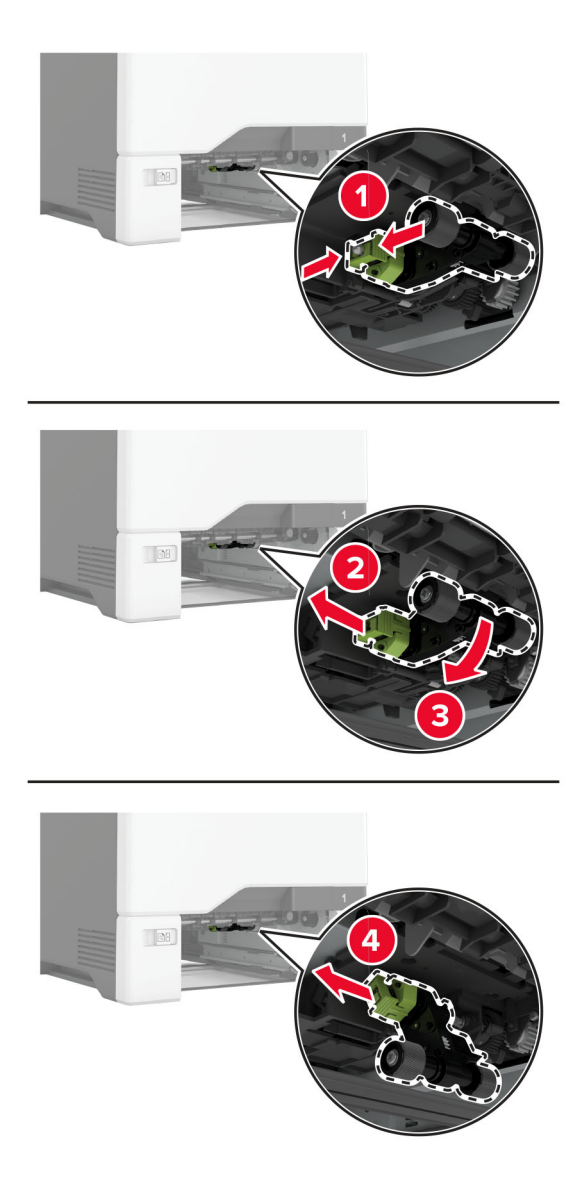

**4** Ota uusi nostorulla pakkauksesta.

**Varoitus – vauriot mahdollisia:** Vältä viat ja tulostimen heikko teho varmistamalla, että kätesi ovat puhtaat, kun käsittelet osia.

**5** Aseta uusi nostorulla paikalleen.

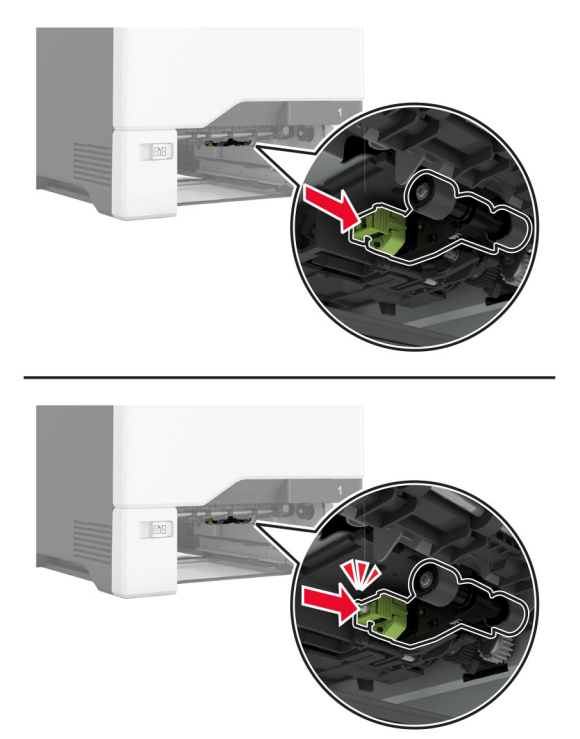

- **6** Aseta lokero tulostimeen.
- **7** Liitä virtajohto pistorasiaan ja kytke tulostimen virta.

**HUOMIO – TAPATURMAN MAHDOLLISUUS:** Tulipalon tai sähköiskun vaaran välttämiseksi liitä virtajohto suoraan asianmukaiseen maadoitettuun sähköpistokkeeseen, joka on lähellä ja helposti saatavilla.

#### **Monikäyttösyöttöaukon nostorullan vaihtaminen**

- **1** Sammuta tulostin ja irrota virtajohto pistorasiasta.
- **2** Avaa monisyöttölaite.

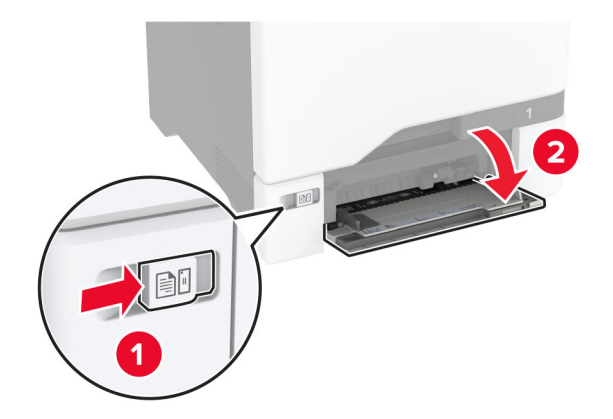

**3** Irrota käytetty syöttörulla.

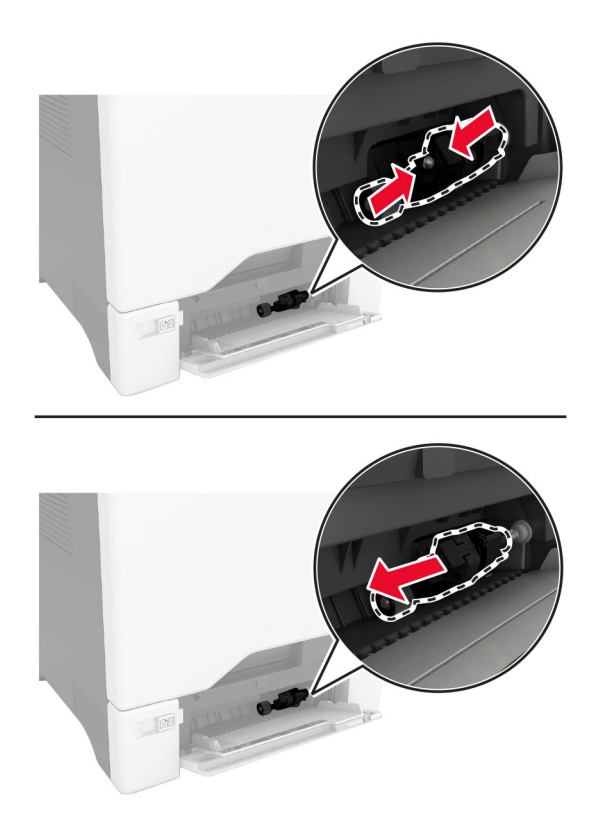

**4** Ota uusi nostorulla pakkauksesta.

**Varoitus – vauriot mahdollisia:** Vältä viat ja tulostimen heikko teho varmistamalla, että kätesi ovat puhtaat, kun käsittelet osia.

**5** Aseta uusi nostorulla paikalleen.

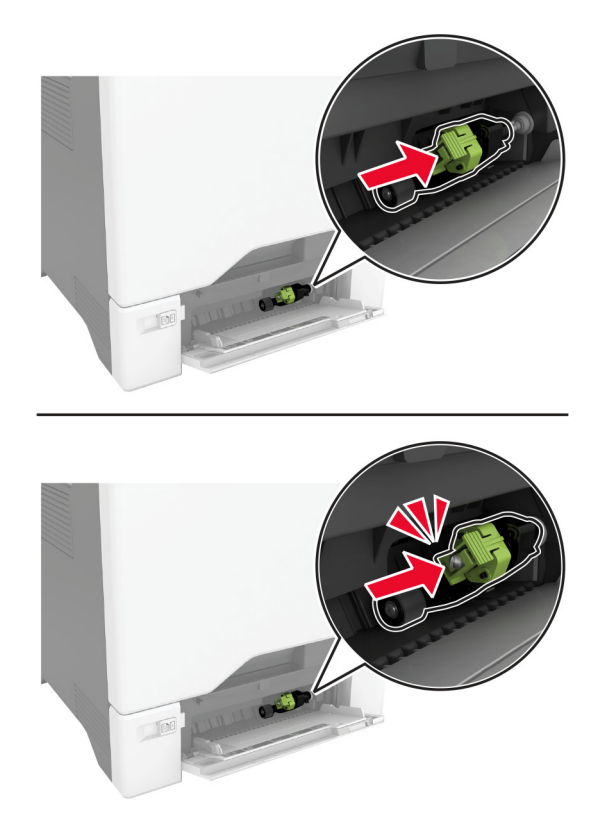

- **6** Sulje monisyöttölaite.
- **7** Liitä virtajohto pistorasiaan ja kytke tulostimen virta.

**HUOMIO – TAPATURMAN MAHDOLLISUUS:** Tulipalon tai sähköiskun vaaran välttämiseksi liitä virtajohto suoraan asianmukaiseen maadoitettuun sähköpistokkeeseen, joka on lähellä ja helposti saatavilla.

## **Erottimen pidikkeen vaihtaminen**

**1** Vedä lokero auki.

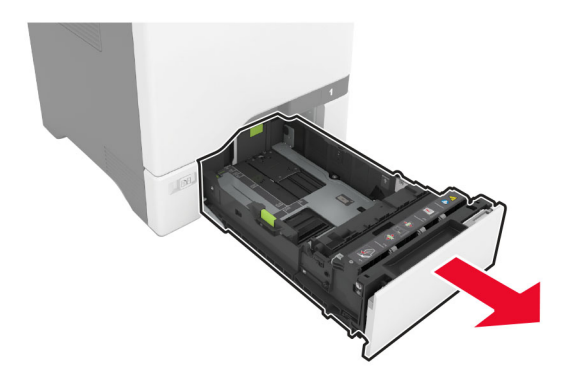

Irrota käytetty erottimen pidike.

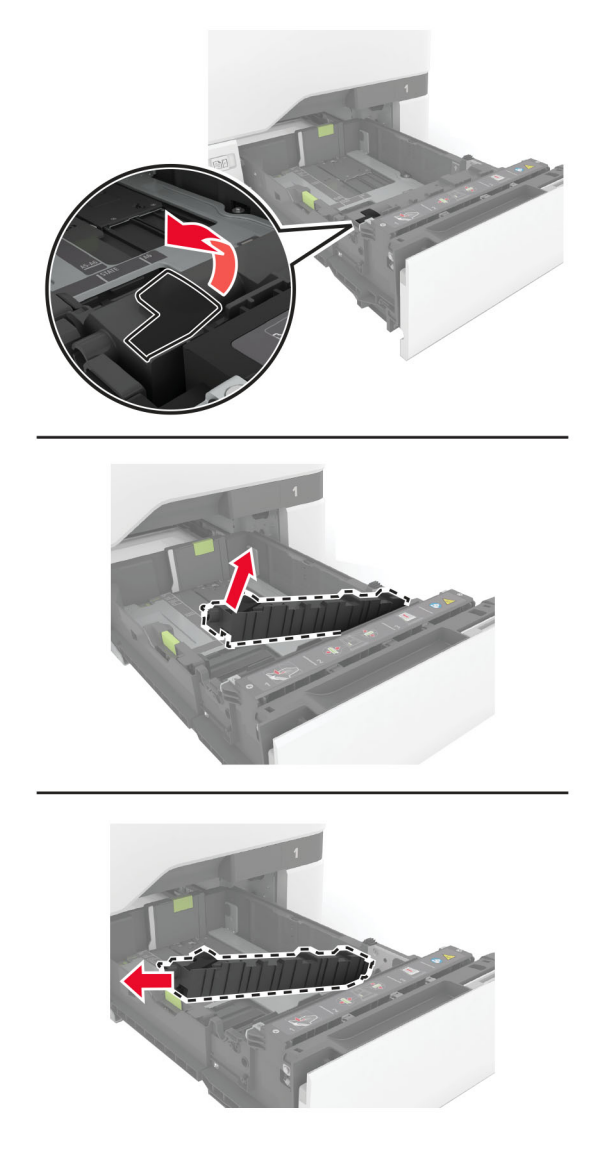

Ota erottimen pidike pakkauksestaan.

<span id="page-156-0"></span>**4** Asenna uusi erottimen pidike.

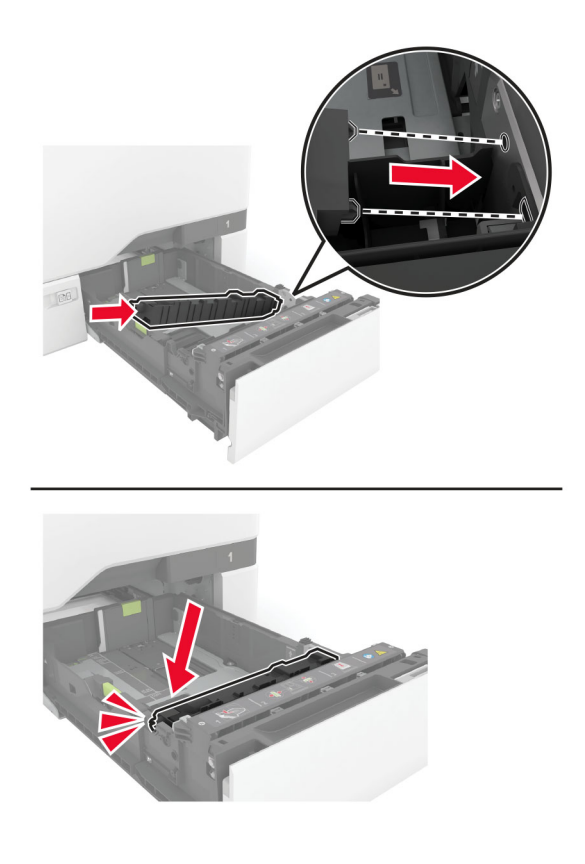

**5** Aseta lokero tulostimeen.

## **Huoltolaskurin nollaaminen**

- **1** Valitse aloitusnäytössä **Asetukset** > **Laite** > **Huolto** > **Määritys-valikko** > **Tarvikkeen käyttö ja laskurit**.
- **2** Kosketa **Nollaa huoltolaskuri**.

## **Tarvikkeiden käyttölaskurien nollaaminen**

- **1** Valitse aloitusnäytössä **Asetukset** > **Laite** > **Huolto** > **Määritys-valikko** > **Tarvikkeen käyttö ja laskurit**.
- **2** Valitse laskuri, jonka haluat nollata.

**Varoitus – vauriot mahdollisia:** Tarvikkeet ja osat, jotka eivät kuulu palautusohjelman sopimuksen piiriin, voidaan nollata ja uusiovalmistaa. Valmistajan takuu ei kuitenkaan kata muiden kuin aitojen tarvikkeiden tai osien aiheuttamia vahinkoja. Tarvikkeen tai osana laskurien nollaaminen ilman kunnollista uusiovalmistusta voi vahingoittaa tulostinta. Tarvikkeen tai osan laskurin nollaamisen jälkeen tulostimessa voi näkyä nollattuun kohteeseen viittaava virhe.

# **Tulostimen osien puhdistaminen**

## **Tulostimen puhdistaminen**

**HUOMIO – SÄHKÖISKUN VAARA:** Voit välttää sähköiskun vaaran tulostimen ulkopintaa puhdistettaessa irrottamalla virtajohdon pistorasiasta ja irrottamalla kaikki tulostimeen johtavat kaapelit.

#### **Huomautuksia:**

- **•** Suorita tämä toimenpide muutaman kuukauden välein.
- **•** Takuu ei kata vaurioita, jotka aiheutuvat tulostimelle siitä, että sitä on käsitelty väärin.
- **1** Sammuta tulostin ja irrota virtajohto pistorasiasta.
- **2** Poista paperit vakiolokerosta ja monisyöttölaitteesta.
- **3** Poista pöly, nukka ja paperin palaset tulostimen ympäriltä pehmeällä harjalla tai imurilla.
- **4** Pyyhi tulostimen ulkopinnat pehmeällä, kostutetulla ja nukkaamattomalla kankaalla.

#### **Huomautuksia:**

- **•** Älä käytä puhdistus- tai pesuaineita, sillä ne voivat vaurioittaa tulostimen pintaa.
- **•** Varmista, että tulostimen kaikki alueet ovat kuivia puhdistuksen jälkeen.
- **5** Liitä virtajohto pistorasiaan ja kytke tulostimen virta.

**HUOMIO – TAPATURMAN MAHDOLLISUUS:** Tulipalo- tai sähköiskuriskin välttämiseksi liitä virtajohto suoraan asianmukaiseen maadoitettuun sähköpistokkeeseen, joka on lähellä ja helposti saatavilla.

## **Kosketusnäytön puhdistaminen**

**HUOMIO – SÄHKÖISKUN VAARA:** Voit välttää sähköiskun vaaran tulostimen ulkopintaa puhdistettaessa irrottamalla virtajohdon pistorasiasta ja irrottamalla kaikki tulostimeen johtavat kaapelit.

- **1** Sammuta tulostin ja irrota virtajohto pistorasiasta.
- **2** Pyyhi kosketusnäyttö kostealla, pehmeällä nukkaamattomalla liinalla:

#### **Huomautuksia:**

- **•** Älä puhdistus- ja pesuaineita, sillä ne voivat vaurioittaa kosketusnäyttöä.
- **•** Varmista, että kosketusnäyttö on kuiva puhdistuksen jälkeen.
- **3** Liitä virtajohto pistorasiaan ja kytke tulostimen virta.

**HUOMIO – TAPATURMAN MAHDOLLISUUS:** Tulipalon tai sähköiskun vaaran välttämiseksi liitä virtajohto suoraan asianmukaiseen maadoitettuun sähköpistokkeeseen, joka on lähellä ja helposti saatavilla.

## **Nostorullien puhdistaminen**

- **1** Sammuta tulostin ja irrota virtajohto pistorasiasta.
- **2** Irrota lokero.

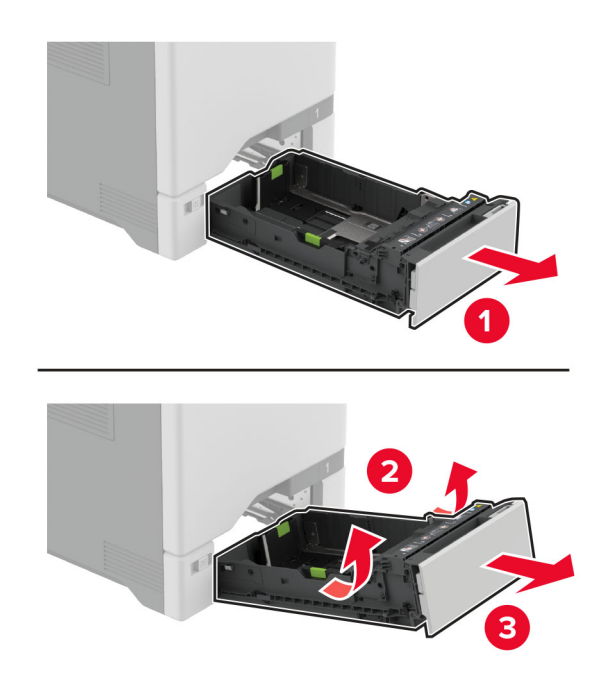

Irrota nostorulla.

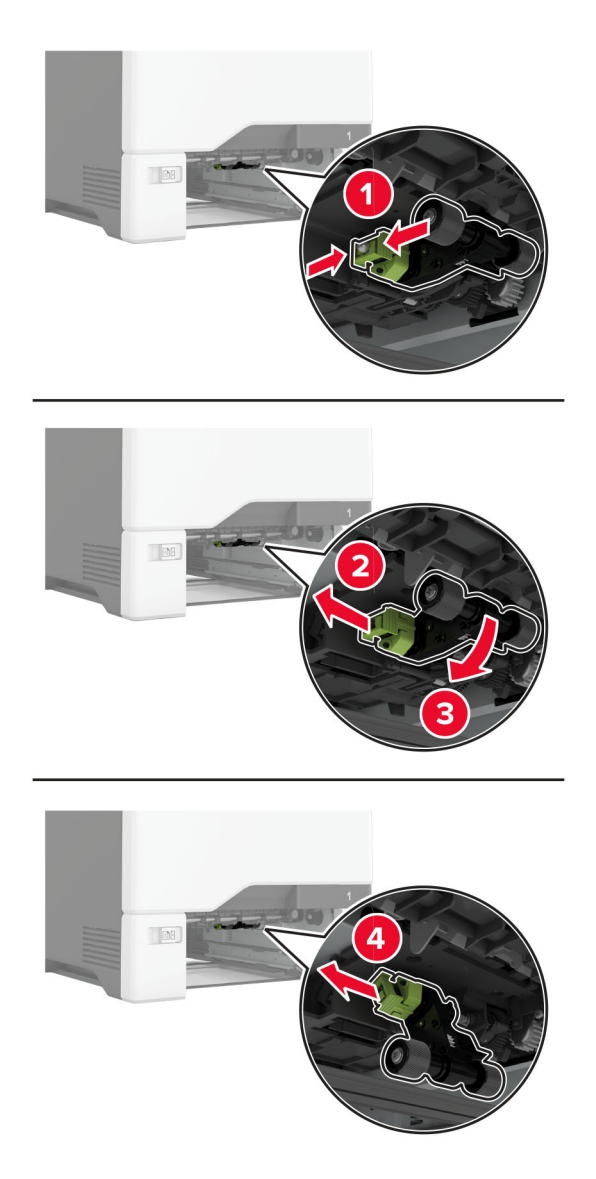

Kostuta pehmeä, nukkaamaton liina isopropyylialkoholilla ja pyyhi nostorullat.

**5** Aseta nostorulla paikalleen.

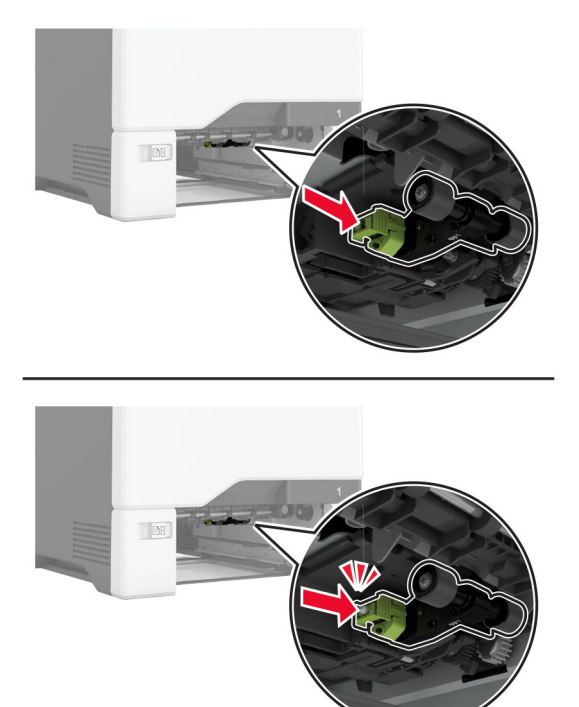

- **6** Aseta lokero tulostimeen.
- **7** Liitä virtajohto pistorasiaan ja kytke tulostimen virta.
	- **HUOMIO TAPATURMAN MAHDOLLISUUS:** Tulipalon tai sähköiskun vaaran välttämiseksi liitä virtajohto suoraan asianmukaiseen maadoitettuun sähköpistokkeeseen, joka on lähellä ja helposti saatavilla.

## **Monikäyttösyöttöaukon nostorullan puhdistaminen**

- **1** Sammuta tulostin ja irrota virtajohto pistorasiasta.
- **2** Avaa monisyöttölaite.

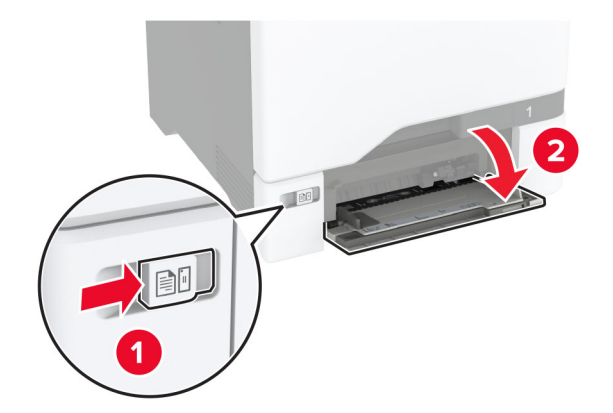

#### Irrota nostorulla.

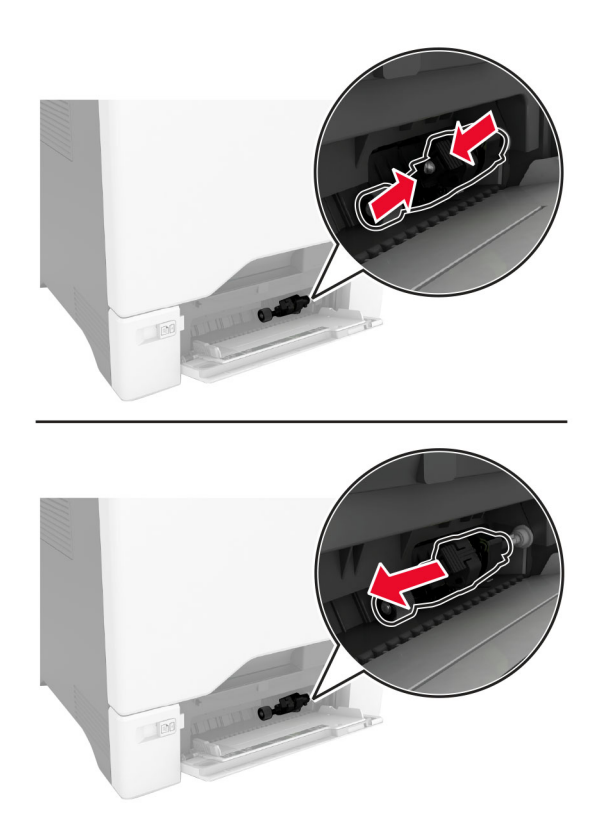

Kostuta pehmeä, nukkaamaton liina isopropyylialkoholilla ja pyyhi nostorulla.

**5** Aseta nostorulla paikalleen.

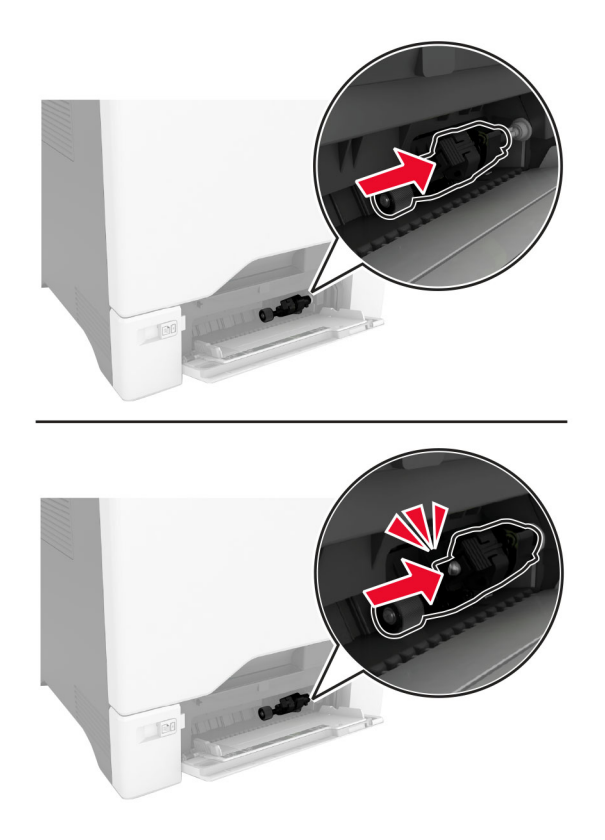

- **6** Sulje monisyöttölaite.
- **7** Liitä virtajohto pistorasiaan ja kytke tulostimen virta.

**HUOMIO – TAPATURMAN MAHDOLLISUUS:** Tulipalon tai sähköiskun vaaran välttämiseksi liitä virtajohto suoraan asianmukaiseen maadoitettuun sähköpistokkeeseen, joka on lähellä ja helposti saatavilla.

# **Energian ja paperin säästäminen**

### **Virransäästötilan asetusten määrittäminen**

#### **Lepotila**

- **1** Valitse aloitusnäytössä **Asetukset** > **Laite** > **Virranhallinta** > **Aikakatkaisut** > **Lepotila**.
- **2** Määritä aika, jonka tulostin odottaa käyttämättömänä ennen siirtymistä Lepotilaan.

#### **Horrostila**

- **1** Valitse aloitusnäytössä **Asetukset** > **Laite** > **Virranhallinta** > **Aikakatkaisut** > **Horrostilan aikakatkaisu**.
- **2** Määritä aika, jonka tulostin odottaa käyttämättömänä ennen siirtymistä horrostilaan.

#### **Huomautuksia:**

- **•** Horrostilan aikakatkaisu toimi, kun Horrostilan aikakatkaisu yhdistettäessä -asetuksen arvona on Horrostila.
- **•** Kun tulostin on horrostilassa, Embedded Web Server -palvelu on poissa käytöstä.

## **Näytön kirkkauden säätäminen**

- **1** Valitse aloitusnäytössä **Asetukset** > **Laite** > **Määritykset**.
- **2** Säädä asetusta Näytön kirkkaus -valikossa.

## **Tulostustarvikkeiden säästäminen**

**•** Tulosta paperin molemmille puolille.

**Huomautus:** Kaksipuolinen tulostus on oletusasetuksena tulostinohjaimessa.

- **•** Tulosta useita sivuja yhdelle paperiarkille.
- **•** Tarkastele asiakirjan ulkoasua esikatselutoiminnolla ennen tulostamista.
- **•** Tulosta yksi kopio ja tarkista asiakirjan sisältö ja ulkoasu.

# **Tulostimen siirtäminen toiseen paikkaan**

**HUOMIO – TAPATURMAN MAHDOLLISUUS:** Jos tulostin painaa yli 20 kg, sen turvallinen siirtäminen edellyttää kahta tai useampaa henkilöä.

**HUOMIO – TAPATURMAN MAHDOLLISUUS:** Vältä tulipalon tai sähköiskun vaara: käytä vain tämän tuotteen mukana toimitettua tai valmistajan hyväksymää virtajohtoa.

**HUOMIO – TAPATURMAN MAHDOLLISUUS:** Ennen kuin siirrät tulostinta, tutustu seuraaviin ohjeisiin, jotta kukaan ei loukkaantuisi eikä tulostin vahingoittuisi:

- **•** Varmista, että tulostimen kaikki luukut ja lokerot ovat kiinni.
- **•** Sammuta tulostin ja irrota virtajohto pistorasiasta.
- **•** Irrota kaikki kaapelit tulostimesta.
- **•** Jos tulostimeen on liitetty erillisiä lattialle sijoitettavia valinnaisia lokeroita tai tulostuslisävarusteita, irrota ne, ennen kuin siirrät tulostinta.
- **•** Jos tulostimessa on tulostintuki, rullaa se varovasti uuteen paikkaan. Ylitä kynnykset ja lattian epätasaisuudet varovasti.
- **•** Jos tulostimessa ei ole tulostintukea mutta siinä on lisälokeroja tai tulostuslisävarusteita, irrota tulostuslisävarusteet nosta tulostin pois lokeroilta. Älä yritä nostaa tulostinta ja lisävarusteita samanaikaisesti.
- **•** Nosta tulostinta aina sen sivuilla olevista kädensijoista.
- **•** Tulostimen siirtämiseen käytettävien kärryjen on oltava senkokoiset, että ne tukevat tulostimen koko jalustaa.
- **•** Laitteiden siirtämiseen käytettävien kärryjen on oltava niin suuret, että laitteet mahtuvat niihin kokonaan.
- **•** Pidä tulostin pystyasennossa.
- **•** Vältä erittäin äkkinäisiä liikkeitä.

**•** Varmista, että tulostimen ympärillä on riittävästi tilaa.

**Huomautus:** Tulostimen takuu ei korvaa vahinkoa, jonka syynä on vääränlainen siirtely.

# **Tulostimen kuljettaminen**

Kuljetusohjeet löydät osoitteesta **<http://support.lexmark.com>**. Voit myös ottaa yhteyttä asiakastukeen.

# **Vianmääritys**

# **Tulostuslaatuongelmat**

Etsi kuva, joka vastaa tulosteen laatuongelmaa, valitse sitten kuvan alla oleva linkki ja lue ohjeet ongelman ratkaisemiseen.

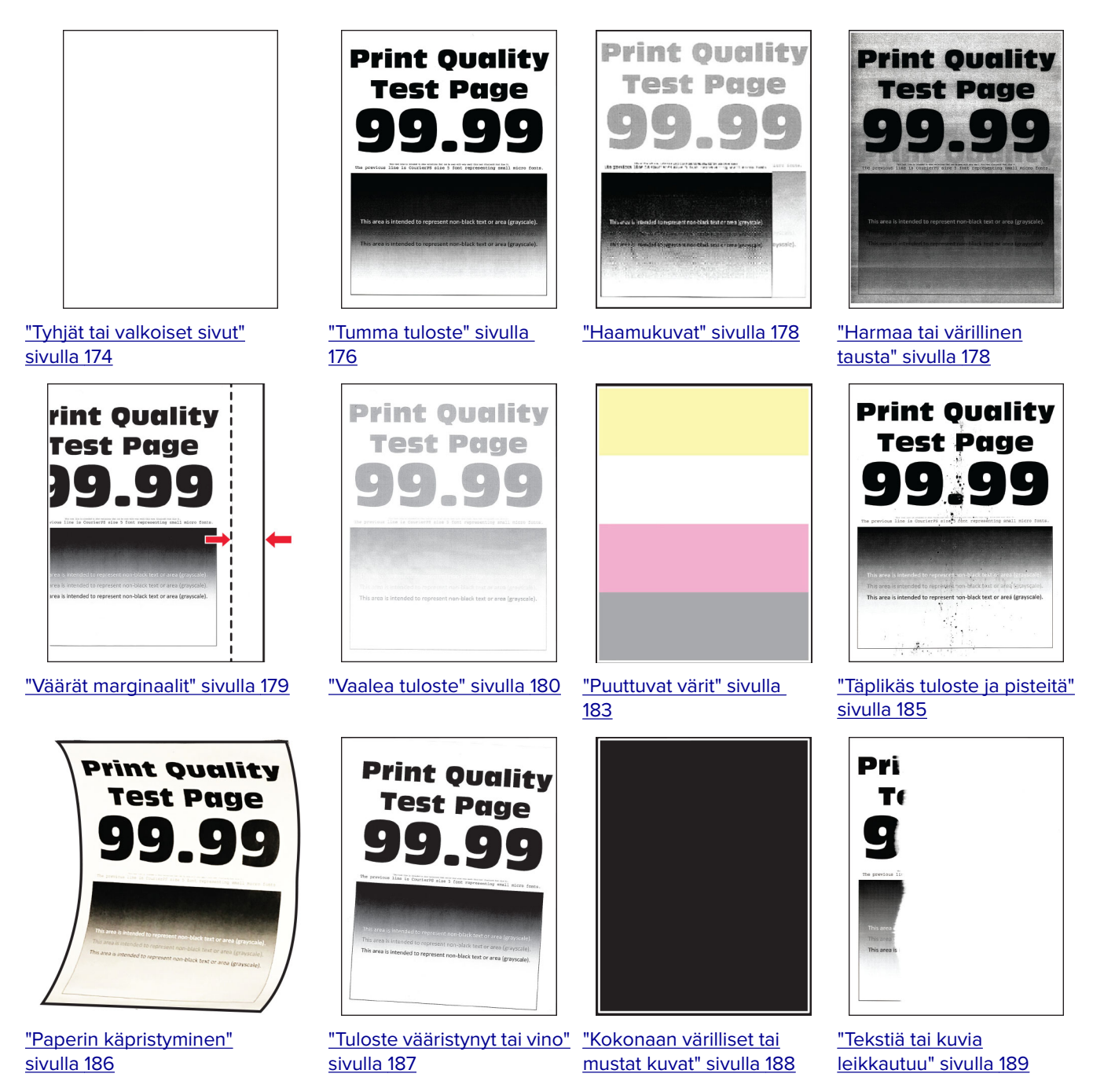

[sivulla 195](#page-194-0)

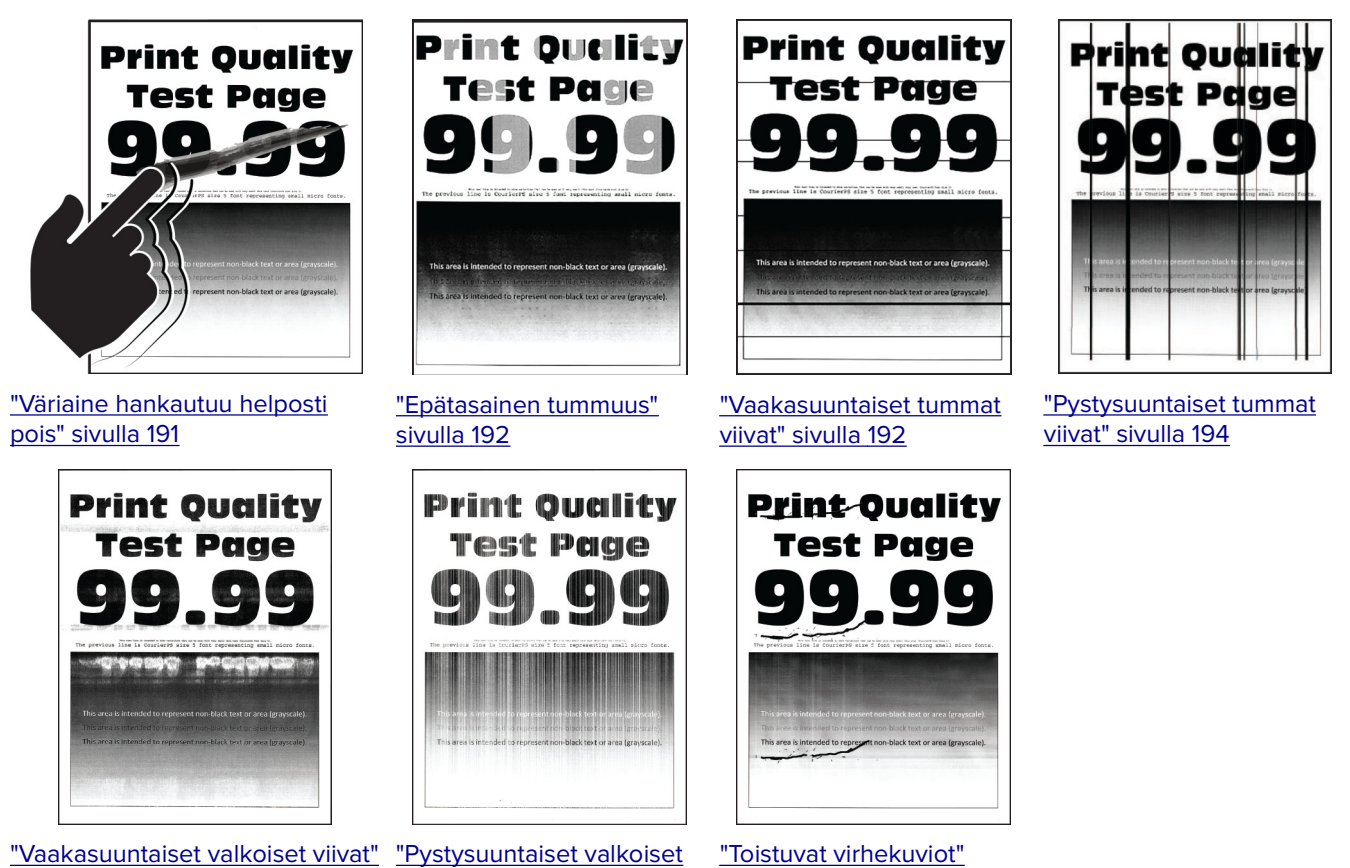

[viivat" sivulla 196](#page-195-0)

[sivulla 197](#page-196-0)

# **Tulostimen virhekoodit**

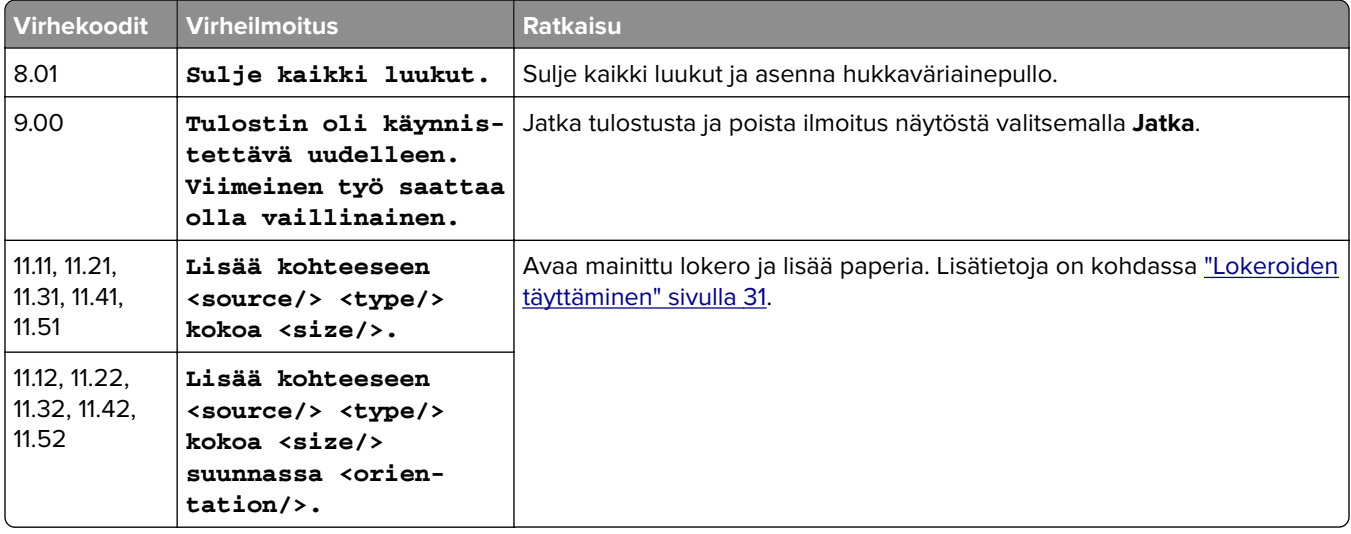

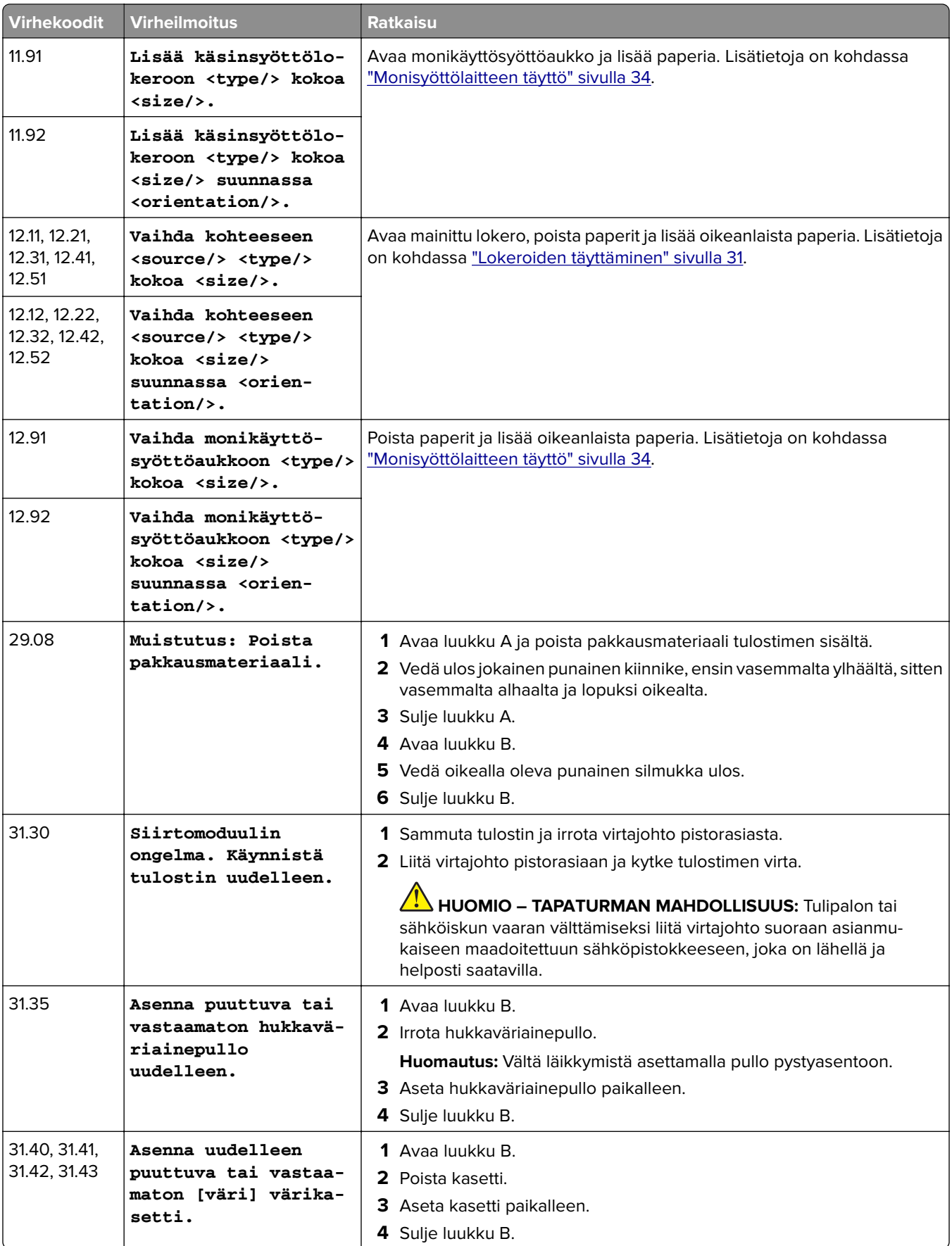

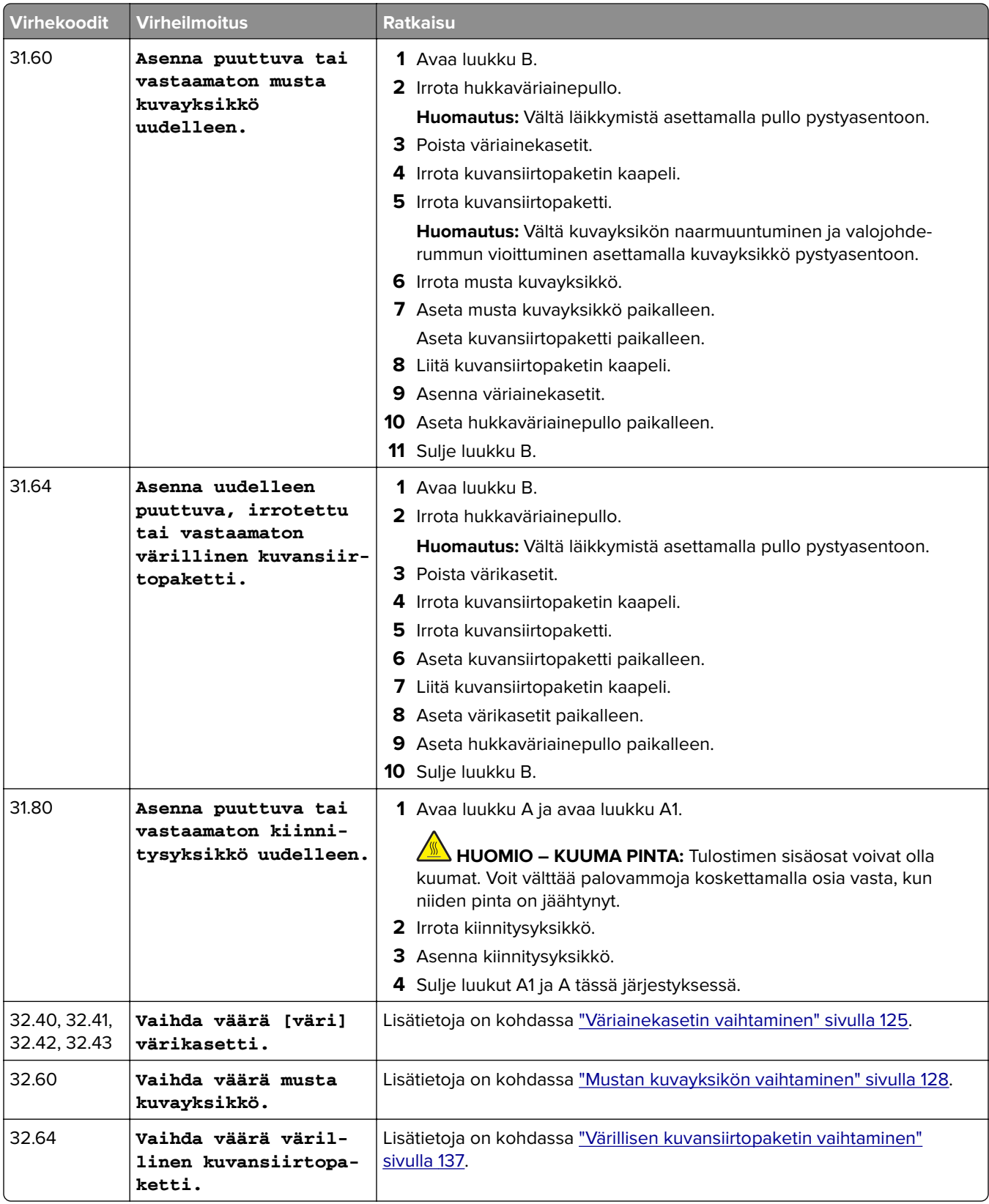

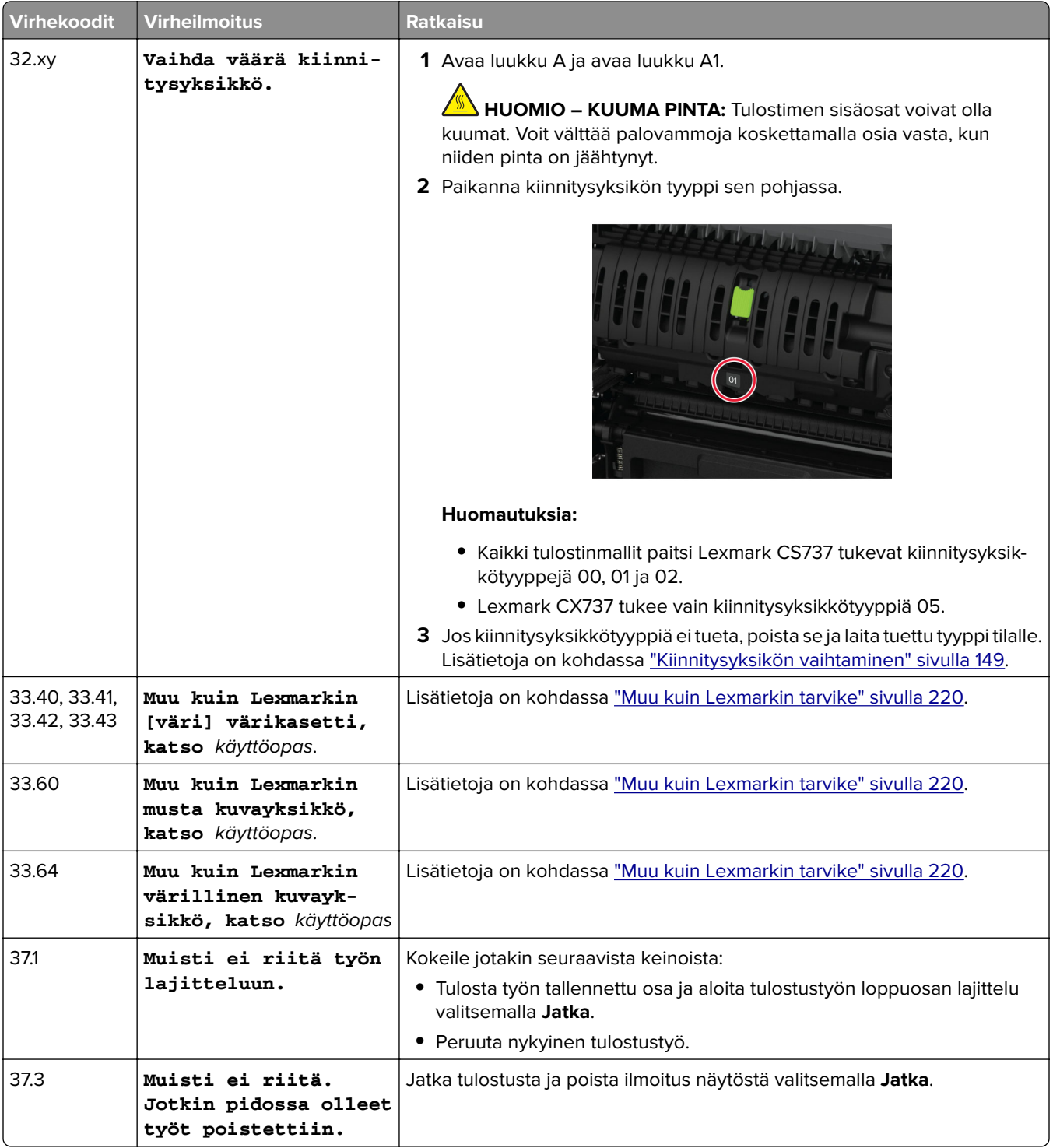

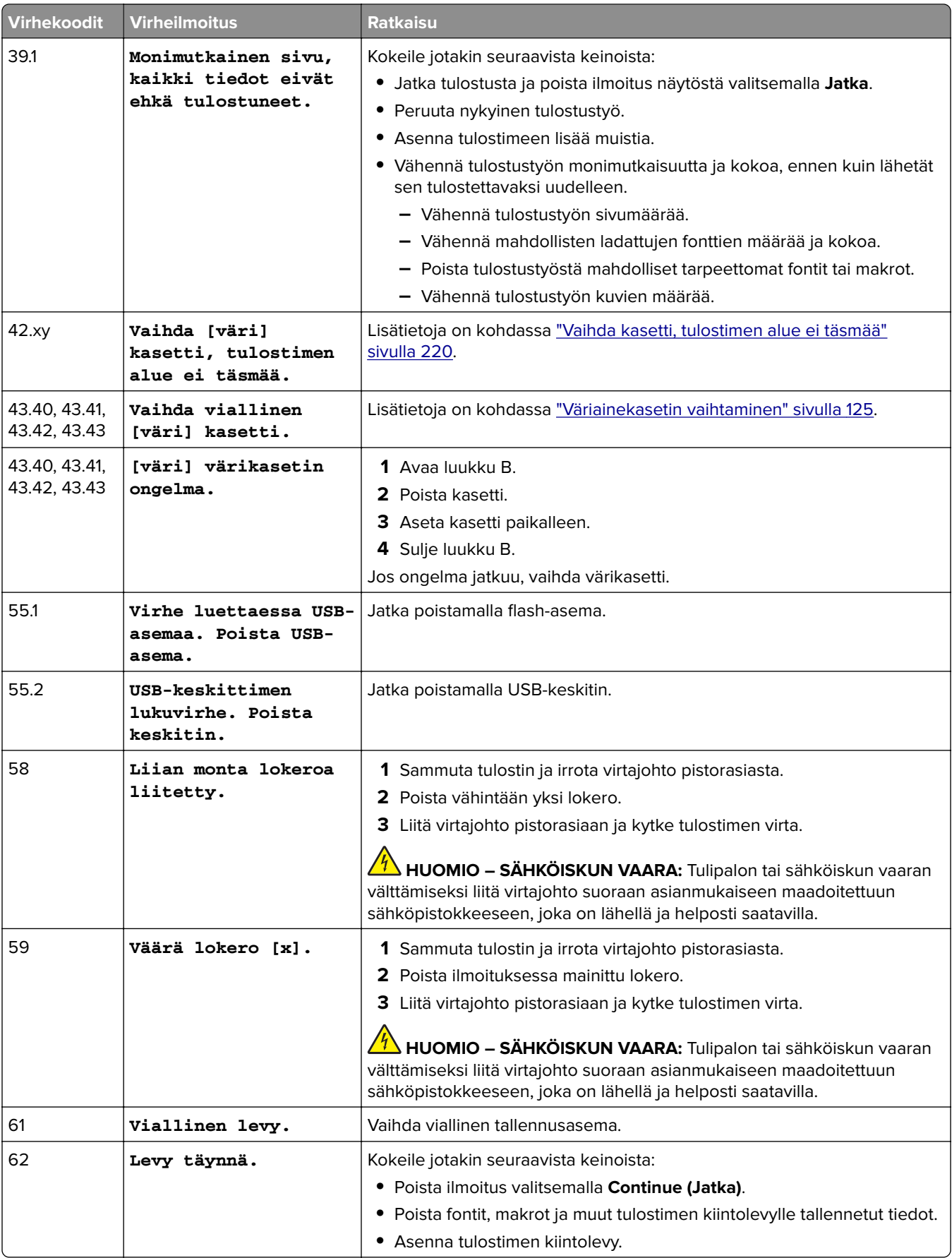

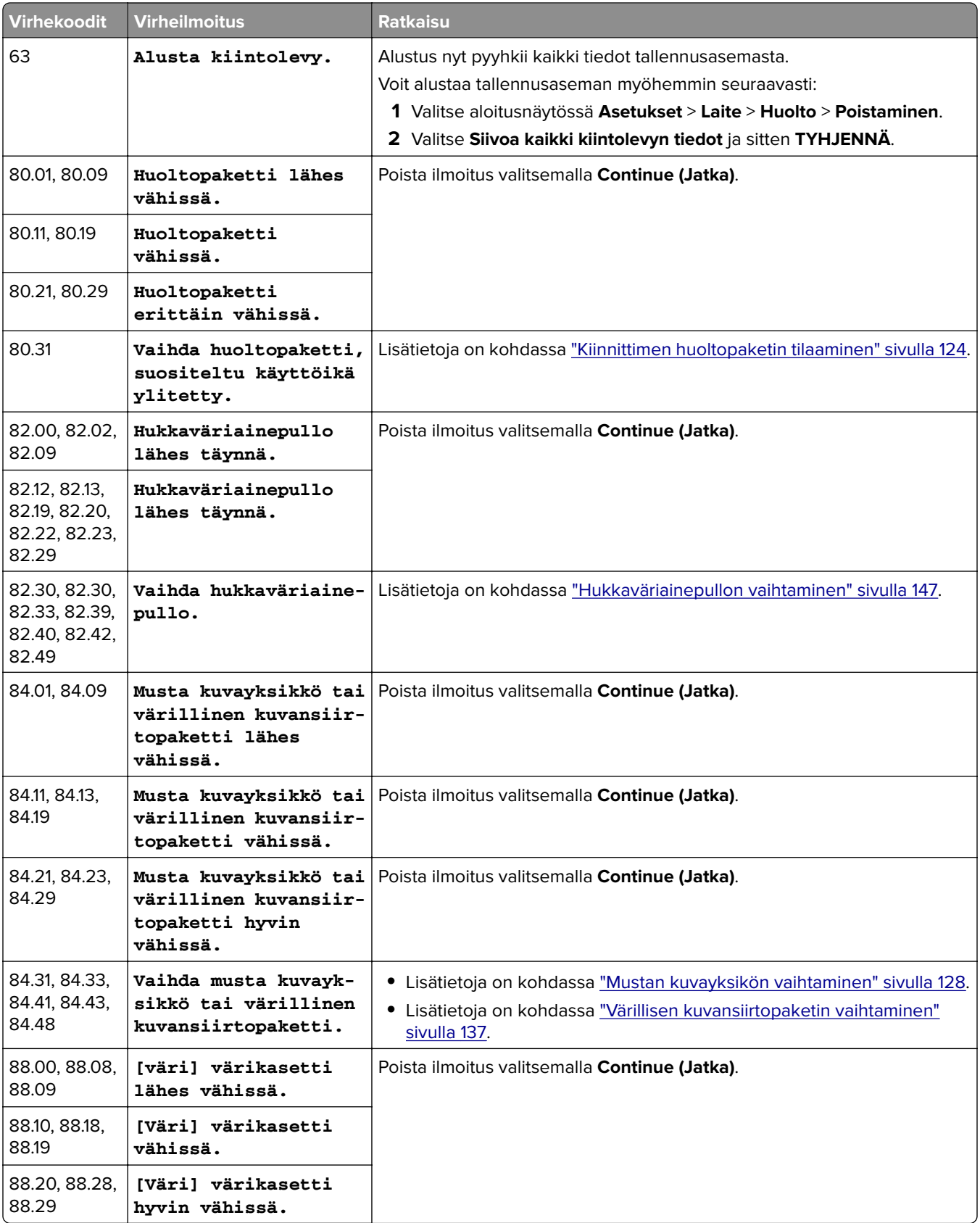

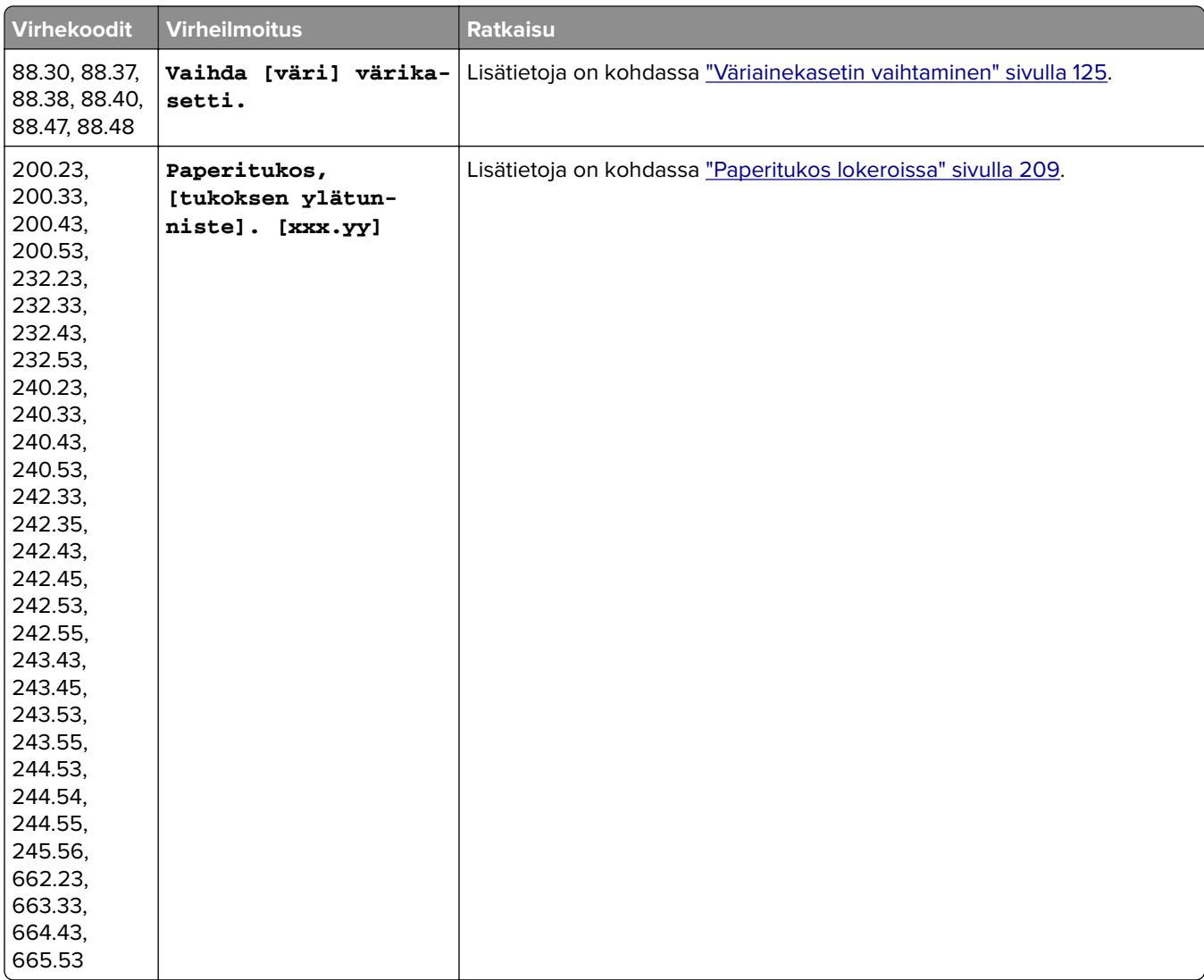

<span id="page-173-0"></span>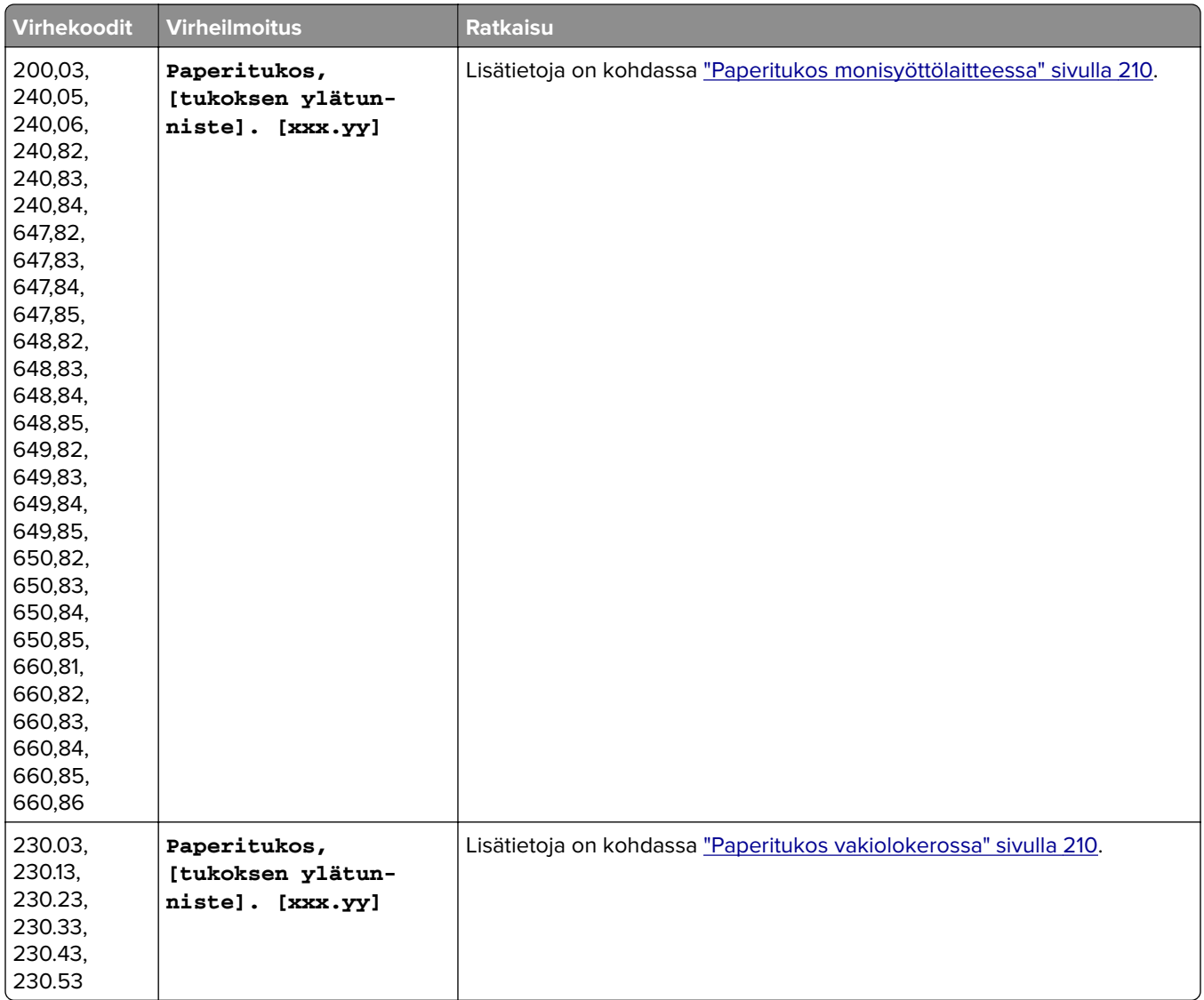

# **Tulostusongelmat**

## **Tulostuslaatu on huono**

**Tyhjät tai valkoiset sivut**

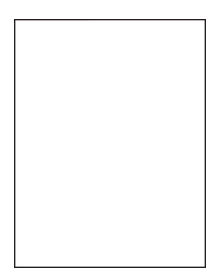

**Huomautus:** Tulosta tulostuslaadun testisivut, ennen kuin yrität ratkaista ongelman. Valitse aloitusnäytössä **Asetukset** > **Vianmääritys** > **Tulostuslaadun testisivut**.

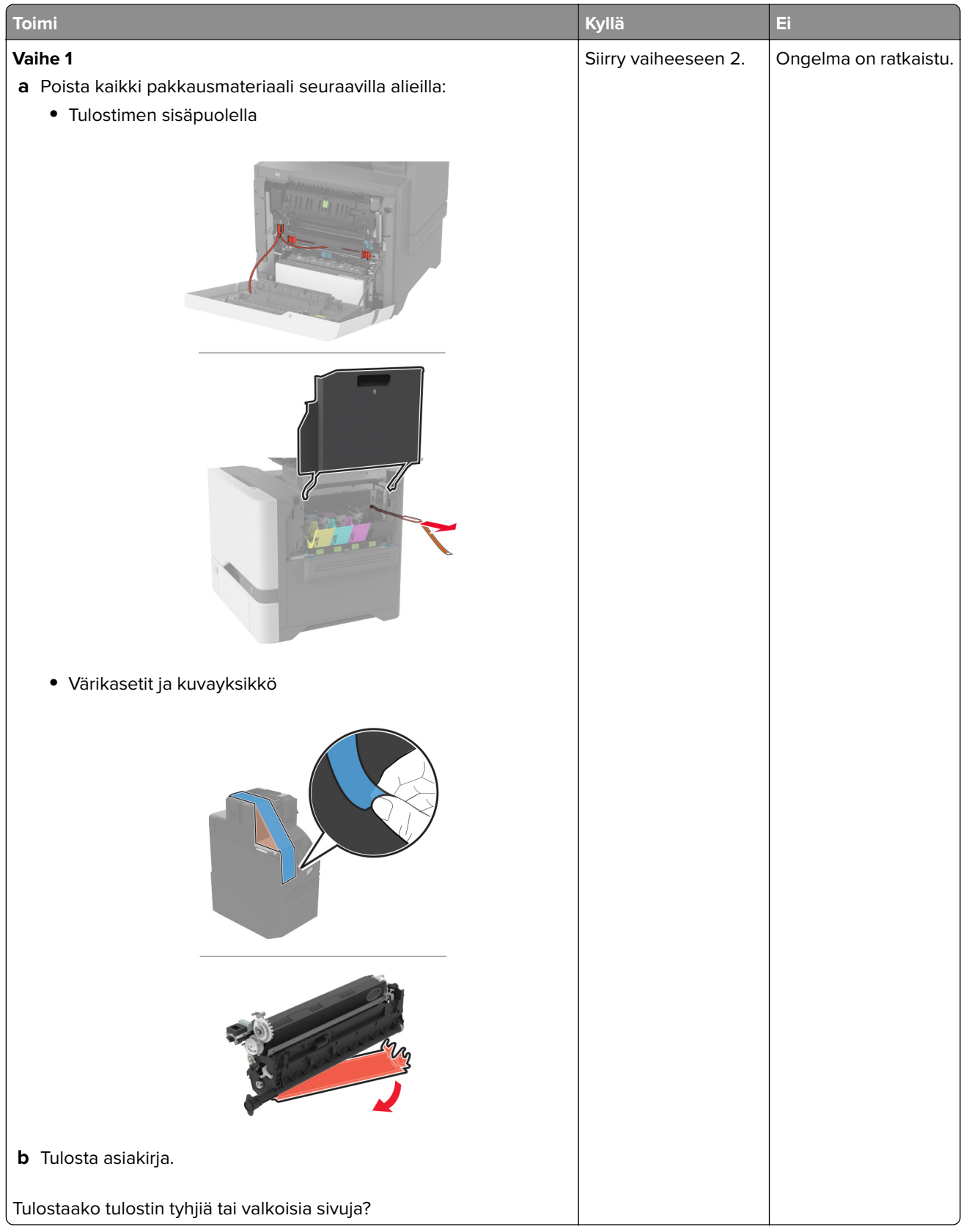

<span id="page-175-0"></span>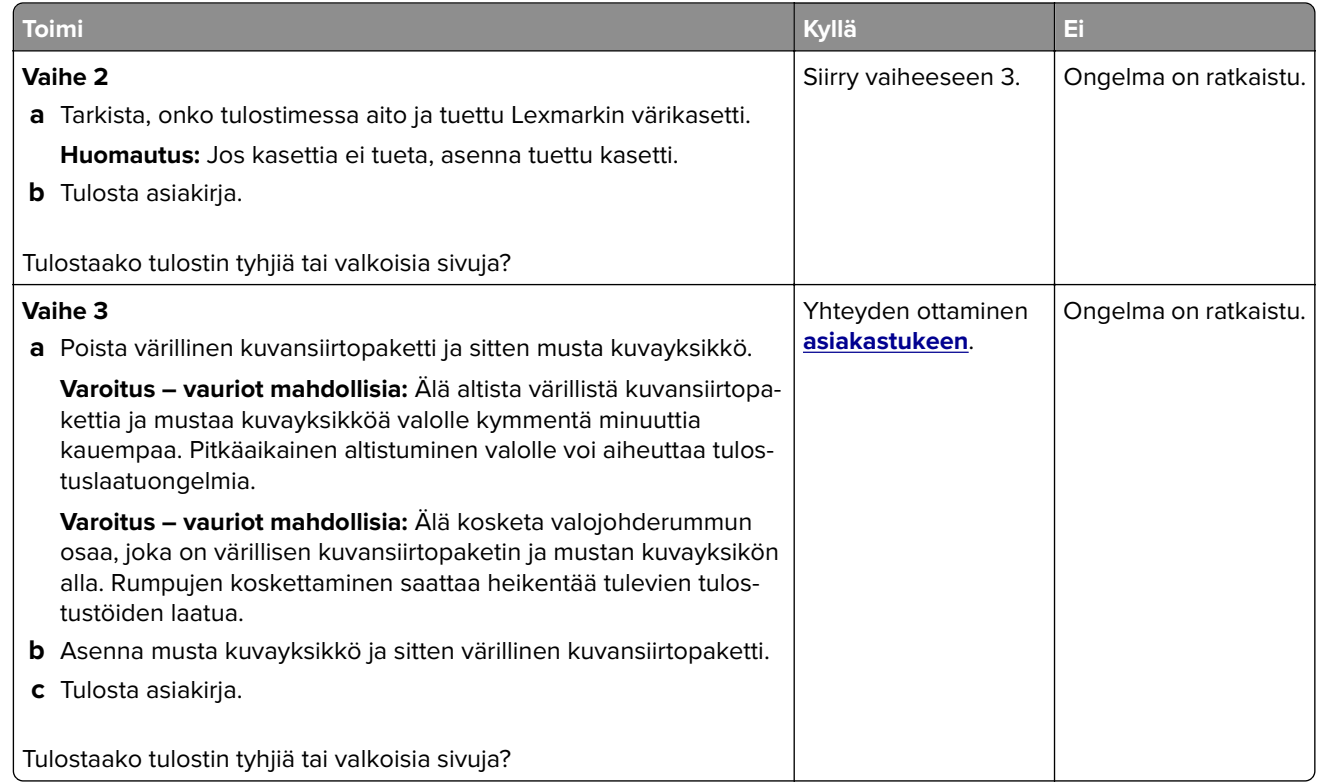

#### **Tumma tuloste**

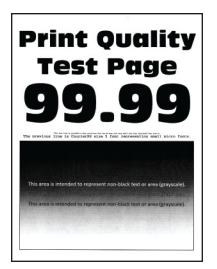

**Huomautus:** Määritä puuttuva väri tulostamalla laadun mallisivut ennen ongelman ratkaisua. Valitse aloitusnäytössä **Asetukset** > **Vianmääritys** > **Tulostuslaadun testisivut**.

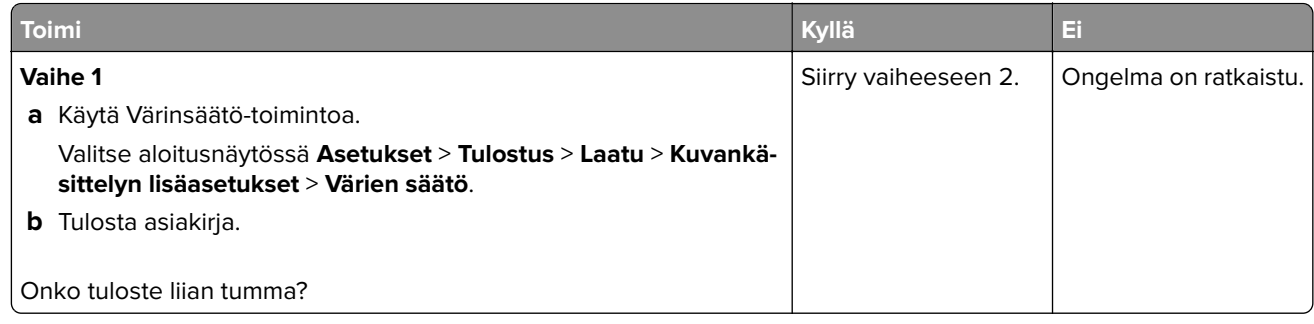

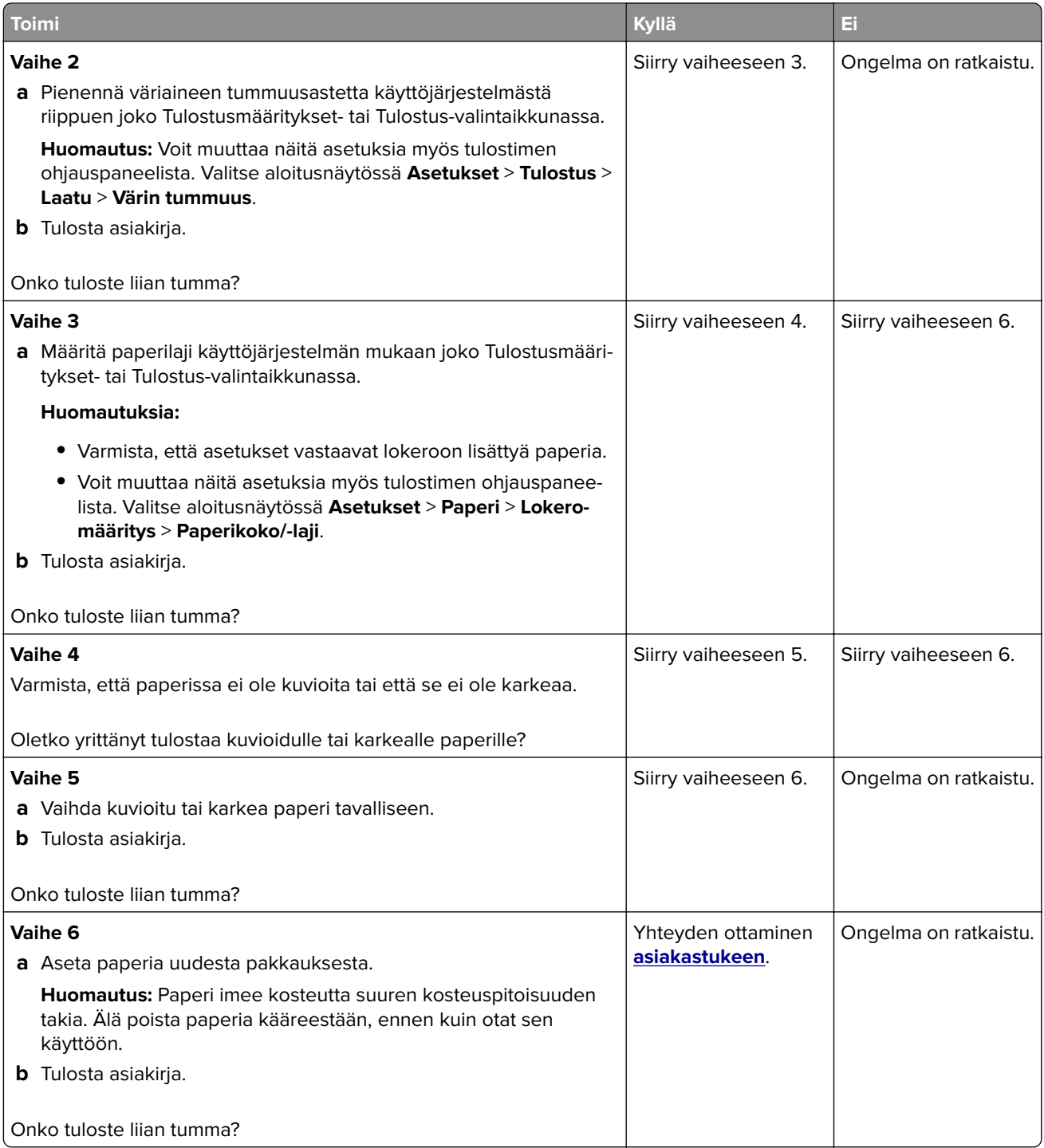

#### <span id="page-177-0"></span>**Haamukuvat**

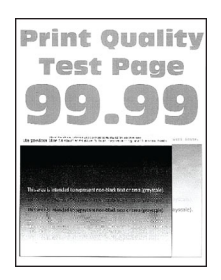

**Huomautus:** Tulosta tulostuslaadun testisivut, ennen kuin yrität ratkaista ongelman. Valitse aloitusnäytössä **Asetukset** > **Vianmääritys** > **Tulostuslaadun testisivut**.

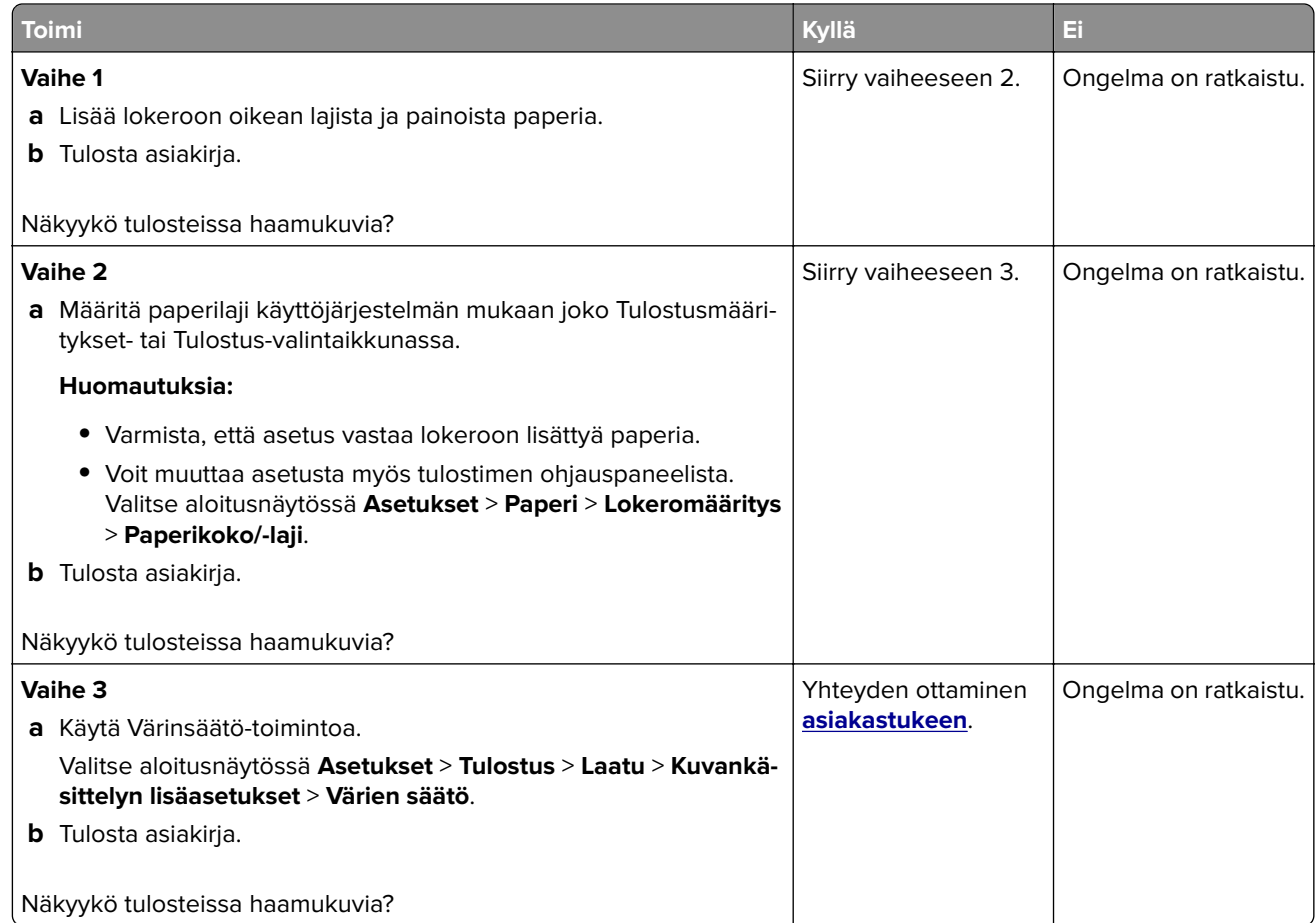

#### **Harmaa tai värillinen tausta**

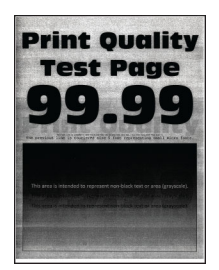

<span id="page-178-0"></span>**Huomautus:** Tulosta tulostuslaadun testisivut, ennen kuin yrität ratkaista ongelman. Valitse aloitusnäytössä **Asetukset** > **Vianmääritys** > **Tulostuslaadun testisivut**.

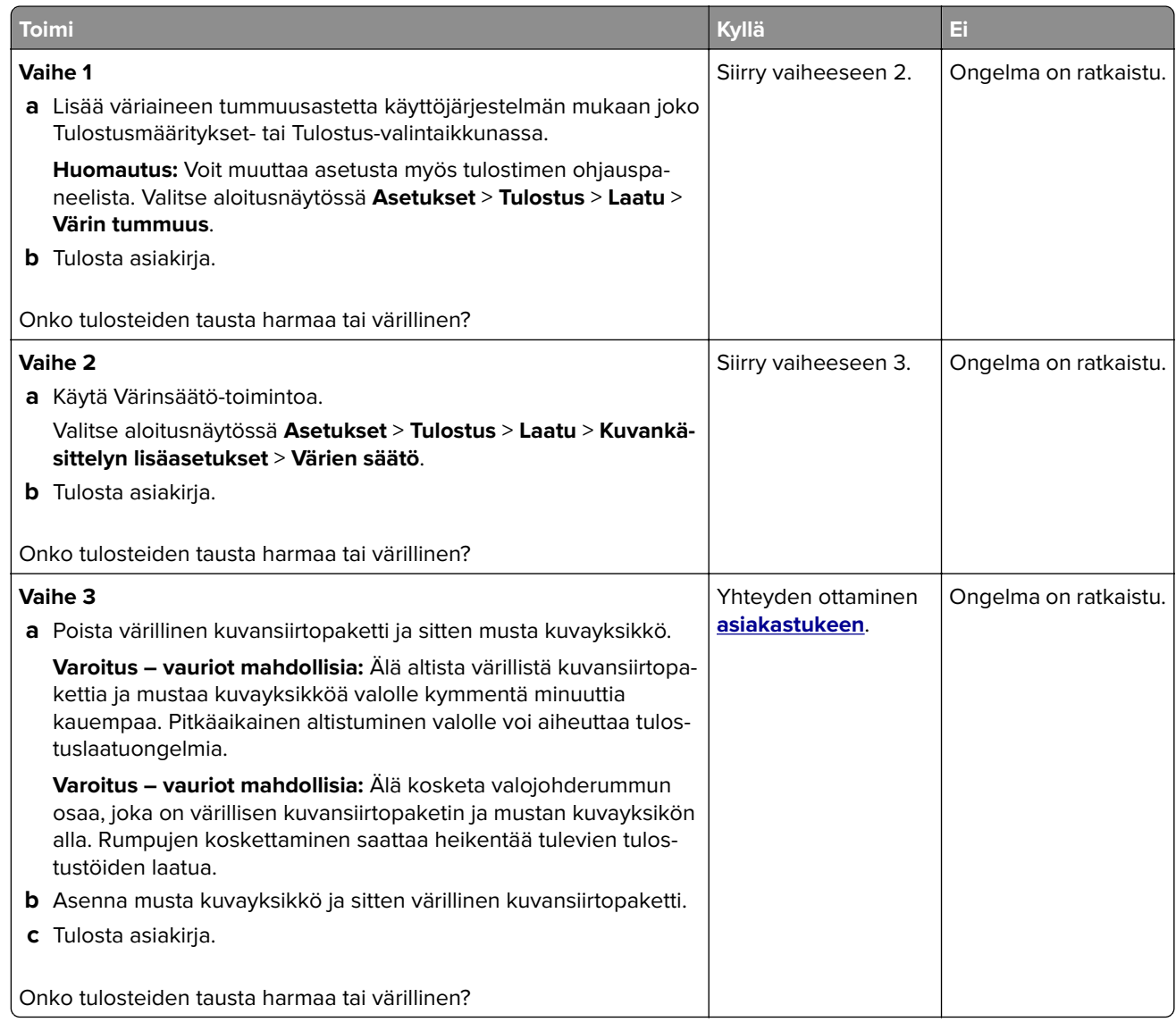

### **Väärät marginaalit**

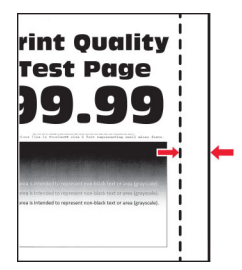

<span id="page-179-0"></span>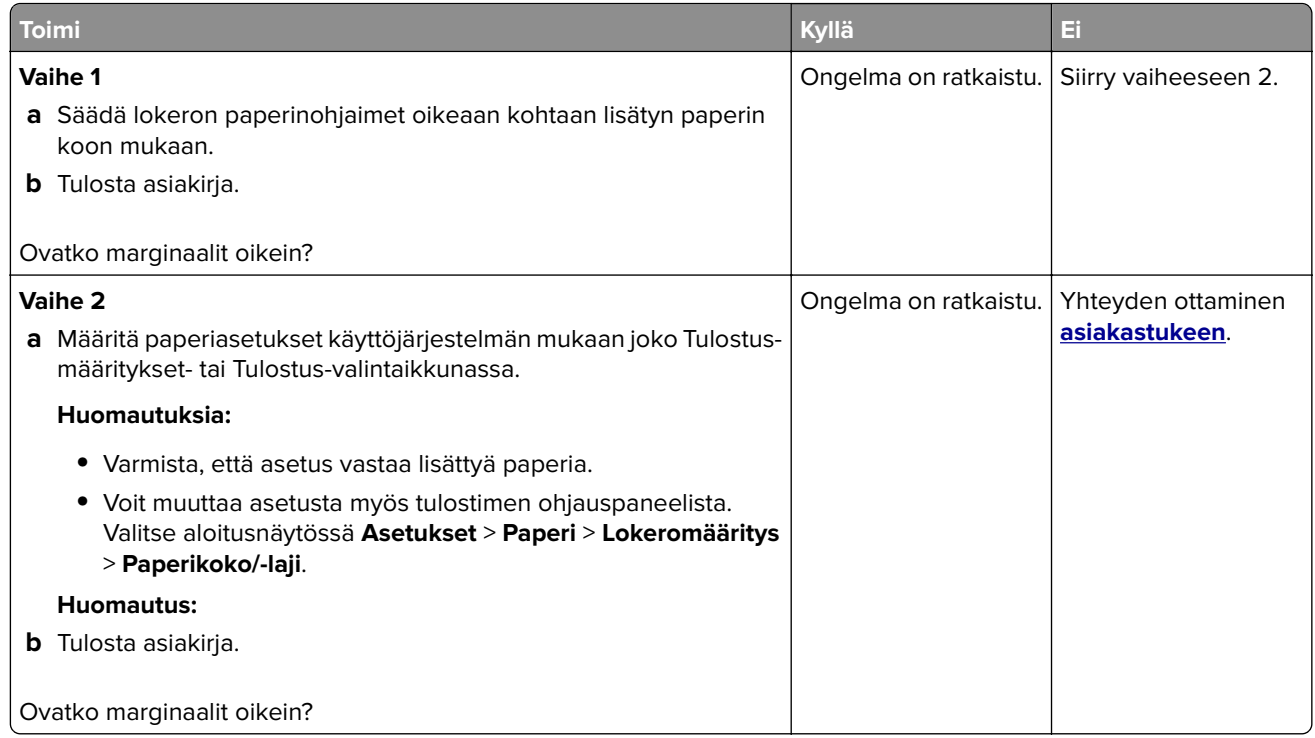

#### **Vaalea tuloste**

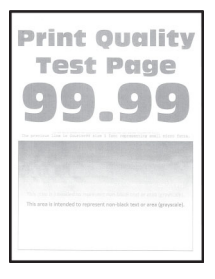

**Huomautus:** Tulosta tulostuslaadun testisivut, ennen kuin yrität ratkaista ongelman. Valitse aloitusnäytössä **Asetukset** > **Vianmääritys** > **Tulostuslaadun testisivut**.
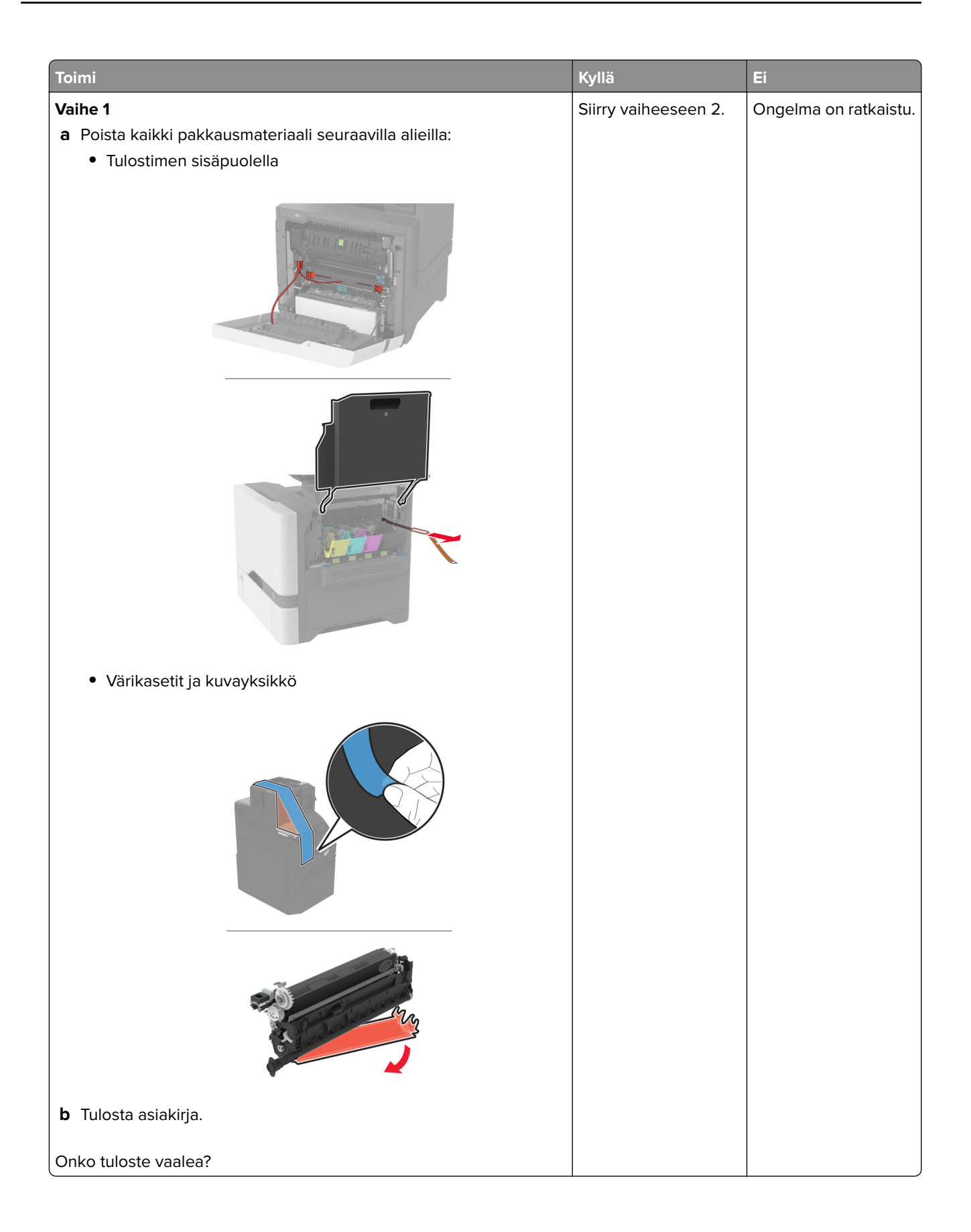

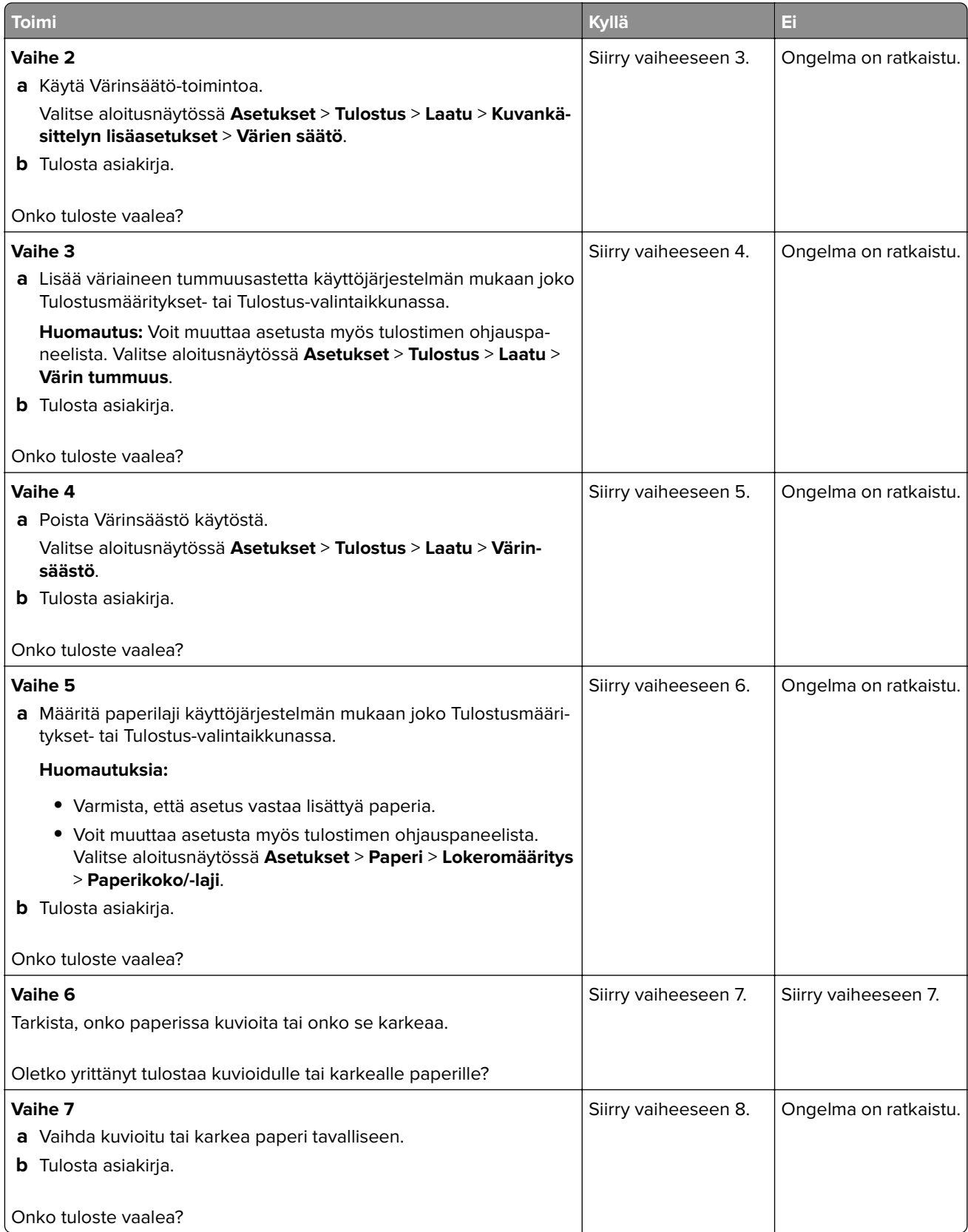

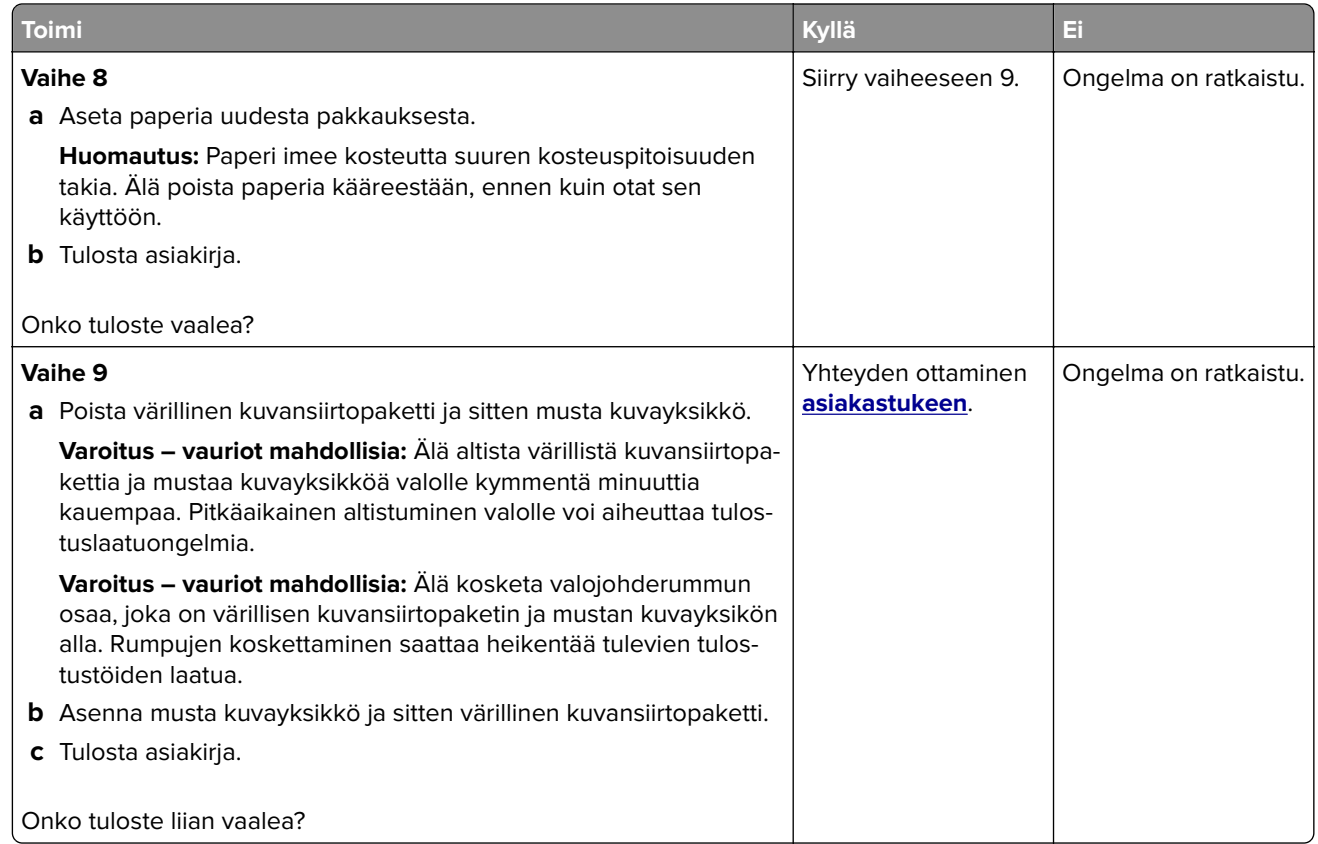

### **Puuttuvat värit**

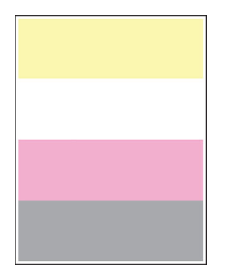

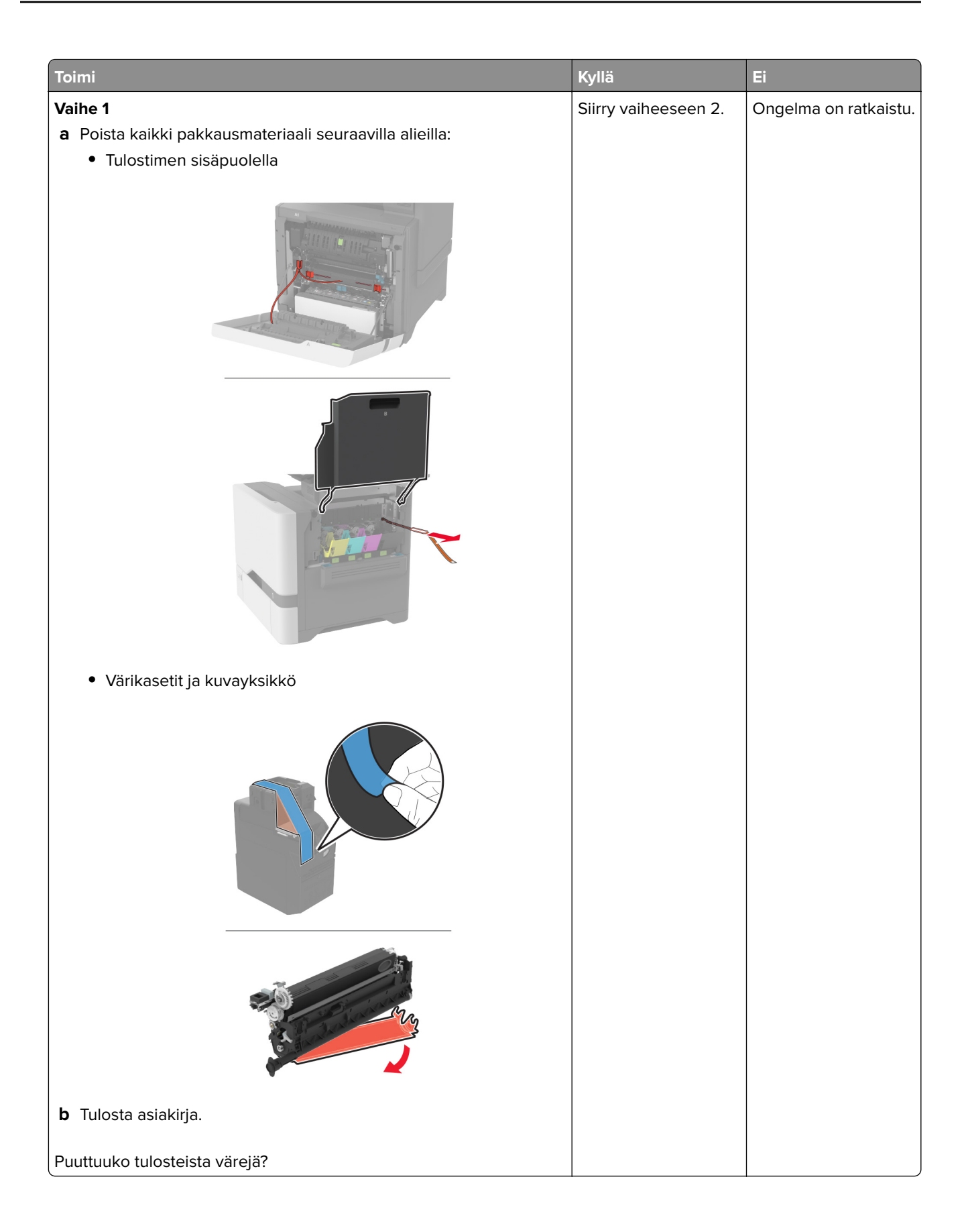

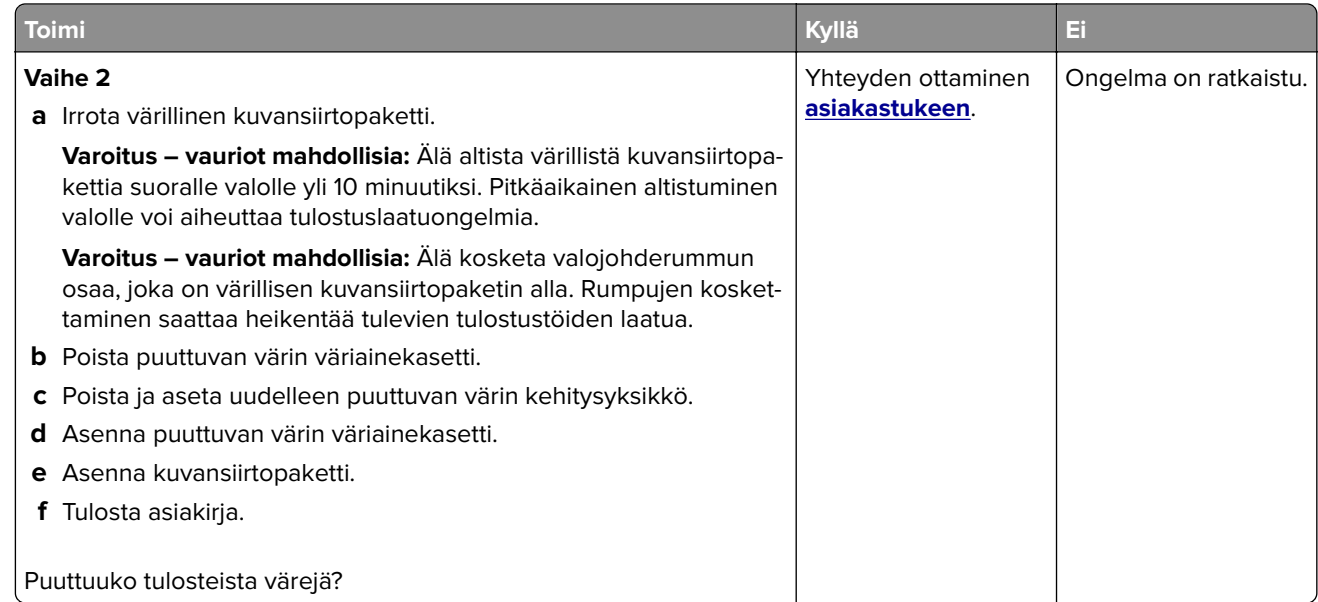

## **Täplikäs tuloste ja pisteitä**

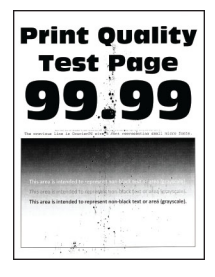

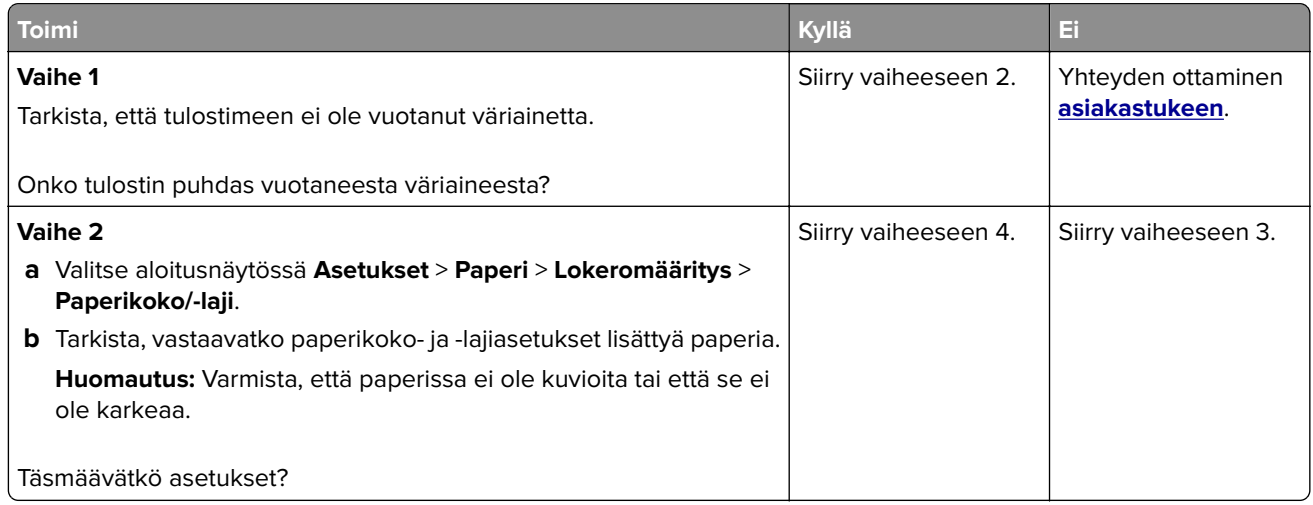

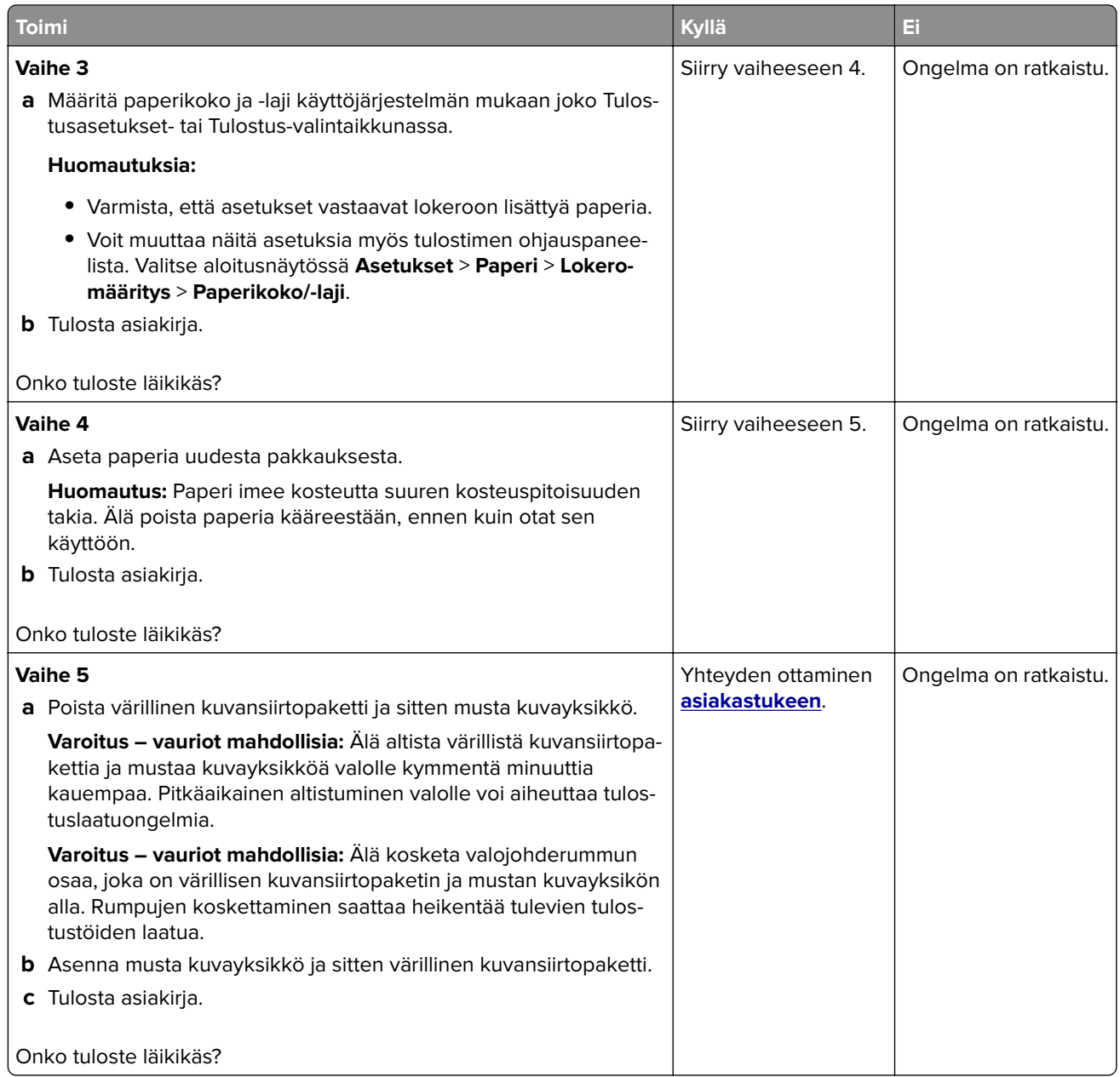

## **Paperin käpristyminen**

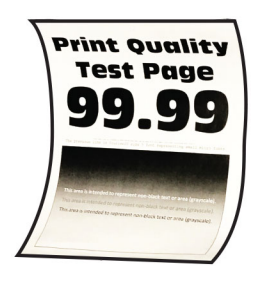

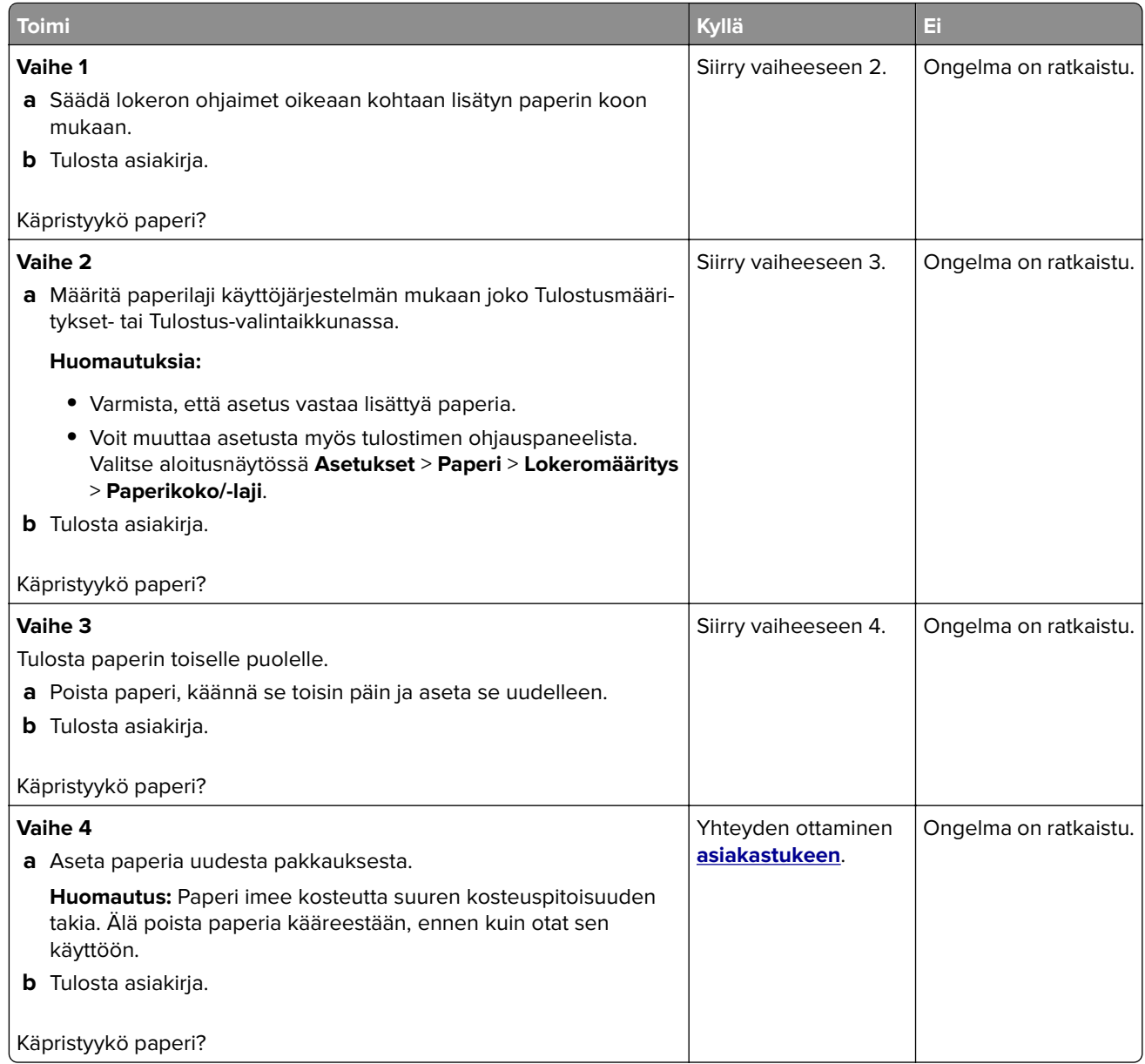

## **Tuloste vääristynyt tai vino**

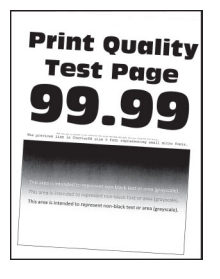

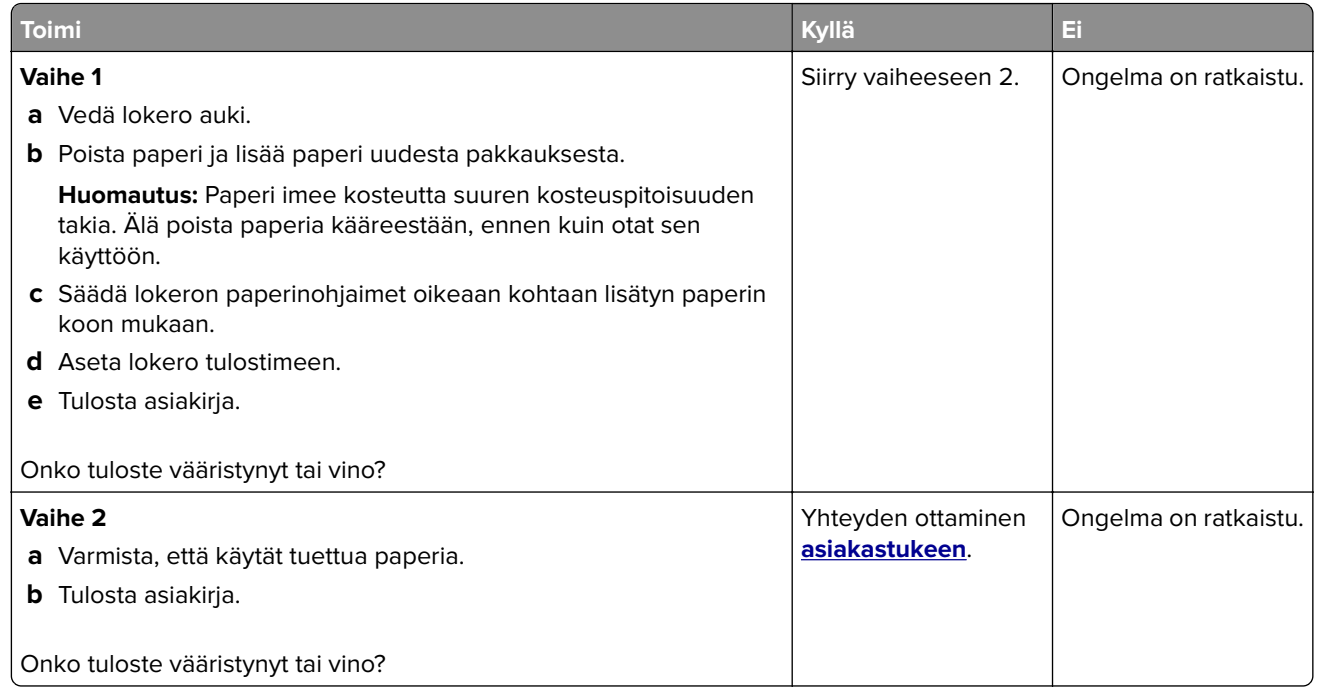

## **Kokonaan värilliset tai mustat kuvat**

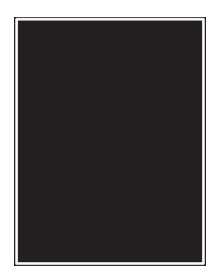

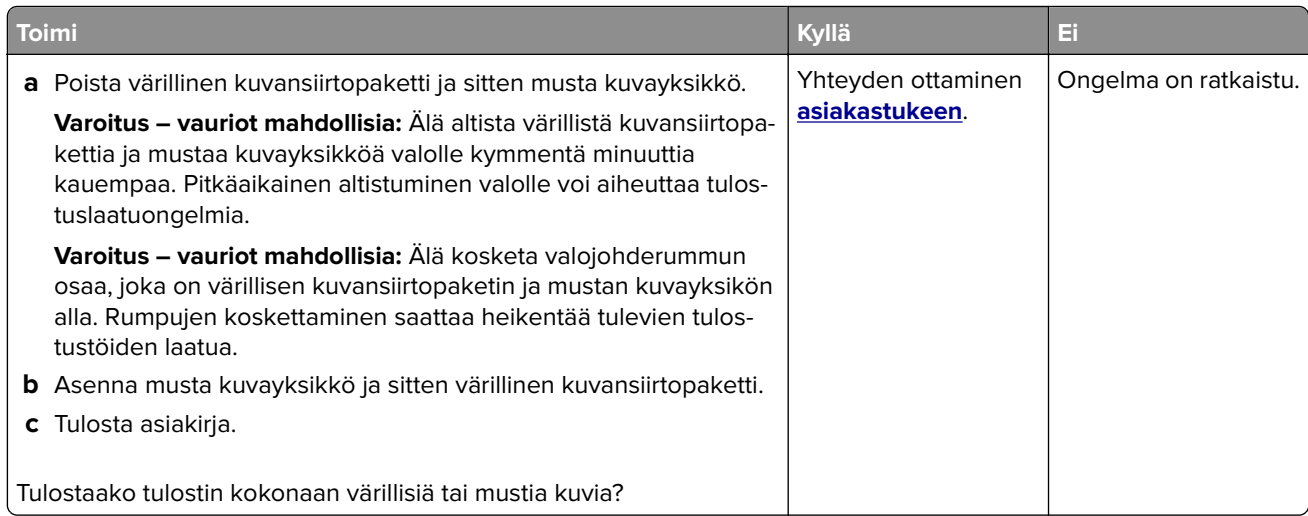

### **Tekstiä tai kuvia leikkautuu**

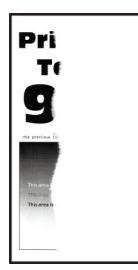

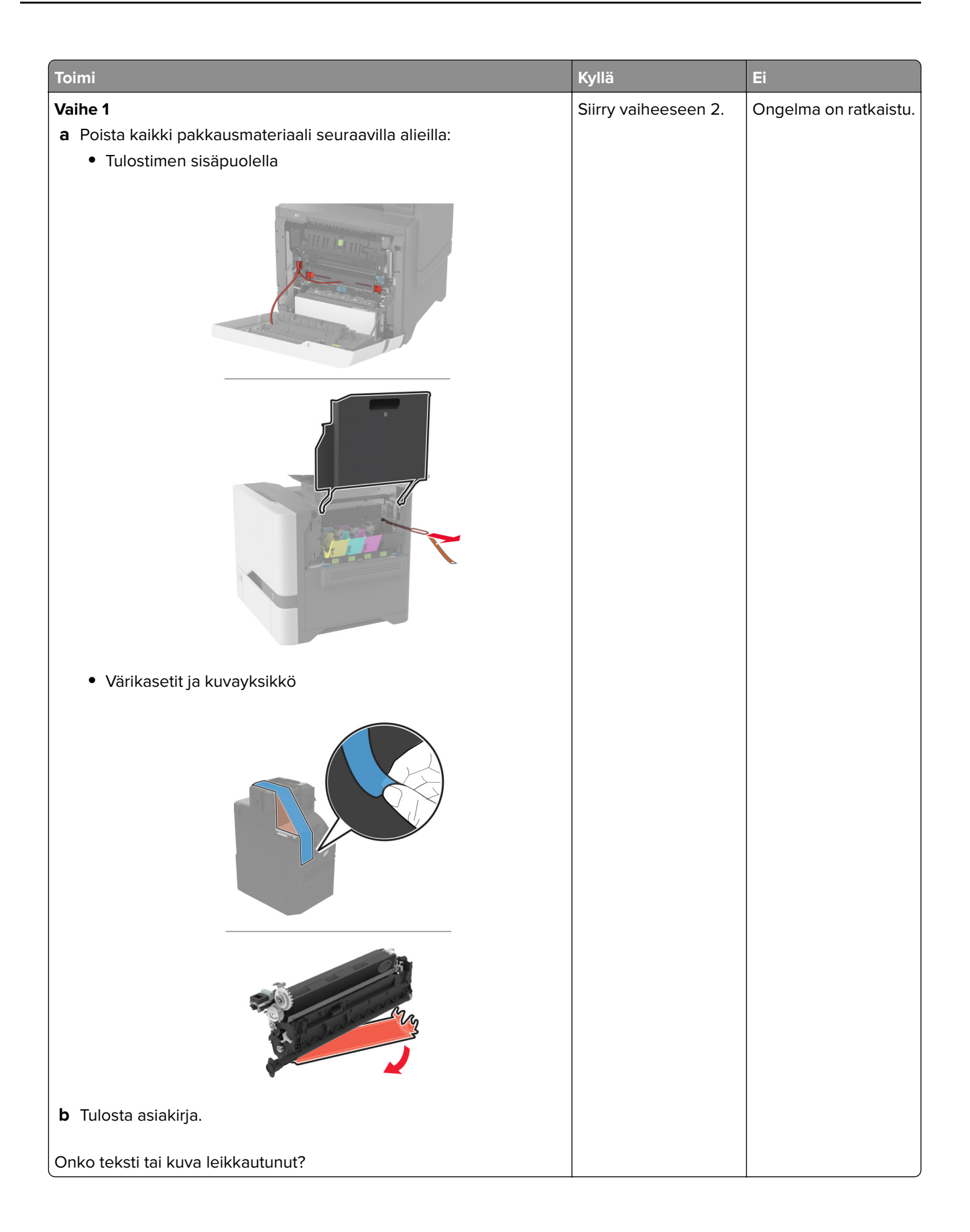

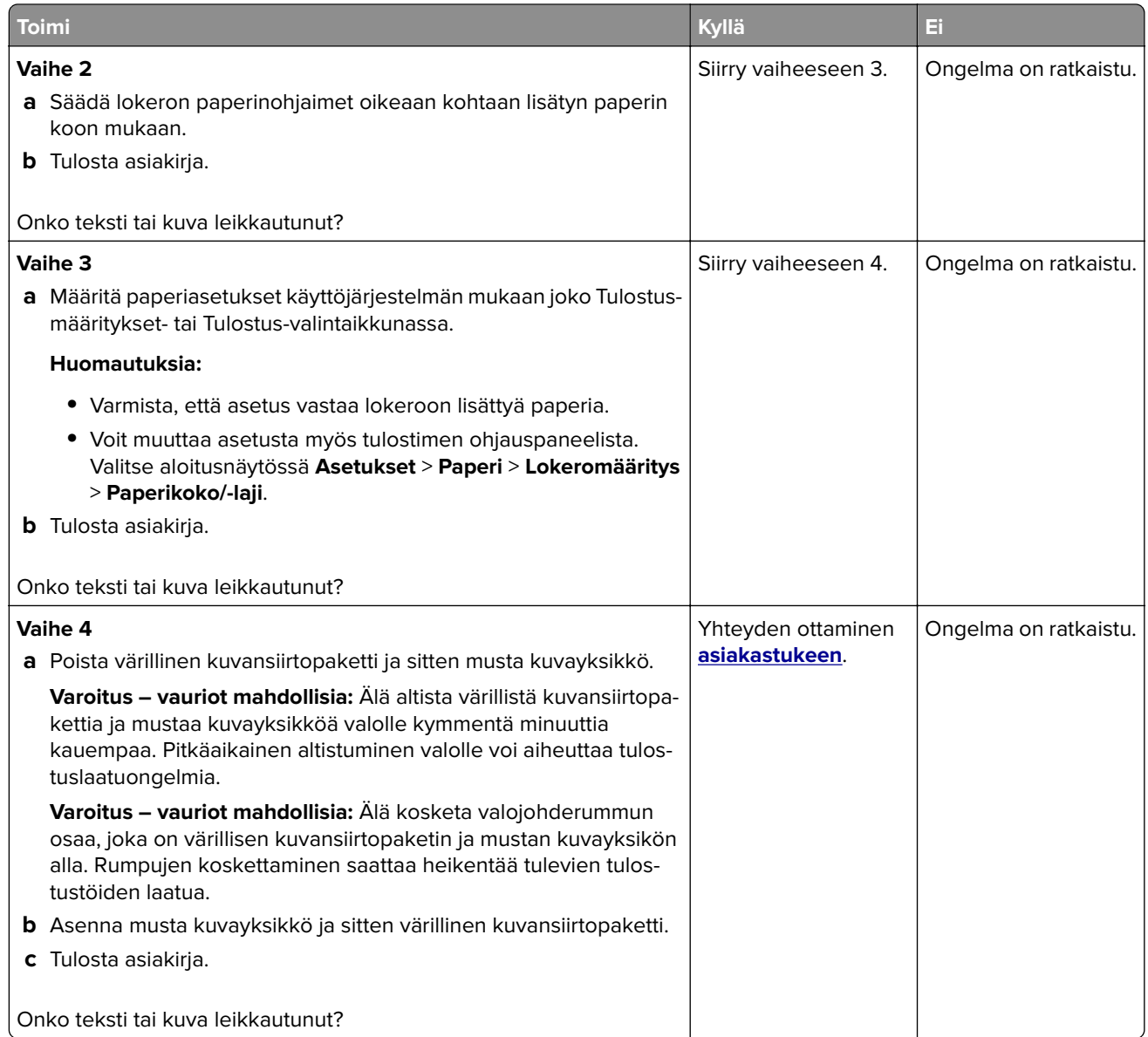

## **Väriaine hankautuu helposti pois**

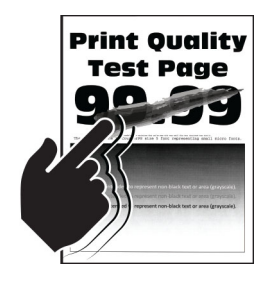

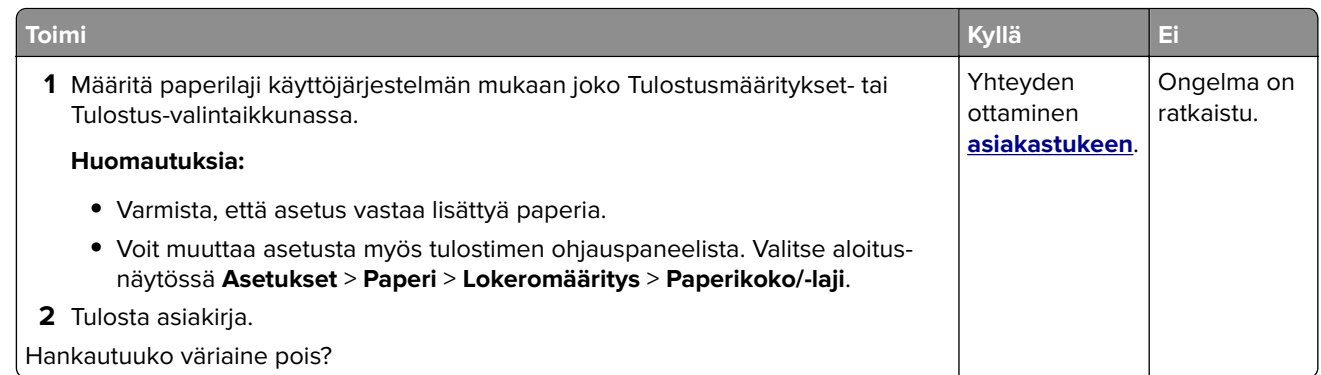

### **Epätasainen tummuus**

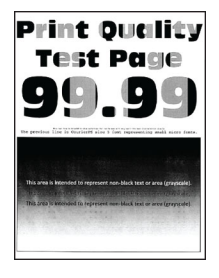

**Huomautus:** Tulosta tulostuslaadun testisivut, ennen kuin yrität ratkaista ongelman. Valitse aloitusnäytössä **Asetukset** > **Vianmääritys** > **Tulostuslaadun testisivut**.

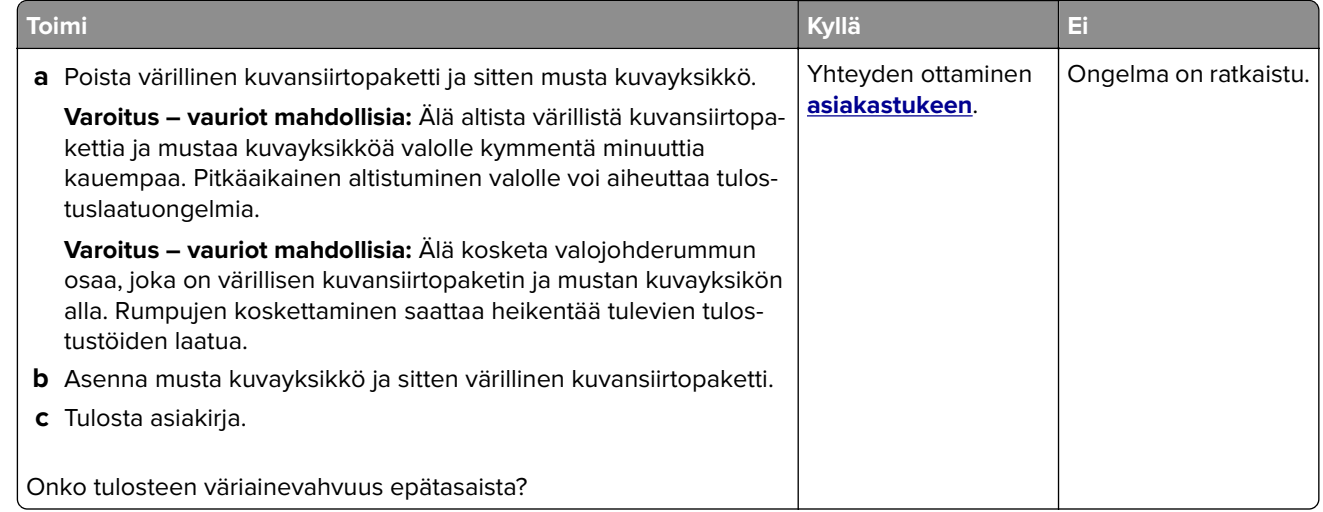

### **Vaakasuuntaiset tummat viivat**

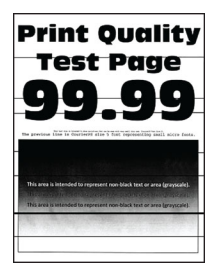

#### **Huomautuksia:**

- **•** Tulosta tulostuslaadun testisivut, ennen kuin yrität ratkaista ongelman. Valitse aloitusnäytössä **Asetukset** > **Vianmääritys** > **Tulostuslaadun testisivut**.
- **•** Jos tulosteissa näkyy jatkuvasti vaakasuuntaisia tummia viivoja, katso aihetta Toistuvat virhekuviot.

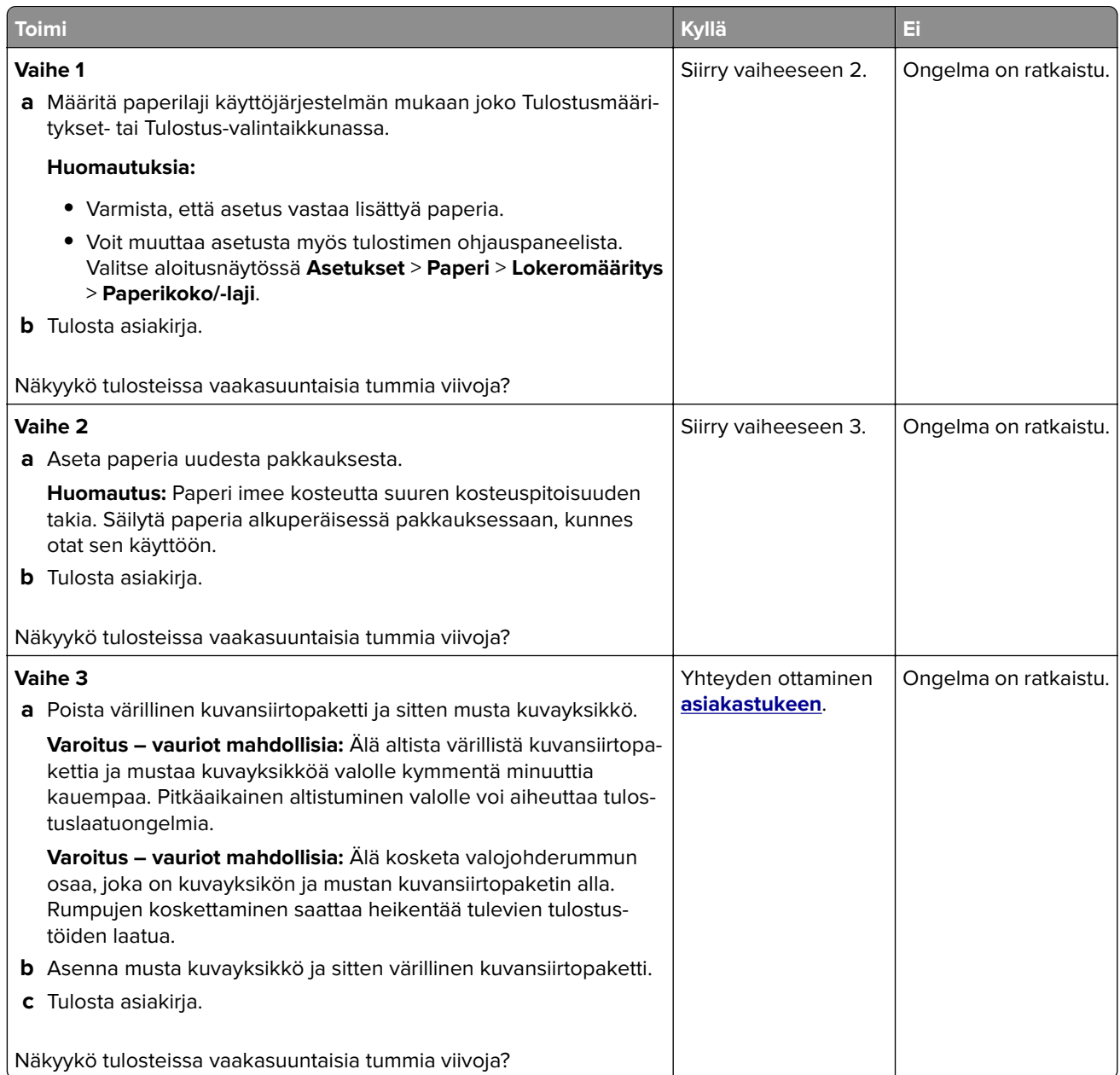

## **Pystysuuntaiset tummat viivat**

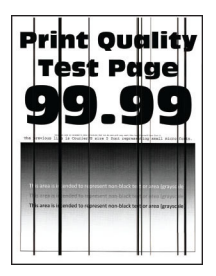

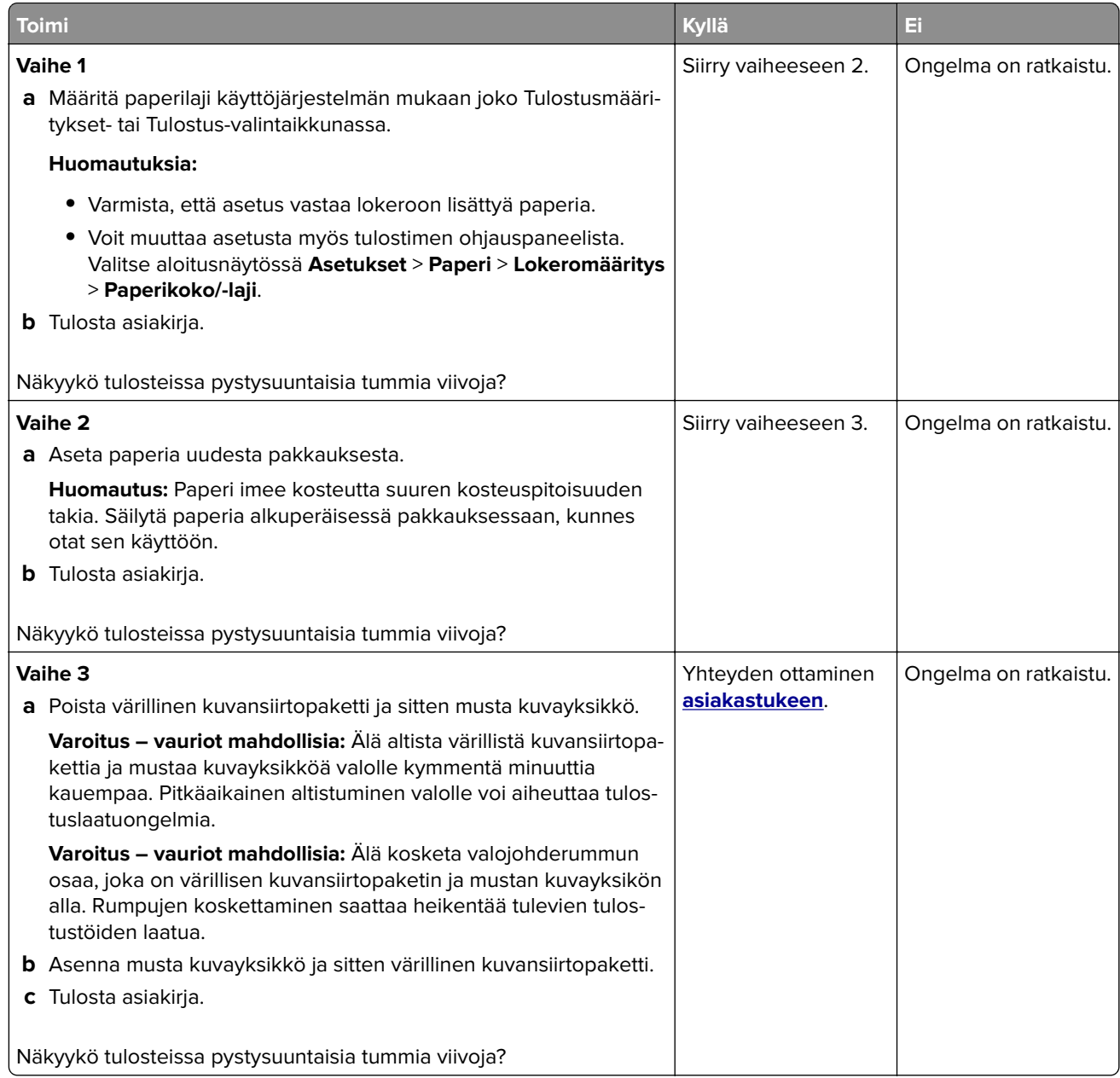

### **Vaakasuuntaiset valkoiset viivat**

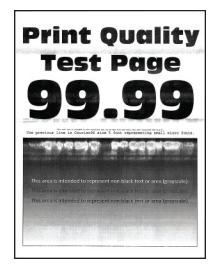

**Huomautuksia:**

- **•** Tulosta tulostuslaadun testisivut, ennen kuin yrität ratkaista ongelman. Valitse aloitusnäytössä **Asetukset** > **Vianmääritys** > **Tulostuslaadun testisivut**.
- **•** Jos tulosteissa näkyy jatkuvasti vaakasuuntaisia valkoisia viivoja, katso aihetta Toistuvat virhekuviot.

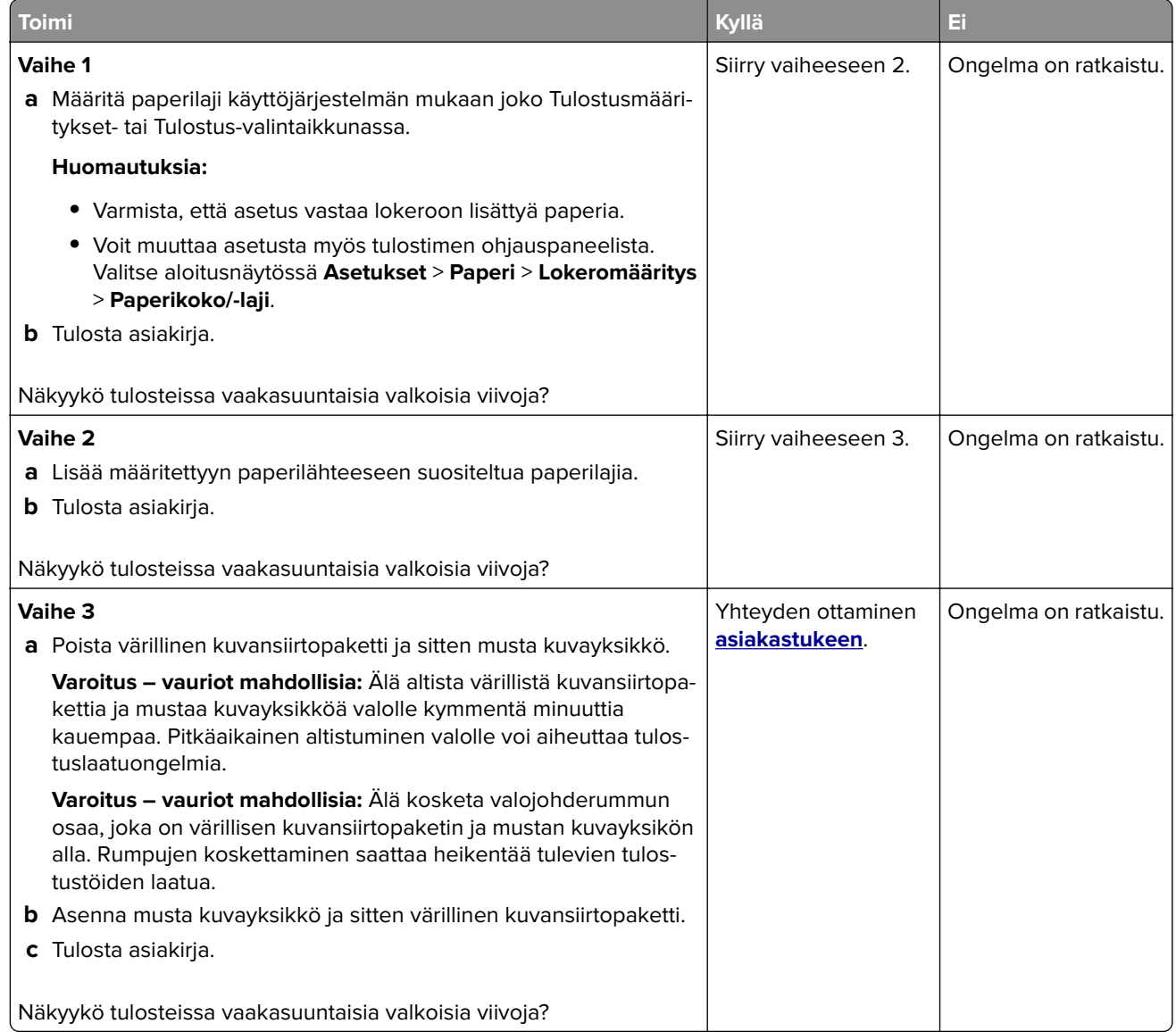

## **Pystysuuntaiset valkoiset viivat**

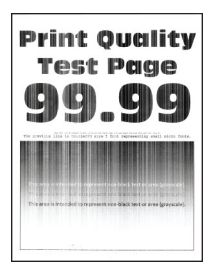

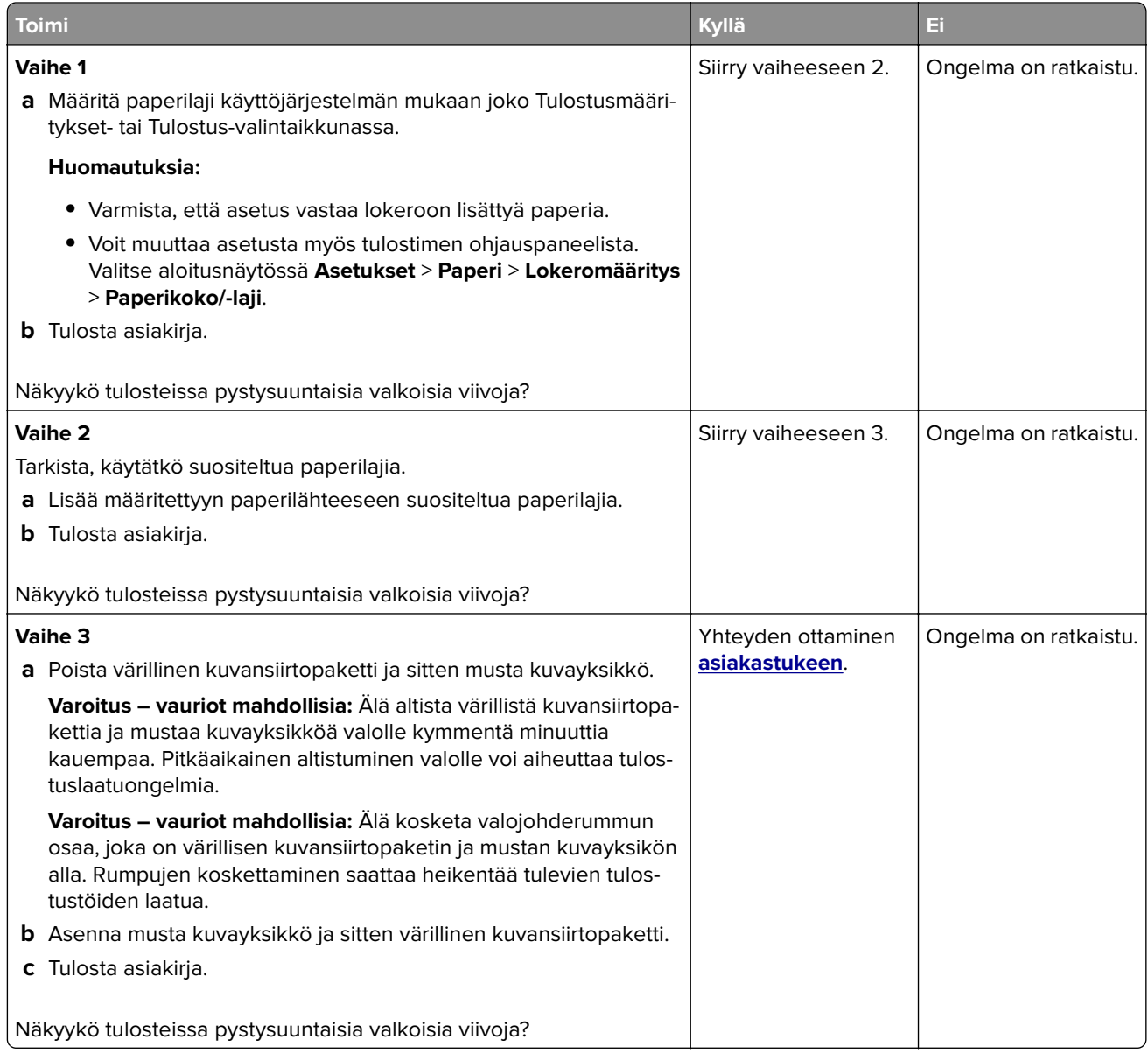

### **Toistuvat virhekuviot**

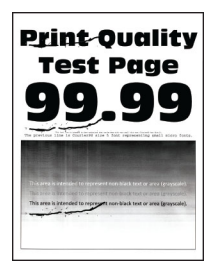

**Huomautus:** Määritä toistuvien virhekuvioiden syy tulostamalla laadun mallisivut ennen ongelman ratkaisua. Valitse aloitusnäytössä **Asetukset** > **Vianmääritys** > **Tulostuslaadun testisivut**.

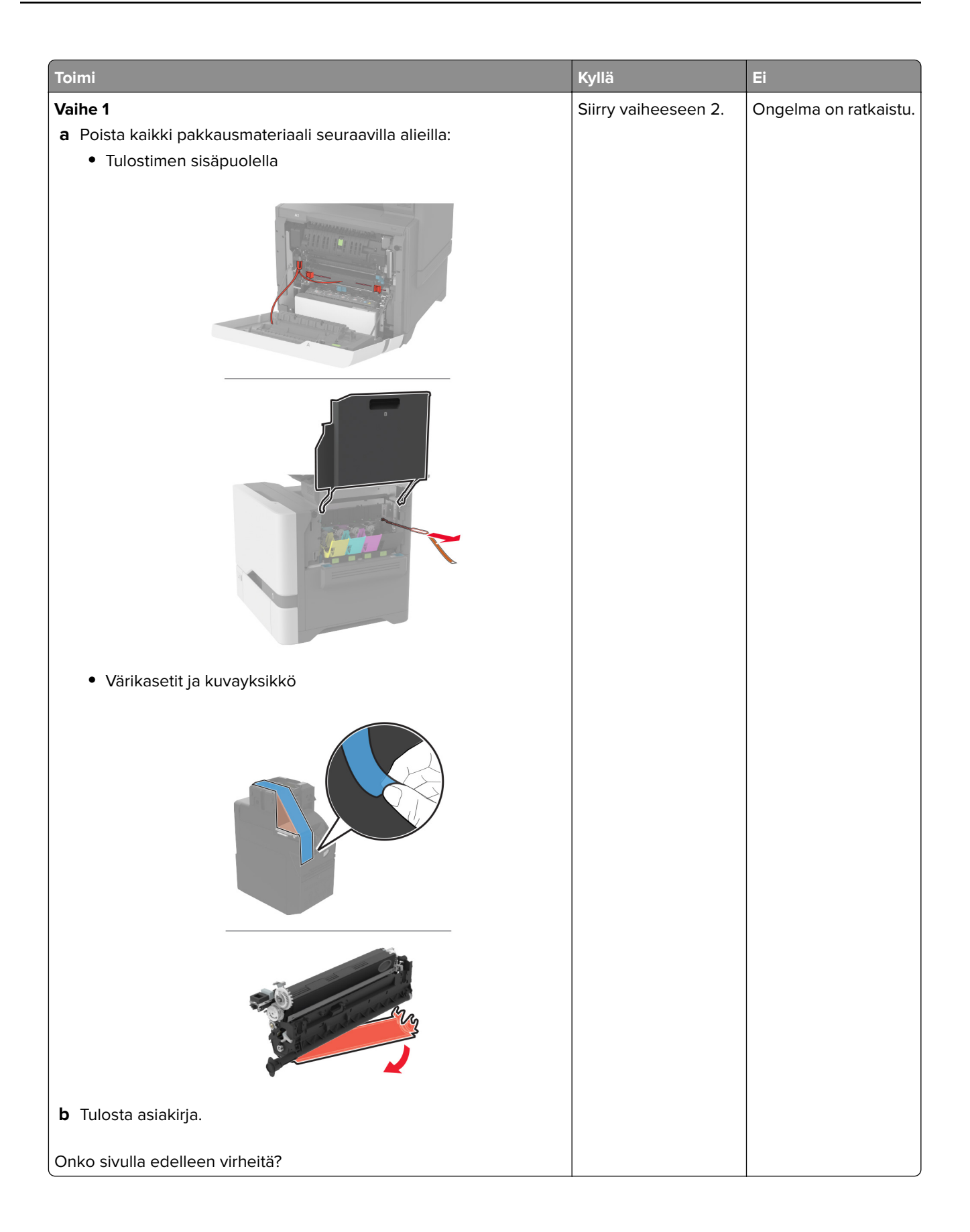

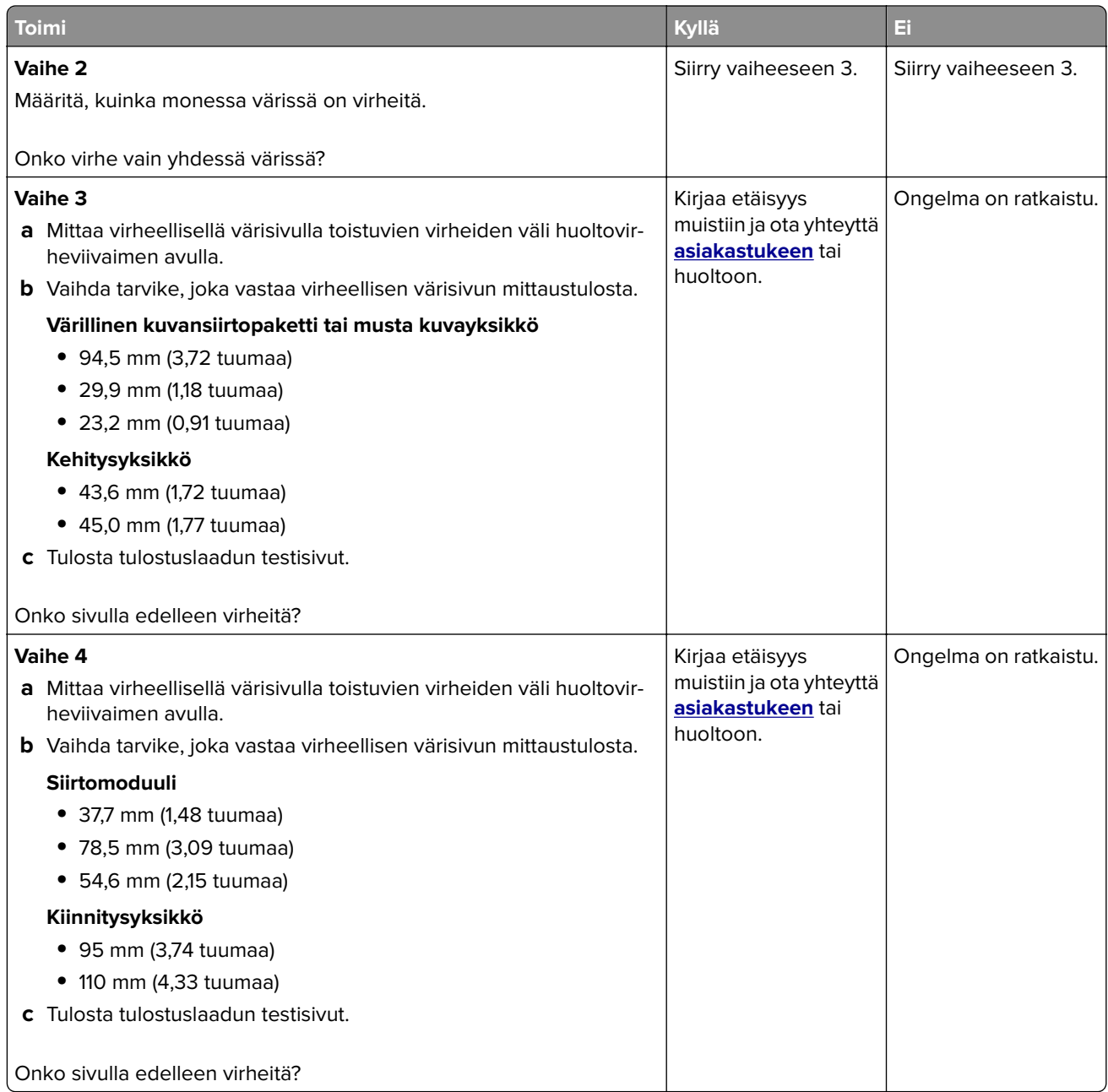

# **Tulostustyöt eivät tulostu**

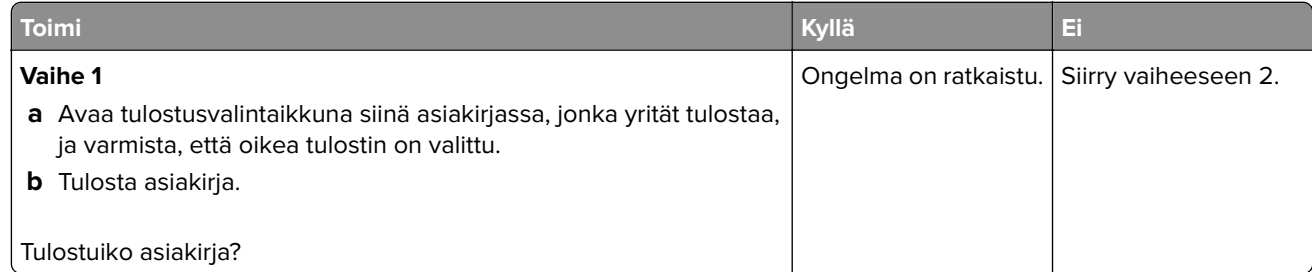

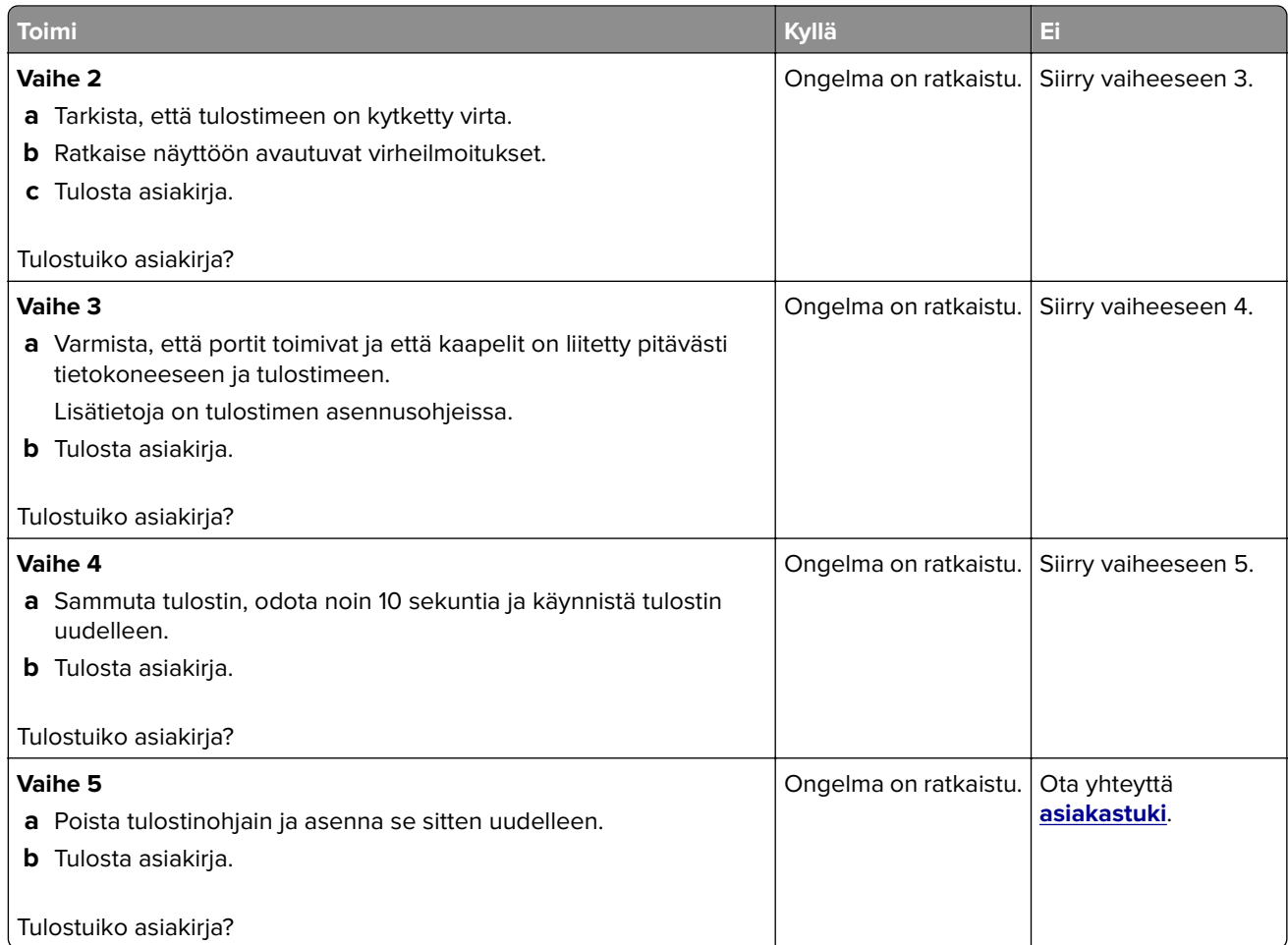

# **Luottamukselliset ja pidossa olevat asiakirjat eivät tulostu**

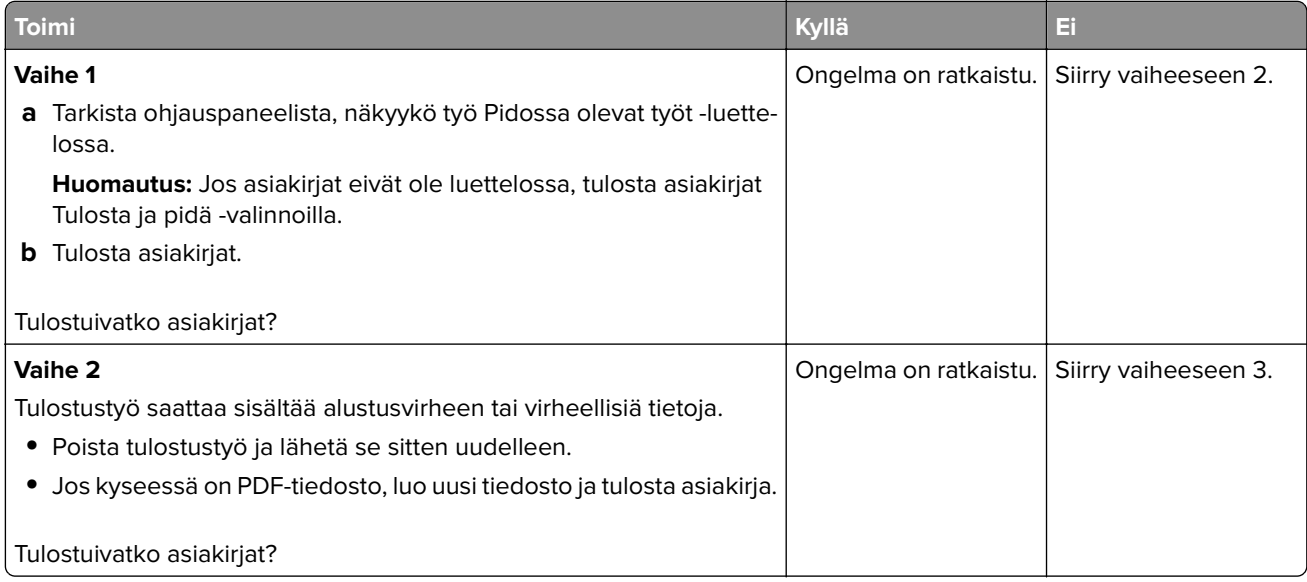

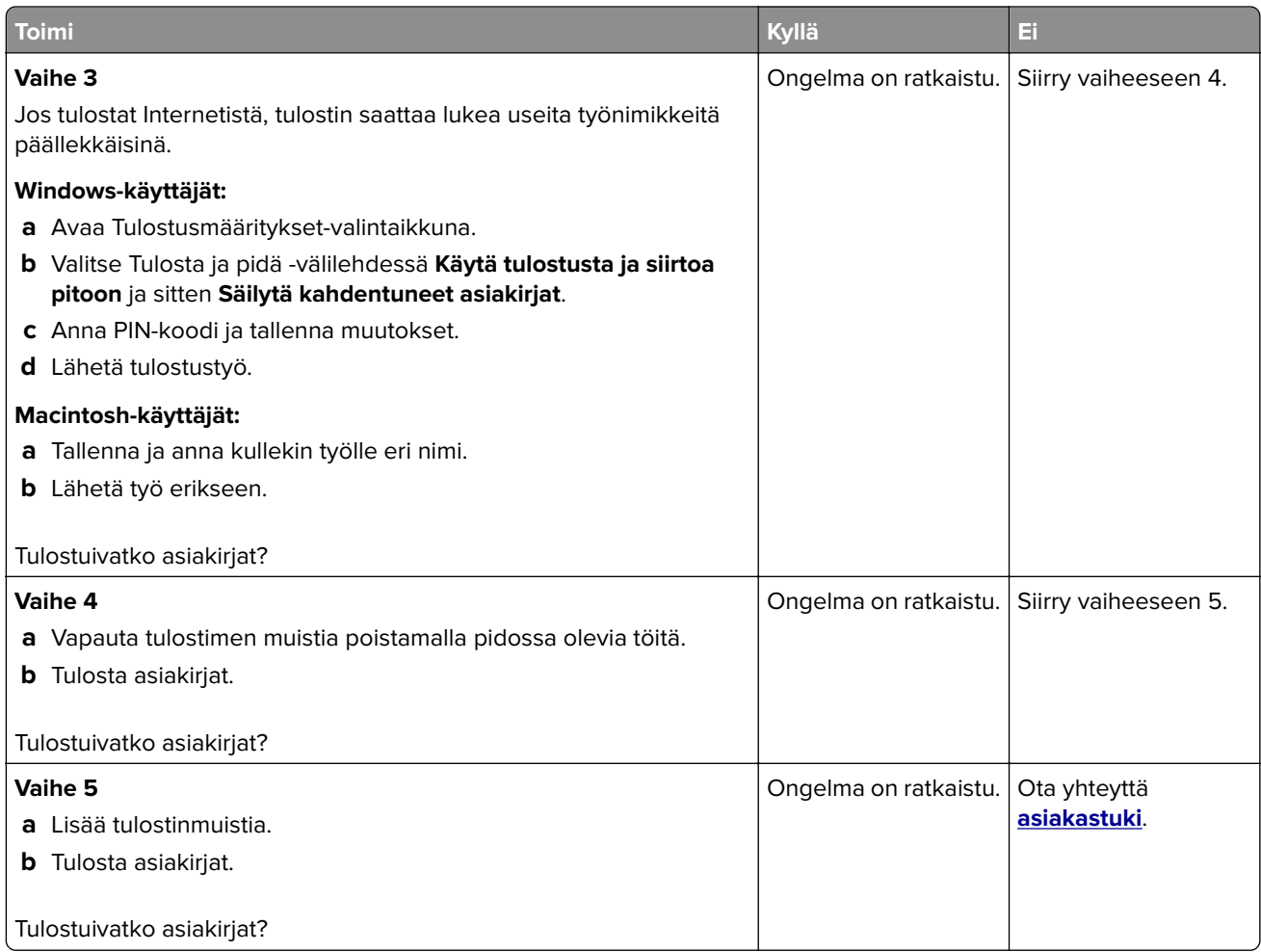

# **Työ tulostuu väärästä lokerosta tai väärälle paperille tai erikoismateriaalille.**

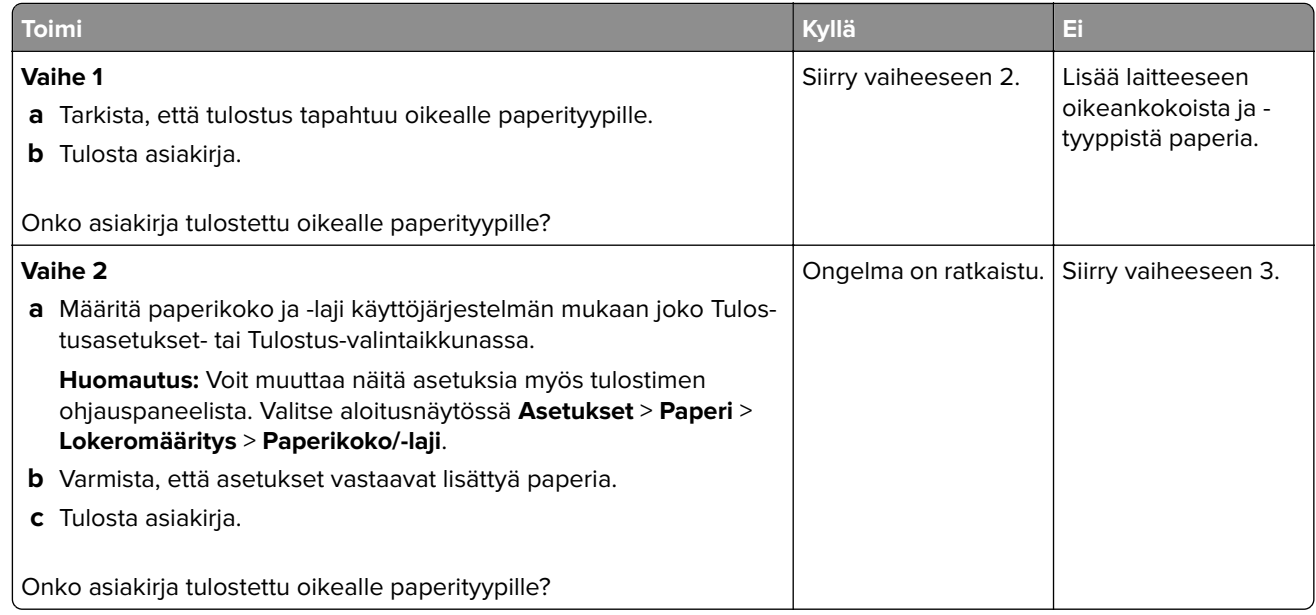

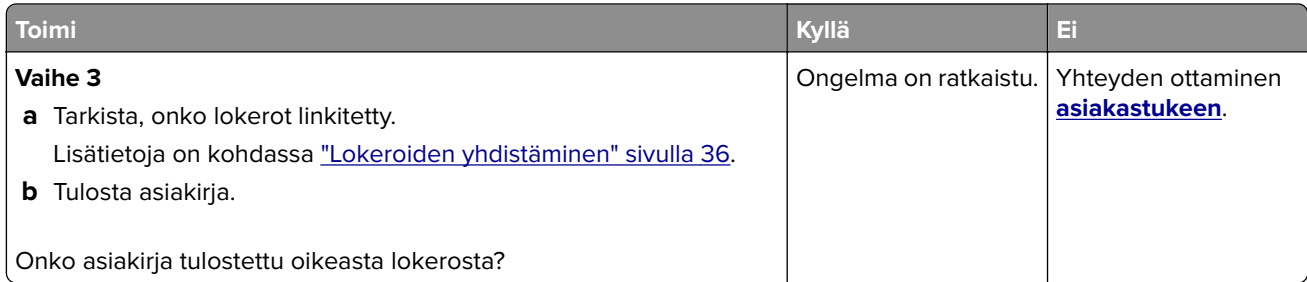

# **Hidas tulostus**

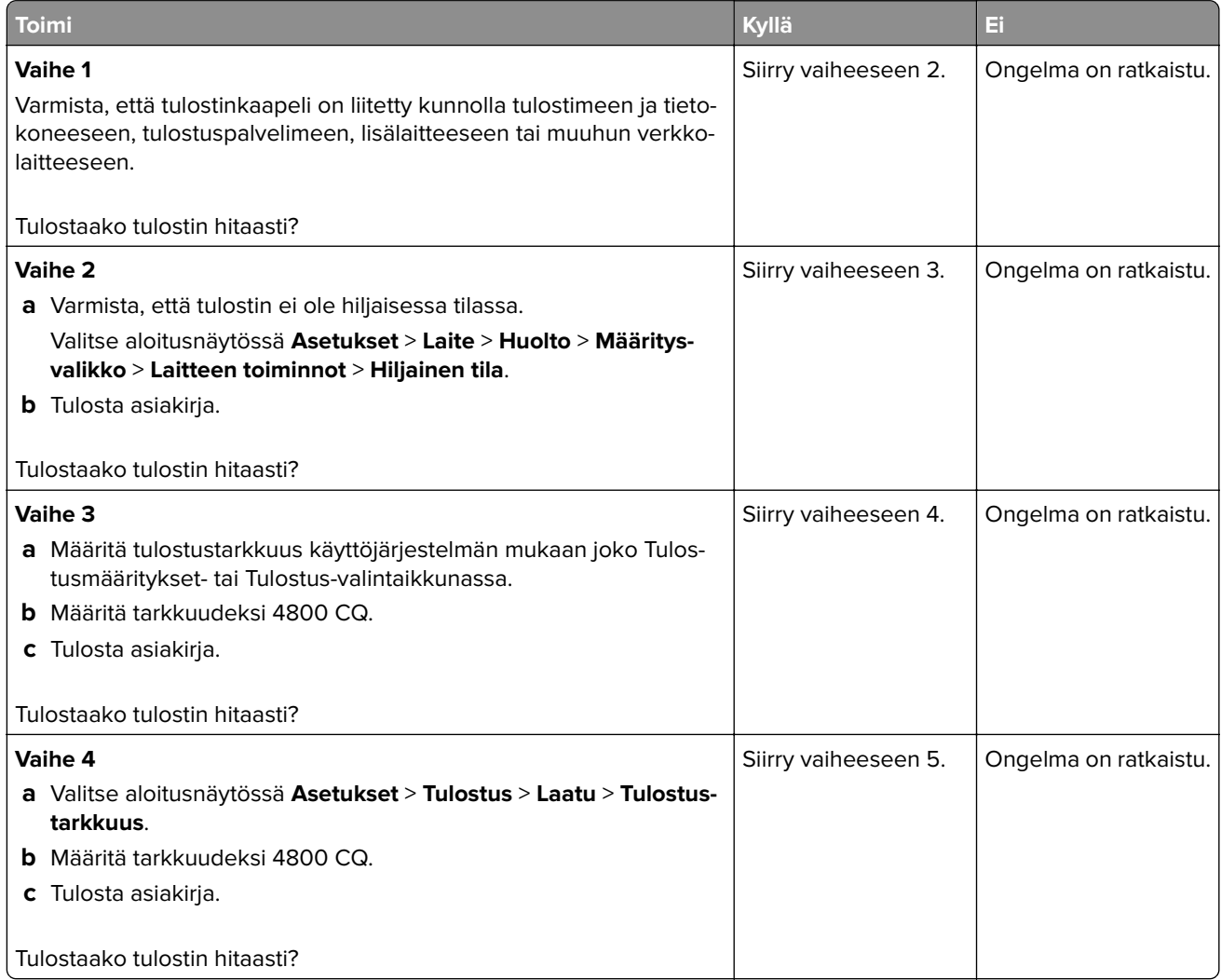

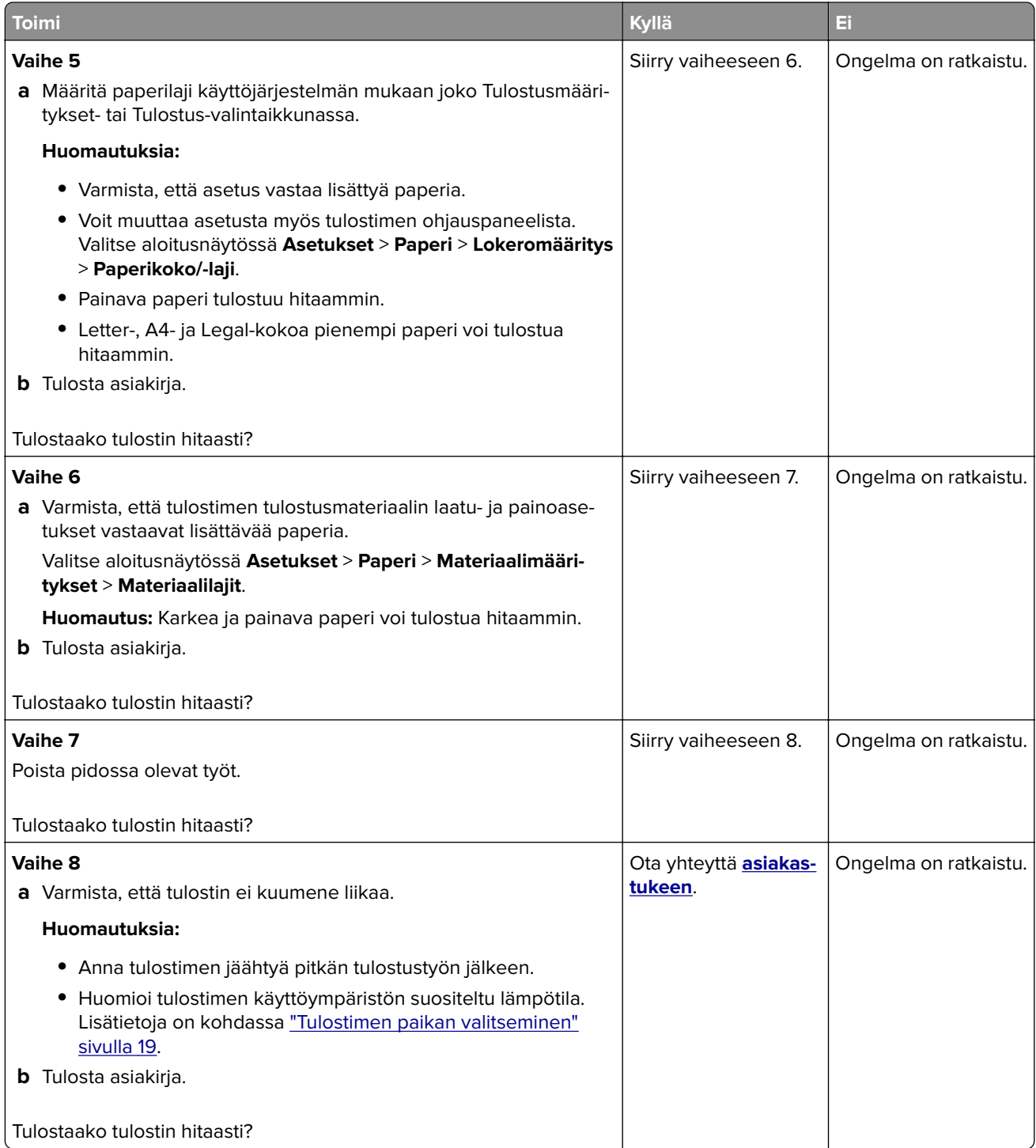

# **Tulostin ei vastaa**

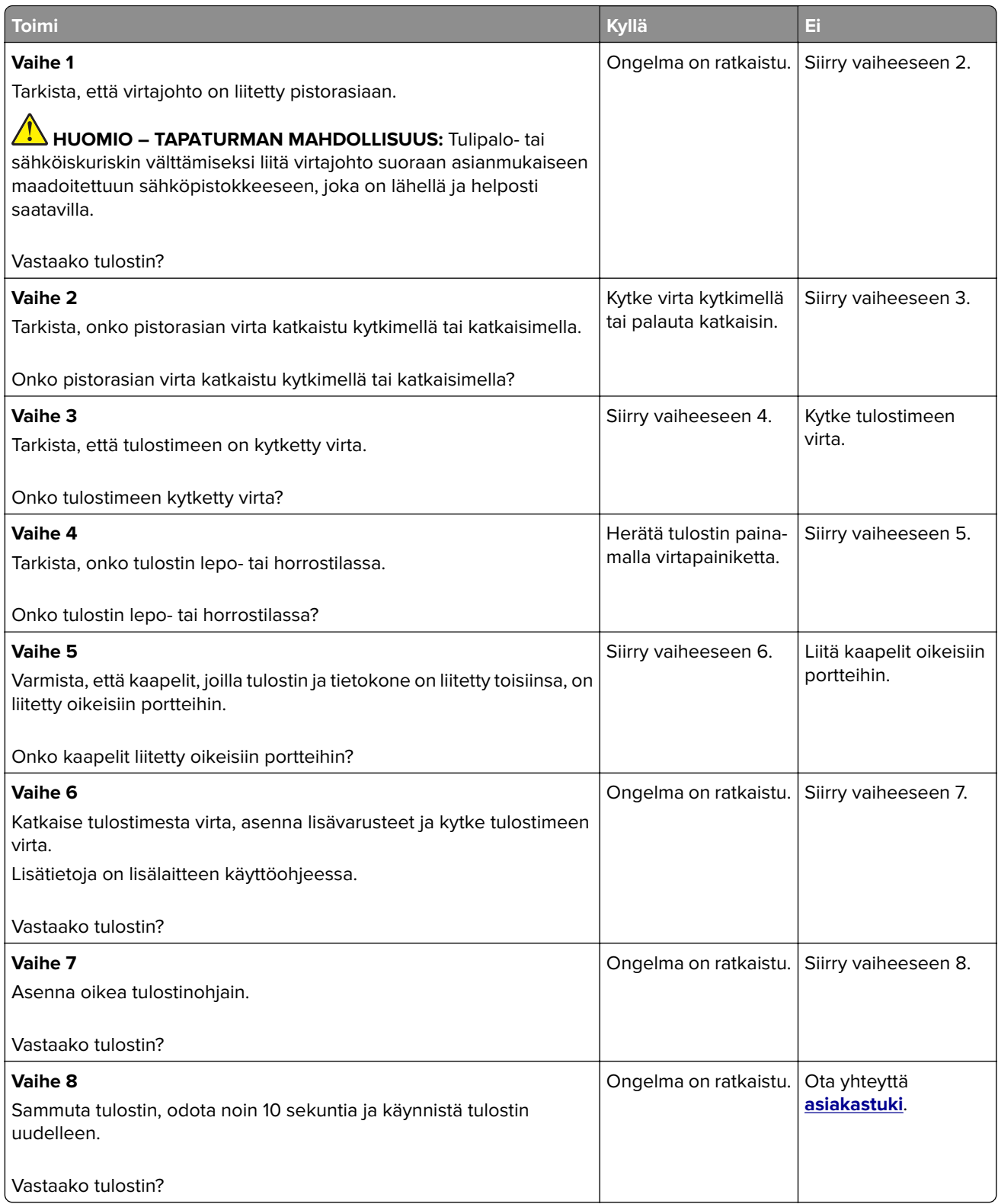

# **Flash-asemaa ei voi lukea**

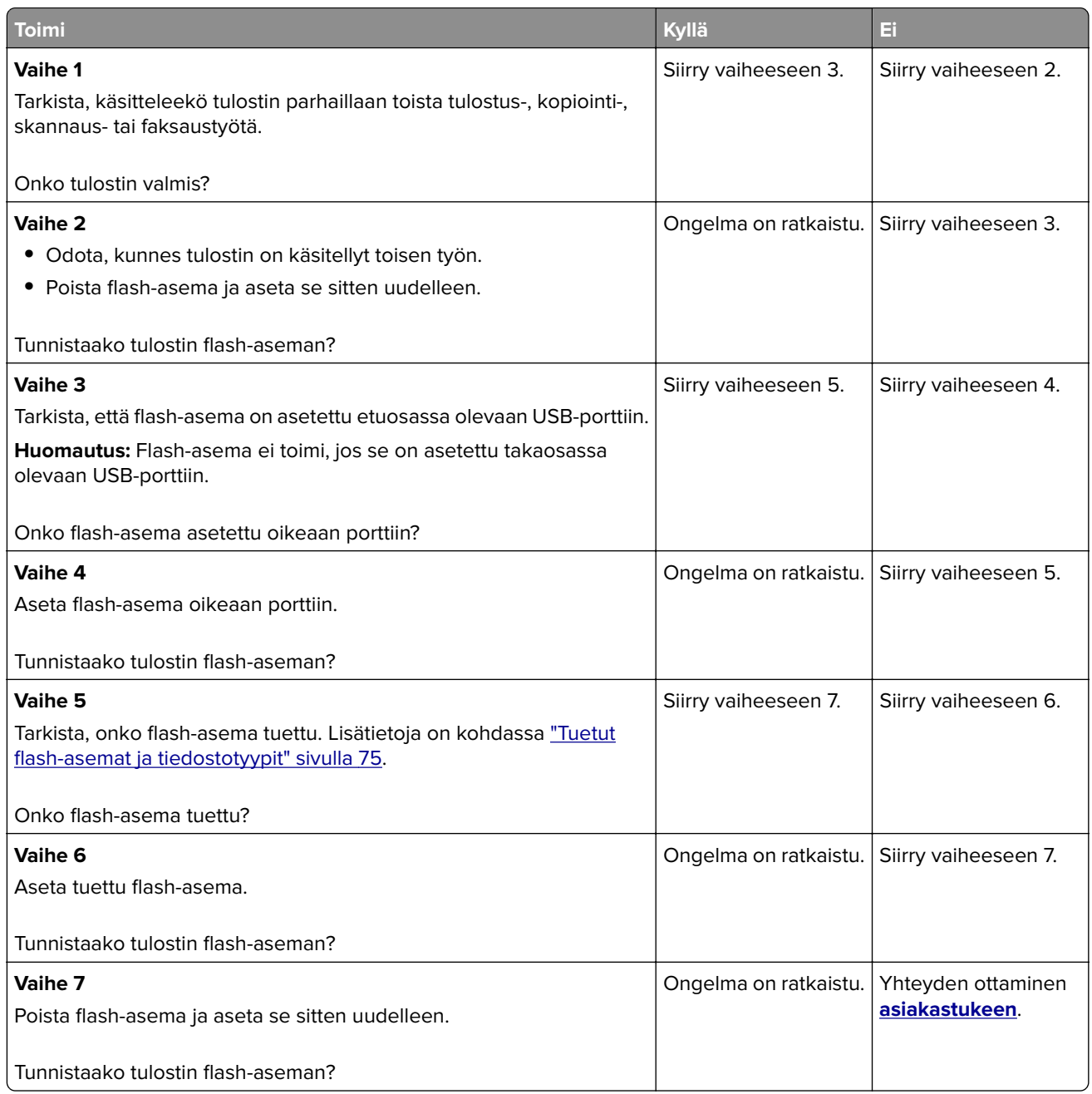

# **USB-portin käyttöönotto**

Valitse aloitusnäytössä **Asetukset** > **Verkko/portit** > **USB** > **Ota käyttöön USB-portti**.

# **Tukosten poistaminen**

# **Tukosten välttäminen**

#### **Lisää paperi oikein**

**•** Varmista, että paperi on lokerossa suorassa.

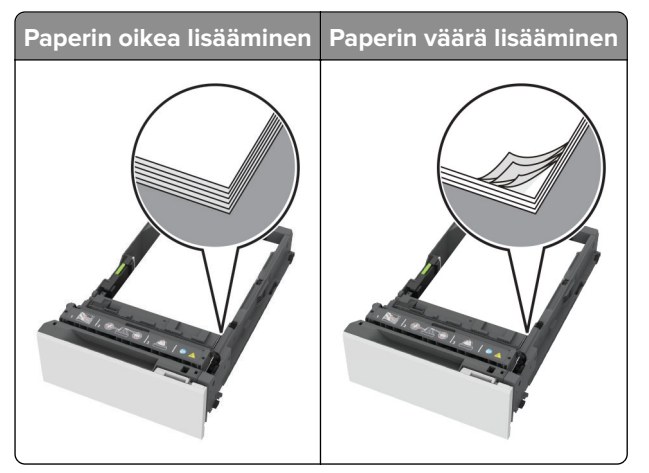

- **•** Älä lisää lokeroon paperia tai poista lokeroa tulostamisen aikana.
- **•** Älä lisää laitteeseen liikaa paperia. Varmista, että pinon korkeus on paperin enimmäistäyttöosoittimen alapuolella.
- **•** Älä liu'uta paperia lokeroon. Lisää paperi kuvan mukaisesti.

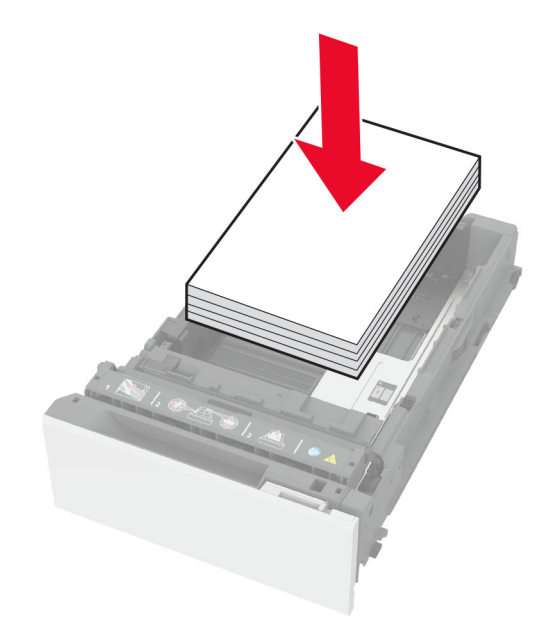

- **•** Varmista, että paperiohjaimet ovat oikeassa asennossa, eivätkä paina paperia tai kirjekuoria liian tiukasti.
- **•** Työnnä lokero kunnolla paikalleen tulostimen sisään paperin lisäämisen jälkeen.

#### **Käytä suositeltua paperia.**

- **•** Käytä ainoastaan suositeltua paperia tai erikoistulostusmateriaalia.
- **•** Älä lisää ryppyistä, taitettua, kosteaa tai käpristynyttä paperia.
- **•** Taivuta ja ilmasta paperipino ja suorista sen reunat, ennen kuin lisäät sen tulostimeen.

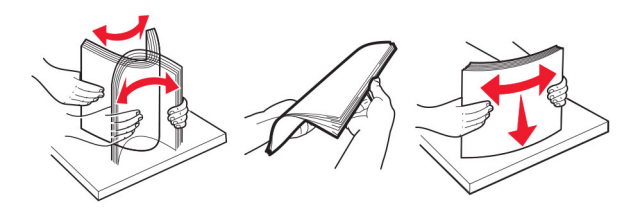

- **•** Älä käytä käsin leikattua tai rajattua materiaalia.
- **•** Älä käytä samassa lokerossa eri kokoisia, painoisia tai tyyppisiä papereita.
- **•** Varmista, että paperikoko ja -laji on asetettu oikein tietokoneen tai tulostimen ohjauspaneelissa.
- **•** Säilytä paperi valmistajan suositusten mukaisesti.

## **Tukoksen sijainnin tunnistaminen**

#### **Huomautuksia:**

- **•** Kun Tukosavustaja on otettu käyttöön, tulostin tyhjentää tyhjät tai osittain tulostetut sivut, kun juuttunut sivu on poistettu. Tarkista tyhjät sivut tulosteista.
- **•** Kun Tukosselvitys-asetuksena on Käytössä tai Automaattinen, tulostin tulostaa juuttuneet sivut uudelleen.

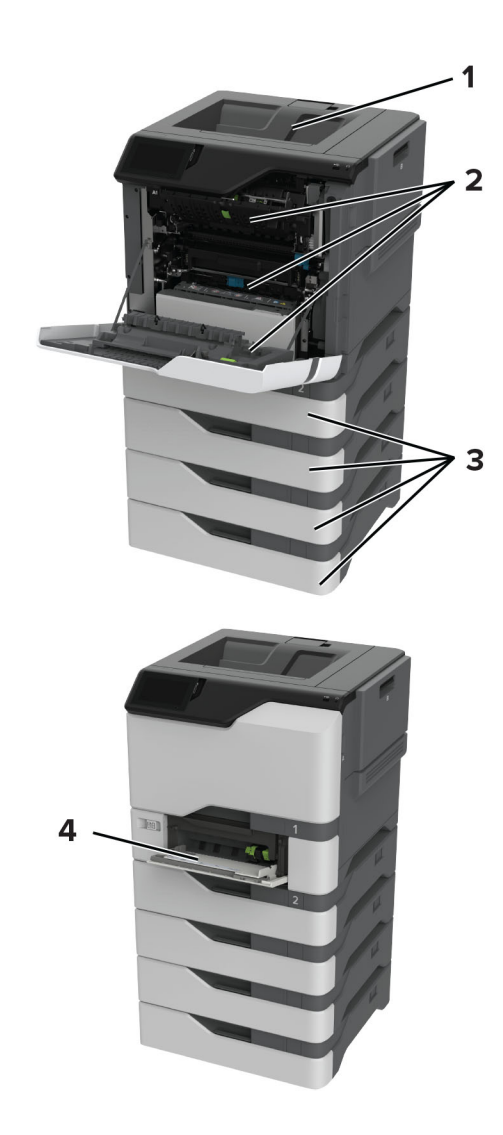

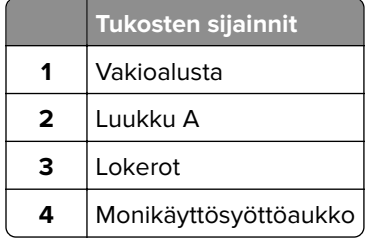

# **Paperitukos lokeroissa**

**1** Irrota lokero.

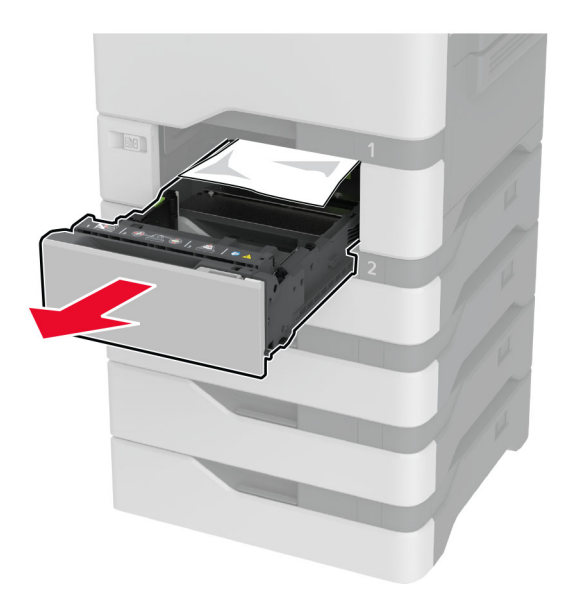

**Varoitus – vauriot mahdollisia:** Staattinen sähkö vahingoittaa helposti valinnaisessa lokerossa olevaa tunnistinta. Kosketa metallipintaa ennen kuin poistat juuttuneen paperin lokerosta.

**2** Poista juuttunut paperi.

**Huomautus:** Varmista, että poistat kaikki paperinpalat.

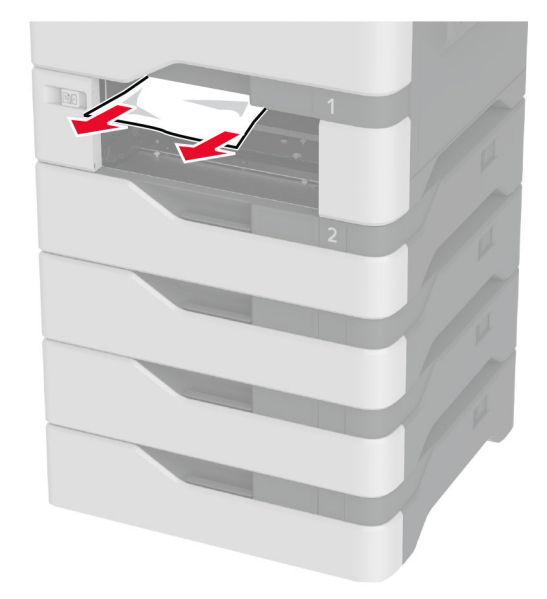

**3** Aseta lokero tulostimeen.

# **Paperitukos monisyöttölaitteessa**

- **1** Poista paperit monisyöttölaitteesta.
- **2** Vedä lokero auki.
- **3** Poista juuttunut paperi.

**Huomautus:** Varmista, että poistat kaikki paperinpalat.

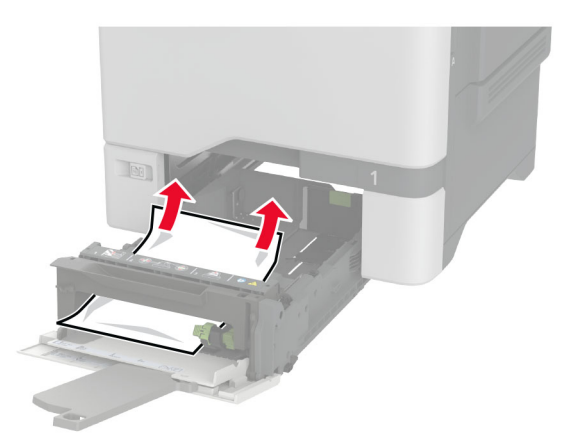

**4** Aseta lokero tulostimeen.

## **Paperitukos vakiolokerossa**

Poista juuttunut paperi.

**Huomautus:** Varmista, että poistat kaikki paperinpalat.

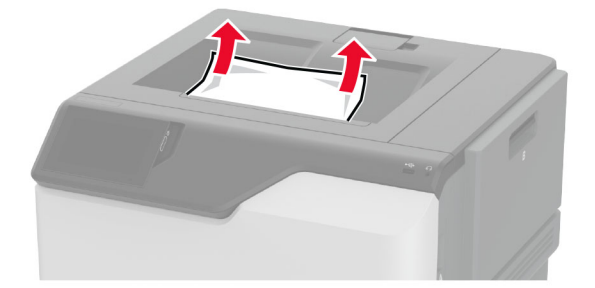

## **Paperitukos luukussa A**

#### **Paperitukos kiinnitysyksikön alueella**

**1** Avaa luukku A.

**HUOMIO – KUUMA PINTA:** Tulostimen sisäosat voivat olla kuumat. Voit välttää palovammoja koskettamalla osia vasta, kun niiden pinta on jäähtynyt.

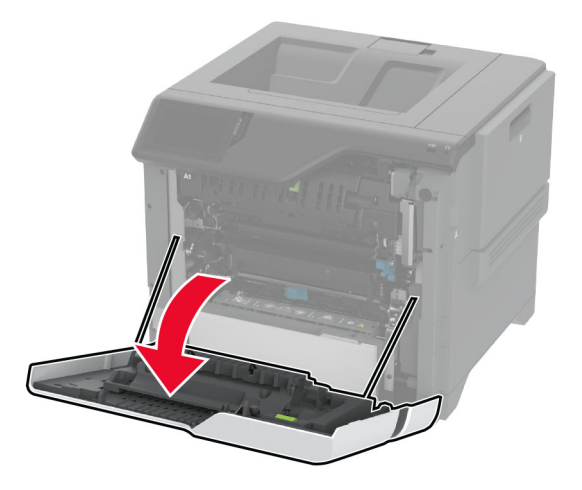

**2** Poista juuttunut paperi.

**Huomautus:** Varmista, että poistat kaikki paperinpalat.

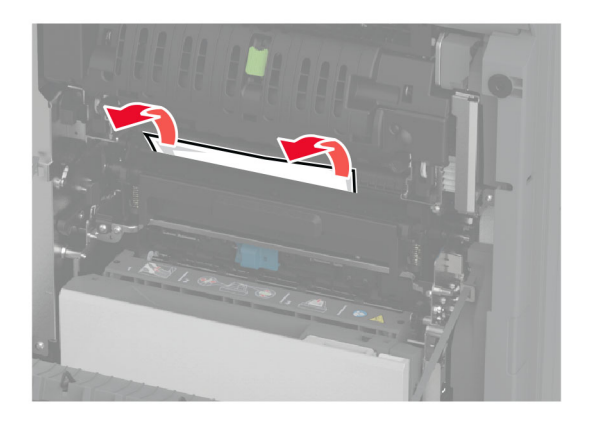

**3** Avaa luukku A1.

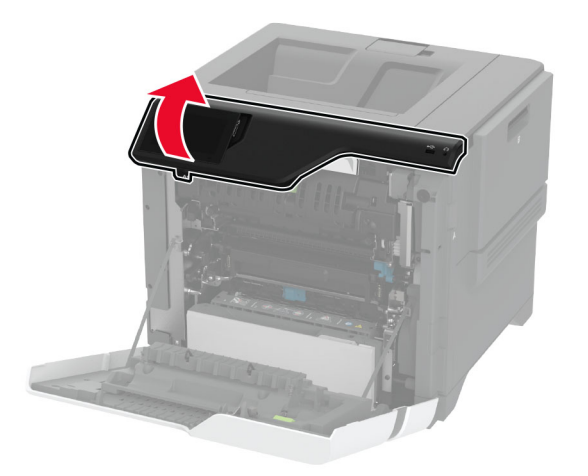

**4** Avaa kiinnitysyksikön luukku.

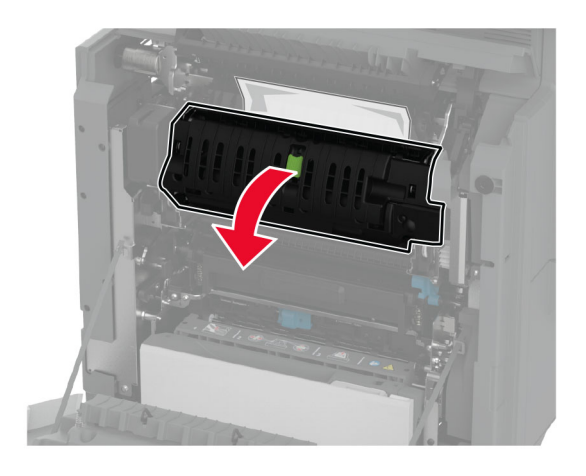

**5** Poista juuttunut paperi.

**Huomautus:** Varmista, että poistat kaikki paperinpalat.

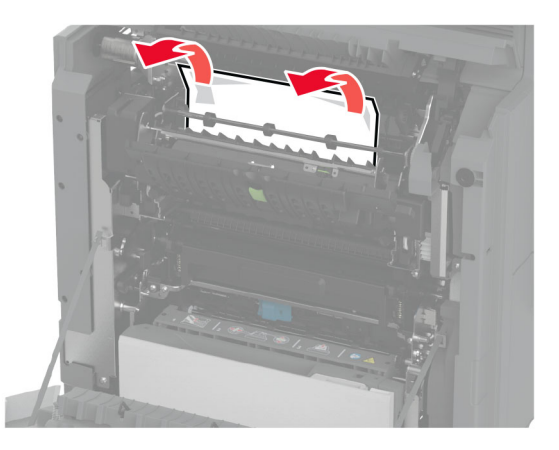

- **6** Sulje ja salpaa kiinnitysyksikön luukku.
- **7** Sulje luukut A1 ja A tässä järjestyksessä.

#### **Paperitukos luukun A takana**

**1** Avaa luukku A.

**HUOMIO – KUUMA PINTA:** Tulostimen sisäosat voivat olla kuumat. Voit välttää palovammoja koskettamalla osia vasta, kun niiden pinta on jäähtynyt.

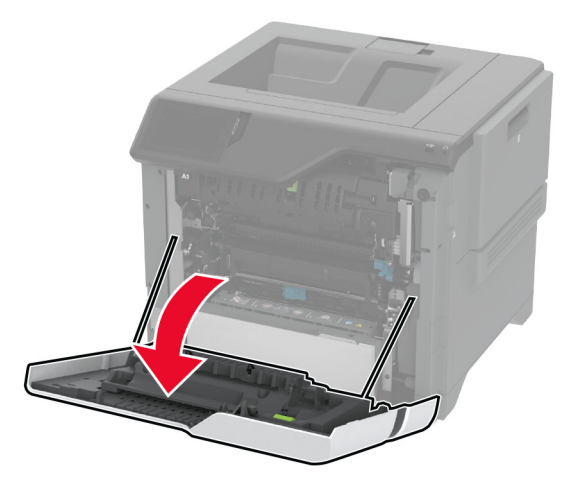

**2** Avaa selvitysyksikön luukku.

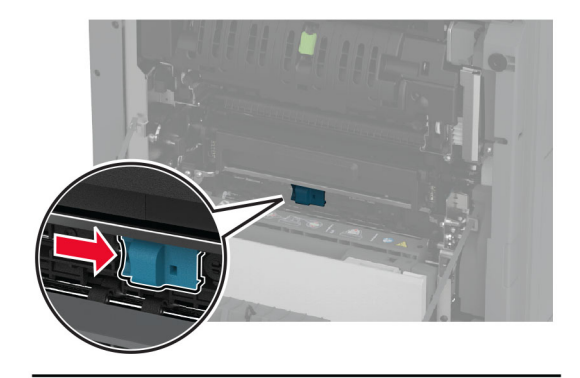

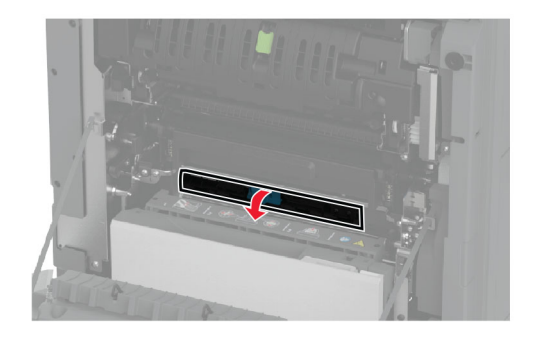

**3** Poista juuttunut paperi.

**Huomautus:** Varmista, että poistat kaikki paperinpalat.

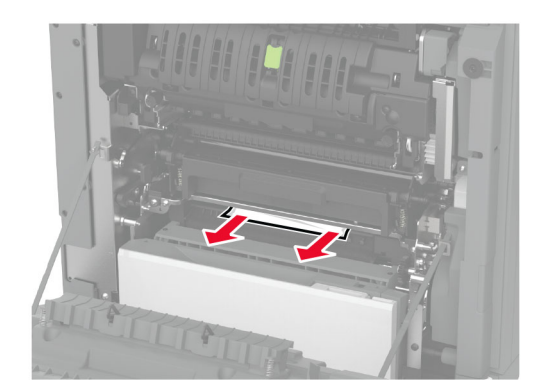

- **4** Sulje ja salpaa selvitysyksikön luukku.
- **5** Sulje luukku A.

### **Paperitukos arkinkääntäjän alueella**

**1** Avaa luukku A.

**HUOMIO – KUUMA PINTA:** Tulostimen sisäosat voivat olla kuumat. Voit välttää palovammoja koskettamalla osia vasta, kun niiden pinta on jäähtynyt.

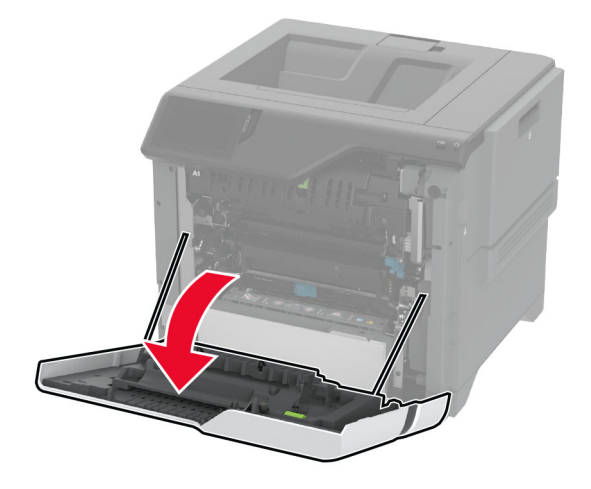

**2** Avaa arkinkääntäjän kansi.

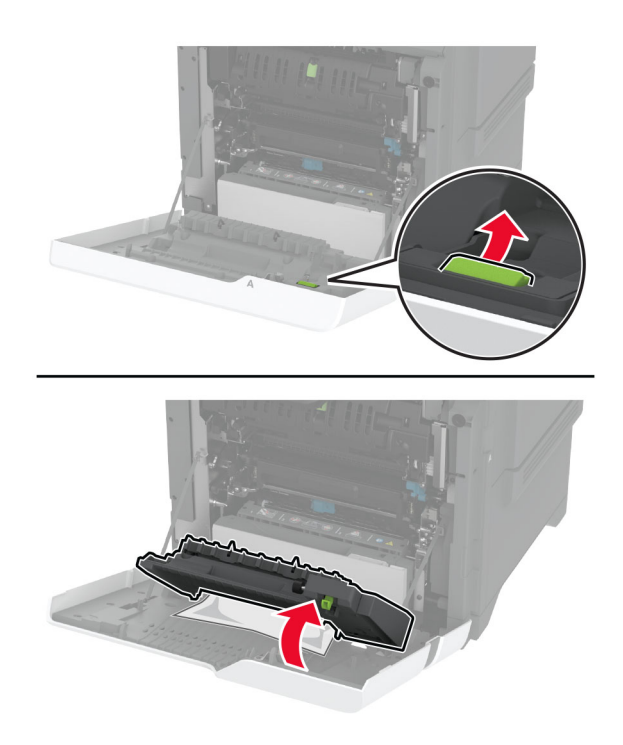

**3** Poista juuttunut paperi.

**Huomautus:** Varmista, että poistat kaikki paperinpalat.

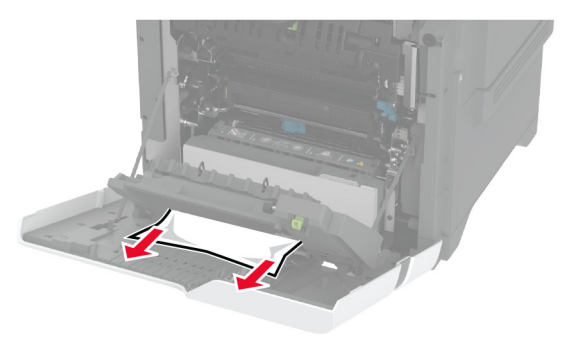

**4** Sulje arkinkääntäjän kansi ja luukku A.

# **Verkkoyhteysongelmat**

# **Embedded Web Server ei avaudu**

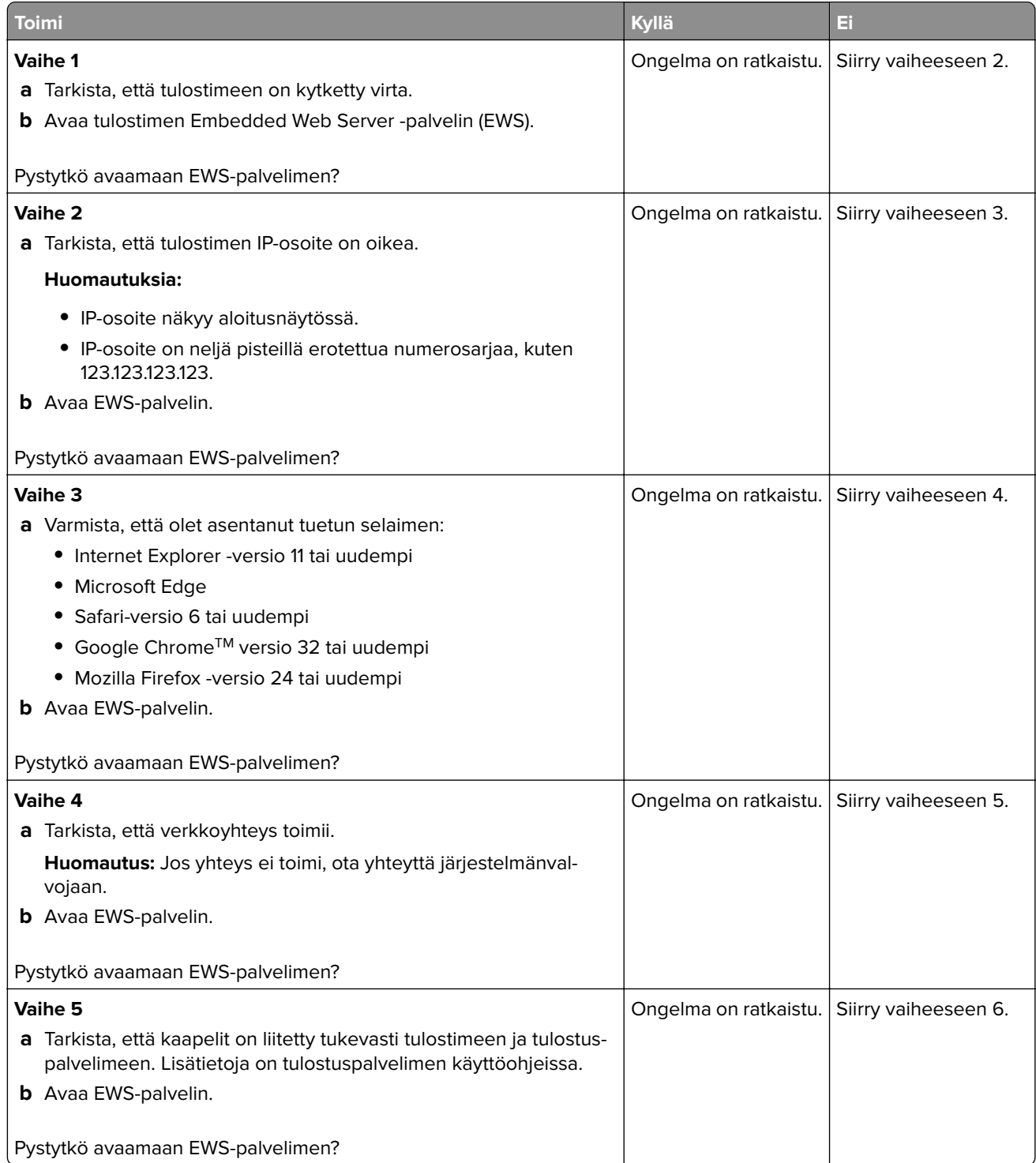
<span id="page-216-0"></span>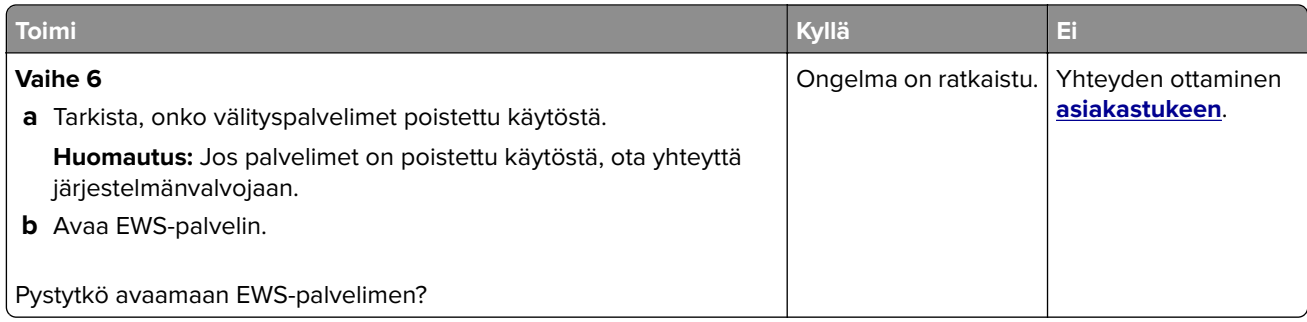

### **Tulostinta ei voi liittää Wi-Fi-verkkoon**

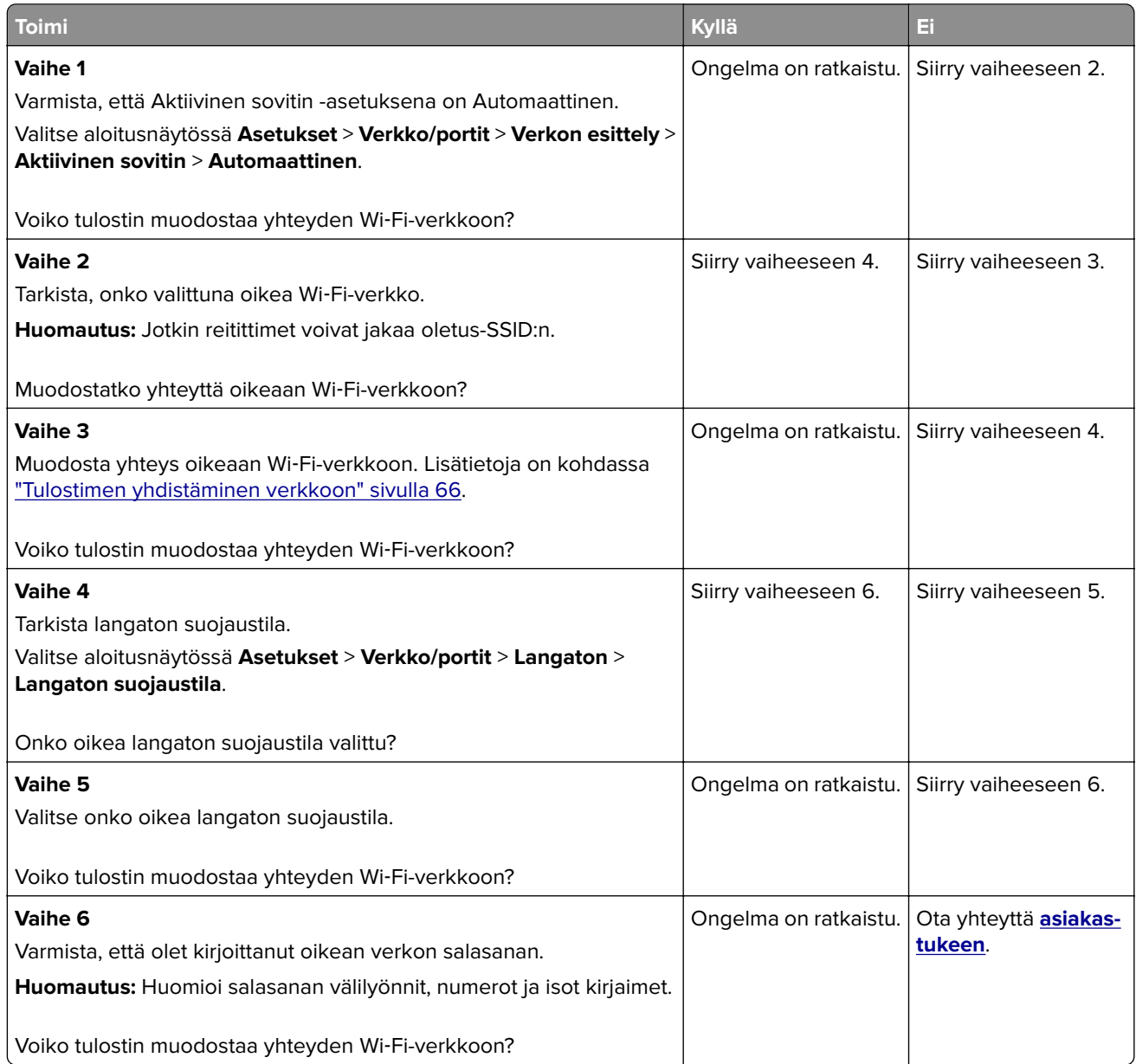

# <span id="page-217-0"></span>**Lisävarusteongelmat**

### **Sisäistä lisälaitetta ei löydy**

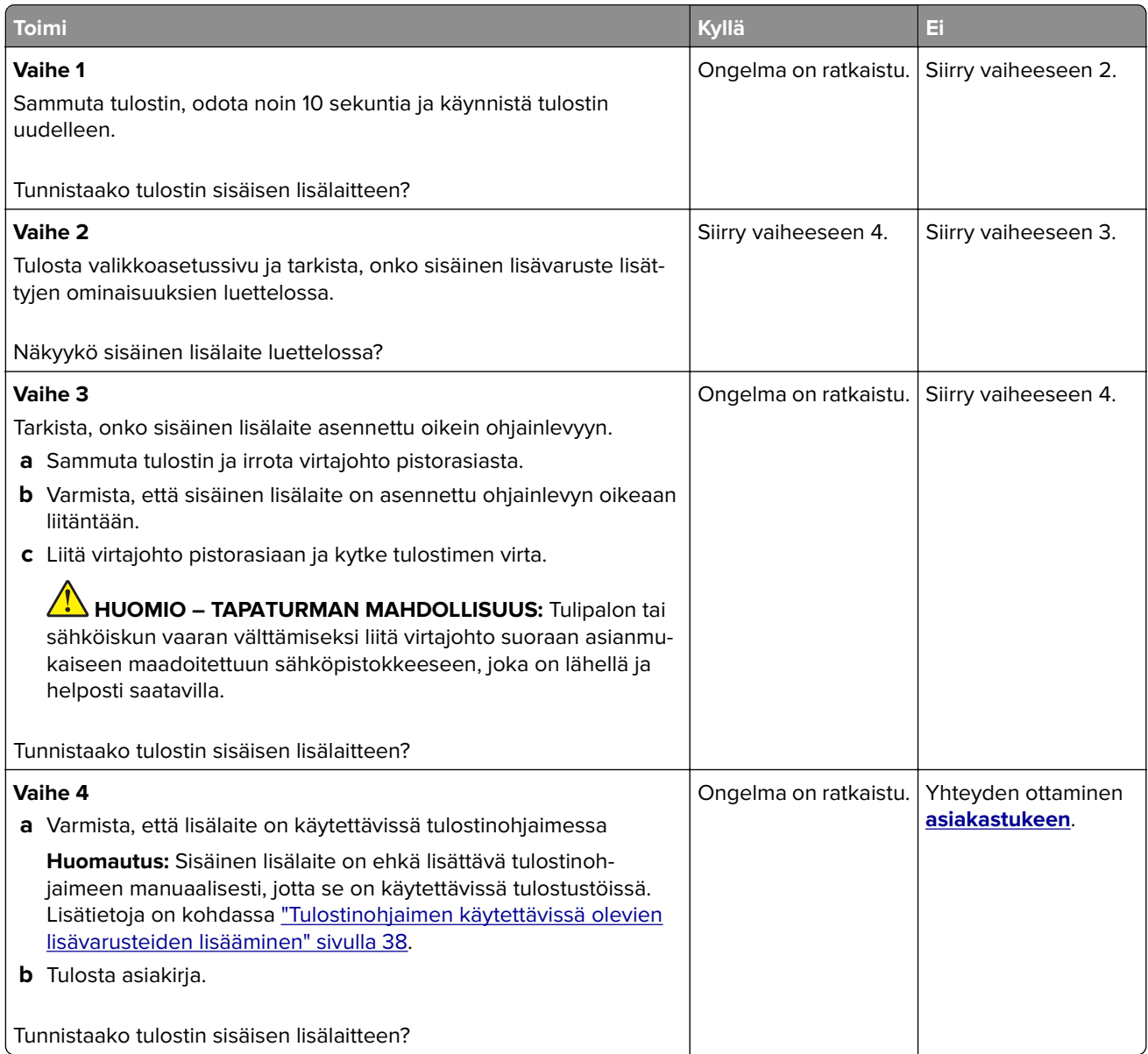

### <span id="page-218-0"></span>**Sisäinen sovellusportti ei toimi oikein**

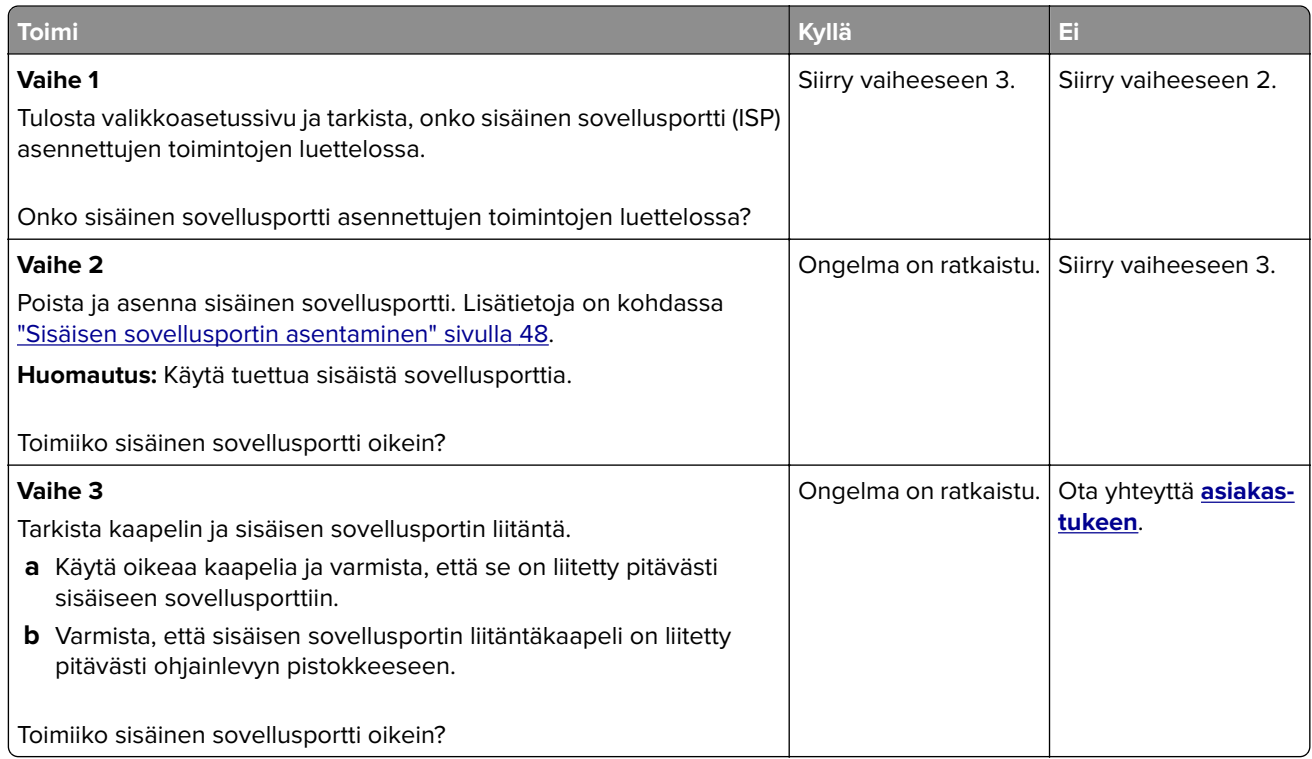

### **Rinnakkais- tai sarjaliitäntäkortti ei toimi oikein**

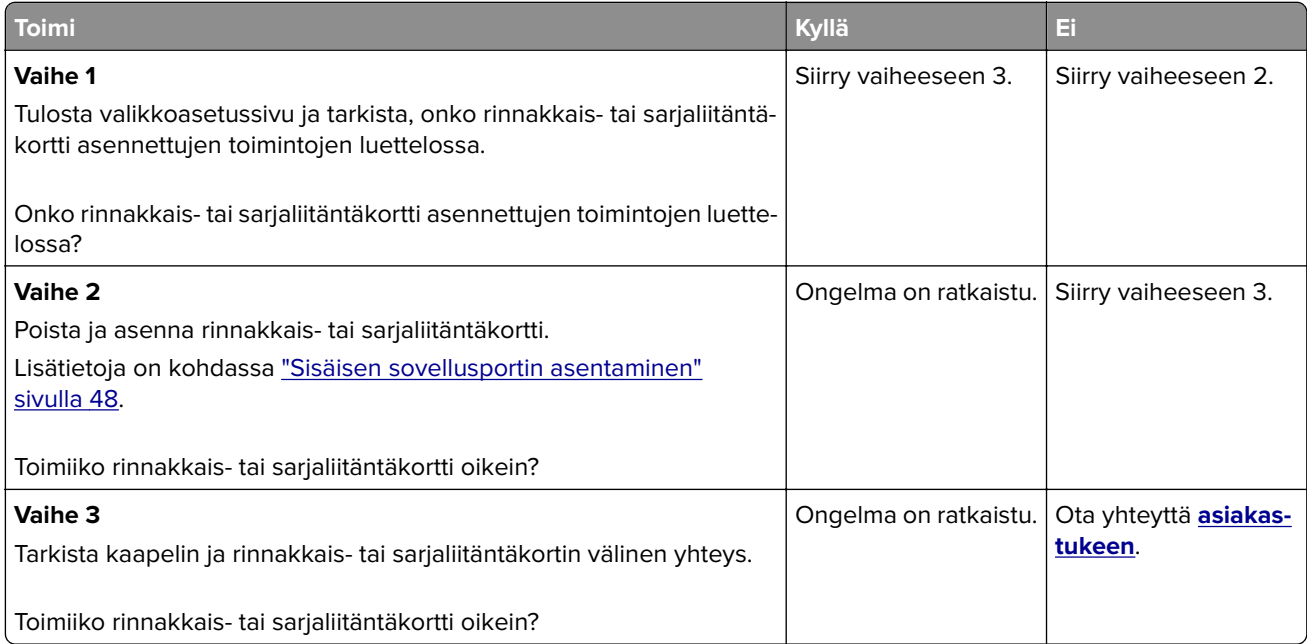

#### <span id="page-219-0"></span>**Flash-muisti on viallinen**

Kokeile jotakin seuraavista keinoista:

- **•** Vaihda viallinen älykäs tallennusasema.
- **•** Kuittaa viesti ja jatka tulostusta valitsemalla aloitusnäytössä **Jatka**.
- **•** Peruuta nykyinen tulostustyö.

#### **Flash-muistin vapaa tila ei riitä resursseja varten**

Kokeile jotakin seuraavista keinoista:

- **•** Jatka tulostusta ja poista ilmoitus näytöstä valitsemalla **Jatka**.
- **•** Poista fontit, makrot ja muut flash-muistiin tallennetut tiedot.
- **•** Asenna kiintolevy.

**Huomautus:** Poistetaan ladatut fontit ja makrot, joita ei ole aiemmin tallennettu flash-muistiin.

## **Tarvikeongelmat**

#### **Vaihda kasetti, tulostimen alue ei täsmää**

Voit korjata ongelman ostamalla tulostimen aluetta vastaavan väriainekasetin tai kaikille alueille sopivan yleisväriainekasetin.

- **•** Virheviestin 42 ensimmäinen numero ilmaisee tulostimen alueen.
- **•** Virheviestin 42 toinen numero ilmaisee väriainekasetin alueen.

#### **Tulostimen ja väriainekasetin alueet**

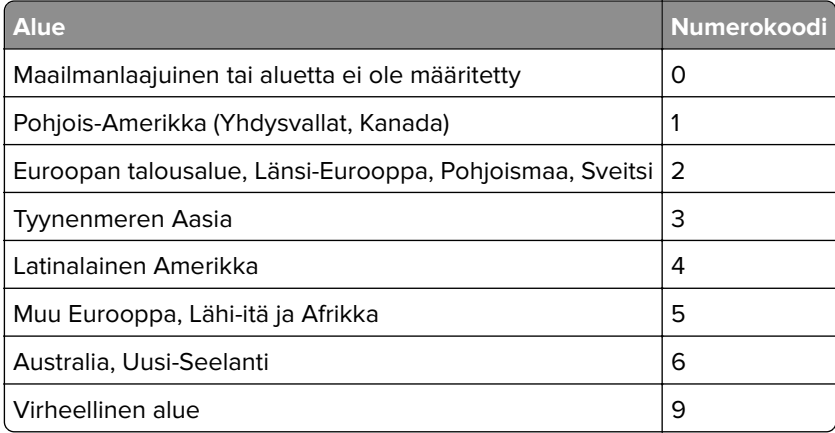

**Huomautus:** Voit selvittää tulostimen ja väriainekasetin alueasetukset tulostamalla tulostuslaadun testisivut. Valitse aloitusnäytössä **Asetukset** > **Vianmääritys** > **Tulostuslaadun testisivut**.

#### **Muu kuin Lexmarkin tarvike**

Tulostin on havainnut muun kuin Lexmarkin valmistaman tarvikkeen tai osan tulostimessa.

<span id="page-220-0"></span>Lexmark-tulostin on suunniteltu käytettäväksi ja toimii parhaiten aitojen Lexmark-osien ja -tarvikkeiden kanssa. Kolmannen osapuolen tarvikkeiden tai osien käyttö voi vaikuttaa tulostimen ja sen kuvantuottoyksikön suorituskykyyn, toimintavarmuuteen tai käyttöikään.

Käyttöikää mittaavat osat on suunniteltu toimimaan Lexmarkin tarvikkeiden ja osien kanssa ja saattavat toimia odottamattomalla tavalla, jos kolmannen osapuolen osia tai tarvikkeita käytetään. Kuvantuottoyksikön osien käyttö suunnitellun käyttöiän kuluttua umpeen voi vahingoittaa Lexmarktulostinta tai sen osia.

**Varoitus – vauriot mahdollisia:** Kolmannen osapuolen tarvikkeiden tai osien käyttö voi vaikuttaa takuun kattavuuteen. Takuu ei välttämättä kata kolmannen osapuolen tarvikkeiden tai osien käytöstä aiheutuneita vahinkoja.

Hyväksy kaikki mainitut riskitekijät ja jatka kolmannen osapuolen tarvikkeiden tai osien käyttöä tulostimessa koskettamalla näytössä olevaa virheilmoitusta kahdella sormella 15 sekunnin ajan. Kun näet vahvistusvalintaikkunan, valitse **Jatka**.

Jos et hyväksy mainittuja riskitekijöitä, poista kolmannen osapuolen tarvike tai osa tulostimesta ja asenna sen tilalle aito Lexmark-tarvike tai -osa. Lisätietoja on kohdassa ["Aitojen Lexmark-osien ja -tarvikkeiden](#page-121-0) [käyttäminen" sivulla 122](#page-121-0).

Jos tulostin ei tulosta, kun olet kuitannut virheilmoituksen, nollaa tarvikkeiden käyttölaskuri.

- **1** Valitse aloitusnäytössä **Asetukset** > **Laite** > **Huolto** > **Määritys-valikko** > **Tarvikkeen käyttö ja laskurit**.
- **2** Valitse osa tai tarvike, jonka käyttölaskurin haluat nollata, ja valitse sitten **Käynnistä**.
- **3** Lue varoitus ja valitse **Jatka**.
- **4** Kuittaa ilmoitus koskettamalla näyttöä kahdella sormella 15 sekunnin ajan.

**Huomautus:** Jos et voi nollata tarvikkeiden käyttölaskureita, palauta tarvike ostopaikkaan.

## **Paperinsyöttöongelmat**

#### **Kirjekuori sulkeutuu tulostuksen aikana**

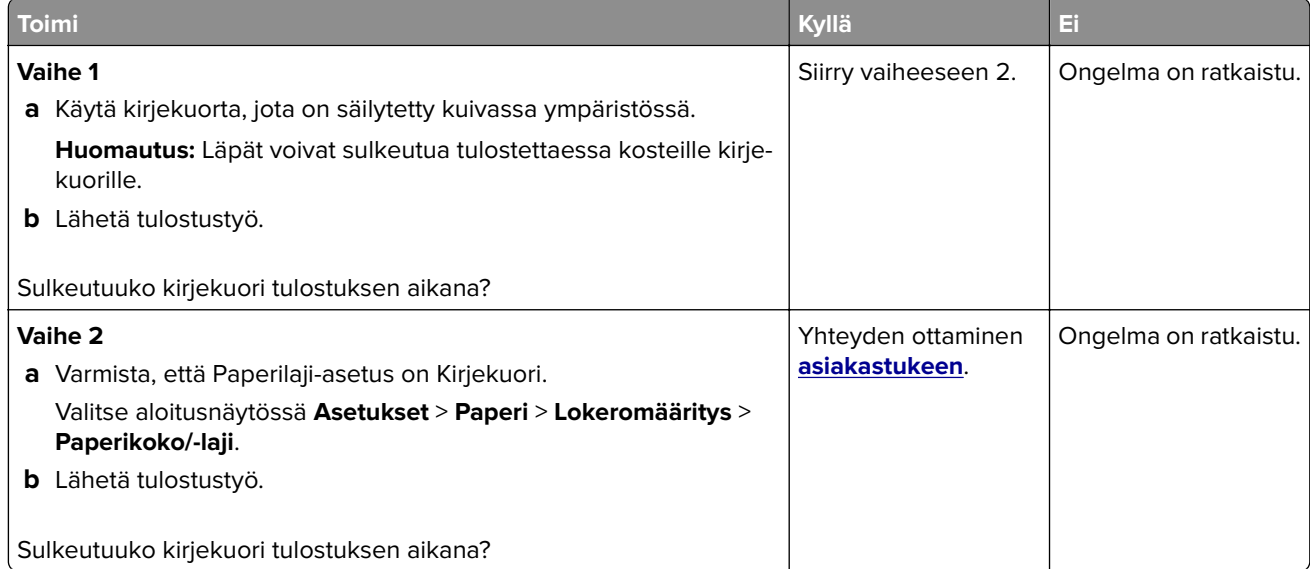

### <span id="page-221-0"></span>**Lajittelutulostus ei toimi**

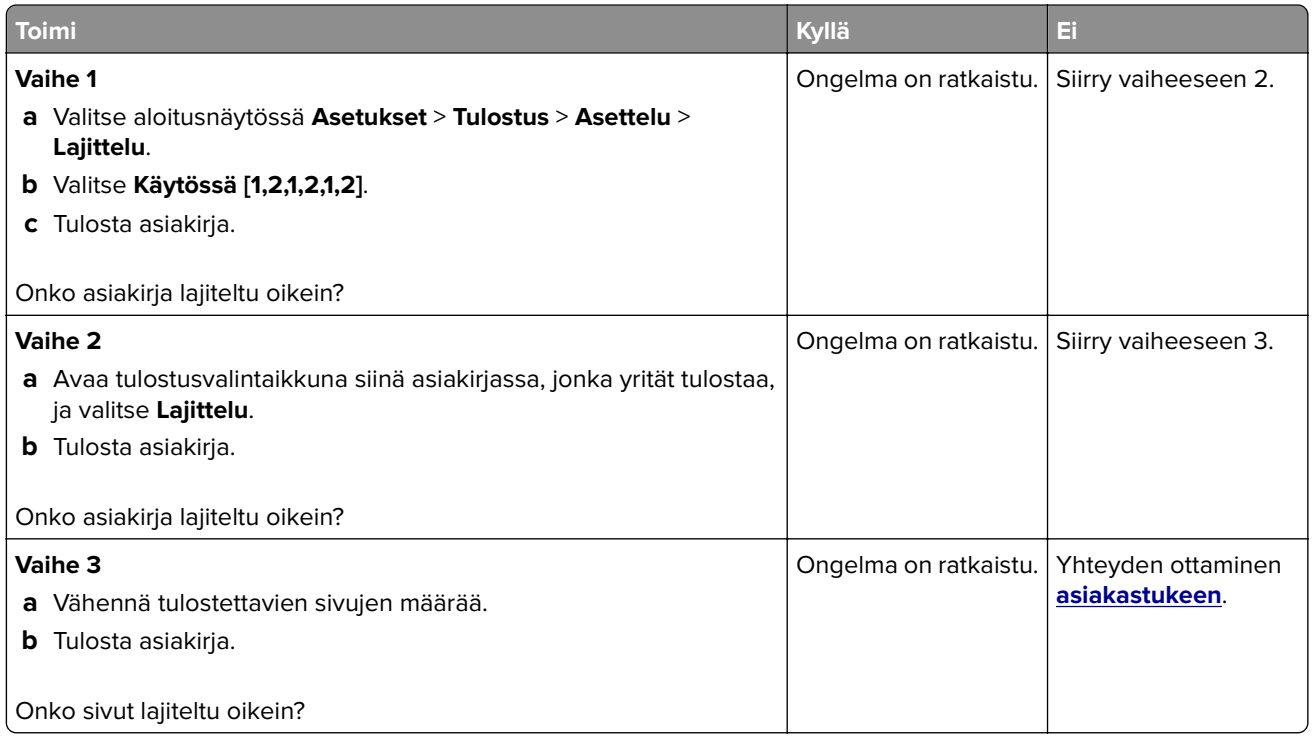

### **Lokeroiden yhdistäminen ei toimi**

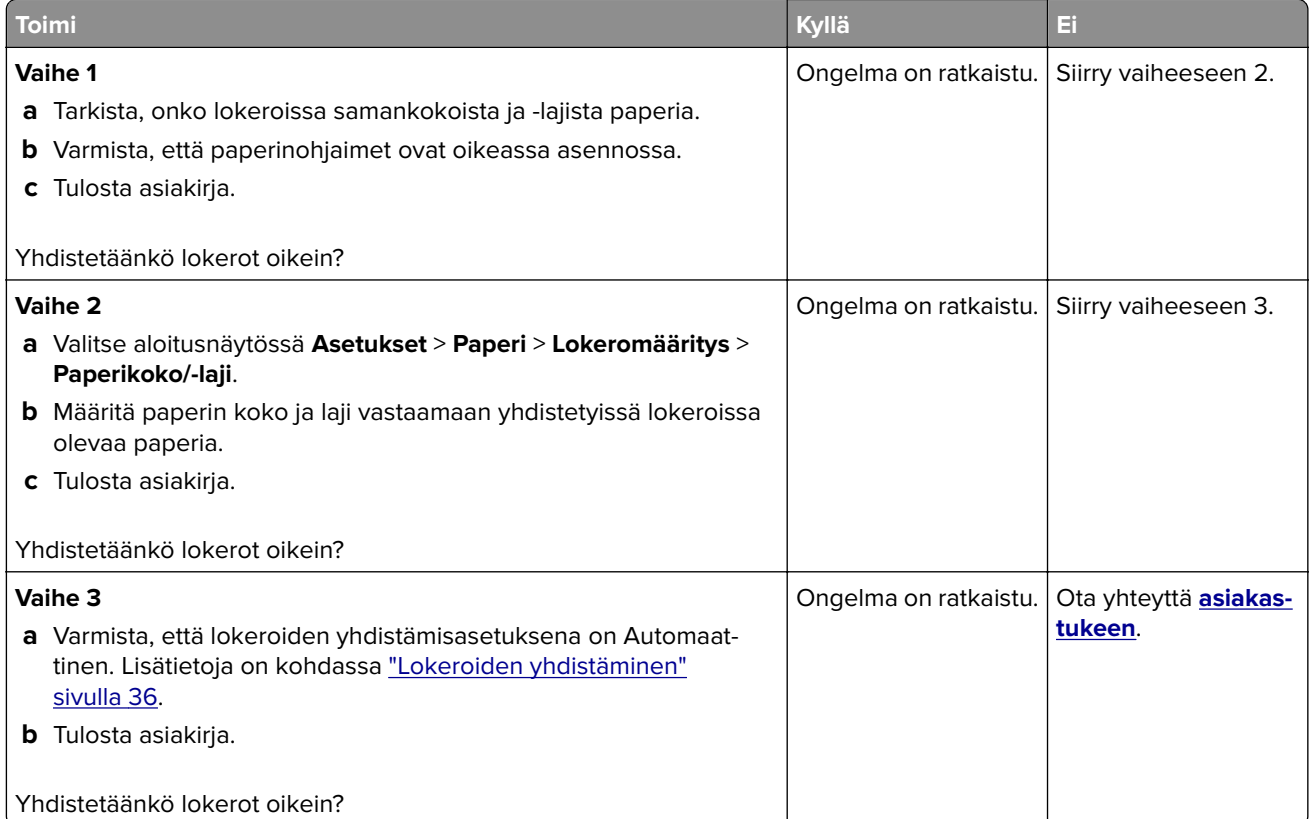

### <span id="page-222-0"></span>**Paperi juuttuu usein**

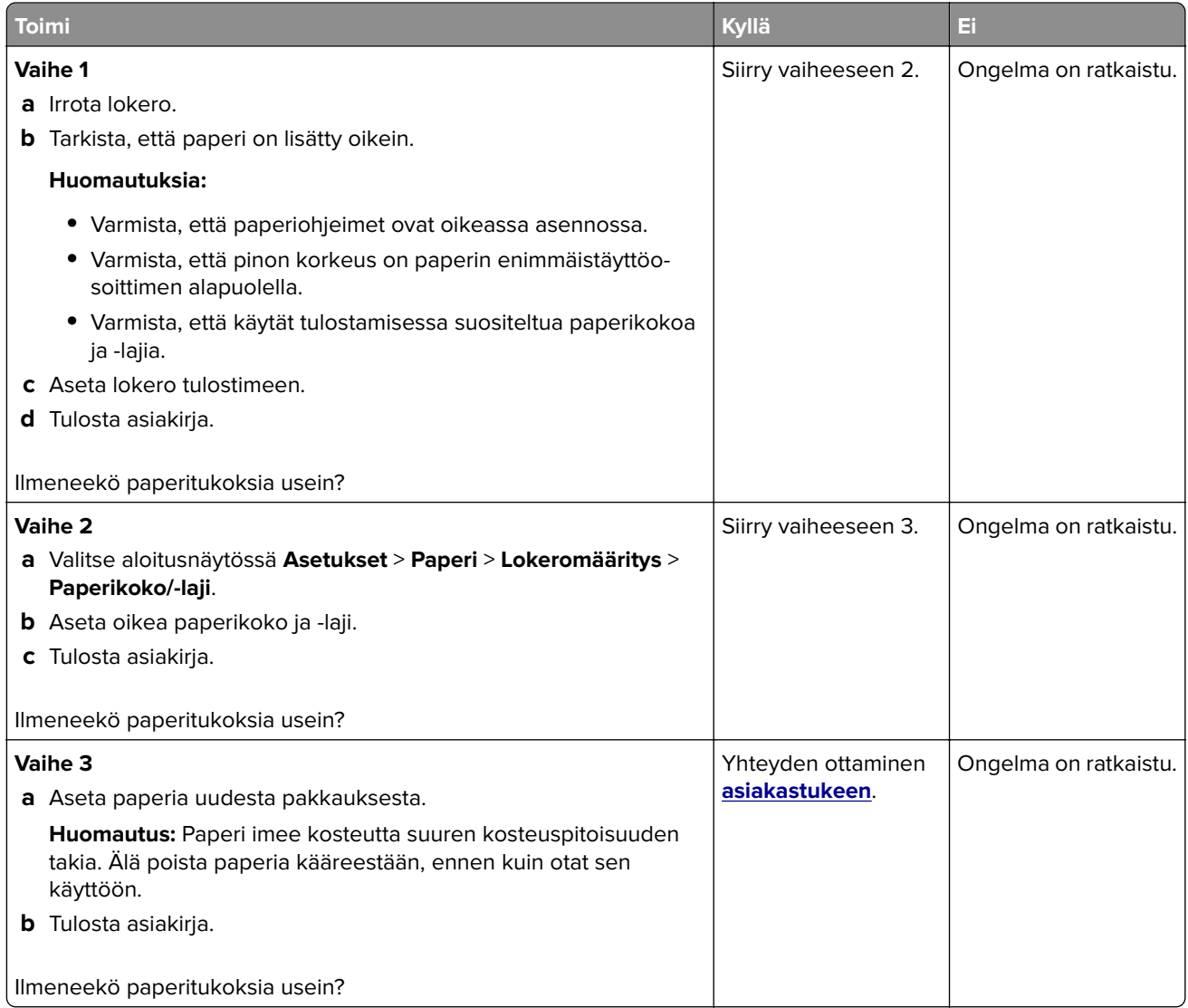

### **Juuttuneet sivut eivät tulostu uudelleen**

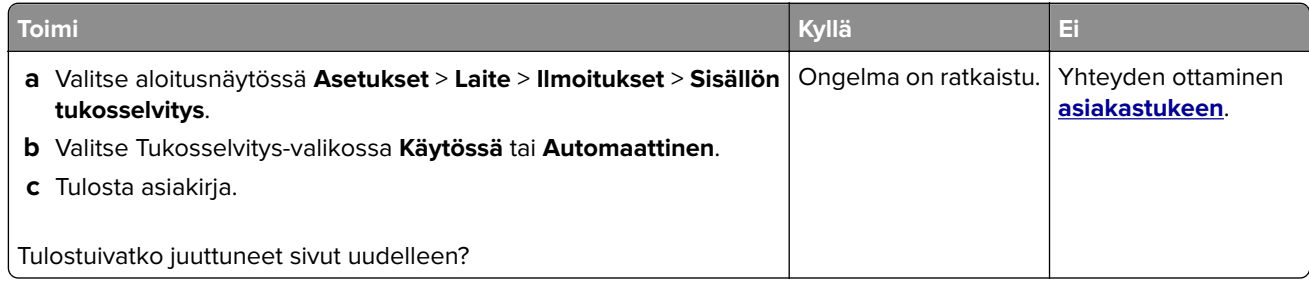

# <span id="page-223-0"></span>**Värinlaatuongelmat**

#### **Tulosteen värien muokkaaminen**

- **1** Valitse aloitusnäytössä **Asetukset** > **Tulostus** > **Laatu** > **Kuvankäsittelyn lisäasetukset** > **Värinkorjaus**.
- **2** Valitse Värinkorjaus-valikossa **Manuaalinen** > **Värinkorjauksen sisältö**.
- **3** Valitse sopiva värinmuuntoasetus.

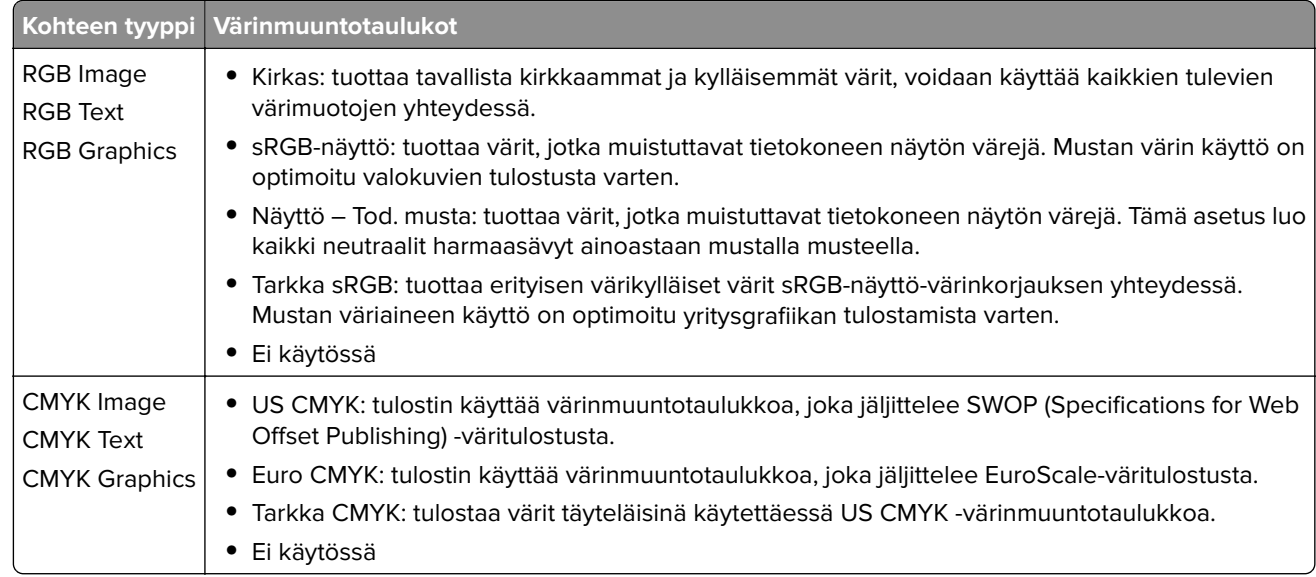

### **Väritulostuksen usein kysyttyjä kysymyksiä**

#### **Mikä on RGB-väri?**

RGB-väri on värien kuvausmenetelmä, joka osoittaa, kuinka paljon punaista, vihreää ja sinistä käytetään tietyn värin tuottamiseen. Punaista, vihreää ja sinistä valoa voidaan sekoittaa erisuuruisina määrinä, jolloin saadaan aikaan suuri määrä luonnossa esiintyviä värejä. Tietokoneiden näytöt, skannerit ja digitaaliset kamerat käyttävät tätä menetelmää värien näyttämiseen.

#### **Mikä on CMYK-väri?**

CMYK-väri on värien kuvausmenetelmä, joka osoittaa, kuinka paljon syaania, magentaa, keltaista ja mustaa käytetään tietyn värin tuottamiseen. Syaania, magentaa, keltaista ja mustaa mustetta tai väriainetta voidaan tulostaa erisuuruisina määrinä, jolloin saadaan aikaan suuri määrä luonnossa esiintyviä värejä. Painokoneet, mustesuihkutulostimet ja laserväritulostimet tuottavat värit tällä tavalla.

#### **Miten väri määritetään tulostettavassa asiakirjassa?**

Sovelluksissa asiakirjan värit määritetään ja muokataan käyttämällä RGB- tai CMYK-väriyhdistelmiä. Lisätietoja on sovelluksen ohjeessa.

#### <span id="page-224-0"></span>**Miten tulostin tietää, mitä väriä sen on tulostettava?**

Tulostettaessa asiakirjaa jokaisen objektin tyyppiä ja väriä koskeva tieto lähetetään tulostimeen ja se kulkee värinmuuntotaulukoiden kautta. Väri muunnetaan sopiviksi määriksi syaania, magentaa, keltaista ja mustaa väriainetta, joita tarvitaan halutun värin tuottamiseen. Objektityyppitiedot määrittävät värinmuuntotaulukoiden käytön. Voidaan esimerkiksi käyttää yhtä värinmuuntotaulukkoa tekstiin ja jotain toista värinmuuntotaulukkoa valokuviin.

#### **Mitä on manuaalinen värinkorjaus?**

Kun manuaalinen värinkorjaus on käytössä, tulostin käsittelee kohteita käyttäjän valitsemien värinmuuntotaulukoiden avulla. Manuaaliset värinkorjausasetukset määräytyvät tulostuskohteen tyypin mukaan (teksti, grafiikka tai kuvat). Ne määräytyvät myös sen mukaan, miten kohteen väri on määritetty sovelluksessa (RGB- tai CMYK-yhdistelmät). Tietoja eri värinmuuntotaulukon käyttämisestä manuaalisesti on kohdassa ["Tulosteen värien muokkaaminen" sivulla 224.](#page-223-0)

Jos sovellus ei määritä värejä RGB- tai CMYK-yhdistelmillä, manuaalisesta värinkorjauksesta ei ole hyötyä. Siitä ei ole hyötyä myöskään, jos värien säätöä hallitaan sovelluksen tai tietokoneen käyttöjärjestelmän avulla. Useimmissa tapauksissa Värinkorjausasetuksen määrittäminen automaattiseksi luo asiakirjaan halutunlaiset värit.

#### **Miten saan jonkin tietyn värin (esimerkiksi yrityksen logon värin) vastaamaan tulostimen tulostamaa väriä?**

Tulostimen Laatu-valikossa on valittavissa yhdeksän värinäytesarjaa. Sarjat ovat käytettävissä myös upotetun Web-palvelimen Värinäytteet-sivulla. Valitsemalla esimerkkisarja voidaan tulostaa useita sivuja, jotka koostuvat sadoista värillisistä ruuduista. Jokaisessa ruudussa on CMYK- tai RGB-yhdistelmä valitun taulukon mukaan. Kussakin ruudussa tarkasteltavana oleva väri on saatu aikaan siten, että ruudun kohdalla oleva CMYK- tai RGB-yhdistelmä on viety valitun värinmuuntotaulukon läpi.

Tutkimalla värinäytesarjoja voidaan määrittää, minkä ruudun väri on lähimpänä haluttua väriä. Ruudun kohdalla olevaa väriyhdistelmää voidaan sitten käyttää objektin värin muuntamiseen sovellusohjelmassa. Lisätietoja on sovelluksen ohjeessa. Manuaalinen värinkorjaus -asetus voi olla tarpeen, jotta valittua värinmuuntotaulukkoa voidaan käyttää objektille.

Tietyn värin etsintäongelman ratkaisemisessa käytettävät värinäytesarjat määräytyvät

- **•** käytettävän Värinkorjaus-asetuksen (Automaattinen, Ei käytössä tai Manuaalinen) mukaan
- **•** tulostustyön tyypin (teksti, grafiikka tai kuvat) mukaan sekä
- **•** sen mukaan, mitä väriyhdistelmäasetusta sovellusohjelma käyttää (RGB- tai CMYK-yhdistelmät).

Jos sovellus ei määritä värejä RGB- tai CMYK-yhdistelmillä, värinäytesivuista ei ole hyötyä. Lisäksi jotkin sovellukset säätävät sovelluksessa määritetyt RGB- tai CMYK-yhdistelmät värienhallinnan kautta. Näissä tapauksissa tulostusväri ei aina vastaa tarkasti värinäytesivujen väriä.

### **Tuloste näyttää sävytetyltä**

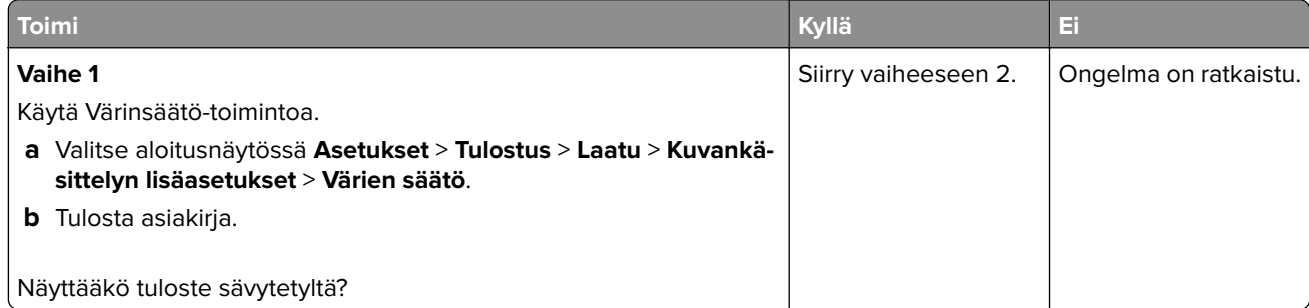

<span id="page-225-0"></span>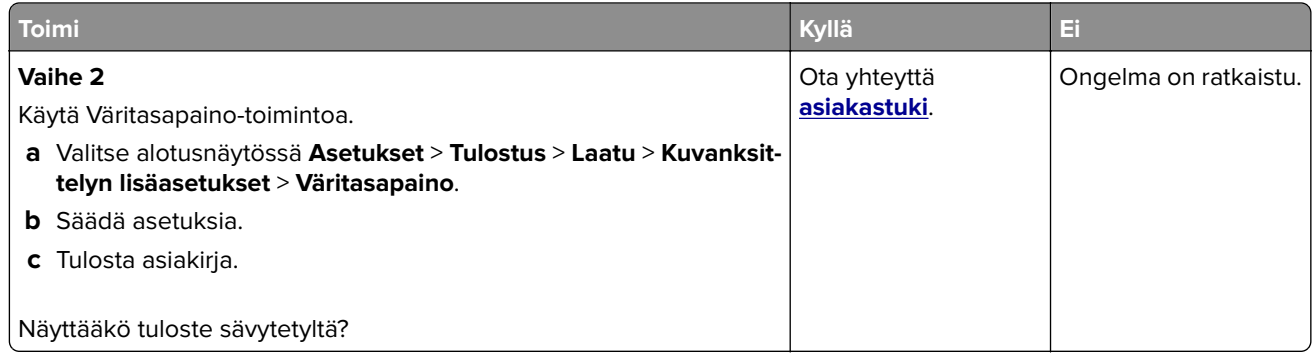

# **Yhteyden ottaminen asiakastukeen**

Tarkista seuraavat tiedot, ennen kuin otat yhteyttä asiakaspalveluun:

- **•** Tulostimen ongelma
- **•** Virheilmoitus
- **•** Tulostimen malli ja sarjanumero

Siirry osoitteeseen **<http://support.lexmark.com>**, jossa voit käyttää sähköposti- ja chat-tukea tai selailla oppaita, tukiasiakirjoja, ohjaimia ja muita ladattavia kohteita.

Tekninen tuki on käytettävissä myös puhelimitse. Yhdysvalloissa tai Kanadassa numero on 1-800-539-6275. Siirry muissa maissa osoitteeseen **<http://support.lexmark.com>**.

# <span id="page-226-0"></span>**Kierrätys ja hävittäminen**

## **Lexmark-tuotteiden kierrättäminen**

Lexmark-tuotteiden palauttaminen kierrätettäväksi:

- **1** Siirry osoitteeseen **[www.lexmark.com/recycle](http://www.lexmark.com/recycle)**.
- **2** Valitse kierrätettävä tuote.

**Huomautus:** Tulostintarvikkeet ja laitteet, joita ei ole lueteltu Lexmarkin keräys- ja kierrätysohjelmassa, voi kierrättää paikallisen kierrätyskeskuksen kautta.

# **Lexmark-pakkauksen kierrättäminen**

Lexmark pyrkii jatkuvasti vähentämään käyttämänsä pakkausmateriaalin määrää. Pienempi määrä pakkausmateriaalia auttaa varmistamaan, että Lexmark-tulostimet kuljetetaan kaikkein tehokkaimmalla ja ympäristöystävällisimmällä tavalla, ja että hävitettävää pakkausmateriaalia jää vähemmän. Nämä tehostamiset johtavat pienempiin kasvihuonekaasupäästöihin sekä energian ja luonnonvarojen säästöön. Joissakin maissa tai joillakin alueilla Lexmark tarjoaa myös pakkausmateriaalin kierrätyksen. Lisätietoja saat osoitteesta **[www.lexmark.com/recycle](http://www.lexmark.com/recycle)** valitsemalla oman maasi tai alueesi. Saatavilla olevia pakkausmateriaalin kierrätysohjelmia koskevaa tietoa on tuotteen kierrätystä koskevien tietojen yhteydessä.

Lexmark-pahvit ovat 100-prosenttisesti kierrätettäviä, jos aaltopahvin kierrätys on järjestetty. Omalla alueellasi sitä ei ehkä ole järjestetty.

Lexmark-pakkausmateriaaleissa käytetty vaahtomuovi on kierrätettävää, jos vaahtomuovin kierrätys on järjestetty. Omalla alueellasi sitä ei ehkä ole järjestetty.

Palauttaessasi värikasettia Lexmarkille, voit käyttää sen oman pakkauslaatikon uudelleen. Lexmark huolehtii laatikon kierrättämisestä.

# **Tiedotteet**

### **Tuotetiedot**

Tuotteen nimi:

Tulostimet: Lexmark C4342, Lexmark C4352, Lexmark CS730de, Lexmark CS735de, CS737dze

Laitteen tyyppi: 5030 Mallit: 235, 239, 635, 695, 835

### **Painosta koskeva tiedote**

#### Huhtikuu 2023

**Seuraava kappale ei koske maita, joissa vastaavanlaiset sopimusehdot ovat ristiriidassa paikallisen lain kanssa:** LEXMARK INTERNATIONAL, INC. ON TUOTTANUT TÄMÄN JULKAISUN SELLAISENA KUIN SE ON, ILMAN TAKUITA, MUKAAN LUKIEN MUTTA RAJOITTAMATTA KAUPAN EHTOJEN TAI TIETTYYN KÄYTTÖÖN SOPIVUUDEN TAKUUEHDOT. Tämä kohta ei välttämättä koske sinua, sillä joissakin valtioissa ei sallita julkilausuman kieltämistä tai tiettyjen toimitusten välillisiä takuita.

Tämä julkaisu voi sisältää teknisiä epätarkkuuksia tai painovirheitä. Julkaisun tietoihin tehdään säännöllisin väliajoin muutoksia, jotka sisällytetään tuotteen myöhempiin versioihin. Tuotteisiin tai ohjelmiin voidaan tehdä parannuksia tai muutoksia milloin tahansa.

Tämän tuotteen viittaukset muihin tuotteisiin, ohjelmiin tai palveluihin eivät tarkoita sitä, että valmistaja takaa näiden olevan saatavilla kaikissa maissa, joissa valmistaja toimii. Viittaukset eri tuotteisiin, ohjelmiin tai palveluihin eivät tarkoita, että ainoastaan kyseistä tuotetta, ohjelmaa tai palvelua voidaan käyttää. Mitä tahansa toiminnallisesti vastaavaa tuotetta, ohjelmaa tai palvelua, joka ei loukkaa mitään olemassa olevaa aineetonta oikeutta, voidaan käyttää mainitun tuotteen, ohjelman tai palvelun sijaan. Toiminnan arvioiminen ja varmentaminen käytettäessä muita kuin valmistajan suosittelemia muita tuotteita, ohjelmia tai palveluita ovat pelkästään käyttäjän vastuulla.

Lexmarkin tekninen tuki on osoitteessa **<http://support.lexmark.com>**.

Lisätietoja Lexmarkin tämän tuotteen käyttöä koskevista tietosuojakäytännöstä on osoitteessa **[www.lexmark.com/privacy](http://www.lexmark.com/privacy)**.

Lisätietoja tarvikkeista ja ladattavista tiedostoista on osoitteessa **[www.lexmark.com](http://www.lexmark.com)**.

**© 2022 Lexmark International, Inc.**

**Kaikki oikeudet pidätetään.**

#### **Tavaramerkit**

Lexmark, Lexmark-logo ja MarkNet ovat Lexmark International, Inc:n tavaramerkkejä tai rekisteröityjä tavaramerkkejä Yhdysvalloissa ja/tai muissa maissa.

Android, Google Play ja Google Chrome ovat Google LLC:n tavaramerkkejä.

<span id="page-228-0"></span>Macintosh, macOS, Safari, and AirPrint are trademarks of Apple Inc., registered in the U.S. and other countries. App Store is a service mark of Apple Inc., registered in the U.S. and other countries. Use of the Works with Apple badge means that an accessory has been designed to work specifically with the technology identified in the badge and has been certified by the developer to meet Apple performance standards.

Microsoft, Internet Explorer, Microsoft Edge ja Windows ovat Microsoftin yritysryhmän rekisteröityjä tavaramerkkejä.

Mopria®-sanamerkki on Mopria Alliance, Inc:n rekisteröity ja/tai rekisteröimätön tavaramerkkejä Yhdysvalloissa ja muissa maissa. Luvaton käyttö on ehdottomasti kielletty.

PCL® on Hewlett-Packard Companyn rekisteröity tavaramerkki. PCL on joukko Hewlett-Packard Companyn määrittelemiä tulostimen ohjainkomentoja (kieli) ja toimintoja, joita yhtiö käyttää tulostintuotteissaan. Tämä tulostin on tarkoitettu yhteensopivaksi PCL-kielen kanssa. Tämä tarkoittaa, että tulostin tunnistaa eri sovellusohjelmien käyttämät PCL-komennot ja emuloi niitä vastaavia toimintoja.

PostScript on Adobe Systems Incorporatedin rekisteröity tavaramerkki Yhdysvalloissa ja/tai muissa maissa.

Wi-Fi® ja Wi-Fi Direct® ovat Wi-Fi Alliancen® rekisteröityjä tavaramerkkejä.

Kaikki muut tavaramerkit ovat omistajiensa omaisuutta.

### **Käyttöoikeustiedote**

Kaikki tähän tuotteeseen liittyvät käyttöoikeustiedotteet ovat tarkasteltavissa asennusohjelma-CD-levyn hakemistossa\NOTICES.

### **Emissiotaso**

Seuraavat mittaukset on suoritettu ISO 7779 -standardin mukaisesti ja ilmoitettu ISO 9296 -standardin mukaisesti.

**Huomautus:** Jotkin tilat eivät ehkä koske tätä tuotetta.

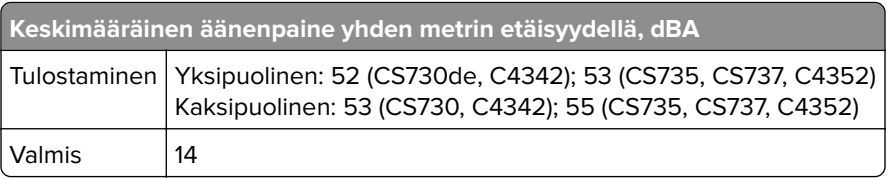

Arvot voivat muuttua. Katso nykyiset arvot osoitteesta **[www.lexmark.com](http://www.lexmark.com)**.

### **Sähkö- ja elektroniikkaromudirektiivi (SER)**

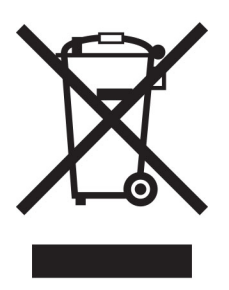

<span id="page-229-0"></span>WEEE-logo viittaa erityisiin sähkölaitteiden kierrätysohjelmiin ja toimintatapoihin EU-maissa. Suosittelemme tuotteidemme kierrätystä.

Lisätietoja kierrätysvaihtoehdoista on Lexmarkin Web-sivustossa osoitteessa **[www.lexmark.com](http://www.lexmark.com)**. Sieltä saat paikallisen myyntiedustajan puhelinnumeron.

### **Litiumioniakku**

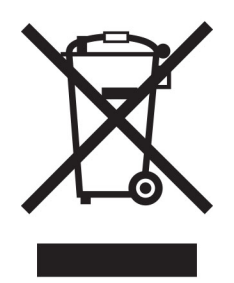

Tämä tuote saattaa sisältää litiumioninappiakun, jonka saa poistaa vain koulutettu teknikko. Rastilla merkitty jäteastia tarkoittaa sitä, että tuotetta ei saa hävittää lajittelemattoman jätteen seassa, vaan se on toimitettava erilliseen keräyslaitokseen talteenottoa ja kierrätystä varten. Jos akku irrotetaan, älä hävitä sitä talousjätteen seassa. Käytettävissäsi voi olla erillinen akkujen ja paristojen keräysjärjestelmä. Käytettyjen akkujen ja paristojen kerääminen varmistaa jätteen asianmukaisen käsittelyn, mukaan lukien uudelleenkäytön ja kierrätyksen ja estää niiden mahdolliset negatiiviset vaikutukset ihmisten terveydelle ja ympäristön suojelulle. Hävitä akut ja paristot vastuullisesti.

### **Laitteen hävittäminen**

Älä hävitä tulostinta tai sen tarvikkeita talousjätteen mukana. Pyydä paikallisilta viranomaisilta lisätietoja hävitysja kierrätysvaihtoehdoista.

### **Staattista sähköä koskeva tiedote**

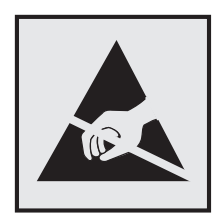

Tämä symboli osoittaa osat, jotka ovat herkkiä staattiselle sähkölle. Älä kosketa näiden symbolien lähellä olevia alueita koskettamatta ensin toisaalla olevaa metallipintaa.

Estä sähköstaattisen purkauksen aiheuttama vahinko huoltotehtävien, esimerkiksi paperitukosten poistamisen tai tarvikkeiden vaihtamisen, aikana koskettamalla tulostimen metallikehystä ennen kuin avaat tai kosketat tulostimen sisäosia, vaikka symbolia ei olisikaan.

### <span id="page-230-0"></span>**ENERGY STAR**

Kaikki Lexmark-laitteet, joissa on ENERGY STAR® -tunnus joko itse laitteessa tai sen aloitusnäytössä, täyttävät sertifioidusti EPA:n (Environmental Protection Agency) ENERGY STAR -vaatimukset valmistuspäivästä lähtien.

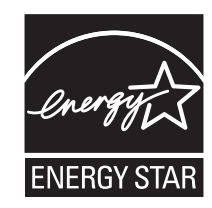

### **Lämpötilatiedot**

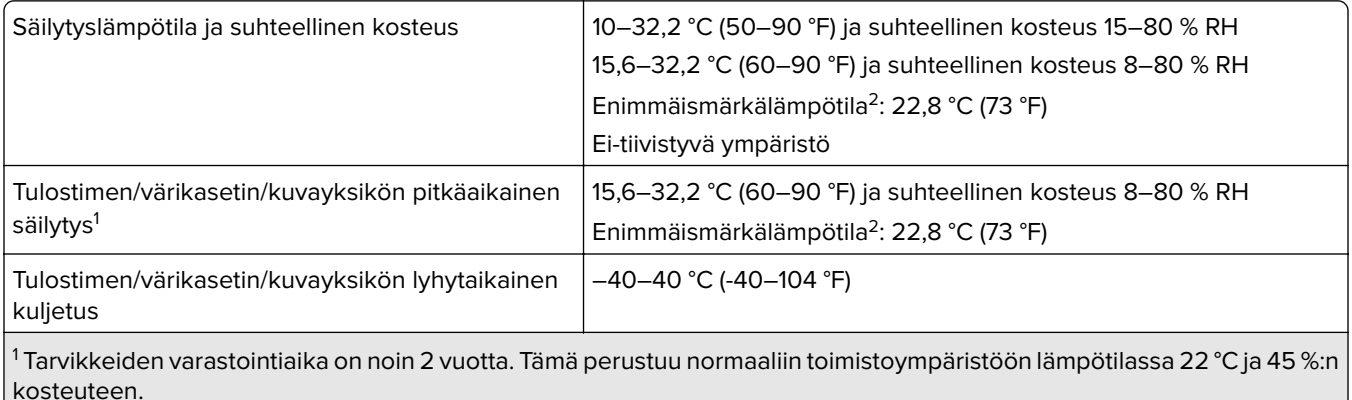

2 Märkälämpötila määritetään ilman lämpötilan ja suhteellisen kosteuden mukaan.

### **Laserilmoitus**

Tämä tulostin on sertifioitu Yhdysvalloissa DHHS 21 CFR, Chapter I, Subchapter J -standardin mukaiseksi luokan I (1) -lasertuotteeksi ja muualla IEC 60825-1:2014 -standardin mukaiseksi luokan I kuluttajalasertuotteeksi, joka on standardien IEC 60825-1:2014, EN 60825-1:2014+A11:2021 ja EN 50689:2021 mukainen.

Luokan I lasertuotteita ei pidetä haitallisina. Laserjärjestelmä ja tulostin ovat rakenteeltaan sellaisia, että käyttäjä ei joudu alttiiksi luokkaa 1 suuremmalle säteilylle normaalin käytön, ylläpidon tai huollon aikana. Tulostimessa on tulostuspääosa, jota käyttäjä ei voi huoltaa. Sen sisällä on laser, jonka tekniset tiedot ovat seuraavat:

Luokka: IIIb (3b) AlGaAs

Nimellinen lähtöteho (milliwattia): 12

Aallonpituus (nanometriä): 770–800

#### **Virrankulutus**

#### **Tuotteen virrankulutus**

Laitteen virrankulutus näkyy seuraavassa taulukossa.

**Huomautus:** Jotkin tilat eivät ehkä koske tätä tuotetta.

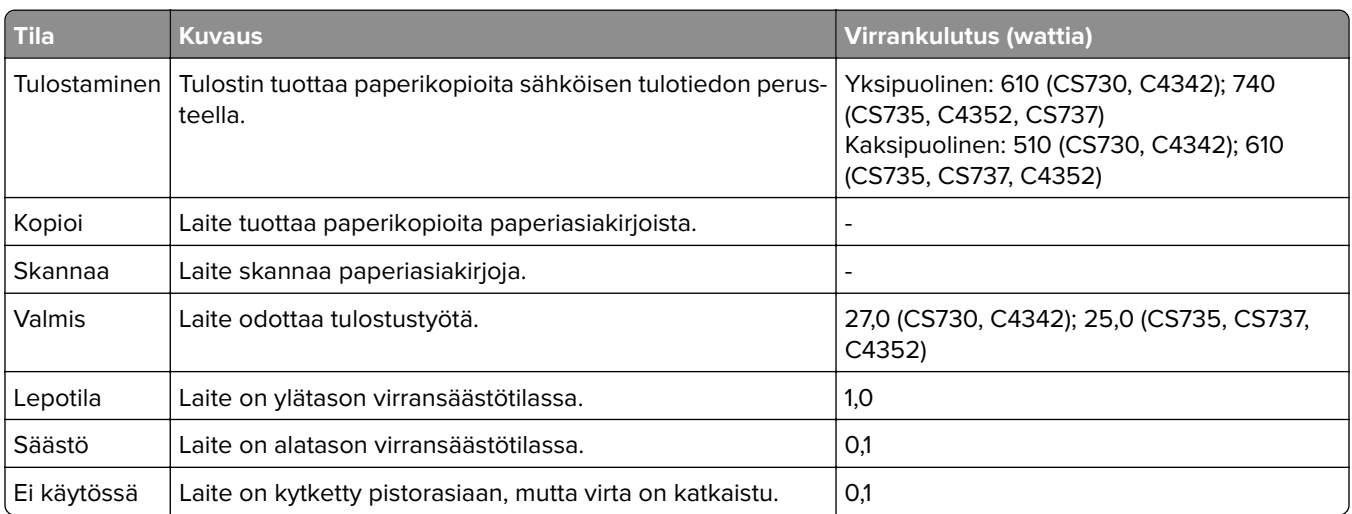

Taulukon virrankulutusluvut ovat pitkien ajanjaksojen keskimääräisiä arvoja. Hetkittäiset virrankulutushuiput voivat olla huomattavasti keskitasoa korkeampia.

Arvot voivat muuttua. Katso nykyiset arvot osoitteesta **[www.lexmark.com](http://www.lexmark.com)**.

#### **Lepotila**

Tähän tuotteeseen on suunniteltu lepotila-niminen virransäästötila. Lepotila säästää energiaa alentamalla virrankulutusta niinä aikoina, kun laitetta ei käytetä. Lepotila käynnistyy automaattisesti, kun tuotetta ei käytetä tiettyyn aikaan. Tätä toimintoa kutsutaan lepotilan aikakatkaisuksi.

Lepotilan oletusasetus tässä tuotteessa (minuuttia): 15

Lepotilan aikakatkaisuksi voi valita määritysvalikoista 1–120 minuuttia tai 1–114 minuutiksi tulostimen mallin mukaan. Jos tulostusnopeus on enintään 30 sivua minuutissa, voit asettaa aikakatkaisuksi enintään 60 tai 54 minuuttia tulostimen mallin mukaan. Lepotilan aikakatkaisun asettaminen alhaiseksi alentaa energiankulutusta, mutta se voi pidentää laitteen reagointiaikaa. Lepotilan aikakatkaisun asettaminen suureksi pitää reagointiajan nopeana, mutta energiaa kuluu tällöin enemmän.

Jotkin mallit tukevat syvää lepotilaa, joka vähentää virrankulutusta lisää pitkien käyttämättömyysjaksojen jälkeen.

#### **Horrostila**

Tässä tuotteessa on erittäin vähän virtaa kuluttava käyttötila, jota kutsutaan horrostilaksi. Kun laite on horrostilassa, muista järjestelmistä ja laitteista katkaistaan virta turvallisesti.

Horrostilaan voidaan siirtyä jollakin seuraavista tavoista:

- **•** horrostilan aikakatkaisun avulla
- **•** ajastettujen virransäästötilojen avulla

Tämän tuotteen oletusasetus kaikissa maissa ja kaikilla alueilla on Horrostilan aikakatkaisu 3 pv

Aikaa, jonka tulostin odottaa työn tulostamisen jälkeen ennen horrostilaan siirtymistä, voidaan muuttaa yhden tunnin ja yhden kuukauden välillä.

#### <span id="page-232-0"></span>**Huomautuksia EPEAT-rekisteriin lisätyistä kuvankäsittelylaitetuotteista:**

- **•** Valmiustilan tasolle siirrytään horros- tai virrankatkaisutilassa.
- **•** Laitteen virta laskee virrankulutuksen automaattisesti valmiustilan tasolle ≤1 W. Toimitetussa laitteessa on käytössä automaattinen valmistilatoiminto (horros- tai virrankatkaisutila).

#### **Virrankatkaisutila**

Jos laitteessa on valmiustila, jossa virtaa kuluu jonkin verran, voit katkaista virrankulutuksen kokonaan irrottamalla laitteen virtajohdon pistorasiasta.

#### **Virran kokonaiskulutus**

Joskus voi olla tarpeellista arvioida laitteen kokonaisvirrankulutus. Koska virrankulutusluvut ilmaistaan virtayksikkö watteina, kokonaisvirrankulutus lasketaan kertomalla virrankulutus sillä aikamäärällä, jonka verran laitetta on käytetty kussakin tilassa. Laitteen kokonaisvirrankulutus on tilojen virrankulutuslukujen summa.

### **Euroopan yhteisön (EY) direktiivien mukainen ilmoitus**

Tämä tuote vastaa Euroopan parlamentin ja neuvoston direktiivien 2014/30/EU, 2014/35/EU ja 2011/65/EU niin kuin se on muutettuna direktiivissä (EU) 2015/863 suojausmääräyksiä koskien sähkömagneettisia rajoituksia, tietyn jännitteisten elektronisten laitteiden turvallisuusmääräyksiä sekä tiettyjen vaarallisten aineiden käyttöä sähkö- ja elektroniikkalaitteissa.

Tuotteen valmistaja: Lexmark International, Inc., 740 West New Circle Road, Lexington, KY, 40550 USA. Valtuutettu edustaja Euroopan talousalueella (ETA) / Euroopan unionissa on: Lexmark International Technology Hungária Kft., 8 Lechner Ödön fasor, Millennium Tower III, 1095 Budapest HUNGARY. Maahantuoja Euroopan talousalueella (ETA) / Euroopan unionissa on: Lexmark International Technology S.à.r.l. 20, Route de Pré-Bois, ICC Building, Bloc A, CH-1215 Genève, Switzerland. Direktiivien mukainen vaatimustenmukaisuusvakuutus on saatavana pyydettäessä valtuutetulta edustajalta tai osoitteesta

**[www.lexmark.com/en\\_us/about/regulatory-compliance/european-union-declaration-of-conformity.html](http://www.lexmark.com/en_us/about/regulatory-compliance/european-union-declaration-of-conformity.html)**.

Tämä tuote täyttää EN 55032:n luokan A rajoitukset ja EN 62368-1:n turvallisuusvaatimukset.

### **Radiohäiriölausunto**

#### **Varoitus**

Tämä tuote täyttää EN 55032:n luokkien A rajoitukset ja EN 55035:n häiriönsietovaatimukset. Tämä tuote ei ole tarkoitettu kotitalouskäyttöön.

Tämä tulostin on Luokan A laite. Laite voi aiheuttaa kotiympäristössä radiohäiriöitä, jolloin käyttäjän on ehkä tehtävä tarvittavat toimenpiteet.

# **Hakemisto**

#### **A**

Ääniohjauksen aktivoiminen [25](#page-24-0) sovellusten lisääminen aloitusnäyttöön [21](#page-20-0) yhteystietoryhmien lisääminen [24](#page-23-0) yhteystietojen lisääminen [24](#page-23-0) lisävarusteiden lisääminen tulostinohjain [38](#page-37-0) sisäisten lisävarusteiden lisääminen tulostinohjain [38](#page-37-0) tulostimien lisääminen tietokoneeseen [37](#page-36-0) Osoitekirja käyttäminen [24](#page-23-0) kirkkauden säätäminen näyttö [164](#page-163-0) väriaineen tummuuden säätäminen [77](#page-76-0) AirPrint käyttäminen [73](#page-72-0) sovellukset, tuetut [22](#page-21-0) kaapeleiden kytkeminen [20](#page-19-0) Paperitukosten välttäminen [206](#page-205-0)

#### **B**

mustat kuvat [188](#page-187-0) musta kuvayksikkö tilaaminen [124](#page-123-0) vaihtaminen [128](#page-127-0) tyhjät sivut [174](#page-173-0) kirjanmerkit luominen [23](#page-22-0) kansioiden luominen [24](#page-23-0)

#### **C**

tulostustyön peruuttaminen [77](#page-76-0) tulostinta ei voi liittää Wi‑Fiverkkoon [217](#page-216-0) Embedded Web Server ei avaudu [216](#page-215-0) kartonki lataaminen [34](#page-33-0) tulostimen porttiasetusten muuttaminen sisäisen

sovellusportin (ISP) asentamisen jälkeen [53](#page-52-0) taustakuvan vaihtaminen [22](#page-21-0) osien ja tarvikkeiden tilan tarkistaminen [121](#page-120-0) puhdistaminen tulostimen ulkopuoli [158](#page-157-0) tulostimen sisäpuoli [158](#page-157-0) nostorullat [159](#page-158-0) monikäyttösyöttöaukon nostorullan puhdistaminen [161](#page-160-0) tulostimen puhdistaminen [158](#page-157-0) kosketusnäytön puhdistaminen [158](#page-157-0) tukoksen poistaminen luukun A takana [210](#page-209-0) kaksipuolisen tulostusyksikön alueella [210](#page-209-0) kiinnitysyksikköalueella [210](#page-209-0) monisyöttölaitteessa [210](#page-209-0) vakioalustassa [210](#page-209-0) lokeroissa [209](#page-208-0) lajittelutulostus ei toimi [222](#page-221-0) värinkorjaus [224](#page-223-0) värillinen kuvansiirtopaketti tilaaminen [124](#page-123-0) vaihtaminen [137](#page-136-0) värilaadun vianmääritys tuloste näyttää sävytetyltä [225](#page-224-0) tausta on värillinen [178](#page-177-0) tietokone liittäminen tulostimeen [68](#page-67-0) luottamukselliset asiakirjat eivät tulostu [200](#page-199-0) luottamukselliset tulostustyöt asetusten määrittäminen [75](#page-74-0) tulostaminen [76](#page-75-0) tarvikeilmoituksien määrittäminen [121](#page-120-0) Wi-Fi Directin määrittäminen [67](#page-66-0) tietokoneen liittäminen tulostimeen [68](#page-67-0) mobiililaitteen liittäminen tulostimelle [68](#page-67-0) liittäminen, tulostimen langattomaan verkkoon [66](#page-65-0)

yhdistäminen langattomaan verkkoon PIN-koodi-menetelmän käyttäminen [66](#page-65-0) painonäppäinmenetelmän käyttäminen [66](#page-65-0) tulostustarvikkeiden säästäminen [164](#page-163-0) yhteyden ottaminen asiakastukeen [226](#page-225-0) ohjauspaneeli käyttäminen [10](#page-9-0) kirjanmerkkien luominen [23](#page-22-0) kansioiden luominen kirjanmerkeille [24](#page-23-0) vääristynyt tuloste [187](#page-186-0) Asiakastuki käyttäminen [23](#page-22-0) asiakastuki yhteystiedot [226](#page-225-0) näytön mukauttaminen [22](#page-21-0)

#### **D**

tumma tuloste [176](#page-175-0) Wi‑Fi-verkon poistaminen käytöstä [69](#page-68-0) ääniohjauksen poistaminen käytöstä [25](#page-24-0) viallinen älykäs tallennusasema [220](#page-219-0) yhteystietoryhmien poistaminen [24](#page-23-0) yhteystietojen poistaminen [24](#page-23-0) laitekiintiöt asennus [23](#page-22-0) hakemistoluettelo tulostaminen [77](#page-76-0) näytön kirkkaus säätäminen [164](#page-163-0) Näytön mukautus käyttäminen [22](#page-21-0) sovellusten näyttäminen aloitusnäytössä [21](#page-20-0) asiakirjat, tulostaminen tietokoneessa [72](#page-71-0) mobiililaitteesta [72](#page-71-0) pisteitä tulostetulla sivulla [185](#page-184-0)

#### **E**

yhteystietojen muokkaaminen [24](#page-23-0) säteilyrajoitukset [229](#page-228-0) suurennustilan ottaminen käyttöön [30](#page-29-0) USB-portin käyttöönotto [205](#page-204-0) Wi-Fi Direct -toiminnon ottaminen käyttöön [68](#page-67-0) kirjekuori sulkeutuu tulostuksen aikana [221](#page-220-0) kirjekuoret lataaminen [34](#page-33-0) ympäristöasetukset [163](#page-162-0) tulostinmuistin tyhjentäminen [70](#page-69-0), [71](#page-70-0) tulostimen tallennusaseman tyhjentäminen [70](#page-69-0) virhekoodit [167](#page-166-0) virheilmoitukset [167](#page-166-0) Ethernet-kaapeli [20](#page-19-0) Ethernet-liitäntä [20](#page-19-0) määritystiedoston vieminen Embedded Web Serverin avulla [38](#page-37-0) sähköposti-ilmoitukset asennus [121](#page-120-0)

#### **F**

tehdasasetukset palauttaminen [71](#page-70-0) Väritulostuksen usein kysyttyjä kysymyksiä [224](#page-223-0) tiedostotyypit tuetut [75](#page-74-0) tulostimen tietojen etsiminen [8](#page-7-0) tulostimien sarjanumeron etsiminen [9](#page-8-0) laiteohjelmisto, päivittäminen [38](#page-37-0) flash-asema tulostaminen kohteesta [74](#page-73-0) flash-asemat tuetut [75](#page-74-0) fonttimalliluettelo tulostaminen [77](#page-76-0) kiinnitysyksikkö vaihtaminen [149](#page-148-0) kiinnittimen huoltopaketti tilaaminen [124](#page-123-0)

#### **G**

aitojen Lexmark-osien ja tarvikkeiden käyttäminen [122](#page-121-0) aidot osat ja tarvikkeet [122](#page-121-0) haamukuvat [178](#page-177-0) tausta on harmaa [178](#page-177-0)

#### **H**

Kiintolevy tyhjentäminen [70](#page-69-0) kiintolevyasema [71](#page-70-0) lisävarusteet lokerot [40](#page-39-0) lisävarusteet, lisääminen tulostinohjain [38](#page-37-0) pidossa olevat asiakirjat eivät tulostu [200](#page-199-0) pidossa olevat työt tulostaminen [76](#page-75-0) vanhenemisajan määrittäminen [75](#page-74-0) Säästötila asetusten määrittäminen [163](#page-162-0) aloitusnäyttö mukauttaminen [21](#page-20-0) käyttäminen [20](#page-19-0) päänäytön kuvakkeet näyttäminen [21](#page-20-0) vaakasuuntaiset tummat viivat [192](#page-191-0) vaakasuuntaiset valkoiset viivat [195](#page-194-0) ilmankosteus tulostimen ympärillä [231](#page-230-0)

#### **I**

aloitusnäytön kuvakkeet näyttäminen [21](#page-20-0) kuvia leikkautuu tulostettaessa [189](#page-188-0) määritystiedoston tuominen Embedded Web Serverin avulla [38](#page-37-0) väärät marginaalit [179](#page-178-0) merkkivalo tilan merkitys [11](#page-10-0) sisäisten lisävarusteiden asentaminen älykäs tallennusasema [41](#page-40-0) TPM (Trusted Platform Module) [45](#page-44-0)

Lisävarusteiden asentaminen sisäinen sovellusportti [48](#page-47-0) tulostimen kiintolevy [54](#page-53-0) tulostinohjaimen asentaminen [36](#page-35-0) tulostinohjelmiston asentaminen [36](#page-35-0) lokeroiden asentaminen [40](#page-39-0) langattoman tulostuspalvelimen asentaminen [58,](#page-57-0) [63,](#page-62-0) [64](#page-63-0) älykäs tallennusasema [39](#page-38-0)[, 71](#page-70-0) tyhjentäminen [70](#page-69-0) asentaminen [41](#page-40-0) sisäistä lisälaitetta ei havaittu [218](#page-217-0) sisäiset lisälaitteet [39](#page-38-0) sisäiset lisävarusteet, lisääminen tulostinohjain [38](#page-37-0) sisäinen sovellusportti [39](#page-38-0) asentaminen [48](#page-47-0) vianmääritys [219](#page-218-0)

#### **J**

tukosten sijainnit havaitseminen [207](#page-206-0) tukos, poistaminen monisyöttölaitteessa [210](#page-209-0) vakioalustassa [210](#page-209-0) juuttuneet sivut eivät tulostu uudelleen [223](#page-222-0) tukokset, paperi välttäminen [206](#page-205-0) työ tulostuu väärästä lokerosta [201](#page-200-0) työ tulostuu väärälle paperille [201](#page-200-0)

#### **L**

kirjelomake valitseminen [13](#page-12-0) Lexmark Mobile Print käyttäminen [72](#page-71-0) Lexmark Print käyttäminen [72](#page-71-0) vaalea tuloste [180](#page-179-0) lokeroiden yhdistäminen [36](#page-35-0) lataaminen kartonki [34](#page-33-0) kirjekuoret [34](#page-33-0) monikäyttösyöttöaukko [34](#page-33-0) lokeroiden täyttäminen [31](#page-30-0) turvalukon etsiminen [70](#page-69-0)

#### **M**

Suurennustila ottaminen käyttöön [30](#page-29-0) huoltolaskuri vaihtaminen [157](#page-156-0) näytönsäästäjän hallinta [22](#page-21-0) manuaalinen värinkorjaus [224](#page-223-0) langaton MarkNet N8370 tulostuspalvelin [58](#page-57-0) langaton MarkNet N8372 tulostuspalvelin [63](#page-62-0) langaton MarkNet N8450 tulostuspalvelin [64](#page-63-0) valikko 802.1x [108](#page-107-0) Tietoja tästä tulostimesta [88](#page-87-0) Helppokäyttö [83](#page-82-0) Nimetön tietojen keräys [83](#page-82-0) Cloud-palvelujen rekisteröinti [118](#page-117-0) Luottamukselliset tulostusasetukset [116](#page-115-0) Määritys-valikko [84](#page-83-0) Laite [119](#page-118-0) Levyn salaus [117](#page-116-0) Eco‑Mode [80](#page-79-0) Pyyhi väliaikaiset datatiedostot [117](#page-116-0) Ethernet [104](#page-103-0) Flash-asematulostus [98](#page-97-0) Aloitusnäytön mukautus [88](#page-87-0) HTTP-/FTP-asetukset [110](#page-109-0) Kuva [96](#page-95-0) IPSec [107](#page-106-0) Töiden seuranta [93](#page-92-0) Asettelu [89](#page-88-0) Paikalliset tilit [113](#page-112-0) Kirjautumisrajoitukset [116](#page-115-0) LPD-kokoonpano [109](#page-108-0) Oikeuksien hallinta [112](#page-111-0) Materiaalilajit [98](#page-97-0) Valikkoasetussivu [119](#page-118-0) Muuta [118](#page-117-0) Mobiilipalvelujen hallinta [103](#page-102-0) Verkko [120](#page-119-0) Verkon esittely [100](#page-99-0) Ilmoitukset [80](#page-79-0) Poistaminen [87](#page-86-0) PCL [95](#page-94-0) PDF [94](#page-93-0) PostScript- [94](#page-93-0)

Virranhallinta [82](#page-81-0) Määritykset [79](#page-78-0) Tulosta [119](#page-118-0) Laatu [91](#page-90-0) Etäkäyttöpaneeli [80](#page-79-0) Palauta oletusasetukset [84](#page-83-0) Rajoita ulkoisen verkon käyttöä [111](#page-110-0) Ajasta USB-laitteet [113](#page-112-0) Suojaustarkistusloki [113](#page-112-0) Asetus [90](#page-89-0) SNMP [106](#page-105-0) Ratkaisut, LDAP-asetukset [117](#page-116-0) TCP/IP [105](#page-104-0) ThinPrint [110](#page-109-0) Lokeromääritys [97](#page-96-0) Vianmääritys [120](#page-119-0) Universal [97](#page-96-0) Päivitä laiteohjelma [88](#page-87-0) USB [111](#page-110-0) Langaton [101](#page-100-0) Wi‑Fi Direct [103](#page-102-0) Valikkoasetussivu tulostaminen [120](#page-119-0) puuttuvat värit [183](#page-182-0) mobiililaite liittäminen tulostimeen [68](#page-67-0) tulostaminen kohteesta [72,](#page-71-0) [73](#page-72-0) väritulostuksen muokkaaminen [224](#page-223-0) Mopria-tulostuspalvelu [73](#page-72-0) täplikäs tuloste ja pisteitä [185](#page-184-0) tulostimen siirtäminen [19,](#page-18-0) [164](#page-163-0) Useita Universal-kokoja ottaminen käyttöön [30](#page-29-0) monikäyttösyöttöaukko lataaminen [34](#page-33-0)

#### **N**

siirtyminen näytössä eleiden käyttäminen [26](#page-25-0) verkkoasetussivu tulostaminen [69](#page-68-0) melutasot [229](#page-228-0) pysyvä muisti tyhjentäminen [70](#page-69-0) Muu kuin Lexmarkin tarvike [220](#page-219-0) pysyvä muisti [71](#page-70-0) Flash-muistin vapaa tila ei riitä resursseja varten [220](#page-219-0) tiedotteet [229](#page-228-0), [230](#page-229-0)[, 231](#page-230-0)[, 233](#page-232-0)

#### **O**

näyttönäppäimistö käyttäminen [30](#page-29-0) Tarvikkeiden tilaaminen musta kuvayksikkö [124](#page-123-0) värillinen kuvansiirtopaketti [124](#page-123-0) kiinnittimen huoltopaketti [124](#page-123-0) värikasetti [122](#page-121-0) hukkaväriainepullo [124](#page-123-0)

#### **P**

paperi kirjelomake [13](#page-12-0) esipainetut lomakkeet [13](#page-12-0) valitseminen [11](#page-10-0) kelvoton [12](#page-11-0) Universal-kokoasetus [30](#page-29-0) paperin ominaisuudet [11](#page-10-0) paperi juuttuu usein [223](#page-222-0) paperiohjeet [11](#page-10-0) paperitukos luukun A takana [210](#page-209-0) kaksipuolisen tulostusyksikön alueella [210](#page-209-0) kiinnitysyksikköalueella [210](#page-209-0) monisyöttölaitteessa [210](#page-209-0) vakioalustassa [210](#page-209-0) lokeroissa [209](#page-208-0) paperitukokset välttäminen [206](#page-205-0) etsiminen [207](#page-206-0) paperikoko asetus [30](#page-29-0) paperikoot tuetut [14](#page-13-0) paperilaji asetus [30](#page-29-0) paperilajit tuetut [16](#page-15-0) paperin painot tuetut [17](#page-16-0) rinnakkaisliitäntäkortti vianmääritys [219](#page-218-0) osien tila tarkistaminen [121](#page-120-0) nostorulla vaihtaminen [151](#page-150-0) monikäyttösyöttöaukon nostorulla puhdistaminen [161](#page-160-0)

nostorullat puhdistaminen [159](#page-158-0) erotinsivujen lisääminen [77](#page-76-0) virtajohdon liitäntä [20](#page-19-0) virransäästötilat asetusten määrittäminen [163](#page-162-0) esipainetut lomakkeet valitseminen [13](#page-12-0) tuloste näyttää sävytetyltä [225](#page-224-0) tulostinohjain lisävarusteet, lisääminen [38](#page-37-0) asentaminen [36](#page-35-0) tulostustyö peruuttaminen [77](#page-76-0) tulostustöitä ei tulosteta [199](#page-198-0) tulostuslaatuongelma tyhjät sivut [174](#page-173-0) kuvia leikkautuu tulostettaessa [189](#page-188-0) vaalea tuloste [180](#page-179-0) puuttuvat värit [183](#page-182-0) toistuvat tulostusviat [197](#page-196-0) tekstiä leikkautuu tulostettaessa [189](#page-188-0) valkoiset sivut [174](#page-173-0) Tulostuslaadun testisivut [120](#page-119-0) tulostuslaadun vianmääritys vääristynyt tuloste [187](#page-186-0) tumma tuloste [176](#page-175-0) tulosteissa näkyy haamukuvia [178](#page-177-0) harmaa tai värillinen tausta [178](#page-177-0) vaakasuuntaiset tummat viivat [192](#page-191-0) vaakasuuntaiset valkoiset viivat [195](#page-194-0) täplikäs tuloste ja pisteitä [185](#page-184-0) paperin käpristyminen [186](#page-185-0) vino tuloste [187](#page-186-0) kokonaan värilliset tai mustat kuvat [188](#page-187-0) väriaine hankautuu helposti pois [191](#page-190-0) epätasainen tummuus [192](#page-191-0) tulosteissa näkyy pystysuuntaisia tummia viivoja [194](#page-193-0) pystysuuntaiset valkoiset viivat [196](#page-195-0) tulostuksen vianmääritys lajittelutulostus ei toimi [222](#page-221-0)

luottamukselliset ja pidossa olevat asiakirjat eivät tulostu [200](#page-199-0) kirjekuori sulkeutuu tulostuksen aikana [221](#page-220-0) väärät marginaalit [179](#page-178-0) työ tulostuu väärästä lokerosta [201](#page-200-0) työ tulostuu väärälle paperille [201](#page-200-0) paperi juuttuu usein [223](#page-222-0) tulostustyöt eivät tulostu [199](#page-198-0) hidas tulostus [202](#page-201-0) lokeroiden yhdistäminen ei toimi [222](#page-221-0) ei voi lukea flash-asemaa [205](#page-204-0) tulostin vähimmäistila [19](#page-18-0) paikan valitseminen [19](#page-18-0) kuljettaminen [165](#page-164-0) tulostinkokoonpanot [9](#page-8-0) tulostimen virhekoodit [167](#page-166-0) tulostimen virheilmoitukset [167](#page-166-0) tulostimen kiintolevy [39](#page-38-0) asentaminen [54](#page-53-0) tulostimen tiedot löytäminen [8](#page-7-0) tulostin ei vastaa [204](#page-203-0) tulostinmuisti tyhjentäminen [70](#page-69-0) tulostimen valikot [78](#page-77-0), [120](#page-119-0) tulostimen ilmoitukset Flash-muisti on viallinen [220](#page-219-0) Muu kuin Lexmarkin tarvike [220](#page-219-0) Flash-muistin vapaa tila ei riitä resursseja varten [220](#page-219-0) Vaihda kasetti, tulostimen alue ei täsmää [220](#page-219-0) tulostimen lisävarusteiden vianmääritys sisäistä lisälaitetta ei löydy [218](#page-217-0) sisäinen sovellusportti [219](#page-218-0) rinnakkaisliitäntäkortti [219](#page-218-0) sarjaliitäntäkortti [219](#page-218-0) tulostimen porttiasetukset muuttaminen [53](#page-52-0) tulostimen portit [20](#page-19-0) printer Settings (Tulostimen asetukset) oletusasetusten palauttaminen [71](#page-70-0)

tulostinohjelmisto asentaminen [36](#page-35-0) tulostimen tila [11](#page-10-0) tulostaminen luottamukselliset tulostustyöt [76](#page-75-0) hakemistoluettelo [77](#page-76-0) fonttimalliluettelo [77](#page-76-0) tietokoneessa [72](#page-71-0) flash-asemasta [74](#page-73-0) mobiililaitteesta [73](#page-72-0) pidossa olevat työt [76](#page-75-0) Valikkoasetussivu [120](#page-119-0) verkkoasetussivu [69](#page-68-0) Mopria-tulostuspalvelun käyttäminen [73](#page-72-0) Wi-Fi Direct -toiminnon käyttäminen [73](#page-72-0) hakemistoluettelon tulostaminen [77](#page-76-0) fonttinäyteluettelon tulostaminen [77](#page-76-0) verkkoasetussivun tulostaminen [69](#page-68-0) tulostaminen tietokoneesta [72](#page-71-0)

#### **R**

kierrätys Lexmarkin pakkausmateriaalit [227](#page-226-0) Lexmark-tuotteet [227](#page-226-0) tukoksen poistaminen luukun A takana [210](#page-209-0) kaksipuolisen tulostusyksikön alueella [210](#page-209-0) kiinnitysyksikköalueella [210](#page-209-0) paperitukoksen poistaminen lokeroissa [209](#page-208-0) toista tulostustöitä [75](#page-74-0) toistuvat tulostusviat [197](#page-196-0) Vaihda kasetti, tulostimen alue ei täsmää [220](#page-219-0) osien vaihtaminen kiinnitysyksikkö [149](#page-148-0) nostorulla [151](#page-150-0) erottimen pidike [155](#page-154-0) tarvikkeiden vaihtaminen musta kuvayksikkö [128](#page-127-0) värillinen kuvansiirtopaketti [137](#page-136-0) värikasetti [125](#page-124-0) hukkaväriainepullo [147](#page-146-0)

raportit tulostimen tila [122](#page-121-0) tulostimen käyttö [122](#page-121-0) vaihtaminen tarvikkeiden käyttölaskurit [220](#page-219-0) tarvikkeiden käyttölaskurien nollaaminen [157](#page-156-0) huoltolaskurin nollaaminen [157](#page-156-0) tarvikkeiden käyttölaskurien nollaaminen [220](#page-219-0) diaesityksen käynnistäminen [22](#page-21-0)

#### **S**

turvallisuusohjeet [5](#page-4-0)[, 6](#page-5-0), [7](#page-6-0) näytön eleet [26](#page-25-0) tulostimen tietojen suojaaminen [71](#page-70-0) suojausaukko etsiminen [70](#page-69-0) paikan valitseminen tulostimelle [19](#page-18-0) erottimen pidike vaihtaminen [155](#page-154-0) erotinsivut sijoittaminen [77](#page-76-0) sarjaliitäntäkortti vianmääritys [219](#page-218-0) sarjanumero, tulostimen löytäminen [9](#page-8-0) sarjatulostus asennus [69](#page-68-0) paperikoon määrittäminen Useita Universal-kokoja [30](#page-29-0) paperikoon määrittäminen [30](#page-29-0) paperilajin määrittäminen [30](#page-29-0) Universal-paperilajin määrittäminen [30](#page-29-0) laitekiintiöiden määrittäminen [23](#page-22-0) sähköpostihälytysten asentaminen [121](#page-120-0) sarjatulostuksen määrittäminen [69](#page-68-0) tulostimen kuljettaminen [165](#page-164-0) vino tuloste [187](#page-186-0) Lepotila asetusten määrittäminen [163](#page-162-0) hidas tulostus [202](#page-201-0) yhtenäinen väri [188](#page-187-0) haihtuvuusjulistus [71](#page-70-0) tallennusasema tyhjentäminen [70](#page-69-0) paperin varastointi [13](#page-12-0)

tulostustöiden tallentaminen [75](#page-74-0) tarvikkeet säästäminen [164](#page-163-0) tarvikkeiden tila tarkistaminen [121](#page-120-0) tarvikeilmoitukset asetusten määrittäminen [121](#page-120-0) tarvikkeiden käyttölaskurit vaihtaminen [157](#page-156-0), [220](#page-219-0) tuetut sovellukset [22](#page-21-0) tuetut tiedostotyypit [75](#page-74-0) tuetut flash-asemat [75](#page-74-0) Tuetut paperikoot [14](#page-13-0) laitteen tukemat paperilajit [16](#page-15-0) tuetut paperien painot [17](#page-16-0)

#### **T**

lämpötila tulostimen ympärillä [231](#page-230-0) tekstiä leikkautuu tulostettaessa [189](#page-188-0) värikasetti tilaaminen [122](#page-121-0) vaihtaminen [125](#page-124-0) väriaineen tummuus säätäminen [77](#page-76-0) väriaine hankautuu helposti pois [191](#page-190-0) kosketusnäyttö puhdistaminen [158](#page-157-0) kosketusnäytön eleet [26](#page-25-0) lokerot asentaminen [40](#page-39-0) yhdistäminen [36](#page-35-0) lataaminen [31](#page-30-0) erottaminen [36](#page-35-0) vianmääritys tulostinta ei voi liittää Wi‑Fiverkkoon [217](#page-216-0) Embedded Web Server ei avaudu [216](#page-215-0) Väritulostuksen usein kysyttyjä kysymyksiä [224](#page-223-0) tulostin ei vastaa [204](#page-203-0) vianmääritys, värilaatu tuloste näyttää sävytetyltä [225](#page-224-0) vianmääritys, tulostus lajittelutulostus ei toimi [222](#page-221-0) luottamukselliset ja pidossa olevat asiakirjat eivät tulostu [200](#page-199-0)

kirjekuori sulkeutuu tulostuksen aikana [221](#page-220-0) väärät marginaalit [179](#page-178-0) juuttuneet sivut eivät tulostu uudelleen [223](#page-222-0) työ tulostuu väärästä lokerosta [201](#page-200-0) työ tulostuu väärälle paperille [201](#page-200-0) paperi juuttuu usein [223](#page-222-0) tulostustyöt eivät tulostu [199](#page-198-0) hidas tulostus [202](#page-201-0) lokeroiden yhdistäminen ei toimi [222](#page-221-0) vianmääritys, tulostuslaatu vääristynyt tuloste [187](#page-186-0) tumma tuloste [176](#page-175-0) tulosteissa näkyy haamukuvia [178](#page-177-0) harmaa tai värillinen tausta [178](#page-177-0) vaakasuuntaiset tummat viivat [192](#page-191-0) vaakasuuntaiset valkoiset viivat [195](#page-194-0) täplikäs tuloste ja pisteitä [185](#page-184-0) paperin käpristyminen [186](#page-185-0) vino tuloste [187](#page-186-0) kokonaan värilliset tai mustat kuvat [188](#page-187-0) väriaine hankautuu helposti pois [191](#page-190-0) epätasainen tummuus [192](#page-191-0) tulosteissa näkyy pystysuuntaisia tummia viivoja [194](#page-193-0) pystysuuntaiset valkoiset viivat [196](#page-195-0) vianmääritys, tulostimen lisävarusteet sisäistä lisälaitetta ei löydy [218](#page-217-0) sisäinen sovellusportti [219](#page-218-0) TPM (Trusted Platform Module) asentaminen [45](#page-44-0)

#### **U**

ei voi lukea flash-asemaa vianmääritys, tulostus [205](#page-204-0) epätasainen tummuus [192](#page-191-0) Universal-paperikoko asetus [30](#page-29-0) lokeroiden erottaminen [36](#page-35-0) laiteohjelmiston päivittäminen [38](#page-37-0) USB-kaapeli [20](#page-19-0) USB-portti [20](#page-19-0) ottaminen käyttöön [205](#page-204-0) Asiakastuen käyttäminen [23](#page-22-0) Näytön mukautuksen käyttäminen [22](#page-21-0) aitojen Lexmark-osien ja tarvikkeiden käyttäminen [122](#page-121-0) ohjauspaneelin avulla [10](#page-9-0) aloitusnäytön käyttäminen [20](#page-19-0)

#### **V**

tarkista tulostustyöt [75](#page-74-0) pystysuuntaiset tummat viivat tulosteissa [194](#page-193-0) pystysuuntaiset valkoiset viivat [196](#page-195-0) raporttien tarkasteleminen [122](#page-121-0) Ääniohjaus aktivointi [25](#page-24-0) poistaminen käytöstä [25](#page-24-0) siirrettävä muisti [71](#page-70-0) tyhjentäminen [70](#page-69-0)

#### **W**

hukkaväriainepullo tilaaminen [124](#page-123-0) vaihtaminen [147](#page-146-0) valkoiset sivut [174](#page-173-0) langaton verkko tulostimen liittäminen [66](#page-65-0) langaton verkkoyhteys [66](#page-65-0) langaton tulostuspalvelin [39](#page-38-0) asentaminen [58,](#page-57-0) [63](#page-62-0)[, 64](#page-63-0) Wi ‑Fi Direct asetusten määrittäminen [67](#page-66-0) ottaminen käyttöön [68](#page-67-0) tulostaminen mobiililaitteesta [73](#page-72-0) Wi-Fi-verkko poistaminen käytöstä [69](#page-68-0) Wi-Fi Protected Setup asetusten määrittäminen [66](#page-65-0)